## **MC563/ES5463 MFP**

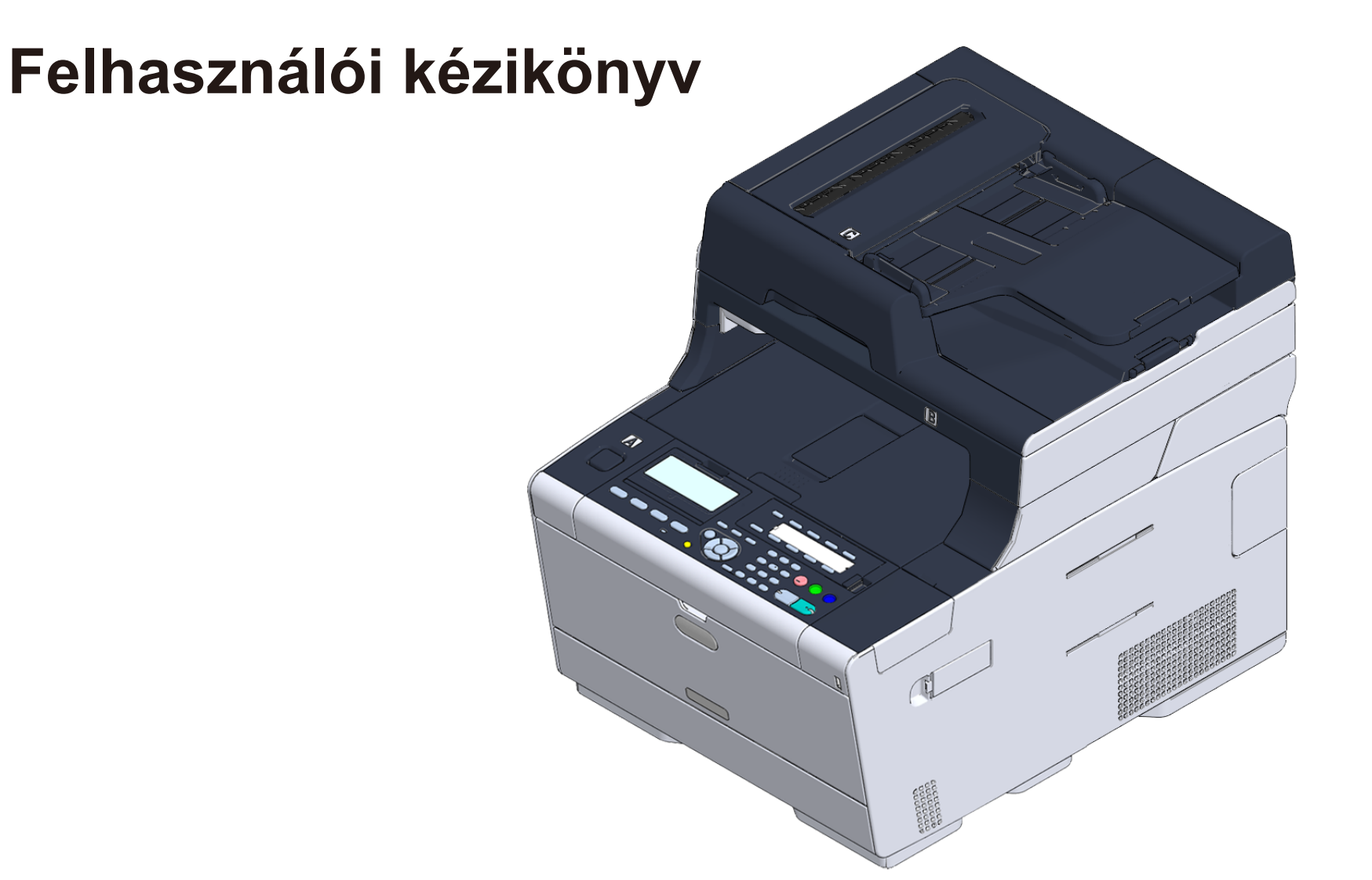

OKI

## Tartalomjegyzék

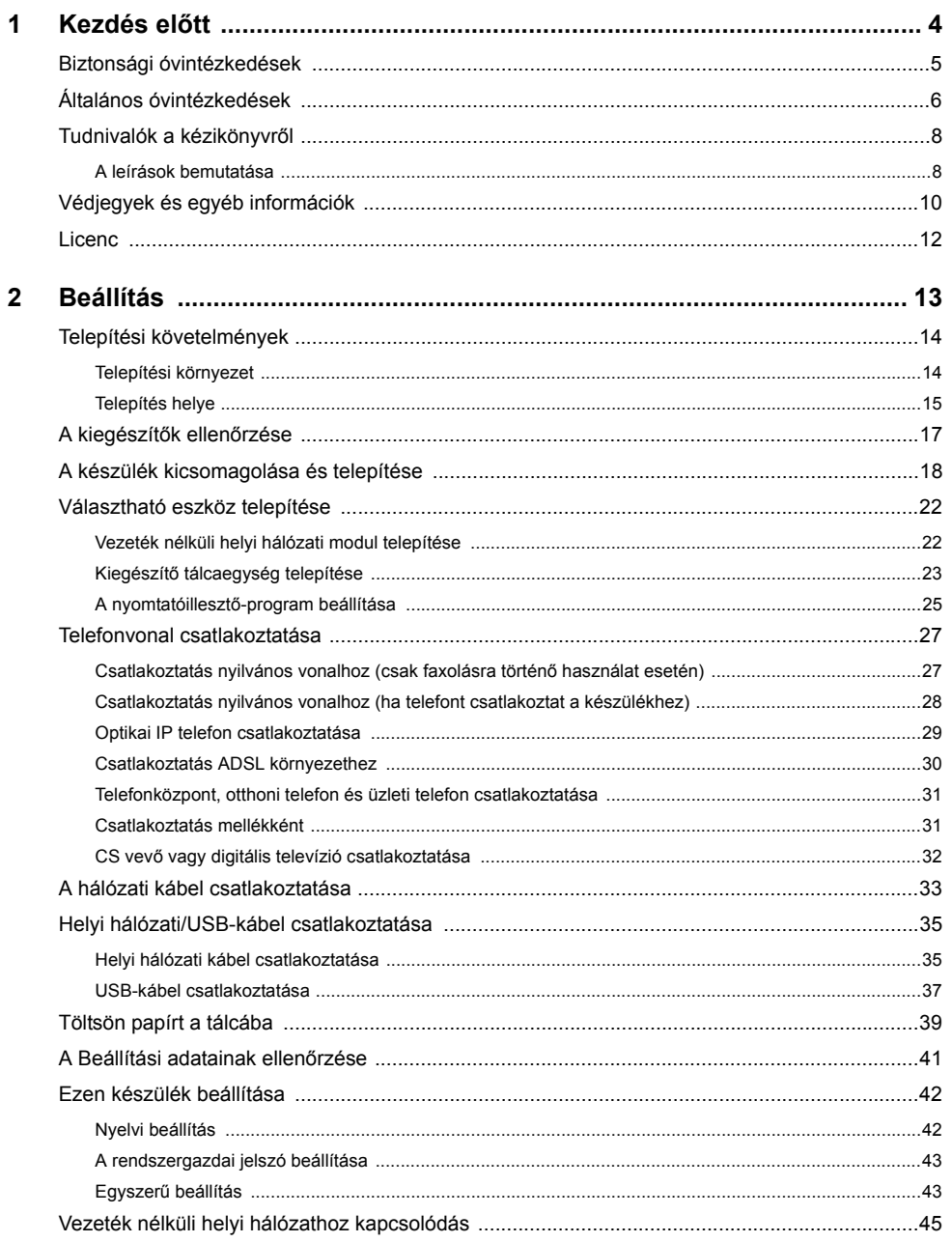

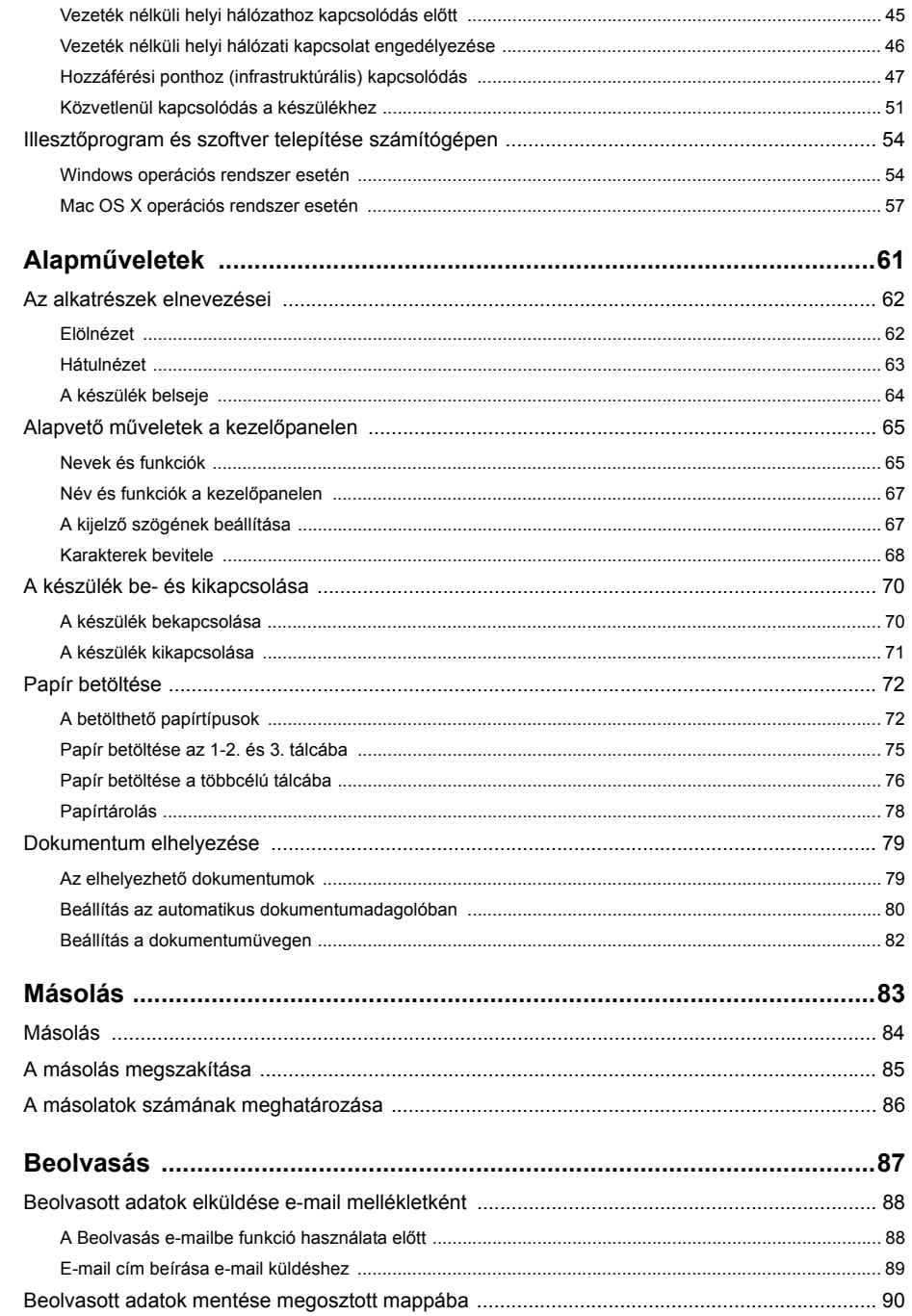

 $\overline{\mathbf{4}}$ 

 $5\phantom{a}$ 

 $\overline{\mathbf{3}}$ 

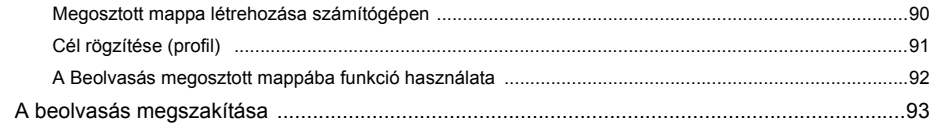

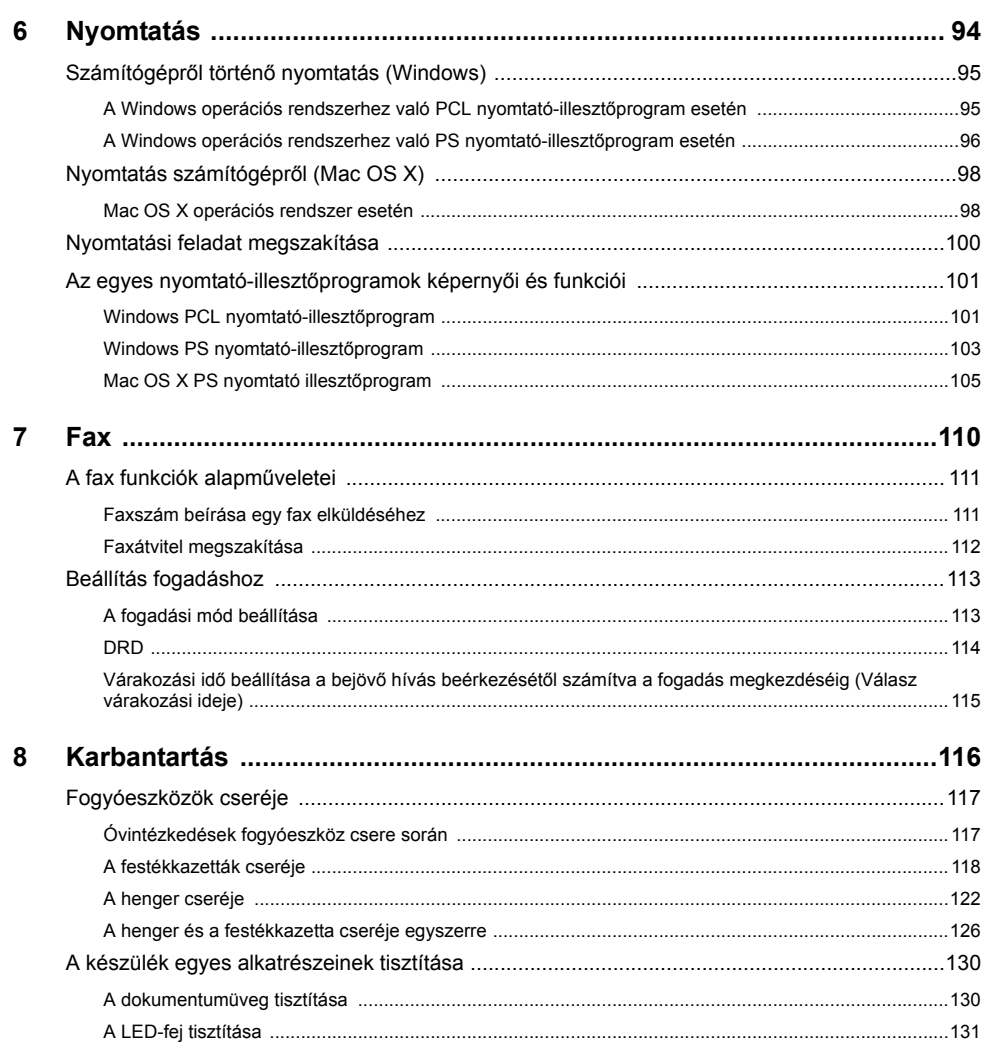

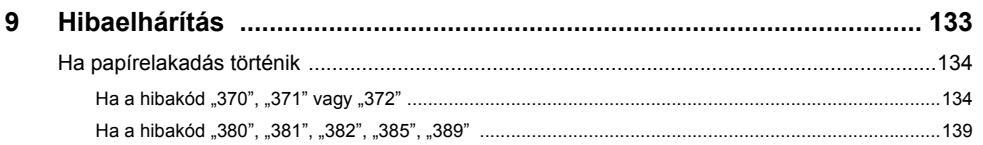

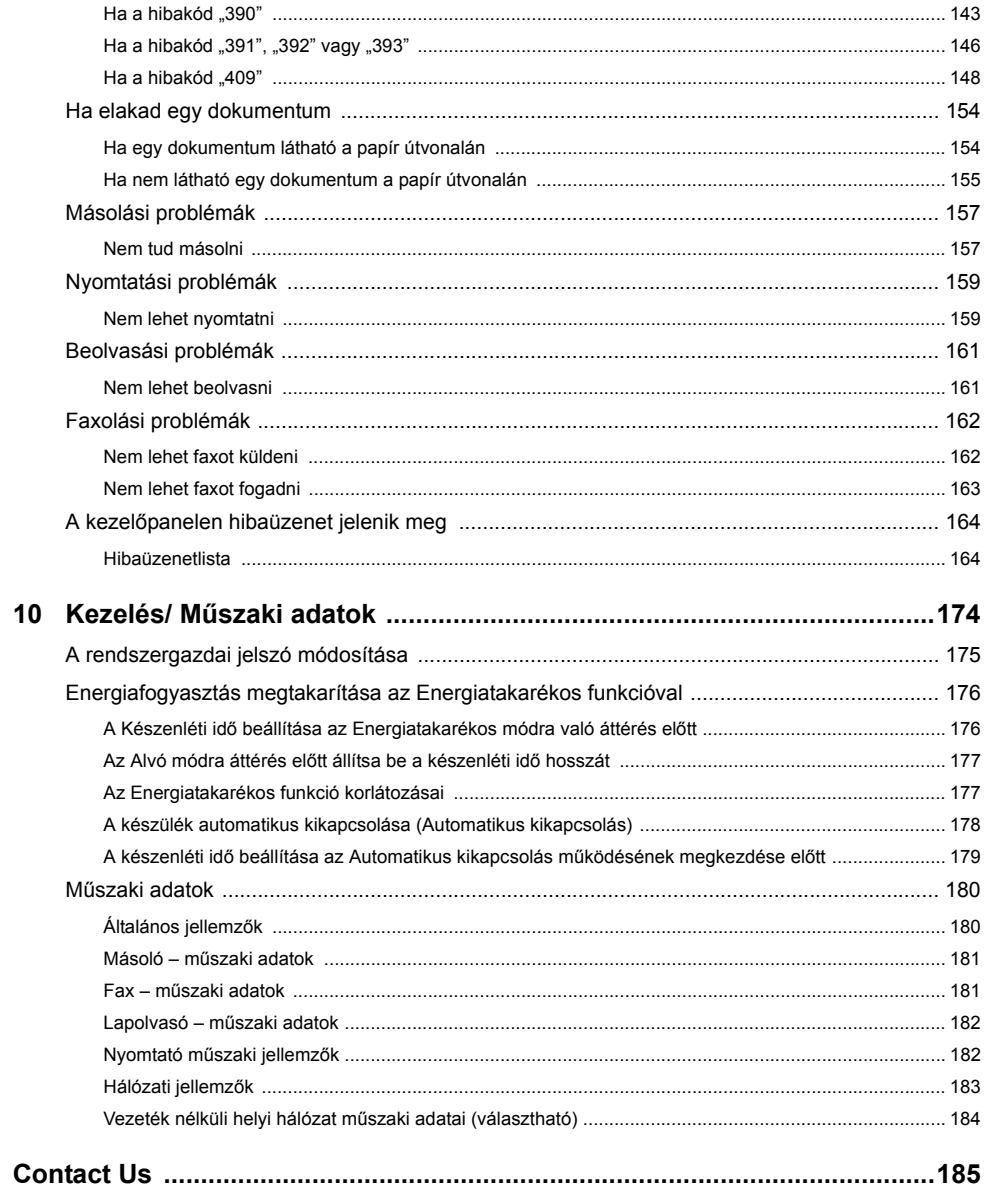

 $10$ 

# <span id="page-3-0"></span>**1 Kezdés előtt**

**[Biztonsági óvintézkedések](#page-4-0) [Általános óvintézkedések](#page-5-0) [Tudnivalók a kézikönyvr](#page-7-0)ől [Védjegyek és egyéb információk](#page-9-0) [Licenc](#page-11-0)**

## <span id="page-4-0"></span>**Biztonsági óvintézkedések**

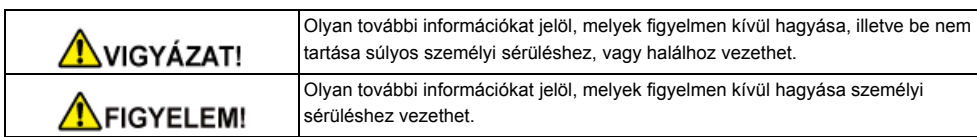

## <span id="page-5-0"></span>**Általános óvintézkedések**

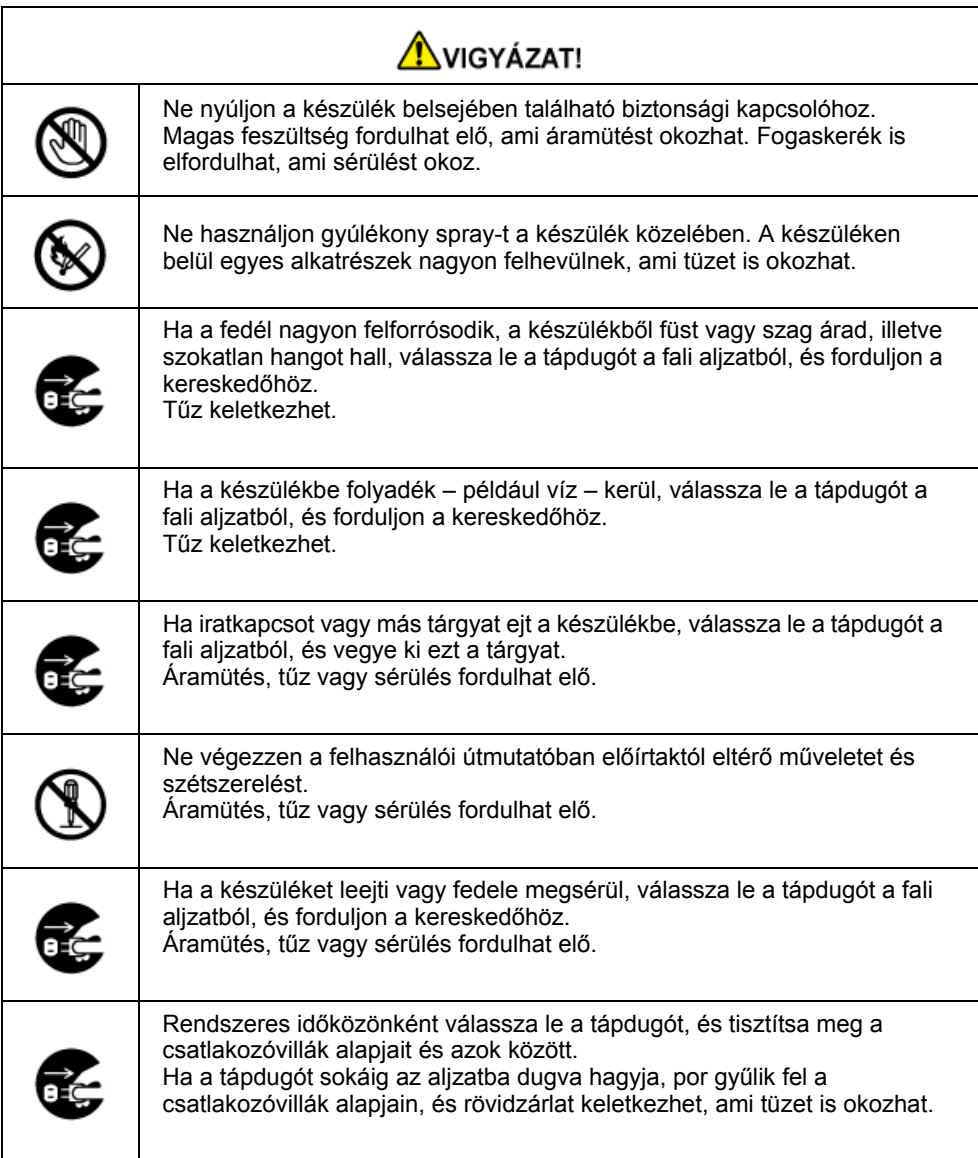

## NIGYÁZAT!

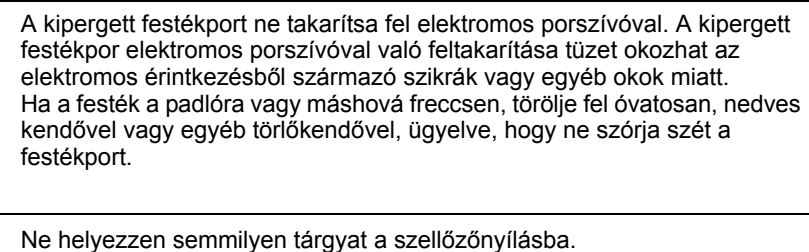

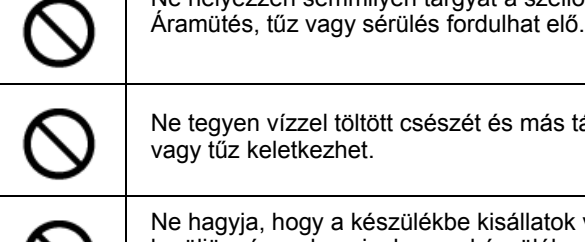

Ne tegyen vízzel töltött csészét és más tárgyakat a készülékre. Áramütés vagy tűz keletkezhet.

Ne hagyja, hogy a készülékbe kisállatok vizelete vagy más folyadék kerüljön, és ne hagyja, hogy a készülék nedves legyen. Áramütés vagy tűz keletkezhet.

Amikor nyitva van a készülék fedőlapja, akkor ne érintse meg a beégető egységet. Égési sérüléseket okozhat.

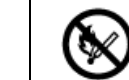

 $\circledR$ 

Ne dobja tűzbe a festékkazettákat és a fényhengert. A festékkazetta meggyulladhat és égési sérüléseket okozhat.

Ne csatlakoztassa a tápvezetéket, a kábeleket és a földelővezetéket a jelen felhasználói útmutatóban előírtaktól eltérő módon. Tűz keletkezhet.

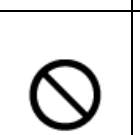

A szünetmentes tápegység (UPS), vagy az egyen-váltakozó áramú átalakító használata mellett a működés nem garantált. Ne használjon szünetmentes tápegységet vagy invertert. Tűz keletkezhet.

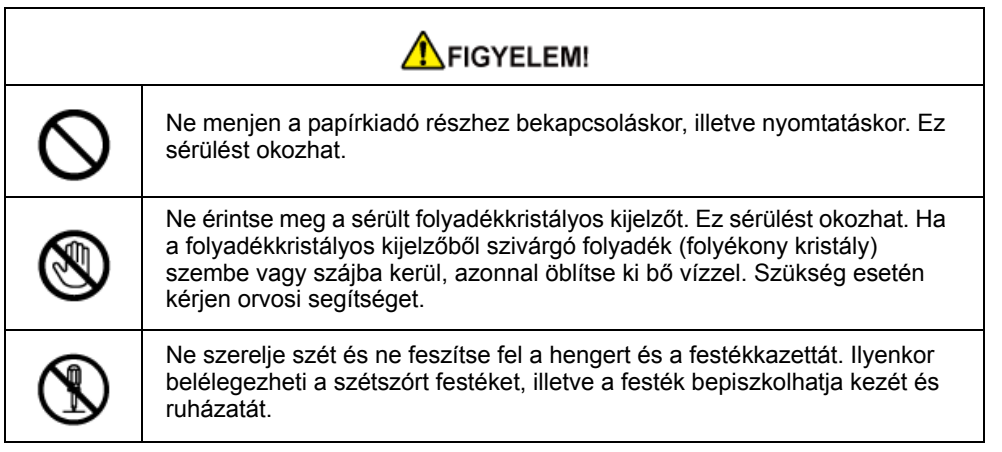

## <span id="page-7-0"></span>**Tudnivalók a kézikönyvről**

A kézikönyvvel kapcsolatos különféle információk itt találhatók. A kézikönyv használata előtt olvassa el ezeket a szakaszokat.

#### **• Jogi nyilatkozat**

Mindent megtettünk annak érdekében, hogy a kézikönyvben található adatok teljes körűek, pontosak és naprakészek legyenek. A gyártó nem vállal felelősséget a hatáskörén kívül bekövetkező hibákért. Továbbá, a gyártó nem tudja garantálni, hogy a szoftveren és a felszerelésen más gyártók által végzett változtatások és az erre tett utalások ebben a kézikönyvben nem lennének hatással az említett eszközök információtartalmának alkalmazhatóságára. Az egyéb cégek által gyártott szoftverek megemlítése nem jelenti a gyártó jóváhagyását.

Bár mi megtettünk minden erőfeszítést, hogy ezt a dokumentumot a lehető legpontosabbá és jól használhatóvá tegyük, nem tudunk semmiféle, sem kifejezett, sem beleértett garanciát vállalni arra, hogy ezen dokumentumban található adatok pontosak és teljesek.

#### **• A kézikönyv szerzői joga**

Az Oki Data Corporation minden jogot fenntart. Az Oki Data Corporation előzetes írásbeli engedélye nélkül a jelen dokumentum semmilyen része nem reprodukálható semmilyen formában és eszközzel.

© 2016 Oki Data Corporation

#### **• A kézikönyv felépítése**

- Felhasználói kézikönyv (PDF) ------ A készülékhez mellékelt DVD-ROM tartalmazza.
- Szakértői kézikönyv (PDF) ------ Az OKI Data weboldaláról töltse le e kézikönyvet és a letöltött kézikönyvet nézze meg.
- • [A leírások bemutatása](#page-7-1)

#### <span id="page-7-1"></span>**A leírások bemutatása**

Jelek, szimbólumok, illusztrációk és egyéb leírások találhatók.

- • [A jelek bemutatása](#page-7-2)
- • [A szimbólumok bemutatása](#page-7-3)
- • [Az illusztrációk bemutatása](#page-8-0)

#### $\overline{\mathscr{Q}}$

Amennyiben nincs másképpen jelezve, a jelen kézikönyvben az alábbi képernyők képeit használjuk fel.

- Windows esetén: Windows 7
- Mac OS X operációs rendszer esetén: Mac OS X 10.9

[OKI MFP (OKI többfunkciós készülék)] írható be típusnévként.

A használt operációs rendszertől, nyomtató típusától vagy változatától függően előfordulhat, hogy e dokumentumban szereplő leírás eltér a valós helyzettől.

#### <span id="page-7-2"></span>**A jelek bemutatása**

A következő jelek találhatóak e kézikönyvben.

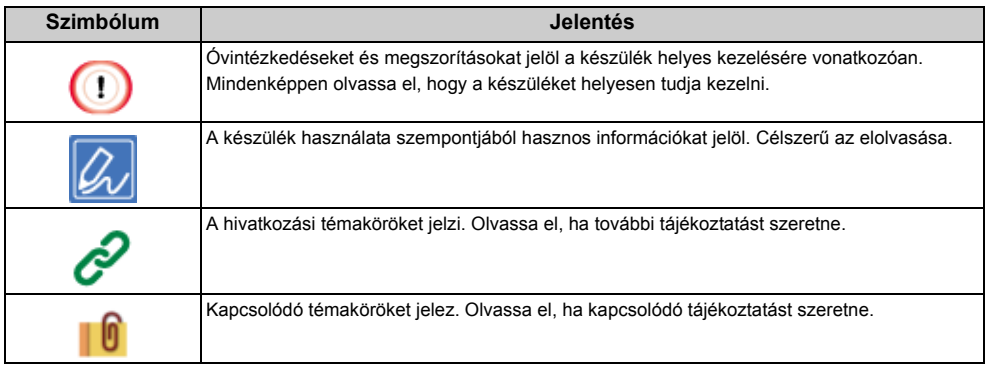

#### <span id="page-7-3"></span>**A szimbólumok bemutatása**

Ez a szakasz ismerteti a kézikönyvben használt szimbólumokat és azok jelentését.

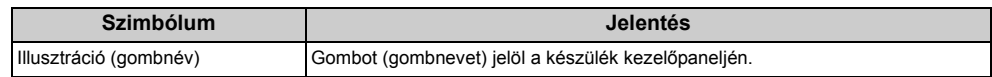

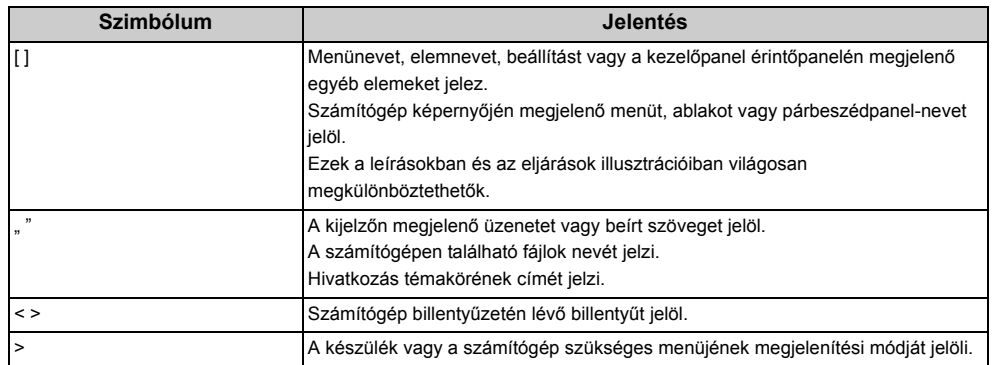

#### <span id="page-8-0"></span>**Az illusztrációk bemutatása**

E kézikönyvben példaként az MC563 ábrái szerepelnek.

E kézikönyvben a gyári alapbeállításoknak megfelelően szerepelnek a kezelőpanel érintőpaneljének ábrái.

 $\overline{\mathscr{L}}$ 

A kézikönyvben lévő leírások az adott típus függvényében eltérőek lehetnek.

## <span id="page-9-0"></span>**Védjegyek és egyéb információk**

Az OKI az Oki Electric Industry Co., Ltd. egyik bejegyzett védjegye.

Az Energy Star az Egyesült Államok Környezetvédelmi Hivatalának védjegye.

A Microsoft, a Windows, a Windows Server, a Windows Vista és az Internet Explorer a Microsoft Corporation bejegyzett márkanevei.

Az Apple, a Macintosh, a Mac és a Mac OS az Apple Inc. bejegyzett védjegyei.

Az iPad, iPhone, iPod, iPod touch és a Safari az Apple Inc. védjegyei, melyeket az Egyesült Államokban és más országokban jegyeztek be.

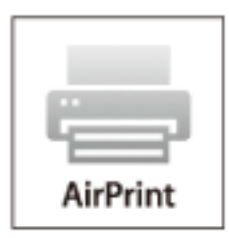

Az AirPrint és az AirPrint logo az Apple Inc. védjegyei.

A Google, a Google Docs, az Android és a Gmail a Google Inc. védjegyei.

A Google Felhőalapú Nyomtatás a Google Inc. védjegye.

Az Adobe, az Illustrator, a Photoshop, a PostScript és a Reader védjegyek, illetve az Adobe Systems Incorporated vállalat Amerikai Egyesült Államokban és más országokban bejegyzett védjegyei.

A FeliCa Sony Corporation védjegye.

norfitz

A MIFARE az NXP Semiconductors védjegye.

Az egyéb termék- és márkanevek tulajdonosuk védjegyei, vagy bejegyzett védjegyei.

A gyártó az Energy Star program résztvevőjeként megállapította, hogy a termék megfelel az Energy Star energiatakarékosságra vonatkozó irányelveinek.

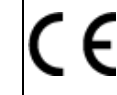

Ez a termék összhangban van a Tanács 2014/30/EK (EMC), 2014/35/EK (LVD), 1999/5/EK(R&TTE), 2009/125/EK (ErP) és 2011/65/EU (RoHS) irányelveivel, amelyek a tagállamok jogszabály-megközelítése szerint korrigálva vannak a következő területekre vonatkozóan: elektromágneses összeférhetőség, kis feszültség, rádióberendezések és távközlő végberendezések, energiával kapcsolatos termékek, egyes veszélyes anyagok elektromos és elektronikus berendezésekben való alkalmazásának korlátozása.

Az elektromágneses összeférhetőségről szóló 2004/108/EK számú irányelvnek való megfelelést a következő kábelek felhasználásával tesztelték.

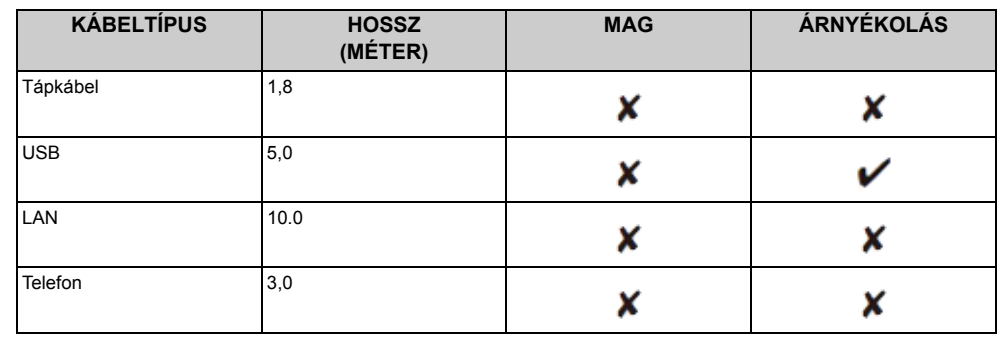

**• ELSŐSEGÉLYNYÚJTÁS VÉSZHELYZET ESETÉN**

Legyen óvatos a festékporral:

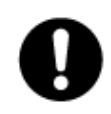

Ha lenyelte, igyon kis kortyokban hideg vizet és forduljon orvoshoz. TILOS a hánytatás megindítása.

Ha belélegezte, azonnal menjen friss levegőre. Azonnal forduljon orvoshoz. Ha a festékpor szembe kerül, öblítse ki a szemet bő vízzel legalább 15 percen keresztül, nyitva tartott szemhéjakkal. Azonnal forduljon orvoshoz.

A festékpor kipergésére hideg vizet és szappant használjon, hogy elkerülje a bőr, vagy a ruhadarab foltosodását.

#### **• GYÁRTÓ**

OKI Data Corporation, 4-11-22 Shibaura, Minato-ku, Tokió 108-8551, Japán

#### **• EU IMPORTŐR/HIVATALOS KÉPVISELŐ**

OKI Europe Limited Blays House Wick Road Egham Surrey, TW20 0HJ Egyesült Királyság

Értékesítési, támogatási és általános kérdéseivel forduljon a helyi viszonteladóhoz.

**• KÖRNYEZETVÉDELMI INFORMÁCIÓK**

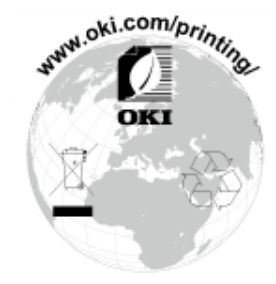

## <span id="page-11-0"></span>**Licenc**

A termék a Heimdal Project által kifejlesztett szoftvert tartalmaz.

Copyright (c) 1995 - 2008 Kungliga Tekniska Högskolan

(Royal Institute of Technology, Stockholm, Sweden).

Minden jog fenntartva.

Értékesítése, vagy felhasználása forráskód és bináris kód formájában, módosítással, vagy anélkül engedélyezett az alábbi feltételek teljesülése mellett:

- 1 A forráskód értékesítése magában kell, hogy foglalja az alábbi jogi nyilatkozatot, feltételek listáját és a következő lemondó nyilatkozatot.
- 2 A bináris kód értékesítése magában kell, hogy foglalja a dokumentációban és/ vagy az egyéb, továbbadáskor biztosított dokumentumokban az alábbi jogi nyilatkozatot, feltételek listáját és a következő lemondó nyilatkozatot.
- 3 Sem az intézet neve, sem a közreműködők nevei nem használhatóak arra, hogy az ezen szoftvertől származtatott termékekhez hozzájáruljanak, vagy reklámozzák azokat, előzőleges írásbeli engedély kérése nélkül.

A SZOFTVERT KIBOCSÁJTÓ INTÉZET ÉS A KÖZREMŰKÖDŐK VISSZAUTASÍTANAK BÁRMILYEN KIFEJEZETT, VAGY TÖRVÉNYI GARANCIA VÁLLALÁSÁT, IDEÉRTVE, DE NEM KORLÁTOZVA AZ ÉRTÉKESÍTHETŐSÉGRE, A KONKRÉT CÉLRA VALÓ ALKALMASSÁGRA VONATKOZÓ GARANCIÁKAT. AZ INTÉZET ÉS A KÖZREMŰKÖDŐK NEM VÁLLALNAK FELELŐSSÉGET SEMMILYEN ÖN ÁLTAL ELSZENVEDETT KÖZVETLEN, KÖZVETETT, JÁRULÉKOS, KÜLÖNLEGES, KÖVETKEZMÉNYI, VAGY PÉLDÁN ALAPULÓ KÁRÉRT, AZ OKOZÁS MÓDJÁTÓL ÉS A FELELŐSSÉG ELMÉLETÉTŐL FÜGGETLENÜL. EZ KITERJED, DE NEM KORLÁTOZÓDIK AZ ESETLEGES ELMARADT KÖZVETLEN, VAGY KÖZVETETT HASZONRA, A CÉG JÓ HÍRNEVÉT, VAGY TEKINTÉLYÉT ÉRT SÉRELEMRE, AZ ADATVESZTÉSRE, A HELYETTESÍTŐ TERMÉKEK, VAGY SZOLGÁLTATÁSOK BESZERZÉSÉNEK KÖLTSÉGÉRE ÉS EGYÉB NEM TÁRGYI KÁROKRA, FÜGGETLENÜL ATTÓL, HOGY A KÁROSODÁS SZERZŐDÉSES, VAGY SZERZŐDÉSEN KÍVÜLI JOGVISZONYBÓL ERED-E, IDEÉRTVE A GONDATLANSÁGBÓL ELKÖVETETT KÁROKOZÁST, MÉG ABBAN AZ ESETBEN IS, HA AZ INTÉZET ÉS A KÖZREMŰKÖDŐK FIGYELMÉT FELHÍVTÁK EZEN KÁROK BEKÖVETKEZÉSÉNEK LEHETŐSÉGÉRE.

**• Nyílt forráskódú licenc felfedése**

A következő nyílt forráskódú szoftver is rendelkezésre bocsátásra kerül a Google Felhőalapú Nyomtatási szolgáltatás használatához. Alább található meg a nyílt forráskódú licenc leírása.

json-c

#### Copyright (c) 2009-2012 Eric Haszlakiewicz

Ezennel ingyenes engedélyt kap a jelen szoftvert és az ahhoz tartozó dokumentációs fájlokat (a "Szoftvert") megkapó minden személy arra, hogy a Szoftvert megszorítások nélkül kezelje, korlátozás nélkül ideértve a Szoftver használatához, másolásához, módosításához, beolvasztásához, közzétételéhez, forgalmazásához,

továbbadásához és/vagy példányainak értékesítéséhez fűződő jogot, valamint ezek engedélyezését a Szoftvert megkapó személyek számára, az alábbi feltételeknek megfelelően:

A fenti szerzői jogi nyilatkozat és a jelen, engedélyezésre vonatkozó közleményt a Szoftver minden példányán, illetve jelentős részén fel kell tüntetni.

A SZOFTVER BIZTOSÍTÁSA ADOTT ÁLLAPOTÁBAN, MINDENFAJTA – KIFEJEZETT ÉS BELEÉRTETT – JÓTÁLLÁS NÉLKLÜL TÖRTÉNIK, KORLÁTOZÁS NÉLKÜL IDEÉRTVE AZ ELADHATÓSÁGRA, AZ ADOTT CÉLRA VALÓ ALKALMASSÁGRA ÉS A JOGSÉRTÉSEK ELKERÜLÉSÉRE VONATKOZÓ JÓTÁLLÁST. A SZERZŐK ÉS A SZERZŐI JOGOK TULAJDONOSAI SEMMILYEN ESETBEN NEM FELELŐSEK SEMMIFÉLE KÖVETELÉS, KÁRIGÉNY VAGY EGYÉB FELELŐSSÉGREVONÁS TEKINTETÉBEN, LEGYEN SZÓ SZERZŐDÉSES VAGY SZERZŐDÉSEN KÍVÜLI CSELEKMÉNYRŐL VAGY MÁSRÓL, MELY A SZOFTVERREL, A SZOFTVER HASZNÁLATÁVAL VAGY MÁS KEZELÉSÉVEL KAPCSOLATOS, ILLETVE ABBÓL ERED.

#### Copyright (c) 2004, 2005 Metaparadigm Pte Ltd

Ezennel ingyenes engedélyt kap a jelen szoftvert és az ahhoz tartozó dokumentációs fájlokat (a "Szoftvert") megkapó minden személy arra, hogy a Szoftvert megszorítások nélkül kezelje, korlátozás nélkül ideértve a Szoftver használatához, másolásához, módosításához, beolvasztásához, közzétételéhez, forgalmazásához,

továbbadásához és/vagy példányainak értékesítéséhez fűződő jogot, valamint ezek engedélyezését a Szoftvert megkapó személyek számára, az alábbi feltételeknek megfelelően:

A fenti szerzői jogi nyilatkozat és a jelen, engedélyezésre vonatkozó közleményt a Szoftver minden példányán, illetve jelentős részén fel kell tüntetni.

A SZOFTVER BIZTOSÍTÁSA ADOTT ÁLLAPOTÁBAN, MINDENFAJTA – KIFEJEZETT ÉS BELEÉRTETT – JÓTÁLLÁS NÉLKLÜL TÖRTÉNIK, KORLÁTOZÁS NÉLKÜL IDEÉRTVE AZ ELADHATÓSÁGRA, AZ ADOTT CÉLRA VALÓ ALKALMASSÁGRA ÉS A JOGSÉRTÉSEK ELKERÜLÉSÉRE VONATKOZÓ JÓTÁLLÁST. A SZERZŐK ÉS A SZERZŐI JOGOK TULAJDONOSAI SEMMILYEN ESETBEN NEM FELELŐSEK SEMMIFÉLE KÖVETELÉS, KÁRIGÉNY VAGY EGYÉB FELELŐSSÉGREVONÁS TEKINTETÉBEN, LEGYEN SZÓ SZERZŐDÉSES VAGY SZERZŐDÉSEN KÍVÜLI CSELEKMÉNYRŐL VAGY MÁSRÓL, MELY A SZOFTVERREL, A SZOFTVER HASZNÁLATÁVAL VAGY MÁS KEZELÉSÉVEL KAPCSOLATOS, ILLETVE ABBÓL ERED.

# <span id="page-12-0"></span>**2 Beállítás**

**[Telepítési követelmények](#page-13-0) [A kiegészít](#page-16-0)ők ellenőrzése [A készülék kicsomagolása és telepítése](#page-17-0) [Választható eszköz telepítése](#page-21-0) [Telefonvonal csatlakoztatása](#page-26-0) [A hálózati kábel csatlakoztatása](#page-32-0) [Helyi hálózati/USB-kábel csatlakoztatása](#page-34-0) [Töltsön papírt a tálcába](#page-38-0) [A Beállítási adatainak ellen](#page-40-0)őrzése [Ezen készülék beállítása](#page-41-0) [Vezeték nélküli helyi hálózathoz kapcsolódás](#page-44-0) Illesztő[program és szoftver telepítése számítógépen](#page-53-0)**

### <span id="page-13-0"></span>**Telepítési követelmények**

#### • [Telepítési környezet](#page-13-1)

• [Telepítés helye](#page-14-0)

#### <span id="page-13-1"></span>**Telepítési környezet**

A készüléket az alábbi környezetben telepítse.

Környezeti hőmérséklet: 10°C – 32°C

Környezeti páratartalom: 20% – 80% (relatív páratartalom)

Maximális nedves hőmérséklet: 25°C

#### $\bigcirc$

- Ügyeljen a kicsapódás megelőzésére Meghibásodást okozhat.
- Ha a készüléket 30%-os vagy annál kisebb relatív páratartalmú helyen telepíti, akkor használjon légnedvesítőt vagy sztatikus feltöltődést megelőző lapot.
- A telepítési környezettől függően a működés hangosabb lehet. Ha zavarja a zaj, javasoljuk, hogy telepítse a készüléket egy másik helyiségben, távol Öntől.

## **AVIGYÁZAT!**

- Ne telepítse olyan helyre a készüléket, ahol túl magas a hőmérséklet vagy tűz közelébe.
- Ne telepítse a készüléket olyan helyre, ahol vegyi reakciókra kerül sor, például laboratóriumba.
- Ne telepítse a készüléket alkohol, hígítók és egyéb, gyúlékony oldószerek közelébe.
- Ne telepítse a készüléket olyan helyre, ahol gyermekek is elérhetik.
- Ne telepítse a készüléket labilis helyre, például billegő állványra vagy ferde felületre.
- Ne telepítse a készüléket olyan helyre, ahol magas a páratartalom vagy a por, illetve ahol közvetlen napfénynek van kitéve.
- Ne telepítse a készüléket olyan környezetbe, ahol sós levegőnek vagy korrozív gáznak van kitéve.
- Ne telepítse a készüléket olyan környezetbe, ahol erős rezgésnek van kitéve.
- Ne telepítse a készüléket olyan helyre, ahol szellőzőnyílása el van zárva.

## **AFIGYELEM!**

- Ne telepítse a készüléket közvetlenül vastag szőnyegre.
- Ne telepítse a készüléket zárt helyiségbe, illetve rossz szellőzésű helyre.
- Ha a készüléket tartósan, folyamatosan kis helyiségben használja, ügyeljen a szellőztetésre.
- Telepítse a készüléket erős mágneses mezőt, illetve zajt kibocsátó forrástól távol.
- Ne telepítse a készüléket televízió vagy monitor közelébe.
- A készüléket mindkét oldalánál fogva, hátsó oldalát kissé lefelé billentve hordozza.

#### <span id="page-14-0"></span>**Telepítés helye**

A berendezést egyenes felületen helyezze el, amely elég széles a berendezés biztonságos megtartásához.

Az alábbi képeken látható módon hagyjon elegendő szabad helyet a készülék körül.

**• Felülnézet**

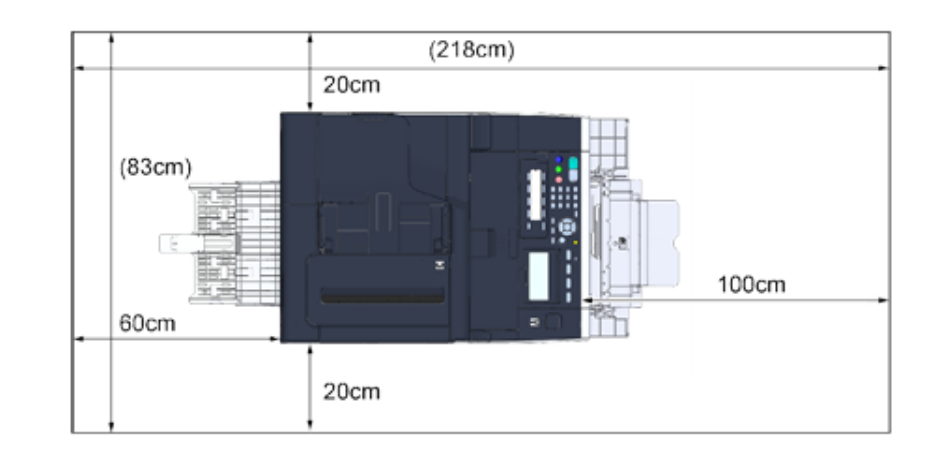

#### **• Oldalnézet**

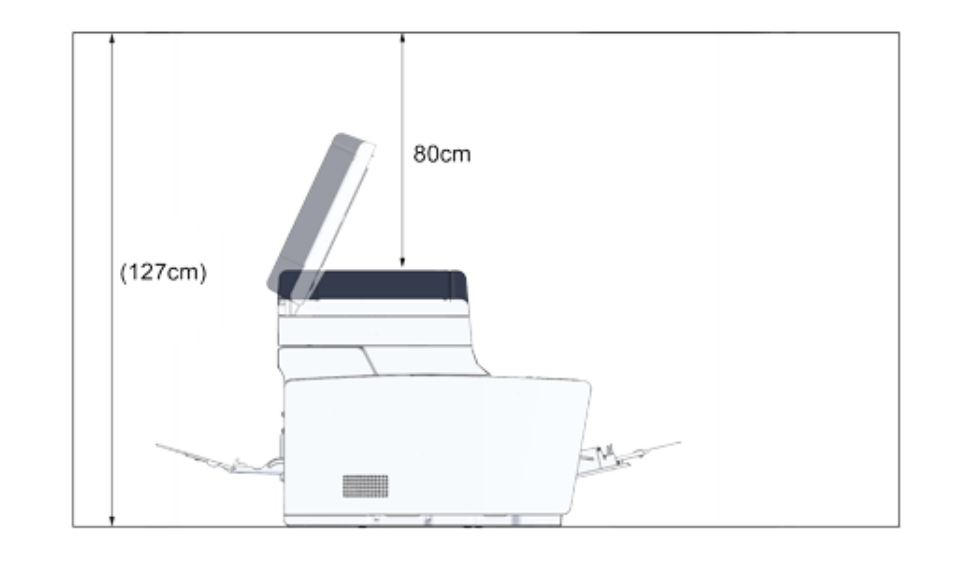

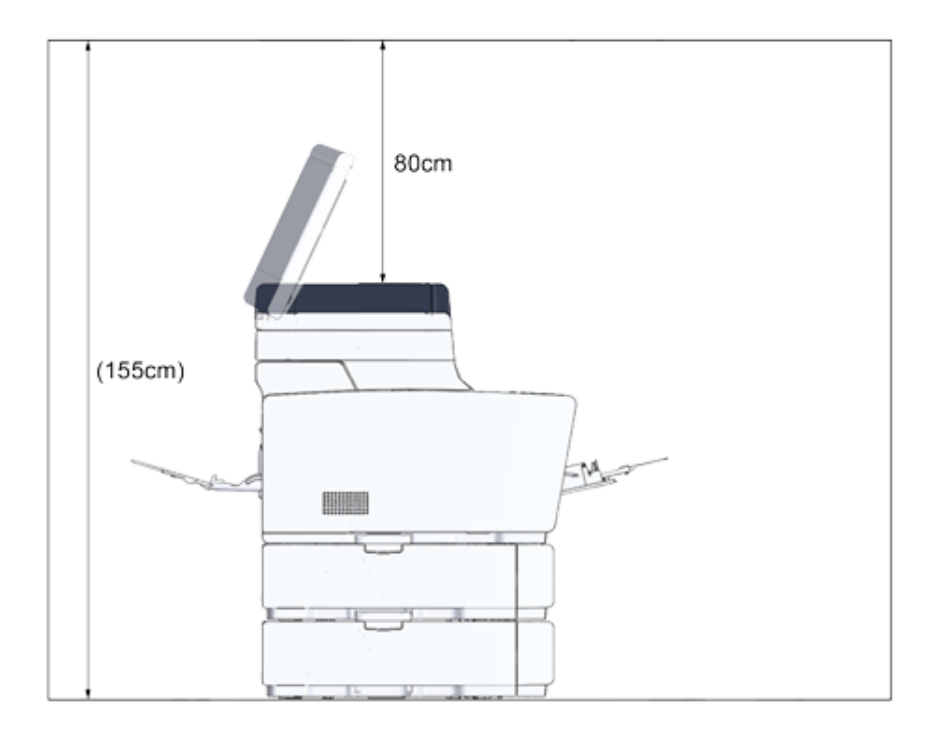

## <span id="page-16-0"></span>**A kiegészítők ellenőrzése**

Ellenőrizze, hogy rendelkezik-e az alább felsoroltak mindegyikével.

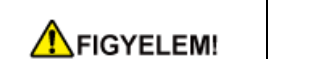

**Ez sérülést okozhat.**

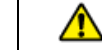

A készüléket 2 személy emelje, mert a súlya körülbelül 31 kg.

## $\bigcirc$

Első alkalommal feltétlenül a mellékelt fogyóeszközöket használja. Ha egyéb fogyóeszközöket használ az első alkalommal, akkor előfordulhat, hogy az élettartam nem jelenik meg megfelelően, vagy a felhasznált kellékanyagok nem állnak rendelkezésre.

#### **• Fő test**

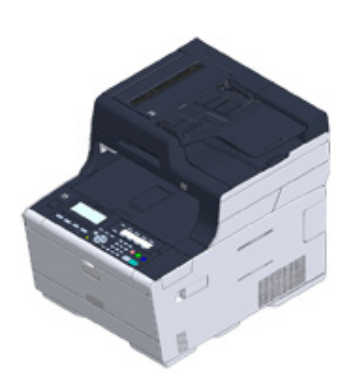

- **Négy fényérzékeny henger (fekete, cián, magenta és sárga)**
- **Négy induló festékkazetta (fekete, cián, magenta és sárga)**

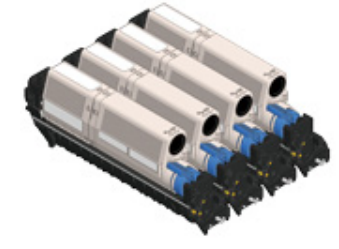

Az MC típusok esetében az induló festékkazetták a fényhengerekben vannak, amelyeket még a szállítás előtt beszereltek a nyomtatóba.

 $\bigcirc$ 

Az induló festékkazetta az ES típusokban nincs telepítve. Telepítse a készülékhez mellékelt festékkazettát. Nézze meg a ["A henger cseréje"](#page-121-1) című részt.

**• Szoftver DVD-ROM**

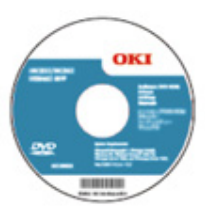

- **Hálózati kábel**
- **Telefonkábel**

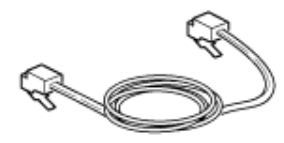

**• Borítékkar**

A többcélú tálcára van erősítve a borítékkar. Akkor használja a borítékkart, ha a nyomtatást követően ráncosodnak a borítékok.

Útmutatásokért a Szakértői kézikönyvet nézze meg.

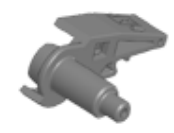

## Q,

- Helyi hálózati és USB-kábeleket nem tartalmaz a csomag. Maga gondoskodjon a csatlakoztatáshoz szükséges kábelekről.
- A készülék szállításához csomagoló- és védőanyagok szükségesek. Ne dobja ki a csomagolóanyagokat, mivel előfordulhat, hogy később szükség lesz azokra.

### <span id="page-17-0"></span>**A készülék kicsomagolása és telepítése**

Ez a szakasz ismerteti a készülék kicsomagolását és telepítését.

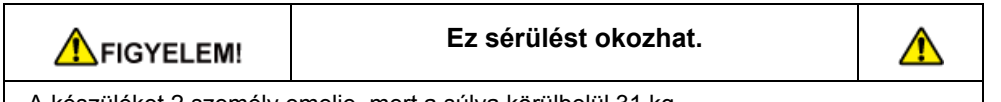

A készüléket 2 személy emelje, mert a súlya körülbelül 31 kg.

#### $\bigcirc$

- Különösen óvatosan járjon el a henger (a zöld színű henger) kezelésekor, mivel az törékeny.
- Ne tegye ki a hengert közvetlen napfénynek és erős (körülbelül 1500 luxnál erősebb) fénynek. A hengert még beltéri megvilágítás esetén se hagyja elöl 5 percig és annál hosszabban.
- A készülék szállításához csomagoló- és védőanyagok szükségesek. Ezeket ne semmisítse meg, hanem őrizze meg későbbi felhasználás céljából.

**1** Vegye ki a készülékét a dobozból és vegye ki a tartozékokat, a kipárnázó anyagokat és a műanyag zsákot a készülékéből.

**2** Emelje meg a készülékét és helyezze el ott, ahol majd telepíteni fogja.

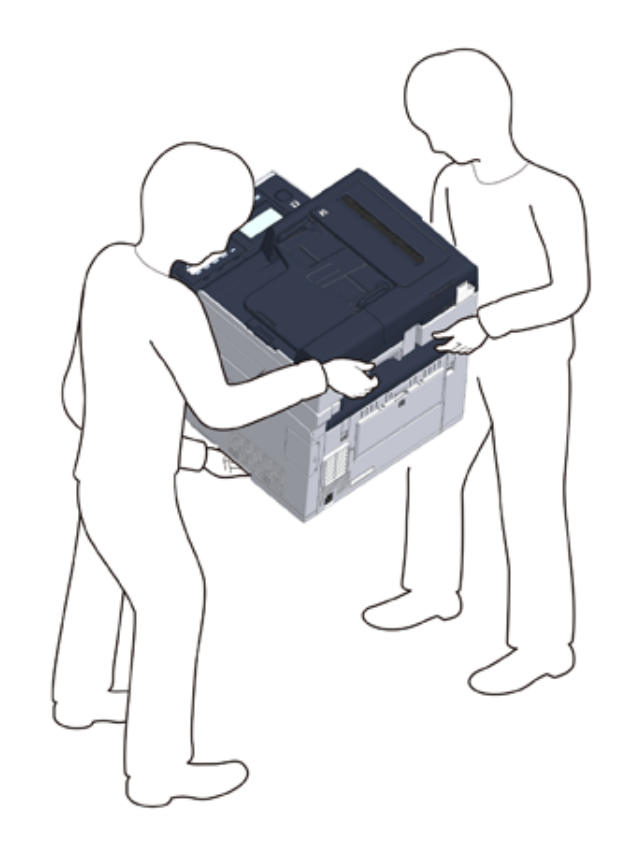

## $\bigcirc$

Ne nyissa fel a lapolvasó egységet a 4. lépésig.

- **3** Vegye ki, illetve távolítsa el a kipárnázó anyagokat, védőszalagokat, védőlapokat és a szárítószer csomagot.
- **4** Fogja meg a fogantyút (B) a lapolvasó egység kinyitásához.

**5** Nyomja meg az (A) gombot, majd ütközésig hajtsa fel a kimeneti tálcát (a).

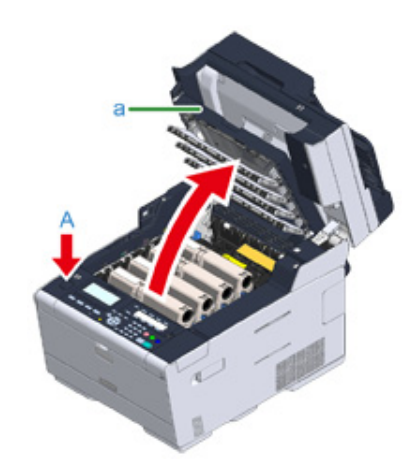

**6** Fogja meg a festékkazetta kék karja végét, majd addig fordítsa előrefelé, amíg a vége egy vonalba nem kerül a kazetta rögzítőfülével. Fordítsa el mind a 4 festékkazetta karjait.

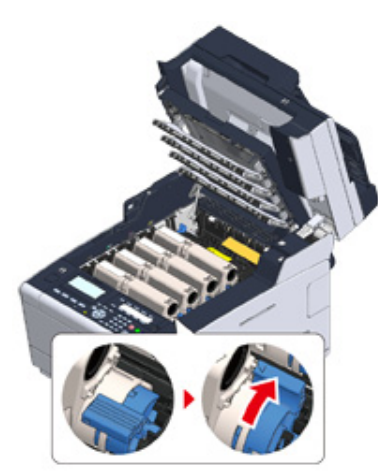

#### $\bigcirc$

Ha a kék kar elfordítása nélkül zárja be a kimeneti tálcát, akkor az meghibásodást okozhat. Ügyeljen arra, hogy addig fordítsa el a kék kart, amíg a vége egyf vonalba nem kerül a festékkazetta hátoldalán található rögzítőfüllel. **7** Addig húzza maga felé a Beégető egység rögzítőkarját, amíg ki nem oldódik.

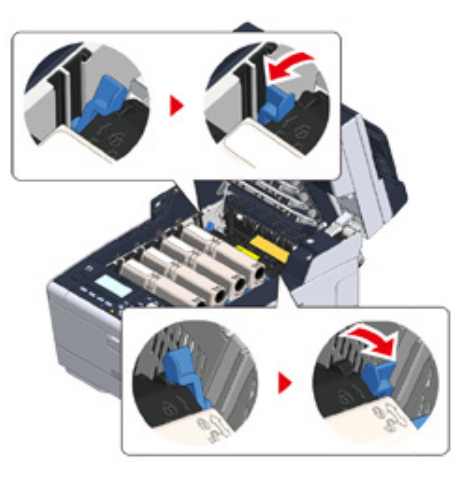

**8** Fogja meg a beégető egység fogantyúját és emelje ki a beégető egységet a készülékből.

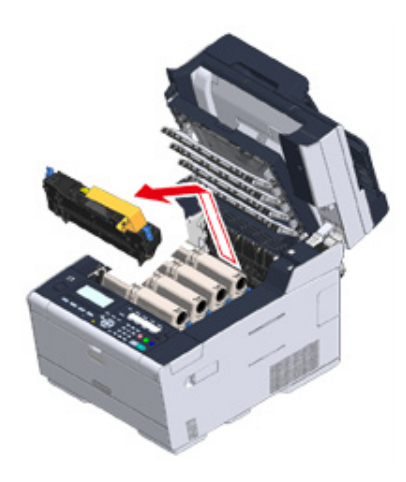

**9** Nyomja meg a Beégető egység kék karját és vegye ki a narancssárga biztonsági ütközőt és a filmet.

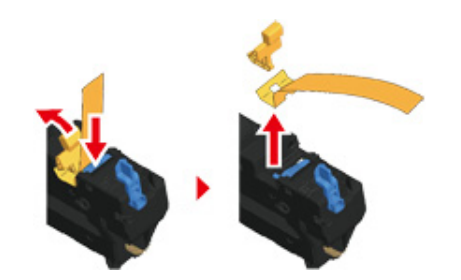

**10** Fogja a Beégető egység karját és állítsa Beégető egységet egy vonalba a festékkazetta mögött található hornyokkal, tegye a Beégető egységet a készülékbe.

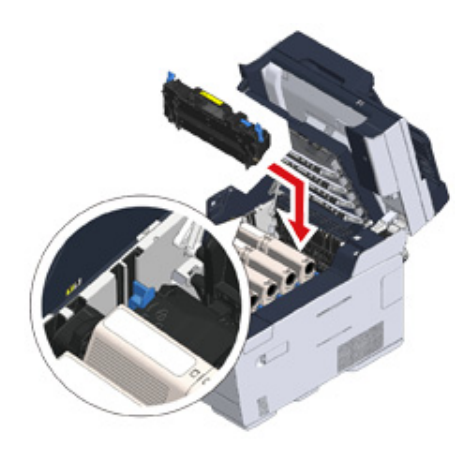

**11** Nyomja meg a Beégető egység karjait a reteszeléshez.

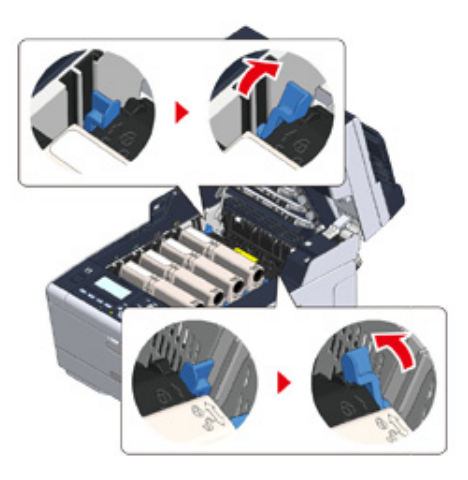

**12** Lassan hajtsa le a kimeneti tálcát (a), majd nyomja meg a rögzítéshez a kimeneti tálca közepét.

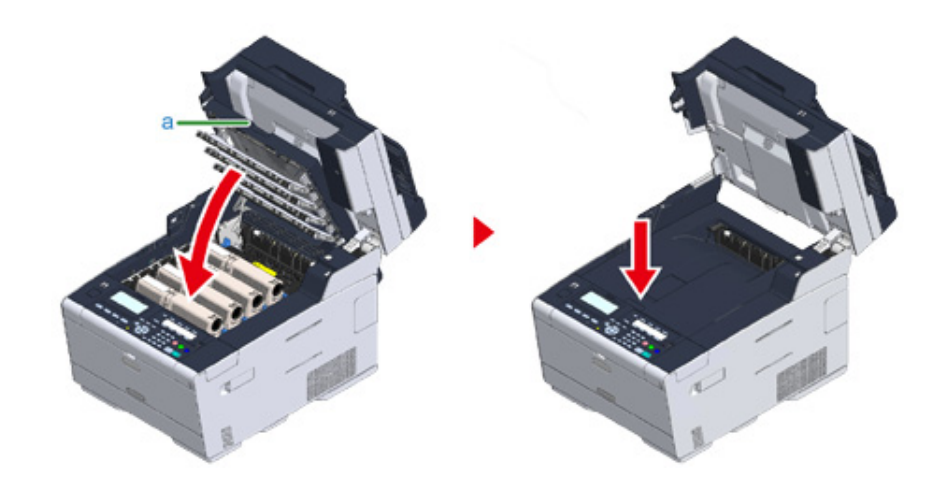

#### $\bigcirc$

Ha nem tűnik el a Nyitva van a Kimeneti tálca hibaüzenet, akkor ellenőrizze, hogy biztonságosan zárva van-e a Kimeneti tálca.

**13** Fogja meg a fogantyút (B) a lapolvasó egysége lezárásához.

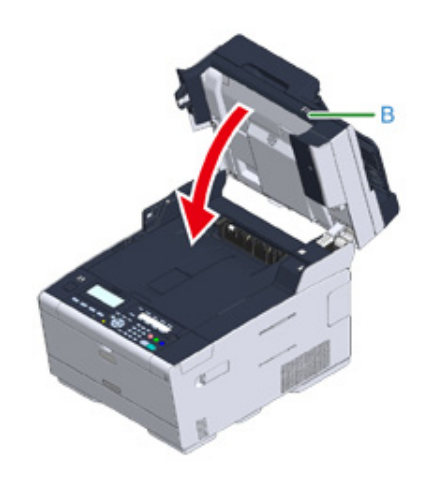

### <span id="page-21-0"></span>**Választható eszköz telepítése**

E rész ismerteti a választható eszköz telepítését.

- • [Vezeték nélküli helyi hálózati modul telepítése](#page-21-1)
- Kiegészítő [tálcaegység telepítése](#page-22-0)
- A nyomtatóillesztő[-program beállítása](#page-24-0)

#### <span id="page-21-1"></span>**Vezeték nélküli helyi hálózati modul telepítése**

Akkor vezeték nélküli helyi hálózati modult, ha vezeték nélküli kapcsolatot akar használni.

A telepítést követően, a vezeték nélküli helyi hálózat [DISABLE (TILT)] beállítását feltétlenül [ENABLE (ENGEDÉLYEZ)] beállításra változtass meg a kezelőpanelen.

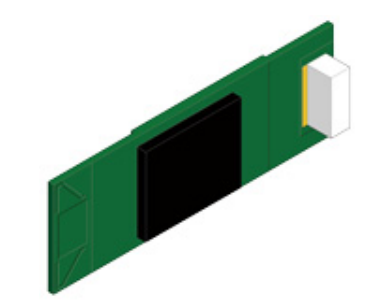

**1** Ellenőrizze, hogy ki van-e kapcsolva a készülék és bontva van-e a hálózati kábel csatlakozása.

## $\bigcirc$

Ha a készülék bekapcsolt állapotában végzi a telepítést, akkor előfordulhat, hogy hibásan működik a készülék és helyi hálózati modul.

**2** Nyissa ki a vezeték nélküli helyi hálózati modul fedelét.

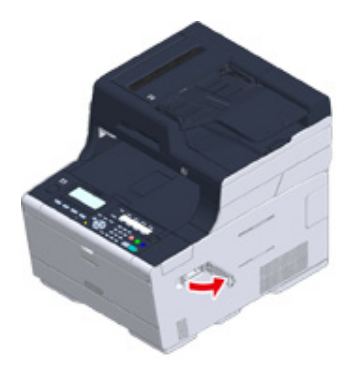

**3** Nyissa ki a csatlakozó fedelét és csatlakoztassa a vezeték nélküli helyi hálózati modult.

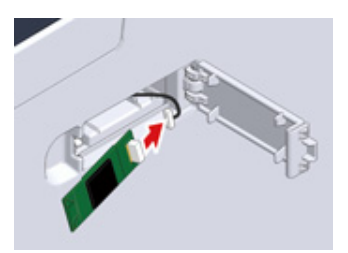

**4** Végezze el a vezeték nélküli helyi hálózati modul telepítését a készülékben.

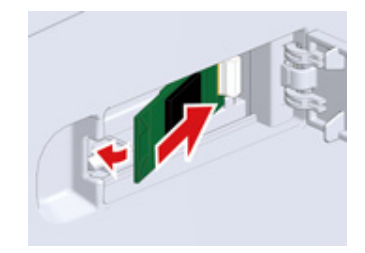

**5** Zárja be a vezeték nélküli helyi hálózati modul fedelét.

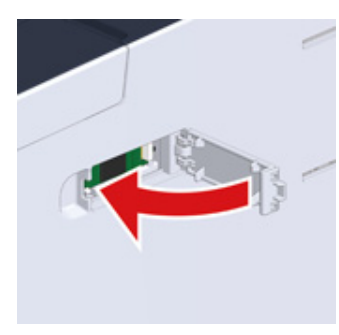

Ugorjon ["A hálózati kábel csatlakoztatása](#page-32-0)" című részre.

#### $\bigcirc$

A vezeték nélküli modul csatlakoztatását követően nem tud a készülék a vezeték nélküli helyi hálózathoz kapcsolódni.

Engedélyezze a vezeték nélküli működést a ["Vezeték nélküli helyi hálózathoz kapcsolódás](#page-44-0)" című részben.

#### <span id="page-22-0"></span>**Kiegészítő tálcaegység telepítése**

Akkor telepítse a kiegészítő tálcát, ha növelni kell a beállítandó lapok vagy papírtípusok számát.

Maximum 2 tálca telepíthető.

A beszerelést követően a nyomtató illesztőprogramban állítsa be a tálcák számát.

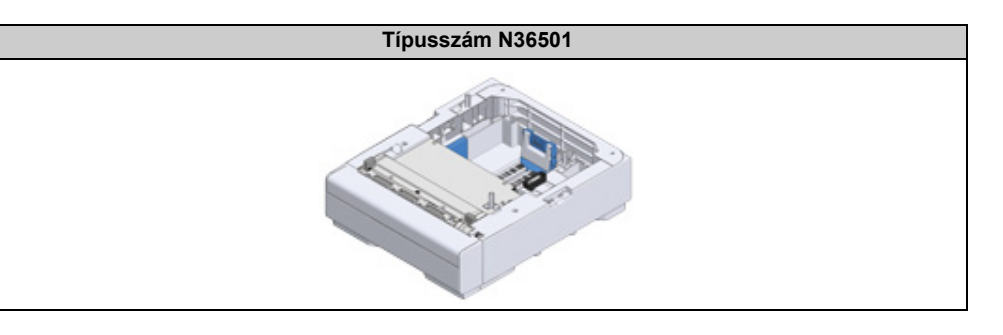

## **AFIGYELEM!**

**Ez sérülést okozhat.**

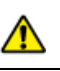

A készüléket 2 személy emelje, mert a súlya körülbelül 31 kg.

**1** Ellenőrizze, hogy ki van-e kapcsolva a készülék és bontva van-e a hálózati kábel csatlakozása.

#### $\bigcirc$

Ha a készülék bekapcsolt állapotában végzi a kiegészítő tálca telepítését, akkor előfordulhat, hogy hibásan működik a készülék és kiegészítő tálca.

**2** Ha két kiegészítő tálcát akar telepíteni, akkor rögzítőelemekkel rögzítse azokat egymáshoz.

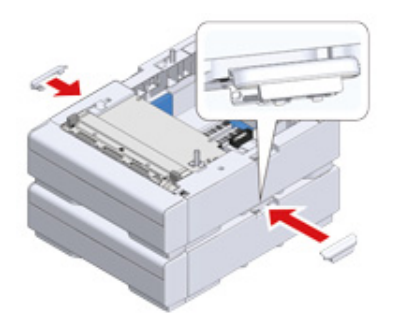

**3** A hát- és jobb oldalakat egy vonalba állítva, lassan helyezze a készüléket a kiegészítő tálcára.

**4** A rögzítőelemek segítségével csavarozza össze a készüléket és a kiegészít<sup>ő</sup> tálcát.

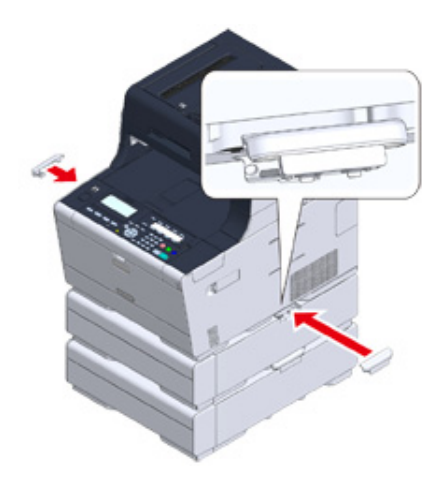

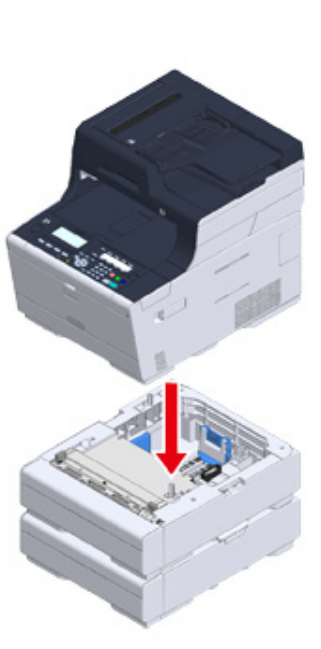

#### <span id="page-24-0"></span>**A nyomtatóillesztő-program beállítása**

Ha telepítve van a kiegészítő tálca, akkor a nyomtatóillesztő-program telepítését követően ellenőrizze a tálcák számát.

A nyomtatóillesztő-program telepítésére vonatkozó tudnivalókért az "Illesztőprogram és [szoftver telepítése számítógépen](#page-53-0)" című részt nézze meg.

### $\bigcirc$

- Az eljárás elvégzéséhez a számítógépen rendszergazdaként kell belépnie.
- Ha a Mac OS az alábbi feltételeket alkalmazza, akkor a telepített opció adatait a rendszer automatikusan lekérdezi, így a nyomtató-illesztőprogramot nem szükséges beállítani.
- Ha a nyomtatóillesztő-program telepítését megelőzően történt a kiegészítő egység telepítése
- Ha Bonjour szolgáltatás használatával kapcsolódik a készülék egy hálózatra
- Ha USB-interfészen keresztül kapcsolódik a készülék
- **Kiegészítő tálca vagy tálcák beállítása a Windows PCL nyomtatóillesztőprogram esetén**
	- **1** Kattintson a [Start] menüre, majd válassza ki az [Eszközök és nyomtatók] lehetőséget.
	- **2** Kattintson a jobb egérgombbal az [OKI MC563 (OKI MC563)] ikonra, majd válassza ki [Printer properties (Nyomtató tulajdonságai)] menüből az [OKI MC563 PCL6 (OKI MC563 PCL6)] menüpontot.
	- **3** Válassza ki az [Eszközbeállítások] lapot.

**4** Írja be a tálcaszámot, majd kattintson az [OK] gombra.

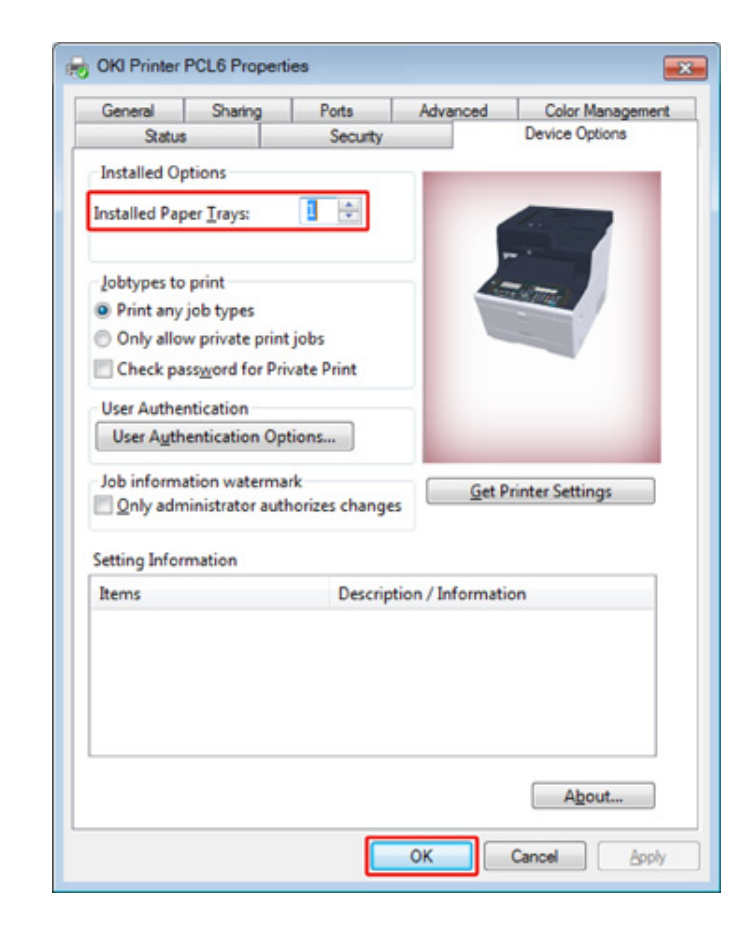

#### $\overline{\mathscr{L}}$

TCP/IP hálózati kapcsolat használata esetén kattintson a [Get Printer Settings (Nyomtatóbeállítások lekérése)] gombra a tálcaszám automatikus beállításához.

- **Kiegészítő tálca vagy tálcák beállítása a Windows PS nyomtatóillesztőprogram esetén**
	- **1** Kattintson a [Start] menüre, majd válassza ki az [Eszközök és nyomtatók] lehetőséget.
- **2** Kattintson a jobb egérgombbal az [OKI MC563 (OKI MC563)] ikonra, válassza ki [Printer properties (Nyomtató tulajdonságai)] menüből az [OKI MC563 PS (OKI MC563 PS)] menüpontot.
- **3** Válassza ki az [Eszközbeállítás] lapot.
- **4** Válassza ki a [Telepített opciók automatikus beszerzése] értéket a [Telepíthet<sup>ő</sup> opciók] lehetőségnél, majd kattintson a [Beállítás] lehetőségre.

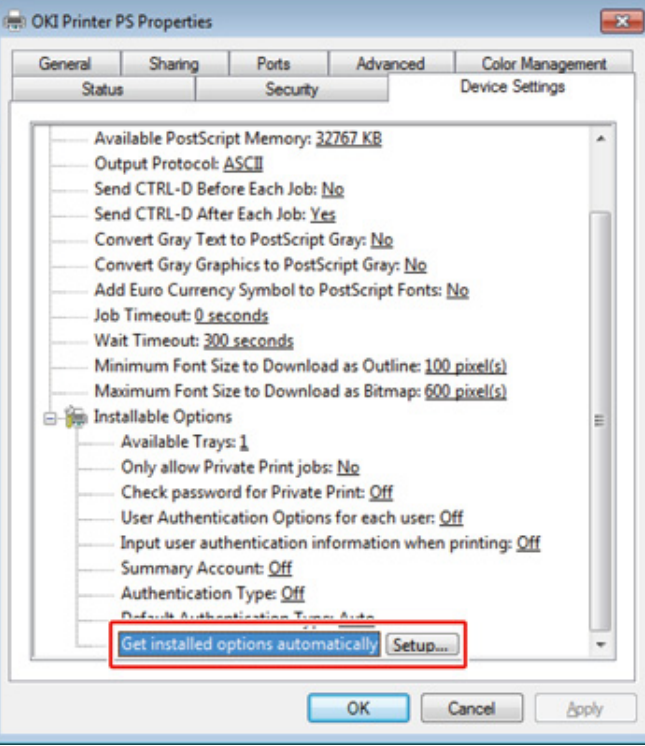

## $\overline{\mathscr{L}}$

USB kapcsolat esetén jelölje ki a [Telepíthető opciók] menüből az [Elérhető tálcák] menüpontot.

**5** Kattintson az [OK] gombra.

- **Kiegészítő tálca vagy tálcák beállítása a Mac OS X nyomtatóillesztő-program esetén**
	- **1** Válassza ki az Alma menü [Rendszerbeállítások] elemét.
	- **2** Kattintson a [Printers & Scanners (Nyomtatók és lapolvasók)] gombra.
	- **3** Válassza ki a készüléket, majd kattintson az [Opciók és fogyóeszközök] lehetőségre.
	- **4** Válassza ki a [Options (Opciók)] lapot.
	- **5** Jelölje ki az [Elérhető tálcák] tálcaszámát, majd kattintson az [OK] gombra.

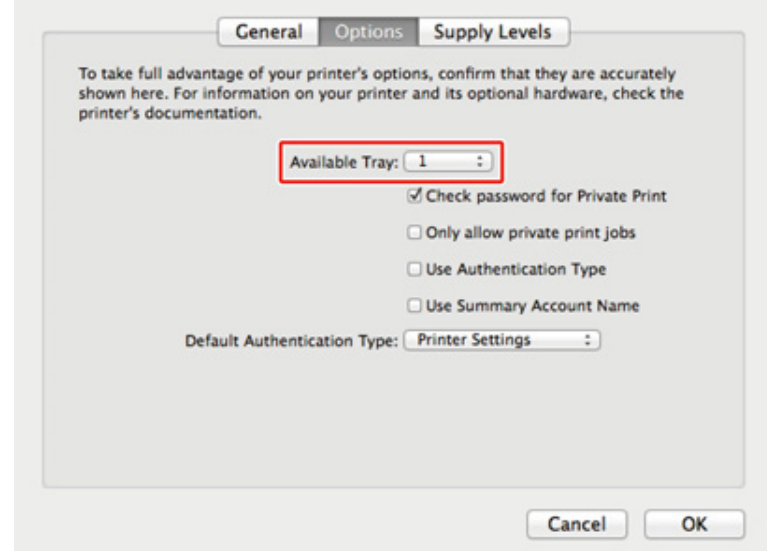

## <span id="page-26-0"></span>**Telefonvonal csatlakoztatása**

E rlsz ismerteti a telefonvonal csatlakoztatását faxátvitel céljából.

A telefonvonal csatlakozási módszere az adott környezet függvényében változik. Csatlakoztassa a környezetéhez illő telefonkábelt e kézikönyvben lévő ábrák alapján.

Tegye a telefonkábelt a készülék hornyába, hogy ne legyen laza.

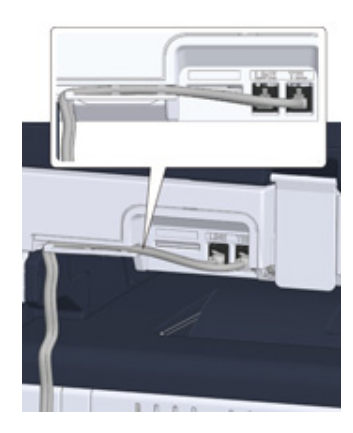

## $\bigcirc$

- Mindig a készülékhez mellékelt telefonkábelt használja. Előfordulhat, hogy hibás működést okoz más telefonkábel használata.
- Ha fax küldése vagy fogadása nem sikerül, akkor a [Super G3 (Super G3)] számára [OFF (KI)] beállítást állítson be.
- ISDN vonalat nem lehet közvetlenül csatlakoztatni. Terminálkártyát (TA) használjon a csatlakoztatáshoz, melyet készülék VONAL csatlakozójához csatlakoztasson.
- • [Csatlakoztatás nyilvános vonalhoz \(csak faxolásra történ](#page-26-1)ő használat esetén)
- • [Csatlakoztatás nyilvános vonalhoz \(ha telefont csatlakoztat a készülékhez\)](#page-27-0)
- • [Optikai IP telefon csatlakoztatása](#page-28-0)
- • [Csatlakoztatás ADSL környezethez](#page-29-0)
- • [Telefonközpont, otthoni telefon és üzleti telefon csatlakoztatása](#page-30-0)
- • [Csatlakoztatás mellékként](#page-30-1)
- CS vevő [vagy digitális televízió csatlakoztatása](#page-31-0)

#### <span id="page-26-1"></span>**Csatlakoztatás nyilvános vonalhoz (csak faxolásra történő használat esetén)**

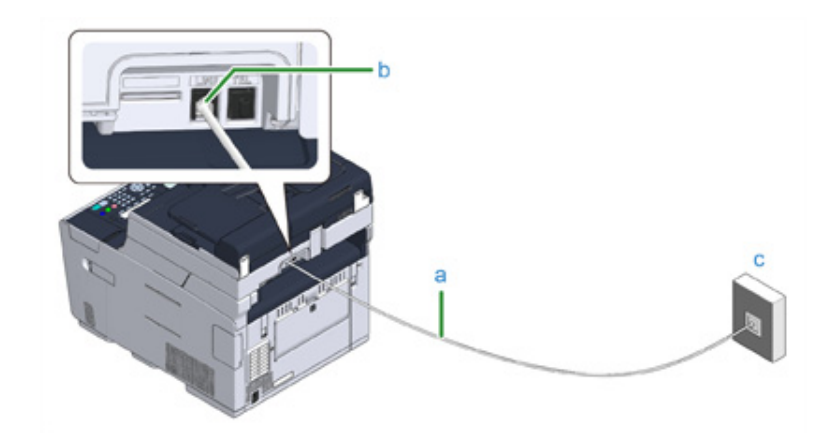

**1** Dugja be a mellékelt telefonkábel (a) egyik végét a készülék VONAL csatlakozójába (b), a másik végét pedig a nyilvános vonalba (analóg) (c).

 $\bigcirc$ 

Tartsa bedugva a "TEL csatlakozó" fedelét.

#### <span id="page-27-0"></span>**Csatlakoztatás nyilvános vonalhoz (ha telefont csatlakoztat a készülékhez)**

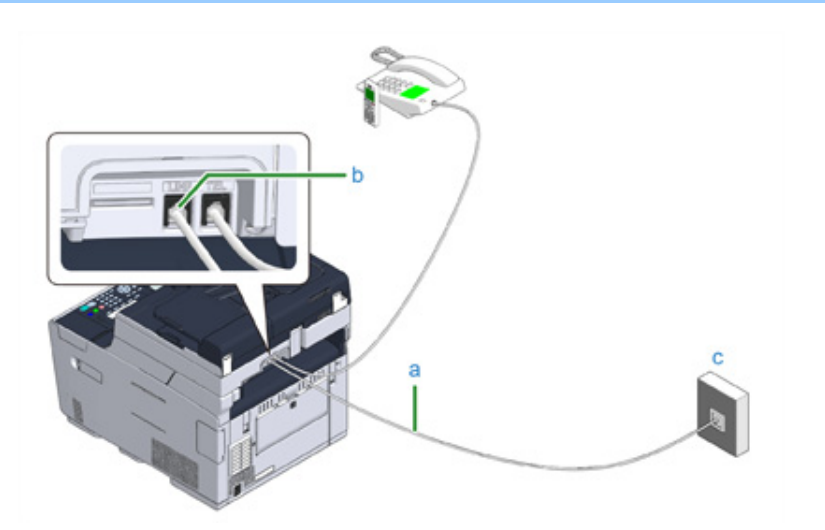

- **1** Dugja be a mellékelt telefonkábel (a) egyik végét a készülék VONAL csatlakozójába (b), a másik végét pedig a nyilvános vonalba (analóg) (c).
- **2** Vegye le a telefon csatlakozó fedelet (d).

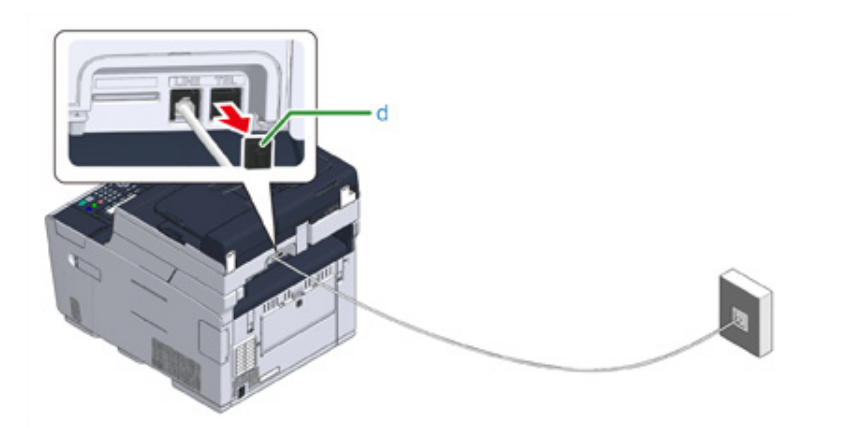

- **3** Dugja a külső telefonkészülékhez csatlakoztatott telefonkábelt (f) a készülék
	- TEL csatlakozójába (e).

A készülékhez csatlakoztatott telefont külső telefonnak nevezzük.

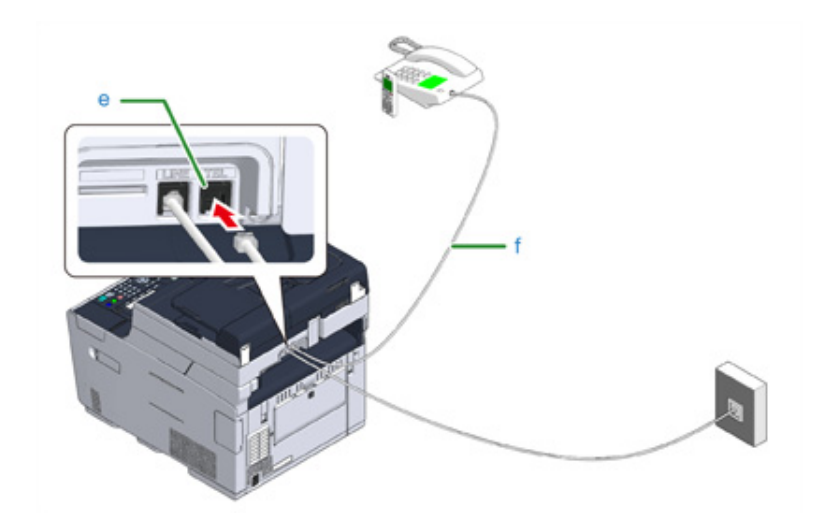

## $\bigcirc$

- Csak egy telefont lehet csatlakoztatni a készülékhez.
- Ne csatlakoztasson párhuzamosan telefont a készülékhez. Ha a telefont a készülékhez párhuzamosan csatlakoztatja, az alábbi problémák lépnek fel, melyek miatt a készülék nem működik megfelelően.
- Ha a csatlakoztatott telefon kézibeszélőjét felveszi, miközben a készülék faxot küld vagy fogad, fax képe torzulhat, illetve kommunikációs hiba léphet fel.
- Ha a bejövő hívás hanghívás, akkor lehetséges, hogy a telefon csörög vagy menet közben abbahagyja, ha pedig a bejövő hívás fax, lehetséges, hogy a készülék nem tudja fogadni azt.

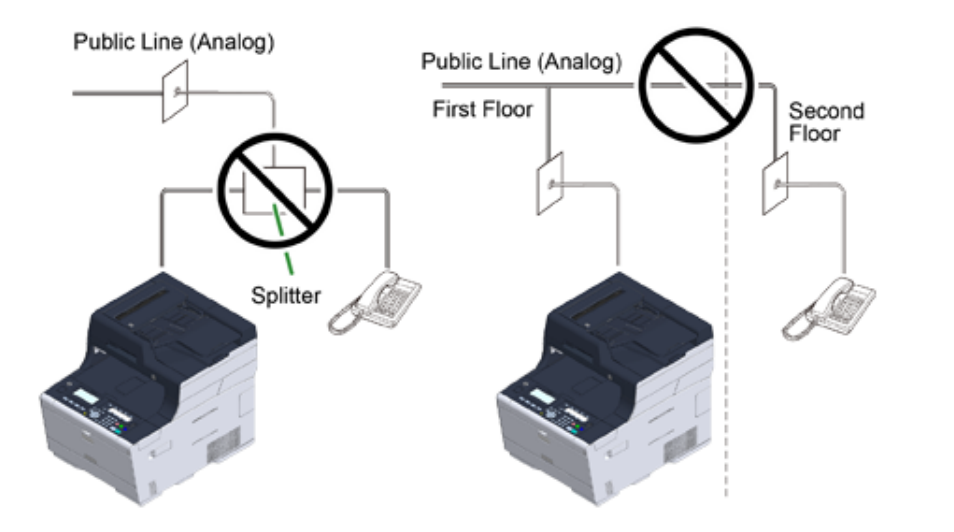

• Ha telefont csatlakoztat a fax funkcióval együtt, akkor használat előtt tiltsa le a telefon fax funkcióját (tiltsa le a faxfogadást).

## $\overline{\mathscr{Q}}$

Közvetlen összekötés esetén külön-külön felépítési munka szükséges. Forduljon a telefontársasághoz.

#### <span id="page-28-0"></span>**Optikai IP telefon csatlakoztatása**

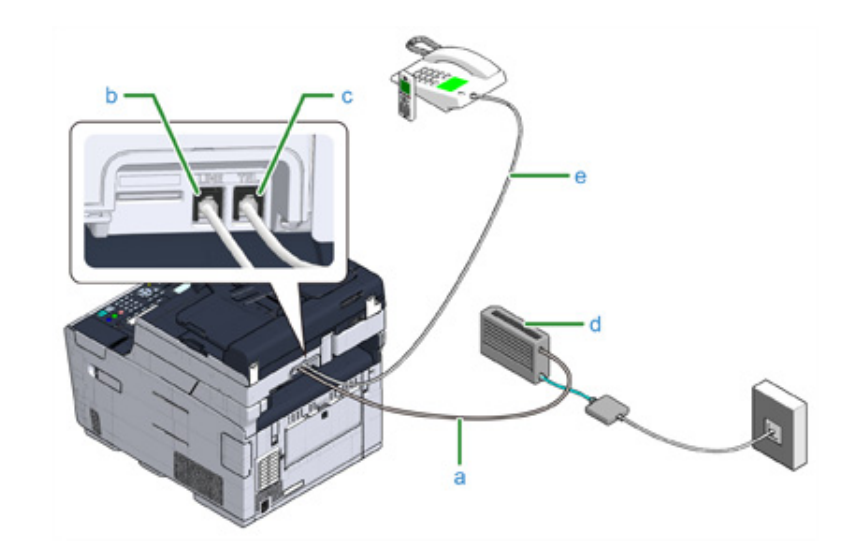

- **1** Dugja be az optikai eszközhöz (IP-telefon) (d) csatlakoztatott mellékelt telefonkábel csatlakozódugóját (a) a készülék VONAL csatlakozójába (b).
- **2** Távolítsa el a telefon csatlakozó fedelet.
- **3** Dugja a külső telefonkészülékhez csatlakoztatott telefonkábel csatlakozódugóját (e) a készülék TEL csatlakozójába (c).

## $\overline{\mathscr{L}}$

- Ha nem sikerül a fax tárcsázás, akkor [ON (BE)] beállítást válasszon az alközponti hálózat számára.
- Felhasználói telepítés (Szakértői útmutató)
- Ha fax küldése vagy fogadása nem sikerül, állítsa a [Super G3] lehetőséget [KI] állásba.
- Felhasználói telepítés (Szakértői útmutató)

#### <span id="page-29-0"></span>**Csatlakoztatás ADSL környezethez**

A mellékelt telefonkábele kívül egy ugyanolyan típusú telefonkábelre is szükség van.

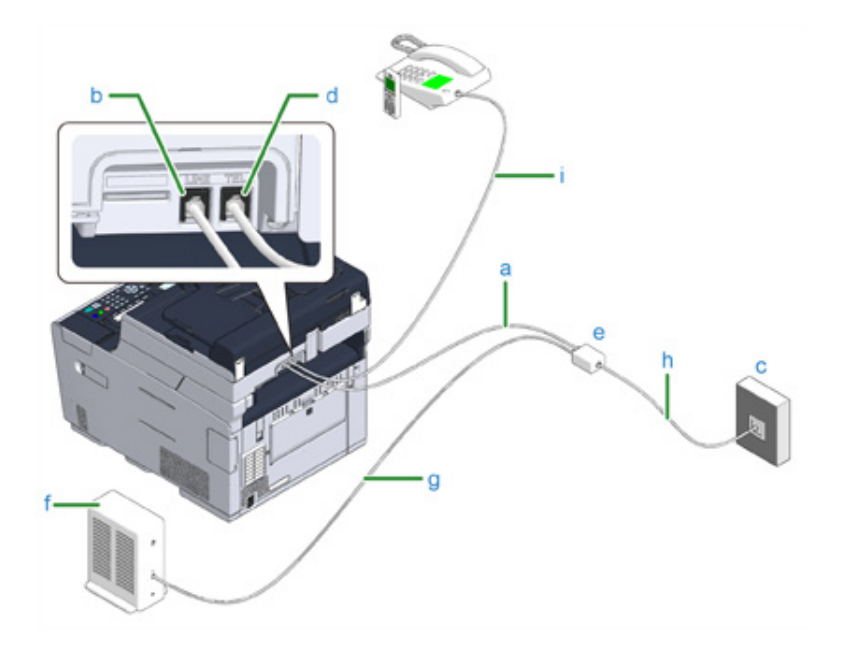

**1** Dugja be a mellékelt telefonkábel (a) egyik végét a készülék VONAL csatlakozójába (b), a másik végét pedig a telefonvonal szétosztóba (e).

Ha ADSL-modembe épített telefonvonal szétosztót használ, akkor dugja az ADSLmodemhez (f) csatlakoztatott mellékelt telefonkábel csatlakozódugóját (a) a készülék VONAL csatlakozójába (b).

- **2** Egy telefonkábellel (g) csatlakoztassa a telefonvonal szétosztót (e) az ADSL modemhez (f), majd dugja a telefonkábel másik csatlakozódugóját (h) egy nyilvános telefonvonal (analóg) csatlakozóhüvelyébe (c).
- **3** Távolítsa el a telefon csatlakozó fedelet.
- **4** Dugja a külső telefonkészülékhez csatlakoztatott telefonkábel csatlakozódugóját (i) a készülék TEL csatlakozójába (d).

#### $\overline{\mathscr{L}}$

- Ha nem sikerül a fax tárcsázás, akkor [ON (BE)] beállítást válasszon az alközponti hálózat számára.
	- Felhasználói telepítés (Szakértői útmutató)
- Ha fax küldése vagy fogadása nem sikerül, állítsa a [Super G3] lehetőséget [KI] állásba.
- Felhasználói telepítés (Szakértői útmutató)

#### <span id="page-30-0"></span>**Telefonközpont, otthoni telefon és üzleti telefon csatlakoztatása**

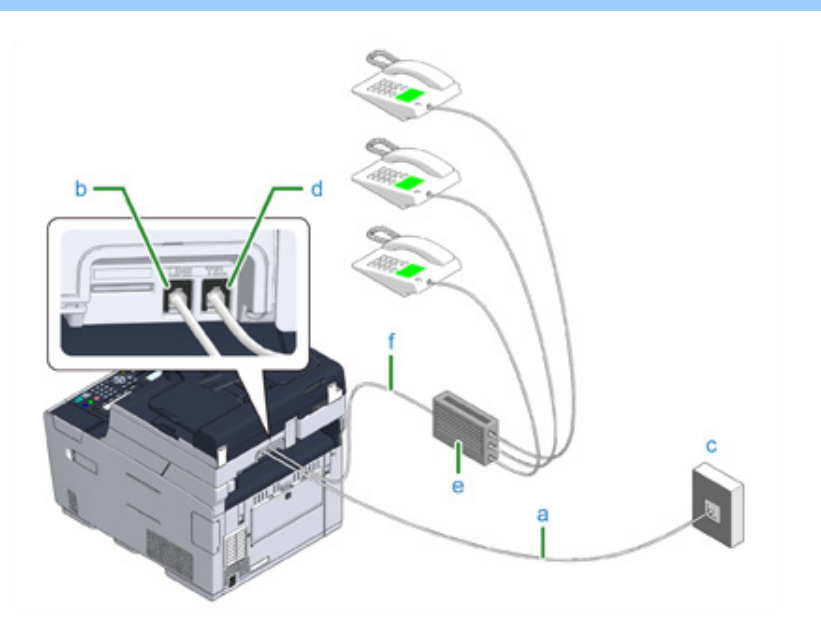

- **1** Dugja az egyik végével a nyilvános (analóg) vonalhoz (c) csatlakoztatott mellékelt telefonkábel (a) másik végén található csatlakozódugót a készülék VONAL csatlakozóhüvelyébe (b).
- **2** Dugja az egyik végével olyan vezérlőeszközhöz, mint telefonközpont (e) csatlakoztatott telefonkábel (f) másik végén található csatlakozódugót a készülék TEL csatlakozóhüvelyébe (d).

#### $\overline{\mathscr{L}}$

- Az otthoni telefon egy egyszerű kapcsoló otthoni felhasználásra, mely több telefont kapcsol össze egy vagy két telefonvonallal, így mellékeket és kaputelefonokat lehet használni.
- Az üzleti telefon egy egyszerű kapcsoló, mely három vagy több telefonvonalat tud kezelni, és segítségével számos telefont lehet megosztani, ami lehetővé teszi a mellékeket és egyéb felhasználást.

#### <span id="page-30-1"></span>**Csatlakoztatás mellékként**

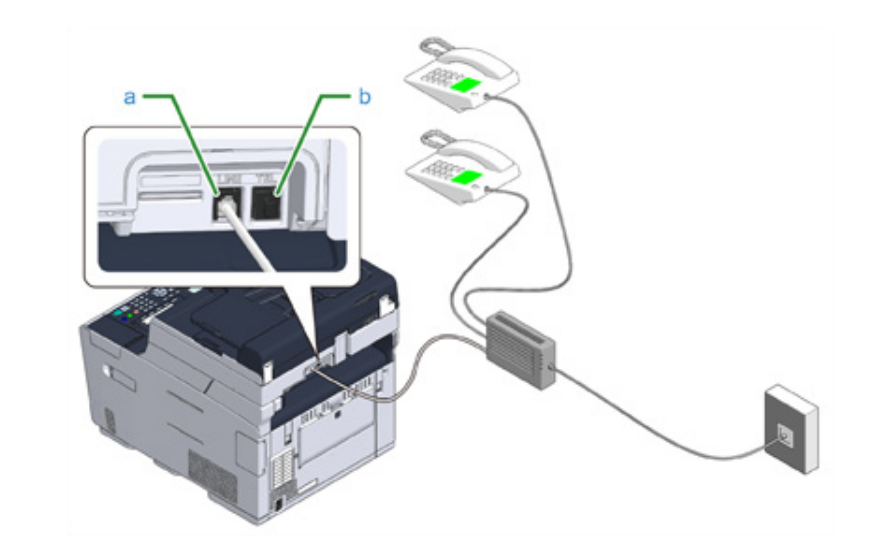

- **1** Dugja be az olyan vezérlőeszközhöz, mint telefonközpont csatlakoztatott telefonkábelt, a készülék TEL csatlakozójába (a).
- **2** Ha mind fax, mint telefon céljára használja a telefonvonalat, akkor a TEL csatlakozóba (b) dugja a külső telefon kábelének csatlakozóját.

## $\overline{\varphi}$

Ha alközponthoz (magán alközpont) csatlakozik, akkor a [ON (BE)] beállítást válassza az alközponti vonal számára.

Fax beállítás (Szakértői útmutató)

#### <span id="page-31-0"></span>**CS vevő vagy digitális televízió csatlakoztatása**

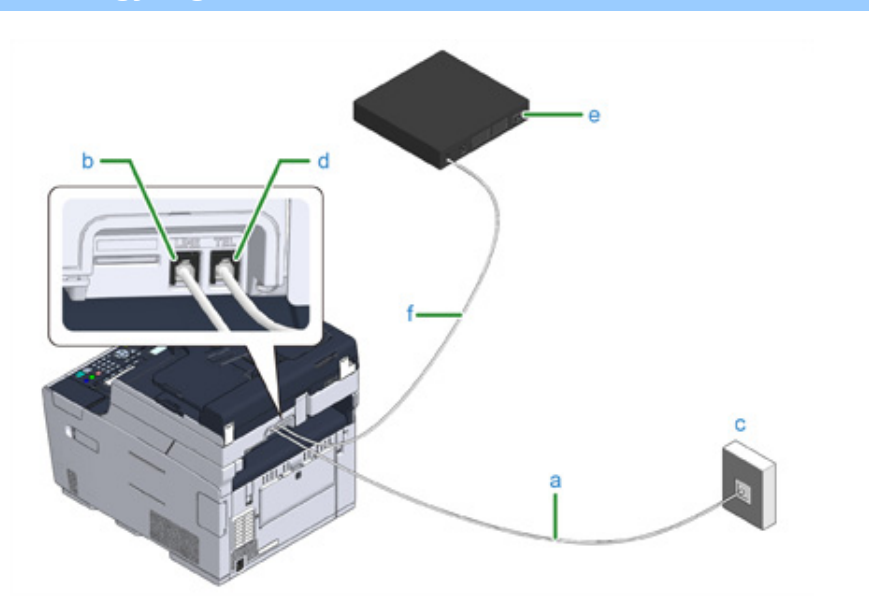

- **1** Dugja az egyik végével a nyilvános (analóg) vonalhoz (c) csatlakoztatott mellékelt telefonkábel (a) másik végén található csatlakozódugót a készülék VONAL csatlakozóhüvelyébe (b)
- **2** Távolítsa el a telefon csatlakozó fedelet.
- **3** Dugja az egyik végével a CS vevőhöz vagy digitális televízióhoz (e) csatlakoztatott telefonkábel (f) másik végén található csatlakozódugót a készülék TEL csatlakozóhüvelyébe (d).

## <span id="page-32-0"></span>**A hálózati kábel csatlakoztatása**

A tápellátásnak az alábbi feltételeknek kell megfelelnie.

Váltakozó áram: 110 - 127 V AC (99 - 140V AC tartomány) / 220 - 240V AC (198 - 264V AC tartomány)

Frekvencia:  $50/60$  Hz  $\pm 2\%$ 

#### $\bigcirc$

- Ha a tápellátás egyenetlen, használjon feszültségszabályozót.
- A készülék maximális teljesítményfelvétele 1270 W. Ellenőrizze, hogy a tápellátás elegendő-e.
- A szünetmentes tápegység (UPS), vagy az egyen-váltakozó áramú átalakító használata mellett a működés nem garantált. Ne használjon szünetmentes tápegységet (UPS) és invertert.

## **AVIGYÁZATI**

#### **Tűz vagy áramütés keletkezhet.**

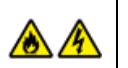

- A tápvezeték és a földelővezeték csatlakoztatása és leválasztása előtt mindenképpen kapcsolja ki a készüléket.
- Ügyeljen arra, hogy a földelővezetéket külön erre szolgáló földelővégződéshez csatlakoztassa.

Ha a készüléket nem lehet földelni, akkor forduljon a kereskedőhöz.

- Ügyeljen arra, hogy a földelővezetéket ne csatlakoztassa vízcső, gázcső és telefonvezeték földjéhez, illetve villámhárítóhoz.
- A tápkábel konnektorhoz való csatlakoztatása előtt mindenképpen csatlakoztassa a földvezetéket. A tápvezetéket is mindenképpen válassza le a konnektorról, mielőtt leválasztja a földelővezetéket.
- A tápvezetéket mindig a tápdugónál fogva csatlakoztassa és válassza le.
- Dugja be erősen a tápvezetéket az aljzatba.
- Ne csatlakoztassa és ne válassza le a tápvezetéket nedves kézzel.
- Olyan helyre tegye a tápkábelt, ahol nem lépnek rá, és ne tegyen rá semmilyen tárgyat.
- A tápkábelt ne csavarja és ne csomózza össze.
- Ne használjon sérült tápkábelt.
- Ne terhelje túl a konnektort.
- Ne csatlakoztassa közös fali aljzathoz a berendezés tápvezetékét és más elektromos készülékeket. Ha a készülék tápvezetékét ugyanahhoz a konnektorhoz csatlakoztatja, mint más elektromos készülékeket – különösen légkondicionáló berendezést, fénymásolót vagy iratmegsemmisítőt –, akkor a készülék az elektromos zaj miatt meghibásodhat. Ha a készülék tápvezetékét más készülékekkel közös konnektorra kell csatlakoztatnia, használjon a kereskedelemben kapható zajszűrőt vagy zajvágó transzformátort.
- Használja a készülékhez mellékelt tápvezetéket, és dugja be közvetlenül a vezetéket az aljzatba. A készülékhez ne használja más termék tápkábelét.
- Ne használjon hosszabb kábelt. Ha hosszabbítókábele van, használjon 15 A vagy magasabb névleges áramerősségű kábelt.
- A hosszabbítókábel használata miatt a készülék a váltakozóáramú feszültségesés miatt meghibásodhat.
- Nyomtatás közben ne kapcsolja ki a készüléket és ne húzza ki a tápvezetéket.
- Ha a készüléket nyaralás, utazás vagy egyéb ok miatt tartósan nem használja, akkor húzza ki a tápvezetéket.
- Ne használja a termékhez mellékelt tápkábelt más termékekkel.

#### **1** Dugja be a tápkábelt a tápcsatlakozóba.

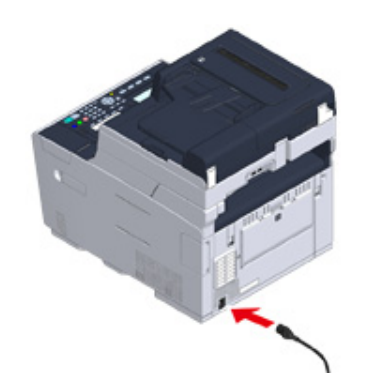

**2** Dugja be a tápkábelt az aljzatba.

## <span id="page-34-0"></span>**Helyi hálózati/USB-kábel csatlakoztatása**

Ha vezetékes hálózatban használja vagy USB-kábelen keresztül csatlakoztatja egy számítógéphez a készüléket, akkor a következő lépéseket végezze el.

- • [Helyi hálózati kábel csatlakoztatása](#page-34-1)
- • [USB-kábel csatlakoztatása](#page-36-0)

#### <span id="page-34-1"></span>**Helyi hálózati kábel csatlakoztatása**

 $\bigcirc$ 

Nem támogatott egy helyi hálózati kábel használata (5e vagy magasabb kategóriájú, csavart érpárú kábel, egyenes).

**1** Készítsen elő egy helyi hálózati kábelt (5e vagy magasabb kategóriájú, csavart érpárú kábel, egyenes) és egy központot.

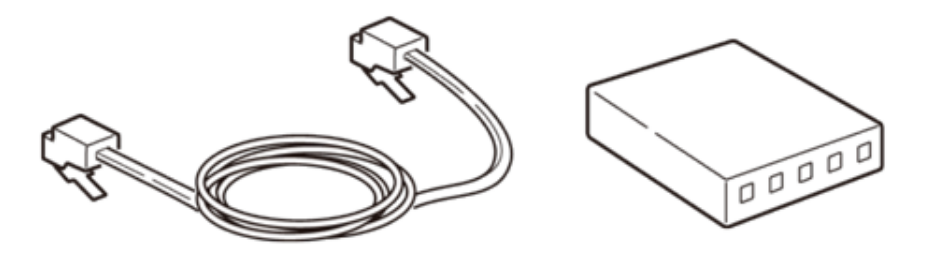

- **2** Ellenőrizze, hogy a készülék és a számítógép kikapcsolt állapotban van-e.
- **3** A közepét megnyomva nyissa ki a készülék hátoldalán található interfész fedőlapot.

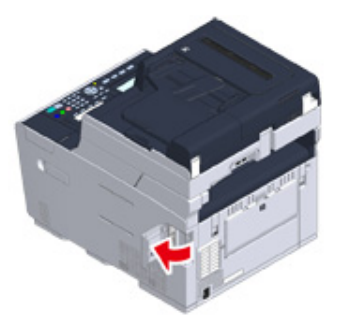

**4** Dugja a helyi hálózati kábel egyik végén található csatlakozót a hálózati csatlakozóba.

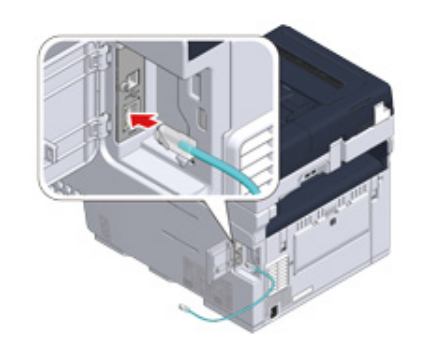

**5** Illessze a helyi kábelt a fül alá, majd zárja be a interfész fedelét.

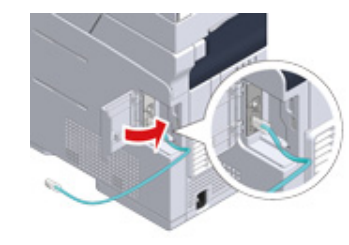

**6** A helyi hálózati kábel másik végét a központba.

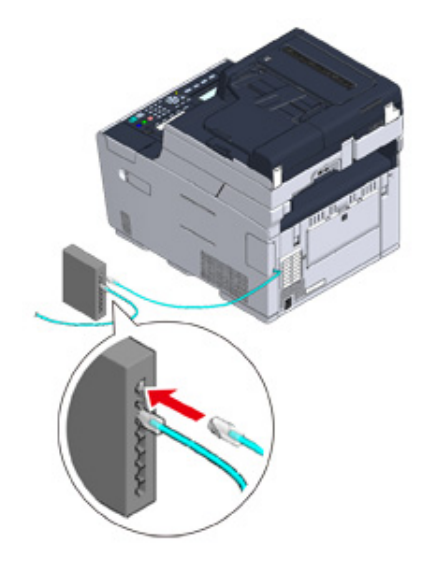

Ugorjon az eljárásra "[Töltsön papírt a tálcába](#page-38-0)".
#### **USB-kábel csatlakoztatása**

Nincs mellékelve USB-kábel (Hi-Speed USB 2.0).

- **1** Készítsen elő egy USB-kábelt.
- $\overline{\mathscr{Q}}$

Ha USB 2.0 Hi-Speed módban szeretne csatlakozni, használjon Hi-Speed USB 2.0 USB kábelt.

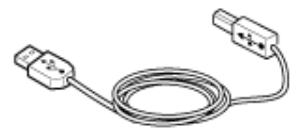

- **2** Ellenőrizze, hogy a készülék és a számítógép kikapcsolt állapotban van-e.
- **3** A közepét megnyomva nyissa ki a készülék hátoldalán található interfész fedőlapot.

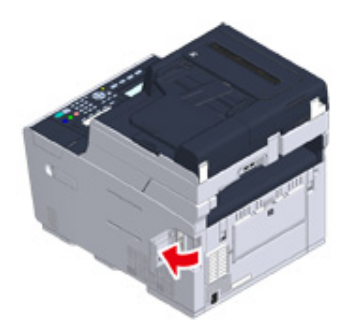

**4** Dugja az USB kábel egyik végén található csatlakozódugót a készülék USBcsatlakozójába.

## $\bigcirc$

Ne hálózati interfész csatlakozóaljzatba dugja az USB-kábelt. Meghibásodást okozhat.

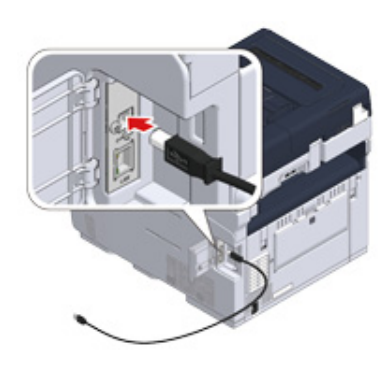

**5** Illessze az USB kábelt a fül alá, majd zárja be a interfész fedelét.

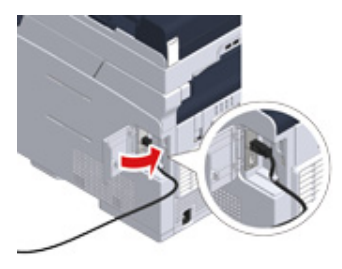

**6** Dugja az USB-kábel másik végén található csatlakozódugót a számítógép USB-csatlakozójába.

### $\bigcirc$

Windows operációs rendszer esetén csak akkor csatlakoztassa az USB-kábel másik végét a számítógépbe, amikor az illesztőprogram telepítése közben a program arra kéri.

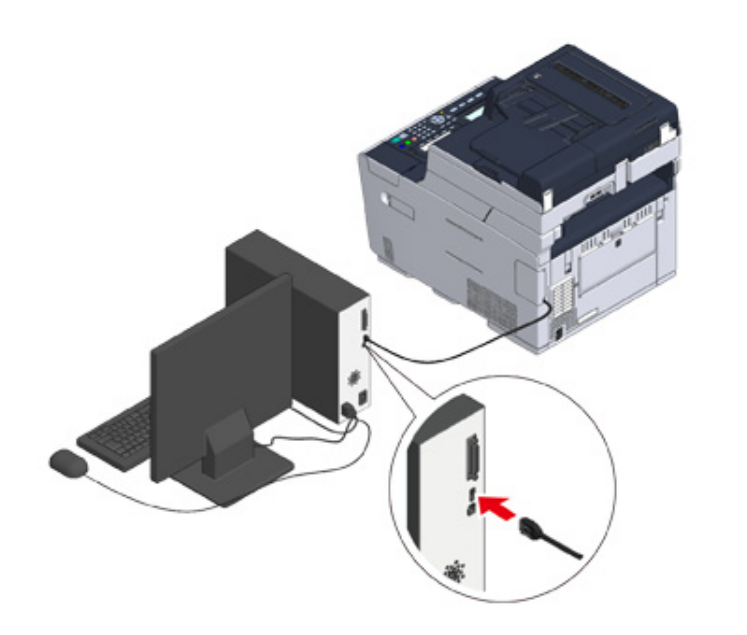

Ugorjon az eljárásra ["Töltsön papírt a tálcába"](#page-38-0).

### <span id="page-38-0"></span>**Töltsön papírt a tálcába**

Példaként szolgál az 1. tálcába való papír behelyezési eljárás.

Azonos eljárás vonatkozik a 2/3 tálca (választható) esetében.

A rendelkezésre álló papírokra vonatkozó részletekért, lásd a "A betölthető [papírtípusok"](#page-71-0) című rész.

**1** Húzza ki a papírkazettát.

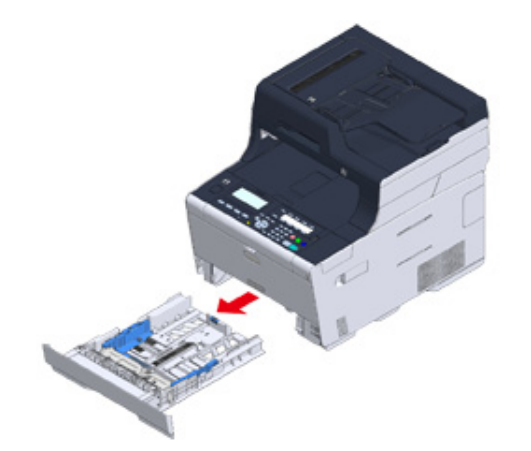

**2** Csúsztatva állítsa a papírvezetőt (a) a betölteni kívánt papír szélességének megfelelően.

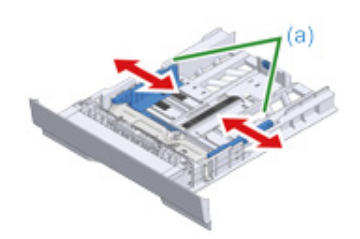

**3** Csúsztatva állítsa a papírütközőt (b) a betölteni kívánt papír hosszának megfelelően.

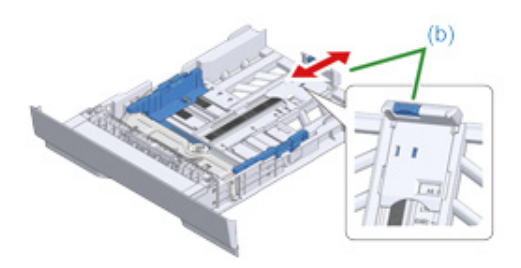

**4** Pörgesse át alaposan a papírköteget, majd igazítsa a széleit.

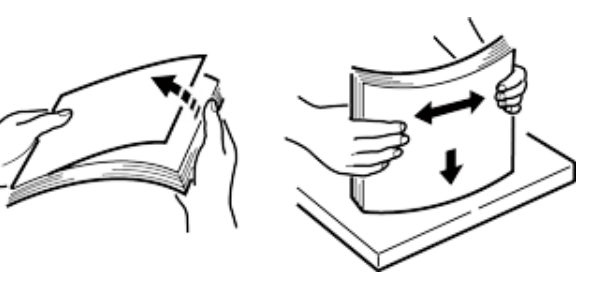

- **5** A papírokat a nyomtatható oldallal lefelé töltse be.
	- $\bigcirc$

Ne töltsön be több papírt a " $\nabla$ " jel fölé a papírvezetőn.

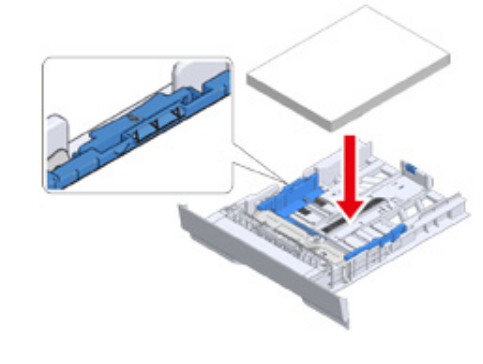

**6** A papírvezetővel rögzítse a helyén a betöltött papírt.

Nyomja be a papírkazettát ütközésig.

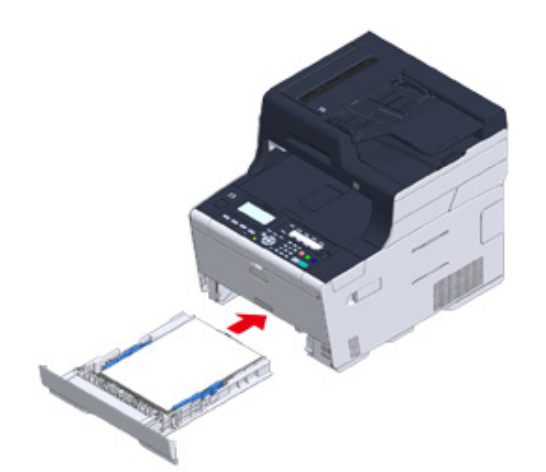

### **A Beállítási adatainak ellenőrzése**

#### **• Fax beállítás**

A következő adatok szükségesek a Faxfunkció használatához.

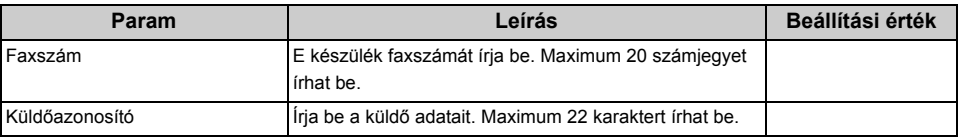

#### **• Hálózati beállítások**

A következő adatok szükségesek a készüléknek egy helyi hálózati kábel segítségével történő hálózati csatlakoztatásához.

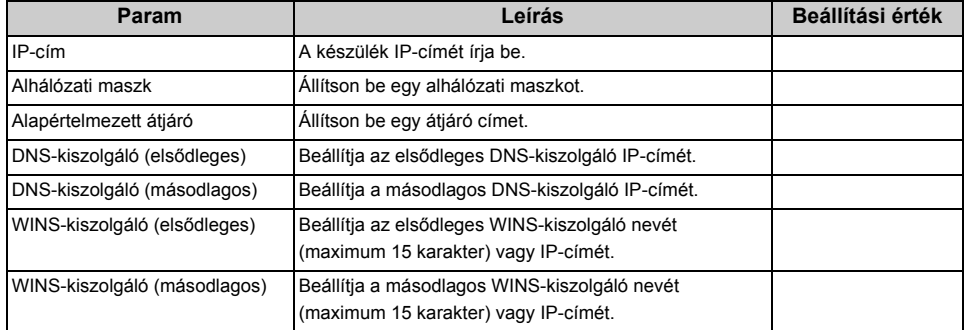

#### **• E-mail beállítás**

A következő információk szükségesek olyan funkció használatához, mint Beolvasás emailbe és Internetes fax, melyekhez e-mail küldése és fogadása szükséges.

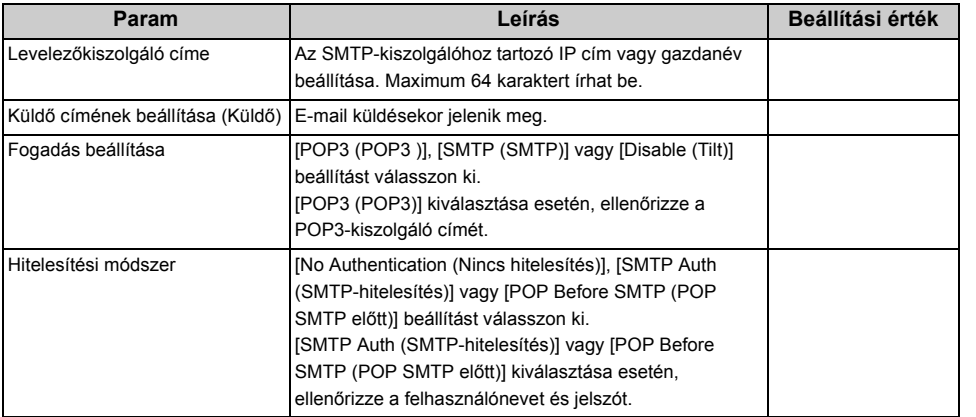

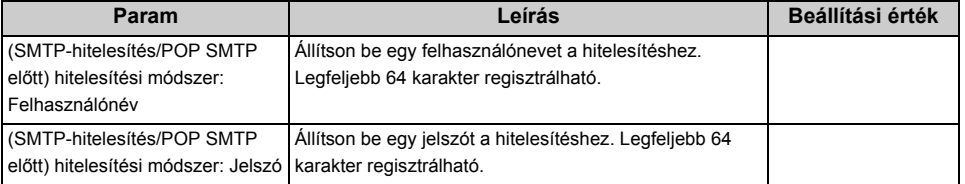

### **Ezen készülék beállítása**

A készülék első bekapcsolását vagy a beállítások inicializálást követően végezze el a szükséges adatok beírását.

Angol a gyári alapértelmezett megjelenítési nyelv az angol és "999999" a gyári alapértelmezett rendszergazdai jelszó.

A megjelenítés nyelvének és a rendszergazdai jelszó megváltoztatásához az alábbi eljárást kövesse.

A biztonság növelése érdekében ajánlott a rendszergazdai jelszót megváltoztatása. 6 - 12 alfanumerikus karakter használatával állítsa be a rendszergazda jelszót.

Ügyeljen arra, hogy ne felejtse el a jelszót.

- • [Nyelvi beállítás](#page-41-0)
- • [A rendszergazdai jelszó beállítása](#page-42-0)
- Egyszerű [beállítás](#page-42-1)

<span id="page-41-0"></span>Nyomja meg a **(BEÁLLÍTÁS)** gombot.

- Többször nyomja meg a ▲ gombot az [Admin Setup (Admin beállítás)] menüpont kiválasztására, majd nyomja meg az ▶ gombot.
- **3** Írja be a rendszergazda jelszót, majd nyomja meg az « (OK) gombot. A gyári alapértelmezett rendszergazdai jelszó "999999".
- **4** Többször nyomja meg a ▲ vagy ▼ gombot a [Manage Unit (Kezelés)] menü kiválasztására, majd nyomja meg az  $\blacktriangleright$  gombot.
- **5** Ha nem akarja megváltoztatni a megjelenítési nyelvet, akkor ugorjon "A [rendszergazdai jelszó beállítása"](#page-42-0) című rész az 5. lépésére.

A megjelenítési nyelv megváltoztatására többször nyomja meg a  $\blacktriangle$  vagy  $\nabla$  gombot a [Language Maintenance Setup (Nyelvi beállítás)] menü kiválasztására, majd nyomja  $meq$  az  $\blacktriangleright$  gombot.

- **6** Ellenőrizze, hogy ki van-e jelölve a [Select Language (Nyelvválasztás)] menüpont, majd nyomja meg az  $\blacktriangleright$  gombot.
- Többször nyomja meg a ▲ vagy ▼ gombot a használni kívánt nyelv kiválasztására, majd nyomja meg az (K) (OK) gombot.
- **8** A rendszergazdai jelszó beállítására egyszer nyomja meg a (D) (Vissza), majd ugorjon a "[A rendszergazdai jelszó beállítása](#page-42-0)" című rész 5. pontjára.

Ha később akarja beállítani a rendszergazdai jelszót, akkor annyiszor nyomja meg a (Vissza), amíg meg nem jelenik a főképernyő.

#### <span id="page-42-0"></span>**A rendszergazdai jelszó beállítása Egyszerű beállítás**

6 - 12 alfanumerikus karakter használatával állítsa be a rendszergazda jelszót. Ügyeljen arra, hogy ne felejtse el a jelszót.

#### **1** Nyomja meg a (BEÁLLÍTÁS) gombot.

- Többször nyomja meg a ▲ gombot az [Admin Setup (Admin beállítás)] menüpont kiválasztására, majd nyomja meg az ▶ gombot.
- Írja be a rendszergazda jelszót, majd nyomja meg az (<sup>ok</sup>) (OK) gombot. A gyári alapértelmezett rendszergazdai jelszó "999999".
- **4** Többször nyomja meg a ▲ vagy ▼ gombot a [Manage Unit (Kezelés)] menü kiválasztására, majd nyomja meg az  $\blacktriangleright$  gombot.
- **5** Nyomja meg a ▲ vagy ▼ gombot a [Admin Password (Rendszergazdai jelszó)] menüpont kiválasztására, majd nyomja meg az  $\blacktriangleright$  gombot.
- **6** Írja be az új jelszót, majd nyomja meg az « (OK) gombot.
- Írja be megerősítésül ismét a jelszót, majd nyomja meg az <sup>(\*</sup> (OK) gombot.
- **8** Annyiszor nyomja meg a (Vissza) gombot, amíg meg nem jelenik a kezdőképernyő.

<span id="page-42-1"></span>Végezze el a dátum és pontos idő, fax funkció, hálózat, illetve e-mail beállítását. Kihagyhatja a szükségtelen beállításokat.

- **1** Ellenőrizze, hogy megfelelő-e a vezetékezés.
- **2** Nyomja meg a (BEÁLLÍTÁS) gombot.
- <sup>2</sup> Többször nyomja meg a ▲ vagy ▼ gombot a [Easy Setup (Egyszerű beállítás)] menü kiválasztására, majd nyomja meg az  $\blacktriangleright$  gombot.
- **Írja be a rendszergazda jelszót, majd nyomja meg az (<sup>ok</sup>) (OK) gombot.**

A gyári alapértelmezett rendszergazdai jelszó "999999". Ha megváltoztatták a rendszergazda jelszót, akkor a frissített jelszót írja.

- **5** Ellenőrizze, hogy ki van-e választva az [1. Date/Time Setting (1. Dátum/Id<sup>ő</sup> beállítás)], majd nyomja meg az  $\blacktriangleright$  gombot.
- Nyomia meg a ▲ vagy ▼ gombot a beállítandó Időzóna kiválasztására, majd nyomja meg az  $\blacktriangleright$  gombot.
- **7** Amikor megjelenik a nyári időszámítás képernyő, akkor a környezetének megfelelő beállítás kiválasztására nyomja meg a  $\blacktriangle$  vagy  $\nabla$  gombot, majd nyomia meg az  $\blacktriangleright$  gombot.
- **8** Ellenőrizze, hogy a [Please select way to set Day and Time (Jelölje ki a Nap és idő beállítási módját.)] képernyőn ki van-e választva a [Manual (Kézi)] beállítás, majd nyomja meg az  $\blacktriangleright$  gombot.
- Nyomja meg a ▲ vagy ▼ gombot a [Day (Nap)] menüpont kiválasztására, majd nyomja meg az ▶ gombot. A kurzor mozgatását követően nyomja meg a ▲ vagy ▼ gombot a [Month (Hónap)] kiválasztására, majd nyomja meg az gombot. Nyomja meg a  $\triangle$  vagy  $\nabla$  gombot az [Year (Év)] menüpont kiválasztására, majd nyomja meg az (a) (OK) gombot.

**10** Hasonlóképpen végezze az idő beállítását.

- **11** Néhány másodpercre megjelenik a [Date/Time Setting was completed (Befejeződött a dátum/idő beállítása.)] képernyő, majd ismét megjelenik a [Setup Menu (Beállítás menü)] képernyő.
- **12** A fax funkció beállításához, nyomja meg az ▼ gombot a [2. Fax Setting (2. Faxbeállítás)] művelet kiválasztására, majd nyomia meg az  $\blacktriangleright$  gombot. Ha nem akarja használni a fax funkciót, akkor ugorjon a 16. lépésre.
- **13** Ellenőrizze, hogy megjelenik-e a [Fax Number (Faxszám)] kijelzése, majd nyomia meg az  $\blacktriangleright$  gombot. Írja be a faxszámot a számbillentyűzet segítségével, majd nyomja meg az (ok) (OK) gombot.
- **14** Ellenőrizze, hogy megjelenik-e a [Sender ID (Küldőazonosító)] kijelzése, majd nyomja meg az  $\blacktriangleright$  gombot. A billentyűzet és a számbillentyűzet használatával írja be a Küldőazonosítót, majd nyomja meg az  $\bullet$  (OK) gombot.
- **15** Néhány másodpercre megjelenik a [Fax Setting was completed (Befejeződött a Fax beállítás)] képernyő, majd ismét megjelenik a [Setup Menu (Beállítás menü)] képernyő.
- A vezetékes hálózati csatlakozás beállításához, nyomja meg az ▼ gombot a [3. Network Setting (3. Hálózati beállítás)] kiválasztására, majd nyomja meg  $az \triangleright qombot.$

Ha nem akarja a használni a vezetékes hálózati kapcsolatot, akkor ugorjon a 19. lépésre.

**17** Ellenőrizze, hogy az [Auto (Auto)] beállítás van-e kiválasztva, majd nyomja meg az  $\blacktriangleright$  gombot.

## $\overline{\varphi}$

A Kézi beállítás, esetén ellenőrizze a szolgáltatója vagy a hálózati rendszergazdája által megadott következő értékeket.

IP-cím, alhálózati maszk, alapértelmezett átjáró,

DNS-kiszolgáló (elsődleges), DNS-kiszolgáló (másodlagos),

WINS-kiszolgáló (elsődleges), WINS-kiszolgáló (másodlagos)

**18** Néhány másodpercre megjelenik a [Network Setting was completed (Befejeződött a Hálózati beállítás)] képernyő, majd ismét megjelenik a [Setup Menu (Beállítás menü)] képernyő.

**19** A Beolvasás e-mailbe funkció használatához többször nyomja meg a gombot a [4. E-mail Setting (4. E-mail beállítás)] kiválasztására, majd nyomja meg az  $\blacktriangleright$  gombot.

Ha nem akarja használni az E-mail funkciót, akkor ugorjon a 24. lépésre.

- **20** Ellenőrizze, hogy megjelenik-e az [Please set Address of Mail Server (Adja meg a Mail szerver címét.)] kijelzése, majd nyomja meg az ▶ gombot.
- Írja be a levelezési kiszolgáló címét, majd nyomja meg az <sup>(ax)</sup> (OK) gombot.
- **22** Végezze el az SMTP-port, SMTP-titkosítás, Küldő címe(Küldő), Fogadás beállítása, Hitelesítési módszer, SMTP-felhasználói azonosító, SMTP-jelszó, POP3-kiszolgáló, POP-felhasználói azonosító, POP-jelszó beállításokat is.
- **23** Néhány másodpercre megjelenik a [E-mail Setting was completed (Befejeződött a e-mail beállítás)] képernyő, majd ismét megjelenik a [Setup Menu (Beállítás menü)] képernyő.
- Nyomia meg az **4** gombot a beállítások mentésére.
- **25** Ellenőrizze, hogy a [Would you like to save? (Szeretné menteni?)] képernyő<sup>n</sup> ki van-e választva az [Yes (Igen)] beállítás, majd nyomja meg az (OK) gombot.
- **26** Annyiszor nyomja meg a gombot, amíg meg nem jelenik a főképernyő.

### **Vezeték nélküli helyi hálózathoz kapcsolódás**

- • [Vezeték nélküli helyi hálózathoz kapcsolódás el](#page-44-0)őtt
- • [Vezeték nélküli helyi hálózati kapcsolat engedélyezése](#page-45-0)
- • [Hozzáférési ponthoz \(infrastruktúrális\) kapcsolódás](#page-46-0)
- • [Közvetlenül kapcsolódás a készülékhez](#page-50-0)

#### <span id="page-44-0"></span>**Vezeték nélküli helyi hálózathoz kapcsolódás előtt**

 $\bigcirc$ 

- Nem engedélyezhető egyidejűleg vezeték nélküli (infrastruktúrális) és vezeték nélküli (AP módú) kapcsolódás.
- Ha a készüléket vezeték nélküli hálózati környezetben használja, akkor az nem lép be mély Alvó módba, hanem csak Alvó módba.
- Ne helyezzen a készülék közelébe gyenge rádióhullámokat kibocsátó elektromos termékeket (például mikrohullámú sütőt és digitális vezeték nélküli telefont).
- A vezeték nélküli helyi hálózat kommunikációs sebessége az adott környezettől függően a vezetékes LAN és az USB kapcsolat sebességénél alacsonyabb lehet. Ha nagy adatmennyiséget – például fényképet – szeretne nyomtatni, akkor ajánlott vezetékes LAN vagy USB kapcsolat segítségével nyomtatni.

#### **Hozzáférési ponthoz kapcsolódás**

E készülék vezeték nélküli helyi hálózat hozzáférési ponthoz kapcsolódás előtt ellenőrizze a következőket.

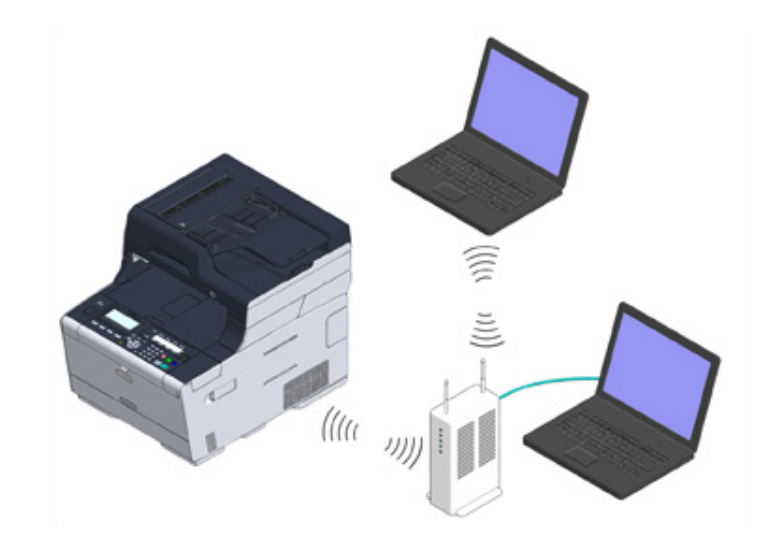

**1** Ellenőrizze, hogy a megfelel-e a vezeték nélküli helyi hálózat hozzáférési pont a következő követelményeknek.

Szabványok: IEEE 802.11 a/b/g/n Hozzáférési módszer: Infrastrukturális mód **2** Ellenőrizze, hogy a vezeték nélküli hozzáférési pont támogatja-e WPSfunkciót.

Ha nem támogatja a WPS-funkció használatát, akkor ellenőrizze az SSID és titkosítás gomb elhelyezkedését a vezeték nélküli hozzáférési ponthoz mellékelt kézikönyvben vagy egyéb dokumentációban.

### $\overline{\mathscr{L}}$

- Az SSID mellett a hálózatnév, ESSID vagy ESS-ID elnevezést is használják.
- A titkosítási kulcs mellett a hálózati kulcs, biztonsági kulcs, jelszó vagy előmegosztott kulcs elnevezést is használiák.

#### **Közvetlenül kapcsolódás a készülékhez**

Vezeték nélküli eszközök (számítógépek, táblagépek, okostelefonok stb.) kapcsolódása céljából vezeték nélküli hozzáférési pontként használhatja a készüléket. Ellenőrizze a következőket.

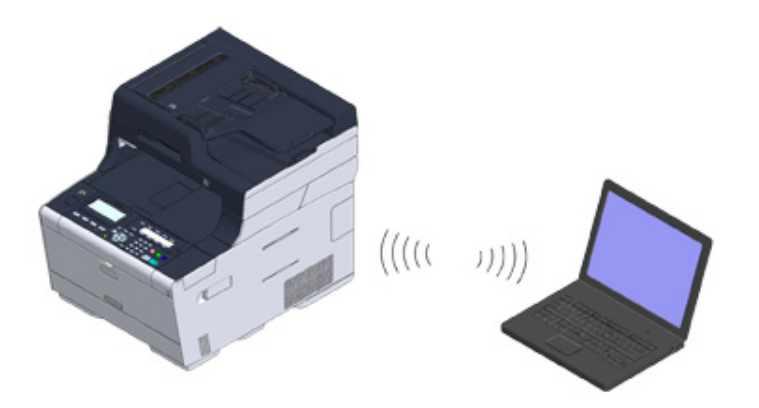

**1** Ellenőrizze, hogy a megfelelnek-e a vezeték nélküli eszközök a következ<sup>ő</sup> szabványoknak.

Szabványok: IEEE 802.11 b/g/n Biztonság: WPA2-PSK(AES)

**2** Ellenőrizze, hogy a vezeték nélküli eszközök támogatják-e WPS-PBC (nyomógomb) használatát.

### $\overline{\varphi}$

Ha nem biztos abban, hogy az eszköz támogatja-e a WPS-PBC használatát, akkor a készülék bekapcsolása után kéz hozza létre a kapcsolatot.

#### <span id="page-45-0"></span>**Vezeték nélküli helyi hálózati kapcsolat engedélyezése**

A vezeték nélküli helyi hálózati modul csatlakoztatása után, engedéylezze a kezelőpulton a vezeték nélküli helyi hálózati modul működését.

- Nyomia meg a (BEÁLLÍTÁS) gombot.
- Többször nyomja meg a ▲ gombot az [Admin Setup (Admin beállítás)] menüpont kiválasztására, majd nyomja meg az ▶ gombot.
- Írja be a rendszergazda jelszót, majd nyomja meg az (<sup>ok</sup>) (OK) gombot. A gyári alapértelmezett rendszergazdai jelszó "999999". Ha megváltoztatták a rendszergazda jelszót, akkor a frissített jelszót írja.
- **4** Többször nyomja meg a ▲ vagy ▼ gombot a [User Install (Felhasználói telepítés)] menü kiválasztására, majd nyomja meg az  $\blacktriangleright$  gombot.
- Többször nyomja meg a ▲ vagy ▼ gombot a [Wireless Module (Vezeték nélküli modul)] menü kiválasztására, majd nyomja meg az ▶ gombot.
- **6** Ellenőrizze, hogy az [Enable (Engedélyez)] beállítás van-e kiválasztva, majd nyomja meg az (ok) (OK) gombot.
- **7** Annyiszor nyomja meg a gombot, amíg meg nem jelenik a kezdőképernyő.
- **8** Nyomja meg a hálózati kapcsoló gombot a készülék kikapcsolásához.

Ugorjon a "[Hozzáférési ponthoz \(infrastruktúrális\) kapcsolódás](#page-46-0)" című részre.

#### <span id="page-46-0"></span>**Hozzáférési ponthoz (infrastruktúrális) kapcsolódás**

#### $\odot$

- Helyezze ezt a nyomtatót olyan helyre, ahol jól látható, és közel van a vezeték nélküli hozzáférési ponthoz. (Javasoljuk, hogy a készülék és a vezeték nélküli eszköz közötti távolság maximum 30 m legyen.)
- Ha a készülék és a vezeték nélküli hozzáférési pontok között fém, alumíniumkeret vagy vasbeton fal helyezkedik el, akkor előfordulhat, hogy nehezebb kapcsolatot létesíteni.
- Az IEEE802.11a (W52/W53) szabvány szerinti eszköz kültéri használat tiltott a Rádió törvény szerint. Az IEEE802.11a (W52/W53) szabvány szerinti eszközök csak beltérben használhatóak.

#### **• [Csatlakozás WPS-sel](#page-46-1)**

Ha a vezeték nélküli hozzáférési pont támogatja a WPS-t, akkor a vezeték nélküli helyi hálózathoz a WPS gombbal csatlakozhat.

#### **• [Vezeték nélküli hozzáférési pont kiválasztása a kezel](#page-47-0)őpanelen csatlakozás [céljából](#page-47-0)**

Ha a vezeték nélküli hozzáférési pont nem támogatja a WPS-t, akkor megadhatja a használni kívánt vezeték nélküli hozzáférési pontot azok közül, amelyeket a nyomtató észlel.

#### **• [A csatlakozás kézi beállítása a kezel](#page-48-0)őpanelen**

Kézzel végezze a vezeték nélküli helyi hálózat hozzáférési pont konfigurálását (SSID, titkosítási módszer és titkosítási kulcs), majd kapcsolódjon a vezeték nélküli helyi hálózathoz.

#### <span id="page-46-1"></span>**Csatlakozás WPS-sel**

Ha a vezeték nélküli hozzáférési pont támogatja a WPS-t, akkor a vezeték nélküli helyi hálózathoz a könnyű beállításra szolgáló (WPS) gombbal könnyűszerrel csatlakozhat.

- **1** Ellenőrizze a WPS gomb elhelyezkedését a vezeték nélküli hozzáférési ponthoz mellékelt kézikönyvben vagy egyéb dokumentációban.
- **2** Ellenőrizze, hogy a vezeték nélküli hozzáférési pont elindul-e, és megfelelően működik-e.
- **3** Kapcsolja be a készüléket.

### $\bigcirc$

Ellenőrizze, hogy "Be akarja állítani a vezeték nélküli kapcsolatot?" kijelzés jelent-e meg, illetve [Yes (Igen)] vane kiválasztva, majd nyomja meg az « (OK) gombot és ugorjon a 6. lépésre.

Nyomia meg a (BEÁLLÍTÁS) gombot.

- Többször nyomja meg a ▲ vagy ▼ gombot a [Wireless(Infrastructure) Setting (Vezeték nélküli(infrastruktúrális) beállítás)] menü kiválasztására, majd nyomja meg az  $\blacktriangleright$  gombot.
- **6** A Rendszergazdai jelszó beírása képernyőn írja be a rendszergazdai jelszót, majd nyomja meg az  $\bullet$  (OK) gombot.

A gyári alapértelmezett rendszergazdai jelszó "999999". Ha megyáltoztatták a rendszergazda jelszót, akkor a frissített jelszót írja.

- **7** Ellenőrizze, hogy megjelenik-e néhány másodpercre a [Cannot be used simultaneously with wireless (AP Mode). (Nem használható egyidejűleg a vezeték nélküli (AP módú) kapcsolattal.)] üzenet és az [Please enable/disable wireless (infrastructure) (Engedélyezze/tiltsa a vezeték nélküli (infrastruktúrális) kapcsolatot)] képernyőn [Enable (Engedélyez)] beállítás van-e kiválasztva. Nyomja meg az (ok) dombot.
- **8** Ha a környezet megkívánja a IP-cím stb. kézi beállítását, akkor nyomja meg a [Network Setting (Hálózati beállítás)] gombot, majd nyomja meg az gombot. Ha nincs szükség kézi beállítás végzésére, akkor ugorjon a 12. lépésre.
- **0** Nyomja meg a ▼ gombot a [Manual (Kézi bevitel)] menüpont kiválasztására, majd nyomja meg az  $\blacktriangleright$  gombot.
- **10** Kövesse a képernyőn megjelenő útmutatásokat az IP-cím, alhálózati maszk, alapértelmezett átjáró és DHCP v6 beállítására.
- A beállítást követően nyomja meg az <sup>(a)</sup> (OK) gombot.
- Többször nyomja meg a ▼ gombot az [Automatic Setup(WPS) (Automatikus beáll. (WPS))] menü kiválasztására, majd nyomja meg az  $\blacktriangleright$  gombot.
- **13** Ellenőrizze, hogy a [WPS-PBC (WPS-PBC)] beállítás van-e kiválasztva, majd nyomia meg az  $\blacktriangleright$  gombot.

**14** Ellenőrizze, hogy a [Execute push-button method? (Nyomóg. módszer végrehajtása?)] képernyőn ki van-e választva az [Yes (Igen)] beállítás, majd nyomja meg az (ok) (OK) gombot.

A készülék megkezdi a vezeték nélküli helyi hálózat hozzáférési pontok keresését. Amikor megjelenik a [Running pushbutton method... (Nyomógombos módszer futtatása…)] üzenet, akkor néhány másodpercig tartsa megnyomva a vezeték nélküli helyi hálózati hozzáférési pont WPS-gombját.

### $\bigcirc$

A WPS során a panelt nem lehet használni.

Amikor megjelenik a képernyőn a [WPS connection successful. (A WPS csatlakozás sikeres.)] üzenet, akkor fejeződik be a vezeték nélküli helyi hálózat beállítása.

### $\overline{\varphi}$

- If the [Connection failed. Timeout (A kapcsolódás sikertelen. Időtúllépés)] kijelzés jelenik meg a 8. lépéstől ismételje meg az eljárást.
- Az [Overlap (Átfedés)] akkor jelenik meg, ha majdnem egyidejűleg több WPS nyomógombot nyom meg két vagy több vezeték nélküli hozzáférési ponton, és nem létesül kapcsolat. Várjon egy ideig, majd próbálja újra.
- **15** Ha a kezelőpanel jobb felső sarkában megjelenik az antenna jel, a kapcsolat létesítése megfelelően sikerült.

### $\overline{\mathscr{Q}}_{\!\scriptscriptstyle\mathcal{U}}$

Egyes képernyőkön – például a másolás felső képernyőjén – előfordulhat, hogy az antennajel nem jelenik meg.

#### <span id="page-47-0"></span>**Vezeték nélküli hozzáférési pont kiválasztása a kezelőpanelen csatlakozás céljából**

Ha a vezeték nélküli hozzáférési pont nem támogatja a WPS-t, akkor megadhatja a használni kívánt vezeték nélküli hozzáférési pontot azok közül, amelyeket a készülék észlel. Ilyen esetben meg kell adni a titkosítási kulcsot.

**1** Ellenőrizze az SSID-t és a titkosítási kulcsot a vezeték nélküli hozzáférési ponthoz mellékelt kézikönyvben vagy egyéb dokumentációban, és írja le ezeket az adatokat.

### $\odot$

Nem végezhető el az érintőpanelen a WPA-EAP és a WPA2-EAP beállítása. E készülék weboldaláról végezze el e beállításokat.

Ô Nyissa meg e készülék weboldalát (Szakértői útmutató)

- Az SSID mellett a hálózatnév, ESSID vagy ESS-ID elnevezést is használják.
- A titkosítási kulcs mellett a hálózati kulcs, biztonsági kulcs, jelszó vagy előmegosztott kulcs elnevezést is használják.
- **2** Ellenőrizze, hogy a vezeték nélküli hozzáférési pont elindul-e, és megfelelően működik-e.
- **3** Kapcsolja be a készüléket.

### $\odot$

Ellenőrizze, hogy "Be akarja állítani a vezeték nélküli kapcsolatot?" kijelzés jelent-e meg, illetve [Yes (Igen)] vane kiválasztva, majd nyomja meg az (K) (OK) gombot és ugorjon a 6. lépésre.

- Nyomja meg a **(BEÁLLÍTÁS)** gombot.
- Többször nyomja meg a ▲ vagy ▼ gombot a [Wireless(Infrastructure) Setting (Vezeték nélküli(infrastruktúrális) beállítás)] menü kiválasztására, majd nyomja meg az  $\blacktriangleright$  gombot.
- **6** A Rendszergazdai jelszó beírása képernyőn írja be a rendszergazdai jelszót, majd nyomja meg az (ok) dombot.

A gyári alapértelmezett rendszergazdai jelszó "999999". Ha megváltoztatták a rendszergazda jelszót, akkor a frissített jelszót írja.

- **7** Ellenőrizze, hogy megjelenik-e néhány másodpercre a [Cannot be used simultaneously with wireless (AP Mode). (Nem használható egyidejűleg a vezeték nélküli (AP módú) kapcsolattal.)] üzenet és az [Please enable/disable wireless (infrastructure) (Engedélyezze/tiltsa a vezeték nélküli (infrastruktúrális) kapcsolatot)] képernyőn [Enable (Engedélyez)] beállítás van-e kiválasztva. Nyomja meg az (\*) (OK) gombot.
- **8** Ha a környezet megkívánja a IP-cím stb. kézi beállítását, akkor nyomja meg a [Network Setting (Hálózati beállítás)] gombot, majd nyomja meg az gombot. Ha nincs szükség kézi beállítás végzésére, akkor ugorjon a 12. lépésre.
- **0** Nyomja meg a ▼ gombot a [Manual (Kézi bevitel)] menüpont kiválasztására, majd nyomja meg az  $\blacktriangleright$  gombot.
- **10** Kövesse a képernyőn megjelenő útmutatásokat az IP-cím, alhálózati maszk, alapértelmezett átjáró és DHCP v6 beállítására.
- A beállítást követően nyomja meg az (<sup>ok</sup>) (OK) gombot.
- Többször nyomja meg a ▼ gombot a [Wireless Network Selection (WIFI hálózat választás)] menü kiválasztására, majd nyomia meg az  $\blacktriangleright$  gombot. A készülék megkezdi a vezeték nélküli helyi hálózat hozzáférési pontok keresését. Várjon egy kis ideig.
- **13** Amikor megjelenik a vezeték nélküli helyi hálózat hozzáférési pontok kijelzés, akkor nyomja meg  $\blacktriangledown$  a  $\blacktriangle$  gombot egy vezeték nélküli helyi hálózat hozzáférési pont kiválasztására, majd nyomja meg az  $\blacktriangleright$  gombot.

### $\bigcirc$

Ha csak a [Kézi beállítás] jelenik meg, illetve ha a használni kívánt vezeték nélküli hozzáférési pont SSID-je nem szerepel a listán, állítsa be ezt úgy, hogy követi "[A csatlakozás kézi beállítása a kezel](#page-48-0)őpanelen" című részt.

Megjelenik a titkosítási kulcs megadására szolgáló képernyő, amely a kiválasztott vezeték nélküli hozzáférési pont titkosítási módszeréhez illik.

**14** Adja meg a titkosítási kulcsot, amelyet az 1. lépésben beállított, majd nyomja meg az [OK (OK)] gombot.

### $\mathcal{Q}_{\nu}$

A vezeték nélküli helyi hálózat hozzáférési ponttól vagy biztonságtól függően tér el a titkosítási kulcs.

• Ha megjelenik a [WPA Pre-shared Key (WPA előmegosztott kulcs)] üzenet

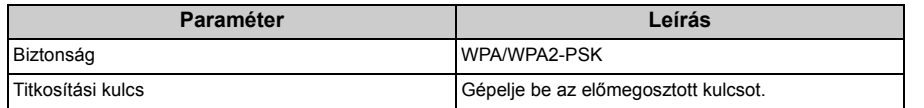

• Ha megjelenik a [WEP Key (WEP-kulcs)] kijelzése

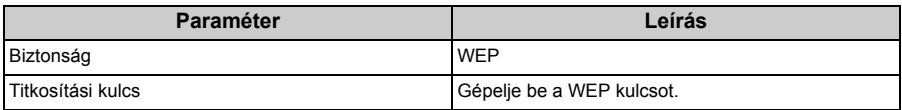

• Ha nem áll fenn a fenti két eset

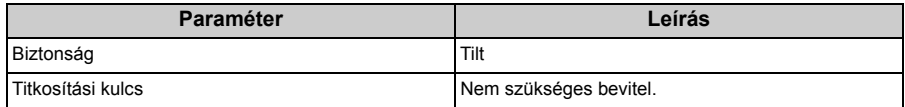

**15** Ha a megjelenő SSID azonos az 1. lépésben beállítottal, nyomja meg az [Yes (Igen)] gombot.

Ha megjelenik a "A csatlakozás sikeres." kijelzés, akkor nyomja meg a [Close (Bezárás)] gombot.

Az 7. lépéstől ismételje meg az eljárást, ha a "Nem sikerült a csatlakozás." üzenet jelenik meg.

**16** Ha az érintőpanel jobb felső sarkában megjelenik az antenna jel, a kapcsolat létesítése megfelelően sikerült.

### $\overline{\varphi}$

Egyes képernyőkön – például a másolás felső képernyőjén – előfordulhat, hogy az antennajel nem jelenik meg.

#### <span id="page-48-0"></span>**A csatlakozás kézi beállítása a kezelőpanelen**

Kézzel végezze a vezeték nélküli helyi hálózat hozzáférési pont konfigurálását (SSID, titkosítási módszer és titkosítási kulcs), majd kapcsolódjon a vezeték nélküli helyi hálózathoz.

**1** Ellenőrizze az SSID-t, a titkosítási kulcsot és biztonság beállítását a vezeték nélküli hozzáférési ponthoz mellékelt kézikönyvben vagy egyéb dokumentációban, és írja le ezeket az adatokat.

### $\bigcirc$

Ha WPA-EAP és WPA2-EAP a titkosítási módszer, akkor állítsa be a készülék weboldalán.

A részletekért nyissa meg a készülék weblapját, majd kattintson a következőre: [Admin beállítás] > [Hálózat] > [Vezeték nélküli beállítás] > [Kézi beállítás].

Open the Web Page of This Machine (Szakértői útmutató)

- Az SSID mellett a hálózatnév, ESSID vagy ESS-ID elnevezést is használják.
- A titkosítási kulcs mellett a hálózati kulcs, biztonsági kulcs, jelszó vagy előmegosztott kulcs elnevezést is használják.
- **2** Ellenőrizze, hogy a vezeték nélküli hozzáférési pont elindul-e, és megfelelően működik-e.
- **3** Kapcsolja be a készüléket.

### $\bigcirc$

Ellenőrizze, hogy "Be akarja állítani a vezeték nélküli kapcsolatot?" kijelzés jelent-e meg, illetve [Yes (Igen)] vane kiválasztva, majd nyomja meg az (K) (OK) gombot.

#### Nyomia meg a **(BEÁLLÍTÁS)** gombot.

- Többször nyomja meg a ▲ vagy ▼ gombot a [Wireless(Infrastructure) Setting (Vezeték nélküli(infrastruktúrális) beállítás)] menü kiválasztására, majd nyomja meg az  $\blacktriangleright$  gombot.
- **6** A Rendszergazdai jelszó beírása képernyőn írja be a rendszergazdai jelszót, majd nyomja meg az  $\infty$  (OK) gombot.

A gyári alapértelmezett rendszergazdai jelszó "999999". Ha megváltoztatták a rendszergazda jelszót, akkor a frissített jelszót írja.

- **7** Ellenőrizze, hogy megjelenik-e néhány másodpercre a [Cannot be used simultaneously with wireless (AP Mode). (Nem használható egyidejűleg a vezeték nélküli (AP módú) kapcsolattal.)] üzenet és az [Please enable/disable wireless (infrastructure) (Engedélyezze/tiltsa a vezeték nélküli (infrastruktúrális) kapcsolatot)] képernyőn [Enable (Engedélyez)] beállítás van-e kiválasztva. Nyomja meg az (ok) (OK) gombot.
- **8** Ha a környezet megkívánja a IP-cím stb. kézi beállítását, akkor nyomja meg a [Network Setting (Hálózati beállítás)] gombot, majd nyomja meg az gombot. Ha nincs szükség kézi beállítás végzésére, akkor ugorjon a 12. lépésre.
- **Nyomja meg a ▼ gombot a [Manual (Kézi bevitel)] menüpont kiválasztására,** majd nyomja meg az  $\blacktriangleright$  gombot.
- **10** Kövesse a képernyőn megjelenő útmutatásokat az IP-cím, alhálózati maszk, alapértelmezett átjáró és DHCP v6 beállítására.
- A beállítást követően nyomja meg az <sup>(ax)</sup> (OK) gombot.
- **12** Többször nyomia meg a ▼ gombot a [Wireless Network Selection (WIFI hálózat választás)] menü kiválasztására, majd nyomja meg az (ok) (OK) gombot.

A készülék megkezdi a vezeték nélküli helyi hálózat hozzáférési pontok keresését. Várjon egy kis ideig.

- **Nyomja meg a ▼ gombot a [Manual Setup (Kézi beállítás)] menüpont** kiválasztására, majd nyomia meg az  $\blacktriangleright$  gombot.
- **14** Ellenőrizze, hogy megjelent-e az SSID beírás képernyő, majd nyomja meg az  $\blacktriangleright$  gombot. A  $\blacktriangle$ ,  $\nabla$ ,  $\blacktriangleleft$  vagy  $\blacktriangleright$  gombot nyomia meg az SSID beírására, a befejezése után nyomja meg a [Done (Kész)] gombot, majd nyomja meg az <sup>(οκ</sup>) (OK) gombot.
- **15** Válassza ki az 1. lépésben beállított titkosítási módszert, majd nyomja meg az (OK) gombot.

### $\overline{\mathscr{Q}}_{\!\scriptscriptstyle\mathcal{U}}$

A vezeték nélküli helyi hálózat hozzáférési ponttól vagy biztonságtól függően tér el a titkosítási kulcs.

**16** A 15. lépésben kiválasztott titkosítási módszertől függ az eljárás.

[WPA/WPA2-PSK (WPA/WPA2-PSK)] választása esetén válassza ki a [TKIP/AES (TKIP/AES)] beállítást, majd nyomja meg az (OK) gombot. Írja be az előmegosztott kulcsot a befejezése után nyomja meg a [Done (Kész)] gombot, majd nyomja meg az <sup>οκ</sup> (OK) gombot.

[WPA2-PSK (WPA2-PSK)] választása esetén válassza ki az [AES (AES)] beállítást, majd nyomja meg az (OK) gombot. Írja be az előmegosztott kulcsot a befejezése után nyomja meg a [Done (Kész)] gombot, majd nyomja meg az (OK) gombot.

[WEP (WEP)] választása esetén válassza ki a WEP-kulcsot, majd nyomja meg az o (OK) gombot.

**17** Ha a megjelenített tartalom megegyezik az 1. lépésben beállítottal, akkor a [Yes (Igen)] beállítást jelölje ki, és nyomja meg a « (OK) gombot.

### $\varnothing$

Körülbelül 30 másodperc szükséges a készülék számára vezeték nélküli helyi hálózat hozzáférési pont észleléséhez.

Ha a kapcsolat lérejöttét jelzi a képernyő, akkor nyomja meg az [OK (OK)] gombot.

Ha a kapcsolódás nem sikerült kijelzés látható a képernyőn, akkor nyomja meg az [OK (OK)] gombot és ugorjon vissza az 5. pontra.

**18** Ha a kezelőpanel jobb felső sarkában megjelenik az antenna jel, a kapcsolat létesítése megfelelően sikerült.

### $\overline{\mathcal{Q}}$

Egyes képernyőkön – például a másolás felső képernyőjén – előfordulhat, hogy az antennajel nem jelenik meg.

#### **• Ha a vezeték nélküli helyi hálózati kapcsolat instabil**

Ha a vezeték nélküli helyi hálózati kapcsolat instabil, olvassa el ezen kézikönyv ["Vezeték nélküli helyi hálózathoz kapcsolódás el](#page-44-0)őtt" című részében lévő óvintézkedéseket, majd helyezze át vezeték nélküli helyi hálózati hozzáférési pontot. Ha az óvintézkedések elolvasásával sem talál megoldást, akkor hozza közelebb egymáshoz a készüléket és a vezeték nélküli hozzáférési pontot.

#### <span id="page-50-0"></span>**Közvetlenül kapcsolódás a készülékhez**

A vezeték nélküli helyi hálózat (AP módú), vezeték nélküli hálózat hozzáférési pont nélkül, közvetlenül kapcsolja a vezeték nélküli eszközöket (számítógépek, táblagépek, okostelefonok stb.) a készülékhez.

#### $\bigcirc$

- Maximum négy eszköz kapcsolódhat vezeték nélküli helyi hálózaton keresztül (AP módú) a készülékhez.
- Ha a készülék és a vezeték nélküli hozzáférési pontok között fém, alumíniumkeret vagy vasbeton fal helyezkedik el, akkor előfordulhat, hogy nehezebb kapcsolatot létesíteni.

#### **• Automatikus kapcsolódás (nyomógomb)**

Ha a vezeték nélküli eszközei támogatják a WPS-PBC (nyomógomb) funkciót, akkor WPSgomb segítségével kapcsolódhat a vezeték nélküli helyi hálózathoz (AP módú).

#### **• Kézi beállítás**

Ha a vezeték nélküli eszközei nem támogatják a WPS-PBC (nyomógomb) funkciót, akkor beírhatja a vezeték nélküli eszközébe a készülék [SSID (SSID)] és [Password (Jelszó)] bejelentkezési adatait a vezeték nélküli helyi hálózathoz (AP módú) kapcsolódás céljából.

#### **Automatikus kapcsolódás (nyomógomb)**

Ha a vezeték nélküli eszközei támogatják a WPS-PBC (nyomógomb) funkciót, akkor WPSgomb segítségével kapcsolódhat a vezeték nélküli helyi hálózathoz (AP módú).

- **1** Az eszközhöz mellékelt kézikönyv segítségével keresse meg a vezeték nélküli eszközén a WPS-gomb helyét.
- **2** Kapcsolja be a készüléket.

#### $\bigcirc$

Ha a [Do you want to Set-up wireless? (Be akarja állítani a vezeték nélküli kapcsolatot?)] üzenet jelenik meg, akkor nyomja meg az ▼ gombot a [No (Do not show next time) (Nem (Ne mutassa legközelebb.))] beállítás kiválasztására, majd nyomja meg az « (OK) gombot.

- **3** Nyomja meg a (BEÁLLÍTÁS) gombot.
- **4** Egyszer nyomja meg a ▲ gombot az [Admin Setup (Admin beállítás)] menüpont kiválasztására, majd nyomja meg az ▶ gombot.

**5** A Rendszergazdai jelszó beírása képernyőn írja be a rendszergazdai jelszót, majd nyomja meg az  $\infty$  (OK) gombot.

A gyári alapértelmezett rendszergazdai jelszó "999999". Ha megváltoztatták a rendszergazda jelszót, akkor a frissített jelszót írja.

- Többször nyomja meg a ▼ vagy ▲ gombot a [Network Menu (Hálózat menü)] menü kiválasztására, majd nyomja meg az ▶ gombot.
- **7** Ellenőrizze, hogy ki van-e jelölve a [Network Setting (Hálózati beállítás)] menüpont, majd nyomja meg az  $\blacktriangleright$  gombot.
- Többször nyomja meg a ▼ gombot a [Wireless(AP Mode) Setting (Vezeték nélküli (AP módú) beállítás)] menü kiválasztására, majd nyomja meg az gombot.
- **9** Ellenőrizze, hogy megjelenik-e néhány másodpercre a [Cannot be used simultaneously with wireless (infrastructure). (Nem használható egyidejűleg a vezeték nélküli (infrastrultúrális) kapcsolattal.)] üzenet és az [Please enable/ disable wireless (AP mode). (Engedélyezze/tiltsa a vezeték nélküli (AP módú) kapcsolatot.)] képernyőn [Enable (Engedélyez)] beállítás van-e kiválasztva. Nyomia meg az (Kakka) (OK) gombot.
- **10** Ellenőrizze, hogy a [Please set wireless (AP mode) (Vezeték nélküli (AP módú) kapcsolat beállítás)] képernyőn [Automatic connection (push-button) (Automat. kapcsolódás (nyomógomb))] van-e beállítva, majd nyomja meg az **p** gombot.
- **11** Ellenőrizze, hogy a [Would you like to run wireless (AP mode) automatic connection (push-button)? (Akar-e vezeték nélküli (AP módú) (nyomógombos) automatikus kapcsolódást indítani?)] képernyőn ki van-e választva az [Yes (Igen)] beállítás, majd nyomja meg az (OK) gombot.
- **12** Indítsa el a vezeték nélküli eszközén a WPS-PBC (nyomógomb) műveletet a készülékhez kapcsolódás céljából.

A kapcsolat létrejötte után a [Succeeded running wireless (AP mode) automatic connection (push-button). (Sikerült a vezeték nélküli (AP módú) (nyomógombos) automatikus kapcsolódás.)] üzenet jelenik meg a képernyőn.

Ha azt jelzi az üzenet, hogy nem sikerült a kapcsolódás, akkor nyomja meg az (OK) gombot, kövesse a "Kézi beállítás" című rész lépéseit az újbóli megkísérléshez.

**13** Többször nyomja meg a gombot, amíg meg nem jelenik a főképernyő.

#### **Kézi beállítás**

Ha a vezeték nélküli eszközei nem támogatják a WPS-PBC (nyomógomb) funkciót, akkor beírhatja a vezeték nélküli eszközébe a készülék [SSID (SSID)] és [Password (Jelszó)] bejelentkezési adatait a vezeték nélküli helyi hálózathoz.

**1** Kapcsolja be a készüléket.

## $\bigcirc$

Ha a [Do you want to Set-up wireless? (Be akarja állítani a vezeték nélküli kapcsolatot?)] üzenet jelenik meg, akkor nyomja meg az  $\blacktriangledown$  gombot a [No (Do not show next time) (Nem (Ne mutassa legközelebb.))] beállítás kiválasztására, majd nyomja meg az (a) (OK) gombot.

- Nyomia meg a **(BEÁLLÍTÁS)** gombot.
- Egyszer nyomja meg a **4** gombot az [Admin Setup (Admin beállítás)] menüpont kiválasztására, majd nyomja meg az ▶ gombot.
- **4** A Rendszergazdai jelszó beírása képernyőn írja be a rendszergazdai jelszót, majd nyomja meg az  $(x)$  (OK) gombot.

A gyári alapértelmezett rendszergazdai jelszó "999999". Ha megváltoztatták a rendszergazda jelszót, akkor a frissített jelszót írja.

- **5** Többször nyomja meg a ▼ vagy ▲ gombot a [Network Menu (Hálózat menü)] menü kiválasztására, maid nyomia meg az ▶ gombot.
- **6** Ellenőrizze, hogy ki van-e jelölve a [Network Setting (Hálózati beállítás)] menüpont, majd nyomja meg az  $\blacktriangleright$  gombot.
- Többször nyomja meg a ▼ gombot a [Wireless(AP Mode) Setting (Vezeték nélküli (AP módú) beállítás)] menü kiválasztására, majd nyomja meg az ▶ gombot.
- **8** Ellenőrizze, hogy megjelenik-e néhány másodpercre a [Cannot be used simultaneously with wireless (infrastructure). (Nem használható egyidejűleg a vezeték nélküli (infrastrultúrális) kapcsolattal.)] üzenet és az [Please enable/ disable wireless (AP mode). (Engedélyezze/tiltsa a vezeték nélküli (AP módú) kapcsolatot.)] képernyőn [Enable (Engedélyez)] beállítás van-e kiválasztva. Nyomja meg az  $\bullet$  (OK) gombot.
- **0** Nyomja meg a ▼ gombot a [Please set wireless (AP mode) (Vezeték nélküli (AP módú) beállítások)] képernyőn a [Manual Setup (Kézi beállítás)] beállítás kiválasztására, majd nyomja meg az  $\blacktriangleright$  gombot.
- **10** Ellenőrizze a készülék állapotát és információit.
- **11** Írja be a 10. pontban ellenőrzött [SSID (SSID)] és [Password (Jelszó)] bejelentkezési azonosítókat a készülék és a vezeték nélküli eszköze közötti kapcsolat létesítésére.
- 12 Többször nyomja meg a **4** gombot, amíg meg nem jelenik a főképernyő.

### **Illesztőprogram és szoftver telepítése számítógépen**

Végezze el a "Szoftvet DVD-ROM" hordozóról a nyomtatóillesztó-program, lapolvasó illesztőprogram, fax illesztőprogram stb telepítését a számítógépre.

Ekkor más segédprogram telepítését is el lehet végezni.

- • [Windows operációs rendszer esetén](#page-53-0)
- • [Mac OS X operációs rendszer esetén](#page-56-0)

#### <span id="page-53-0"></span>**Windows operációs rendszer esetén**

Egy hálózaton vagy USB-kábelen keresztül csatlakoztassa a készüléket és a számítógépet, majd kezdje meg a telepítést.

 $\bigcirc$ 

- A telepítés előtt ellenőrizze a készülék állapotát.
- Ez a készülék be van kapcsolva.
- A hálózati csatlakozás érdekében e készülék a hálózathoz egy helyi hálózati kábellel csatlakozik, és a szükséges információ, például az IP-cím, már be van állítva.
- **1** Helyezze be a mellékelt "Software DVD-ROM"-ot a számítógépbe.
- **2** Amikor megjelenik az [Auto Play (Automatikus lejátszás)], kattintson a [Run setup.exe (A setup.exe futtatása)] lehetőségre.

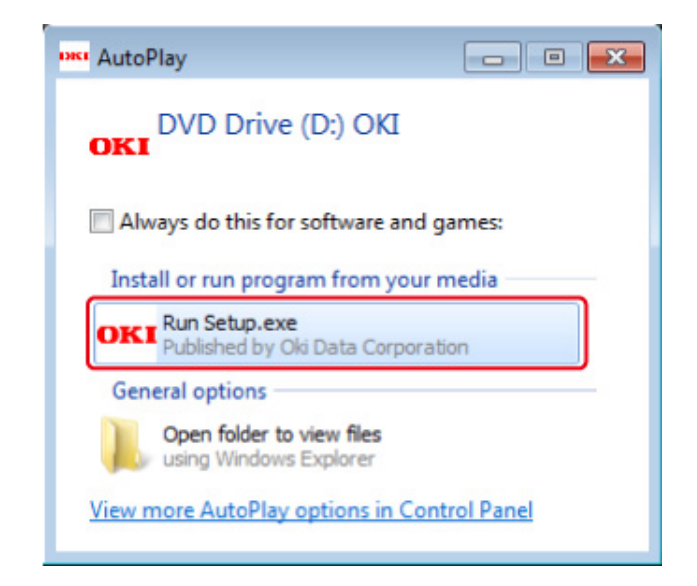

### $\overline{\mathscr{L}}$

Amikor megjelenik a [User Account Control (Felhasználói fiók vezérlése)] párbeszédpanel, kattintson a [Yes (Igen)] lehetőségre.

**3** A legördülő listából válassza ki a nyelvet.

**4** Olvassa el a licencszerződést, majd kattintson az [Accept (Elfogadás)] gombra.

- **5** Olvassa el az [Environment advice (Környezetvédelmi tanácsok)] részt, majd kattintson a [Next (Tovább)] gombra.
- **6** Válassza ki a készülék és a számítógép közötti csatlakozási módnak jobban megfelelő [Network (Hálózat)] vagy [USB connection (USB-kapcsolat)] beállítást, majd nyomja meg a [Next (Tovább)] gombot.

Ha a [Windows Security Alert (Windows biztonsági riasztás)] párbeszédpanel van megjelenítve, akkor kattintson a [Allow access (Elérés engedélyezése)] gombra.

**7** Válassza ki készülékének típusnevét, ezután kattintson a [Next (Tovább)] lehetőségre.

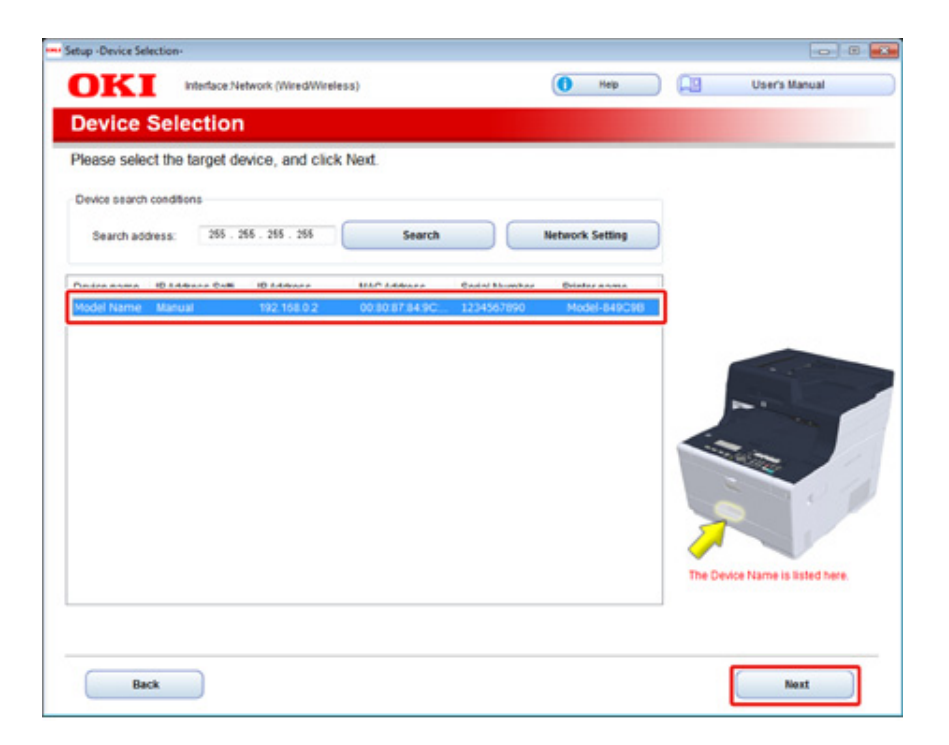

**8** Kattintson az [Install Optioinal Software (Opcionális szoftver telepítése)] lehetőségre.

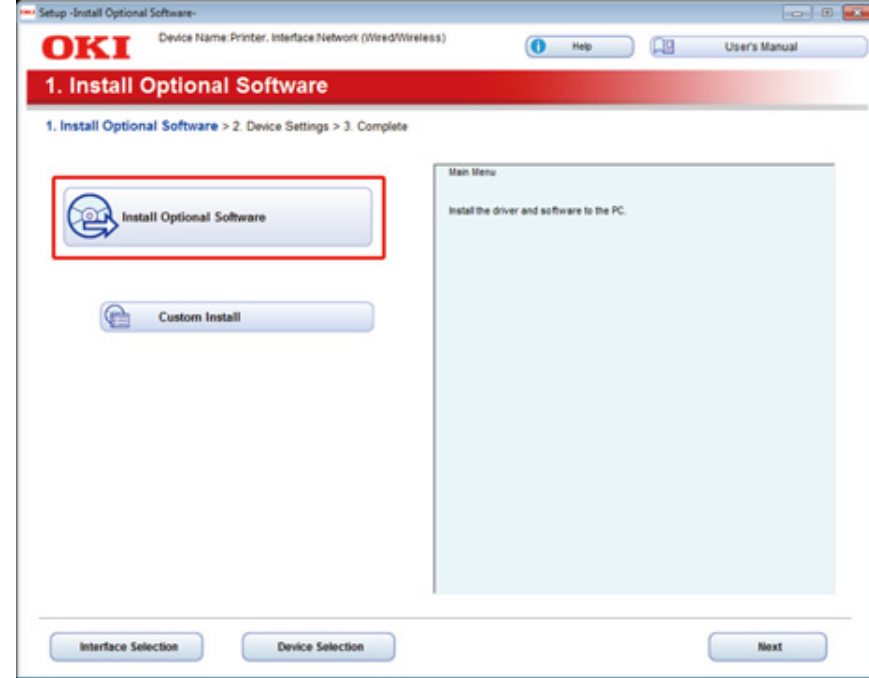

#### Megkezdődik a telepítés.

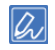

Az alábbi szoftver települ.

- PCL6 nyomtatóillesztő-programr (Hálózati bővítést és Színtár segédprogramot beleértve)
- Lapolvasó-illesztőprogram
- ActKey
- GY.I.K.

Egyéb szoftver telepítése a Custom Install (Egyéni telepítés) részről.

Installera programvara (Szakértői útmutató)

**9** Ellenőrizze, hogy sikerült-e a szoftver telepítése, majd kattintson a [Printing Test (Tesztnyomtatás)] gombra.

Válassza tesztnyomtatásra a nyomtatót, majd kattintson a [Printing Test (Tesztnyomtatás)] gombra.

Ellenőrizze, hogy sikeres volt-e a tesztnyomtatás, majd kattintson az [OK (OK)] gombra.

**10** Nyomja meg a [Complete (Kész)] gombot.

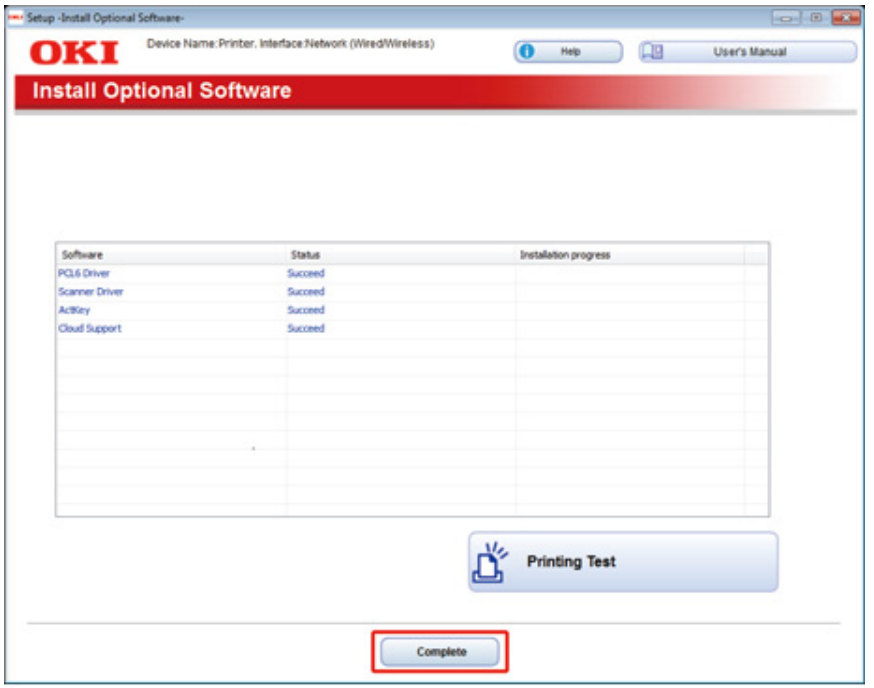

**11** Kattintson a [Next (Tovább)] gombra.

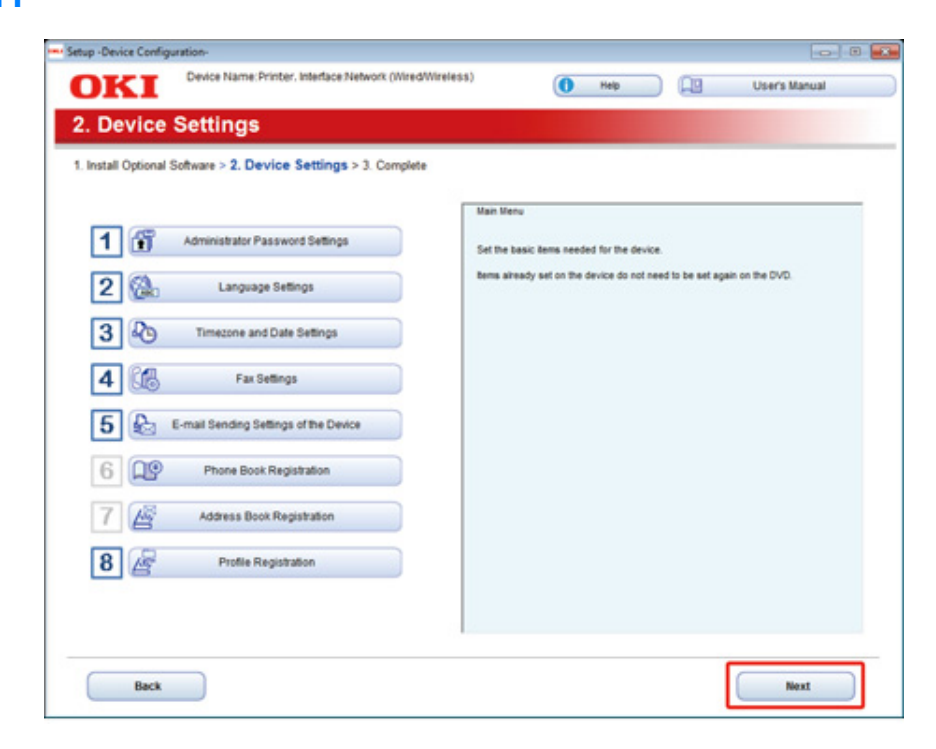

Amikor megjelenik a következő párbeszédpanel nyomja meg az [Yes (Igen)] gombot.

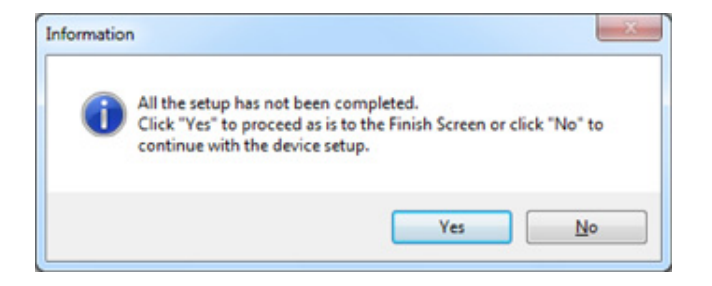

#### **12** Kattintson az [Exit (Kilépés)] lehetőségre.

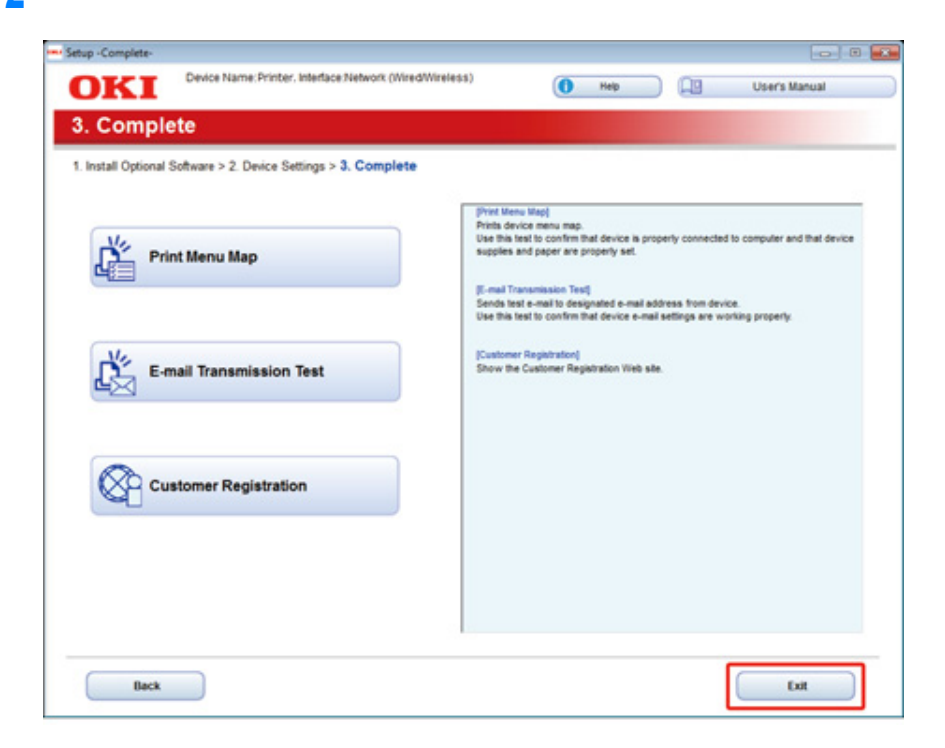

#### <span id="page-56-0"></span>**Mac OS X operációs rendszer esetén**

Ez a rész azt ismereti, hogy hogyan kell a PS nyomtató-illesztőprogramot és lapolvasóillesztőprogramot telepíteni.

A segédprogramok telepítéséhez lásd az alábbiakat.

**P** Installera programvara (Szakértői útmutató)

#### **• A Mac OS X lapolvasó-illesztóprogram telepítése.**

- **1** Ellenőrizze, hogy a készülék és a számítógép csatlakoztatva van-e és hogy a készülék be van-e kapcsolva, majd helyezze be a számítógépbe a "Software DVD-ROM" DVD-lemezt.
- **2** Kattintson duplán az asztalon lévő [OKI] ikonra.
- **3** [Drivers (Illesztőprogramok)] > [Scanner (Lapolvasó)] > két kattintás [Installer for OSX (Telepítő OSX-hez)].
- **4** Kattintson a [Continue (Folytatás)] gombra.

**5** Ellenőrizze a megjelenő tartalmat, majd kattintson a [Continue (Folytatás)] gombra.

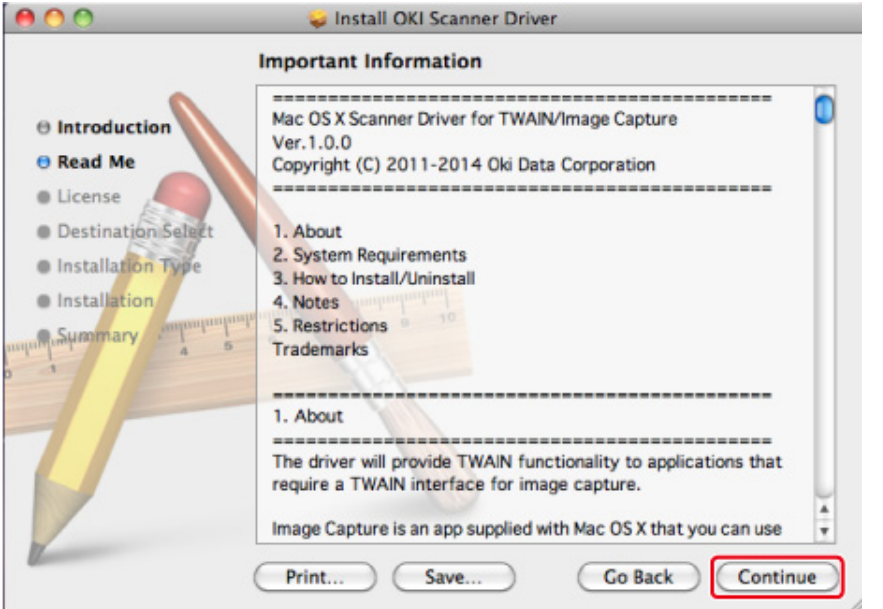

- **6** Olvassa el a licencszerződést, majd kattintson a [Continue (Folytatás)] gombra.
- **7** Kattintson az [Agree (Beleegyezés)] lehetőségre.

**8** Kattintson az [Install (Telepítés)] lehetőségre.

Az illesztőprogram telepítési helyének módosításához kattintson a [Change Install Location (Telepítési hely módosítása)] lehetőségre.

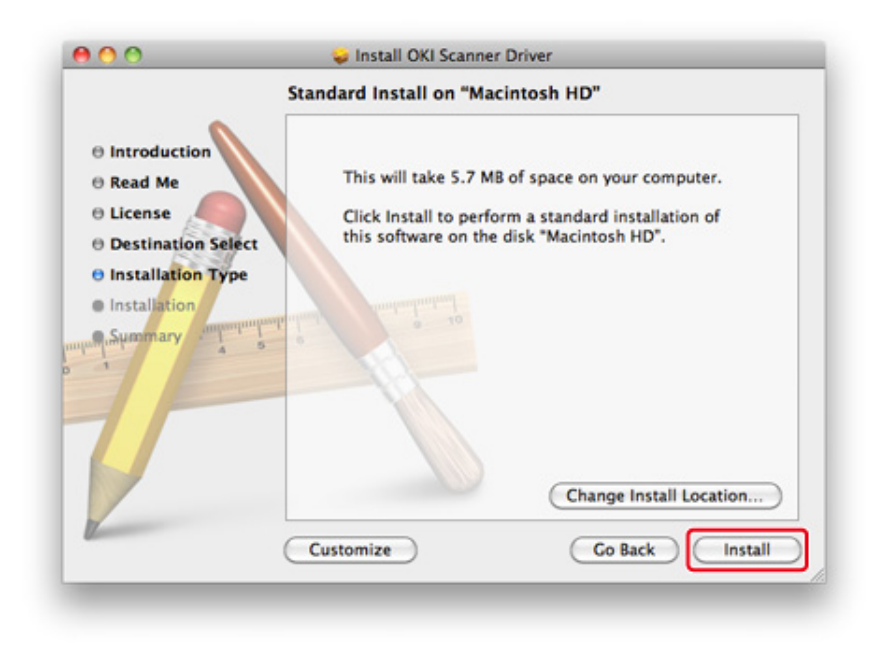

- **9** Írja be a rendszergazdai nevét és a jelszót, majd kattintson a [Install Software (Szoftver telepítése)] gombra.
- **10** Kattintson a [Continue Installation (Telepítés folytatása)] gombra.

#### **11** Kattintson a [Restart (Újraindítás)] lehetőségre.

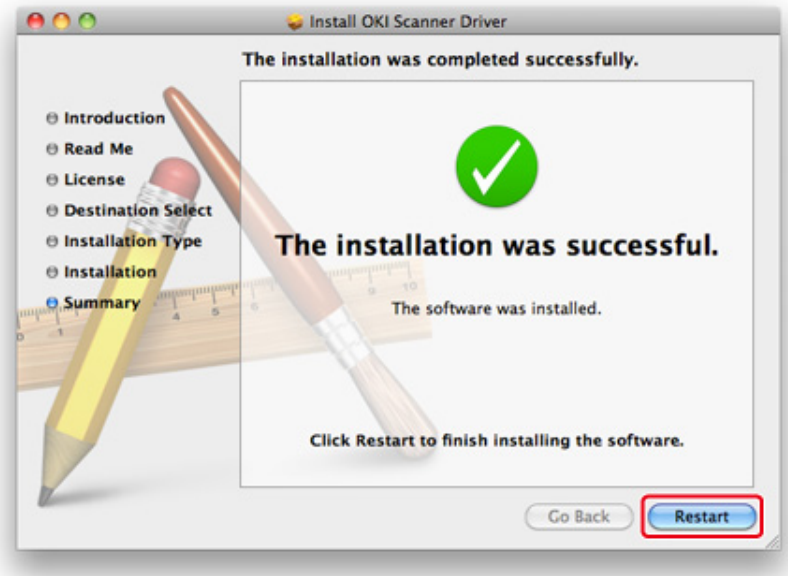

- **Végezze el a Mac OS X PS nyomtatóillesztő-program telepítését.** Ha a telepítés befejeződött, nyomtasson ki egy tesztoldalt a 15. lépében.
	- **1** Ellenőrizze, hogy a készülék és a számítógép egymáshoz csatlakoztatva vane, és a készülék be van-e kapcsolva.
	- **2** Helyezze be a "Software DVD-ROM" DVD-lemezt a számítógépbe.
	- **3** Kattintson duplán az asztalon lévő [OKI] ikonra.
	- **4** Kattintson kétszer a következőre: [Drivers (Illesztőprogramok)] > [PS (PS)] > [Installer for OSX (Telepítő OSX-hez)].
	- **5** Adja meg a rendszergazda jelszavát, majd kattintson az [OK (OK)] lehetőségre.

A telepítés befejezéséhez kövesse a képernyőn megjelenő utasításokat.

- **6** Válassza ki az Apple menü [System Preferences (Rendszerbeállítások)] elemét.
- **7** Kattintson a [Printers & Scanners (Nyomtatók és lapolvasók)] gombra.
- **8** Kattintson a [+] elemre.

Válassz aki a [Add Printer or Scanner... (Nyomtató vagy lapolvasó hozzáadása)] műveletet, amikor megjelenik a képernyőn a kijelzés.

![](_page_58_Picture_163.jpeg)

- **9** Kattintson a [Default (Alapértelmezett)] lehetőségre.
- **10** Válassza ki a készüléket, majd ellenőrizze, hogy [OKI MC563 PS (OKI MC563 PS)] jelenik-e meg a [Use (Használat)] kijelzés mellett.

![](_page_58_Picture_164.jpeg)

### $\overline{\mathscr{L}}$

A név módosításához adjon meg egy új nevet itt: [Name: (Név:)].

![](_page_59_Picture_86.jpeg)

- **11** Kattintson az [Add (Hozzáadás)] gombra.
- **12** Ha megjelenik az [Installable options (Telepíthető opciók)], akkor kattintson a [Continue (Tovább)] gombra.

**13** Ellenőrizze, hogy a készülék bekerült-e a [Printers (Nyomtatók)] közé, és hogy az [OKI MC563 PS (OKI MC563 PS)] jelenik-e meg a [Kind (Fajta)] beállításnál.

![](_page_59_Picture_87.jpeg)

### $\bigcirc$

Ha az [OKI MC563 PS (OKI MC563 PS)] nem jelenik meg a [Kind (Fajta)] résznél helyesen, kattintson a [- (-)] jelre, törölje a készüléket a [Printers (Nyomtatók)] közül, majd végezze el újra a 8–12. lépéseket.

- **14** Kattintson az [Open Print Queue... (Nyomtatási sor megnyitása...)] lehetőségre.
- **15** Válassza ki a [Print Test Page (Tesztoldal nyomtatása)] lehetőséget a [Printer (Nyomtató)] menüből.

# **3 Alapműveletek**

**[Az alkatrészek elnevezései](#page-61-0) Alapvető mű[veletek a kezel](#page-64-0)őpanelen [A készülék be- és kikapcsolása](#page-69-0) [Papír betöltése](#page-71-1) [Dokumentum elhelyezése](#page-78-0)** E rész a készülék alapműveleteit ismerteti.

## <span id="page-61-0"></span>**Az alkatrészek elnevezései**

Ez a fejezet ismerteti az egyes összetevők nevét.

- • [Elölnézet](#page-61-1)
- • [Hátulnézet](#page-62-0)
- • [A készülék belseje](#page-63-0)

### <span id="page-61-1"></span>**Elölnézet**

![](_page_61_Picture_7.jpeg)

![](_page_61_Picture_102.jpeg)

![](_page_61_Picture_9.jpeg)

![](_page_62_Picture_102.jpeg)

![](_page_62_Picture_2.jpeg)

![](_page_62_Picture_103.jpeg)

### <span id="page-62-0"></span>**Hátulnézet**

![](_page_62_Picture_5.jpeg)

![](_page_62_Picture_104.jpeg)

### <span id="page-63-0"></span>**A készülék belseje**

![](_page_63_Picture_2.jpeg)

![](_page_63_Picture_52.jpeg)

## <span id="page-64-0"></span>**Alapvető műveletek a kezelőpanelen**

Ez a rész készülék vezérlőpaneljét ismerteti.

- • [Nevek és funkciók](#page-64-1)
- • [Név és funkciók a kezel](#page-66-0)őpanelen
- A kijelző [szögének beállítása](#page-66-1)
- • [Karakterek bevitele](#page-67-0)

#### <span id="page-64-1"></span>**Nevek és funkciók**

Ez a szakasz a kezelőpanel összetevőinek nevét és funkcióját ismerteti.

![](_page_64_Picture_9.jpeg)

![](_page_64_Picture_232.jpeg)

![](_page_65_Picture_200.jpeg)

A billentyűzethez féréshez nyissa fel az érintőgombos panelt. Betűket használjon a

![](_page_65_Picture_3.jpeg)

#### <span id="page-66-0"></span>**Név és funkciók a kezelőpanelen**

A készülék bekapcsolásakor a kezdőképernyő jelenik meg a kezelőpanelen.

![](_page_66_Picture_3.jpeg)

![](_page_66_Picture_97.jpeg)

#### **• Beállítási képernyő**

Példaként szolgál az alábbi képernyő.

![](_page_66_Picture_98.jpeg)

#### **• Ha hiba történik**

Ha hiba történik a készülékben, akkor az alábbi képernyő jelenik meg.

![](_page_66_Picture_10.jpeg)

#### <span id="page-66-1"></span>**A kijelző szögének beállítása**

A láthatóság javítása érdekében dönthető a kijelző.

**1** Fogja meg a kezelőpanel felső részének a közepét és húzza előrefelé.

![](_page_66_Picture_14.jpeg)

#### <span id="page-67-0"></span>**Karakterek bevitele**

- • [Karakterek bevitele](#page-67-1)
- • [Beírt karakterek törlése](#page-68-0)

#### <span id="page-67-1"></span>**Karakterek bevitele**

Ha egy paraméter beállítása során van karakter beírására szükség, akkor megjelenik a beviteli képernyő.

A kezelőpanel gombjaival, a billentyűzetével vagy a számbillentyűzetével végezze a karakterek beírását.

![](_page_67_Picture_106.jpeg)

Nyomja meg a kezelőpanel ▶, ◀, ▼ vagy ▲ gombját egy karakter kiválasztására, majd nyomja meg az (K) (OK) gombot.

Vagy használja a billentyűzetet betűk vagy a számbillentyűzetet számok beírására.

![](_page_67_Picture_10.jpeg)

![](_page_67_Picture_11.jpeg)

**2** Valamennyi karakter beírását követően nyomjameg az [Enter (Enter)] gombot, majd nyomja meg az  $\bullet$  (OK) gombot.

![](_page_67_Picture_107.jpeg)

#### <span id="page-68-0"></span>**Beírt karakterek törlése**

Nyomja meg a kezelőpanel (TÖRLÉS) gombját a beírt karakter törlésére.

Nyomja meg és tartsa megnyomva a (TÖRLÉS) gombot valamennyi beírt karakter törlésére.

Vagy nyomja meg a kezelőpanel ▶, ◀, ▼ vagy ▲ gombját [ —] kiválasztására, majd nyomja meg az <sup>ok</sup> (OK) gombot.

### <span id="page-69-0"></span>**A készülék be- és kikapcsolása**

E rész ismerteti a készülék be- és kikapcsolását.

- • [A készülék bekapcsolása](#page-69-1)
- • [A készülék kikapcsolása](#page-70-0)

#### <span id="page-69-1"></span>**A készülék bekapcsolása**

- **1** Ellenőrizze, hogy nincs dokumentum az üveglapon vagy az automatikus dokumentumadagolóban, illetve az automatikus dokumentumadagoló fedele zárva van e.
- **2** Tartsa lenyomva a kapcsológombot körülbelül egy másodpercig.

![](_page_69_Picture_8.jpeg)

A készülék bekapcsolásakor a hálózati kapcsoló LED kijelzője kivilágít.

![](_page_69_Picture_10.jpeg)

**3** Megjelenik a kezdőképernyő, amikor működésre kész a készülék.

![](_page_69_Picture_75.jpeg)

### <span id="page-70-0"></span>**A készülék kikapcsolása**

#### $\odot$

- Leállítás előtt ellenőrizze, hogy a készülék nem fogad-e éppen adatokat.
- Nyomja meg és tartsa lenyomva 5 másodpercnél hosszabban a főkapcsoló gombot, hogy kényszerrel leállítsa a készüléket. Ezt a módszert csak probléma esetén használja.

A készülék hibaelhárításával kapcsolatban lásd a "[Hibaelhárítás"](#page-132-0) című részt.

**1** Tartsa lenyomva a kapcsológombot körülbelül egy másodpercig.

![](_page_70_Picture_7.jpeg)

A "Leáll a rendszer. Erősítse meg az állapotot, ha villog az állapot LED." üzenet jelenik meg a kezelőpanelen, a hálózati kapcsoló LED lámpája pedig nagyjából egy másodperces időközönként felvillan.

Egy idő elteltével a készülék automatikusan kikapcsol, a tápkapcsoló LED lámpája pedig kialszik.

![](_page_70_Picture_10.jpeg)

#### **Teendők a készülék tartós használaton kívüli tárolása esetén**

Ha a készüléket nyaralás, utazás vagy egyéb ok miatt tartósan nem használja, akkor húzza ki a tápvezetéket az aljzatból.

### $\overline{\mathscr{L}}$

A készülék funkciói nem hibásodnak meg, ha a tápkábelt hosszabb ideig (négy hétig vagy tovább) leválasztja.

### <span id="page-71-1"></span>**Papír betöltése**

Ez a fejezet ismerteti a készülék papírtálcájába tölthető papírra vonatkozó különféle információkat.

A papír típusának és súlyának megadásához nyomja meg a kezelőpanel (BEÁLLÍTÁS) gombját, majd a [Paper Setup (Papírbeállítás)] menüből válassza ki a használni kívánt tálcát, és válasszon a [Media Type (Papír típus)] és a [Media Weight (Hordozó súlya)] beállítások közül.

- A betölthető [papírtípusok](#page-71-2)
- • [Papír betöltése az 1-2. és 3. tálcába](#page-74-0)
- • [Papír betöltése a többcélú tálcába](#page-75-0)
- • [Papírtárolás](#page-77-0)

### <span id="page-71-2"></span><span id="page-71-0"></span>**A betölthető papírtípusok**

- • [Rendelkezésre álló papírtípusok](#page-71-3)
- A betölthető [papírméretek, -súlyok és lapszámok](#page-72-0)
- • [Ajánlott papír](#page-73-0)

#### <span id="page-71-3"></span>**Rendelkezésre álló papírtípusok**

A jó minőségű nyomtatás érdekében az anyagminőségre, a tömegre és a felületi simaságra vonatkozó követelményeknek megfelelő típusú támogatott papírt használjon. Digitális fényképnyomtatáshoz való papírt használjon.

Ha olyan papírra nyomtat, amely nem rendelkezik az Oki Data ajánlásával, akkor előzetesen ellenőrizze alaposan a papír nyomtatás minőségét és mozgását, hogy ne adódjanak problémák.

#### **• Papírtípus**

![](_page_71_Picture_239.jpeg)
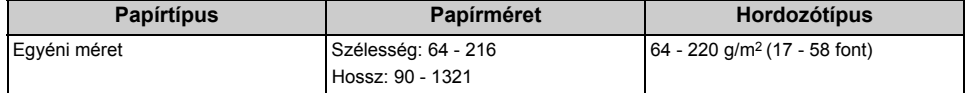

#### **• Boríték**

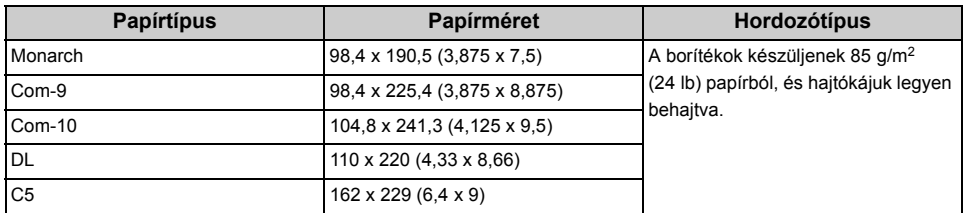

#### **• Címke**

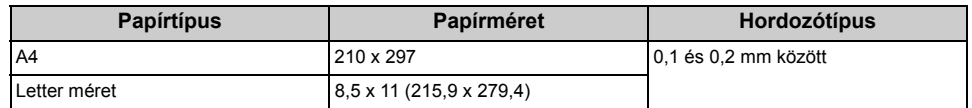

#### **• Egyéb papírtípus**

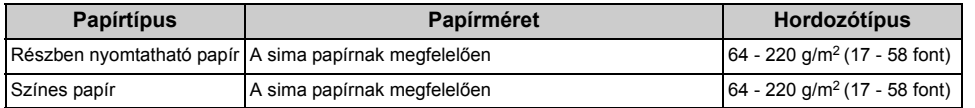

#### **A betölthető papírméretek, -súlyok és lapszámok**

Rendelkezésre álló papírméretek és típusok, valamint a tálcakapacitások a következők.

#### **• 1. tálca**

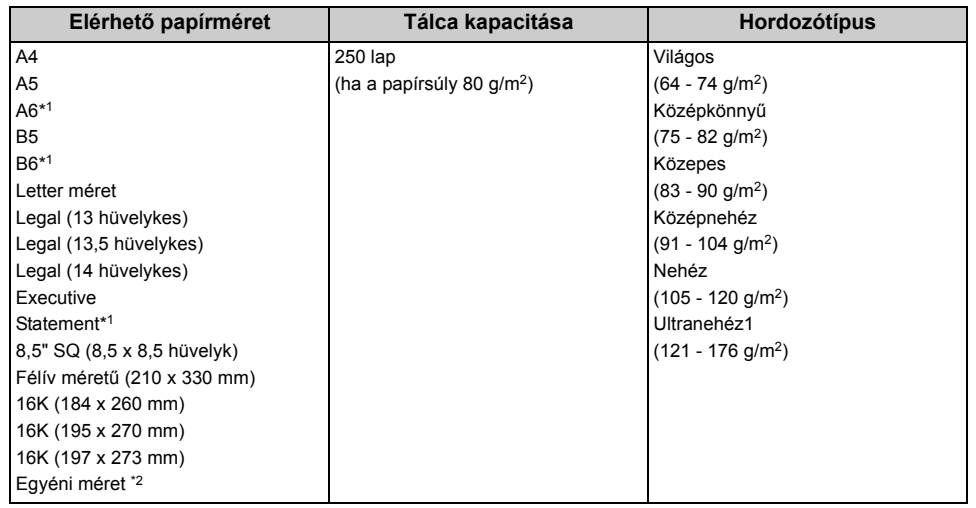

\*1 A papír nem használható kétoldalas nyomtatásra.

\*2 Szélesség: 100 - 216 mm (3,9 - 8,5 hüvelyk), Hossz: 148 - 356 mm (5,8 - 14 hüvelyk)

#### **• 2/3 tálca (választható)**

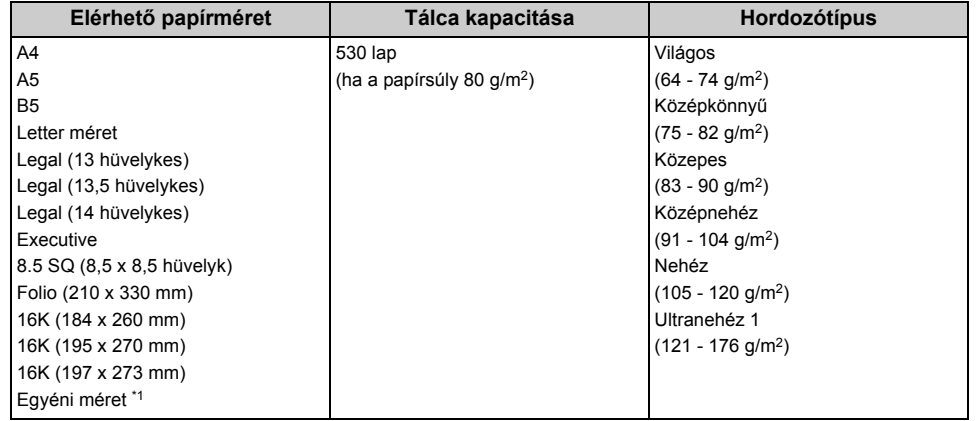

\*1 Szélesség: 148 - 216 mm (5,8 - 8,5 hüvelyk), Hossz: 210 - 356 mm (8,3 - 14 hüvelyk)

#### **• Többfunkciós tálca**

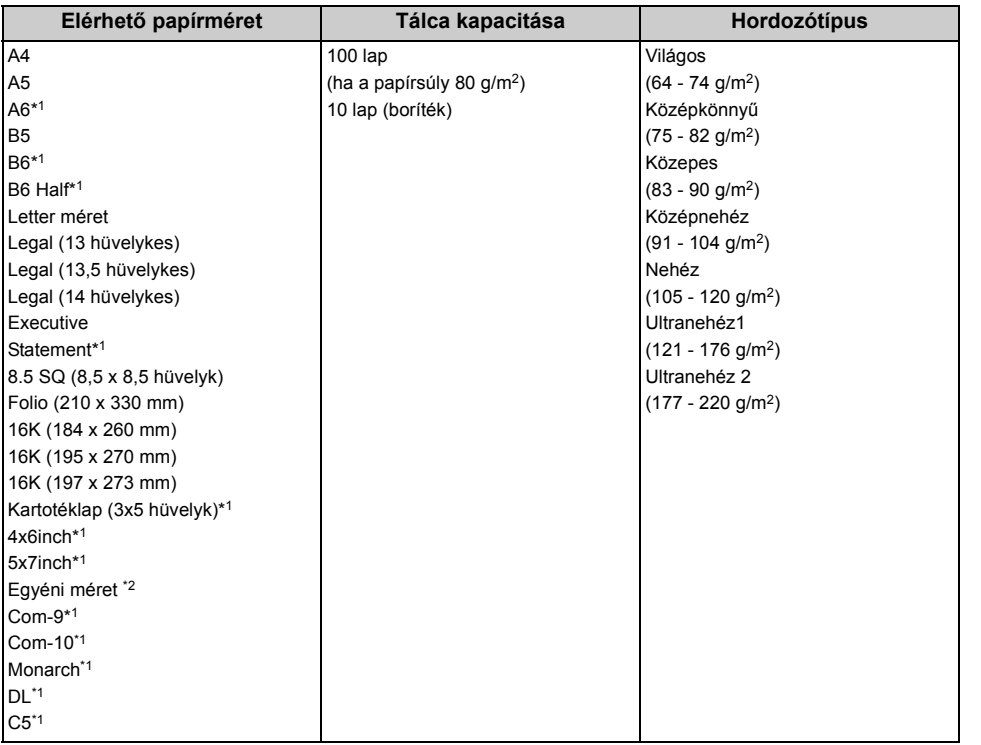

\*1 A papír nem használható kétoldalas nyomtatásra.

\*2 Szélesség: 64 - 216 mm (2,5 - 8,5 hüvelyk), Hossz: 90 - 1 321 mm (3,5 - 52 hüvelyk)

#### **Ajánlott papír**

A berendezés számos különböző hordozót támogat, többek között különféle méretű és tömegű papírokat. Ez a szakasz ismerteti az adathordozók kiválasztását és használatát. A legjobb teljesítmény érdekében használjon 75 – 90 g/m2 sima papírt, amelyek másológépekhez és lézernyomtatókhoz szántak. Erősen mintázott vagy markáns dombornyomással ellátott papír használata nem ajánlott. Előre nyomtatott papírt is használhat, ám ügyeljen rá, hogy a tinta ne mosódjon el, amikor nyomtatás közben a papír magas hőmérsékletnek van kitéve.

#### **• Borítékok**

A borítékoknak simáknak, egyeneseknek és épeknek kell lenniük. Emellett négyszög alakú, borítékfüles típusú borítékok használata ajánlott, amelyeken a ragasztóréteg a nyomtatási

eljárás során használt magas hőmérséklet hatására nem károsodik. Ablakos borítékok nem használhatók.

#### **• Címkék**

Szintén kizárólag fénymásolóban és lézernyomtatóban használható címkéket alkalmazzon, amelyekben az alap hordozóoldalt a címkék teljes egészében befedik. Ettől eltérő címkelapok használata a berendezés károsodását okozhatja, mivel a nyomtatási folyamat közben a címkék leválhatnak az alapról.

#### **Papír betöltése az 1-2. és 3. tálcába**

A következő eljárásban az 1. tálcát szerepel példaként, de ugyanúgy kell a 2/3. (választható) tálcát is betölteni.

#### **1** Húzza ki a papírkazettát.

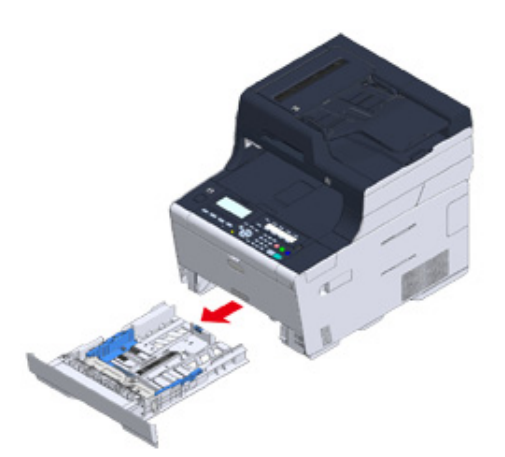

**2** Csúsztatva állítsa a papírvezetőt (a) a betölteni kívánt papír szélességének megfelelően.

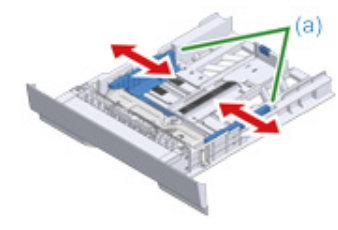

**3** Csúsztatva állítsa a papírütközőt (b) a betölteni kívánt papír hosszának megfelelően.

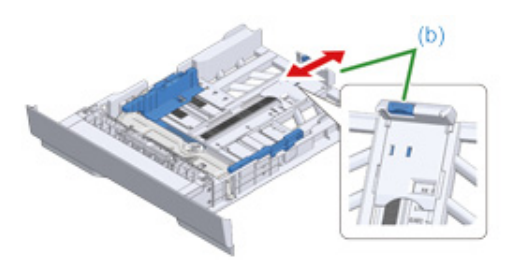

**4** Pörgesse át alaposan a papírköteget, majd igazítsa a széleit.

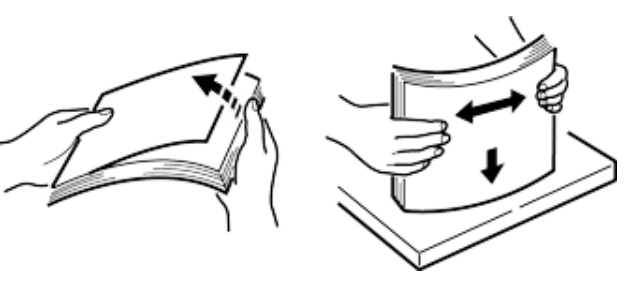

- **5** A papírokat a nyomtatható oldallal lefelé töltse be.
	- $\bigcirc$

Ne töltsön be több papírt a " $\nabla$ " jel fölé a papírvezetőn.

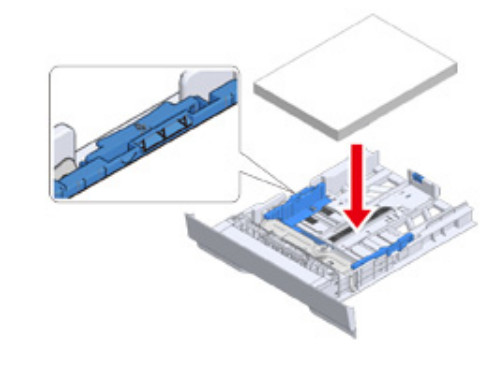

**6** A papírvezetővel rögzítse a helyén a betöltött papírt.

#### **7** Nyomja be a papírkazettát ütközésig.

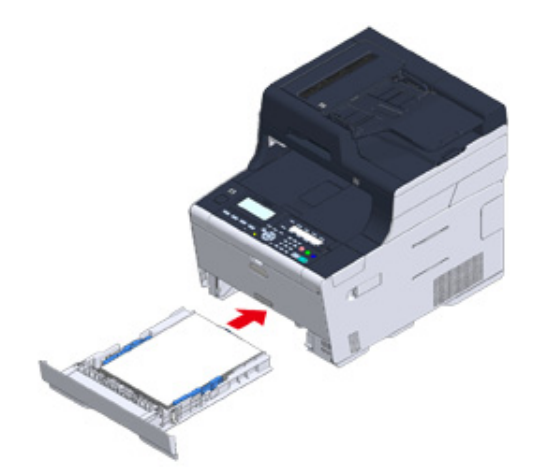

- Nyomja meg a kezelőpanel **(BEÁLLÍTÁS**) gombját.
- **9** Nyomja meg az [Paper Setup (Papírbeállítás)] lehetőséget.

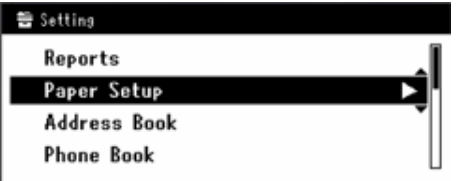

- **10** Nyomja meg a tálcát, amelyikbe betöltötte a papírt.
- **11** Állítsa be a [Paper Size (Papírméret)], [Media Type (Médiatípus)] és a [Media Weight (Média súlya)] értékeket.
- **12** Nyomja meg mindaddig a [Back (Vissza)] gombot, amíg meg nem jelenik a kezdőképernyő.

## **Papír betöltése a többcélú tálcába**

#### $\odot$

- A többcélú tálcából történő nyomtatás közben ne nyomja kefelé vagy húzza a papírt. Ha le akarja állítani a nyomtatást, akkor hajtsa fel a kimeneti tálcát. A papír eltávolítására vonatkozó információkért a "[Ha papírelakadás](#page-133-0)  [történik](#page-133-0)" című részt nézze meg.
- Ha túl erőteljesen nyitja vagy zárja a többfunkciós tálcát, akkor előfordulhat, hogy a többfunkciós tálca papíradagoló görgője leesik és a papír betöltésének az útjába kerül.

Ha leesett a többfunkciós tálca papíradagoló görgője, akkor a papír betöltése előtt emelje fel a többfunkciós tálca papíradagoló görgőjét.

**1** Az ujjait az előlapon lévő mélyedésbe illesztve nyissa előrefelé a többfunkciós tálcát.

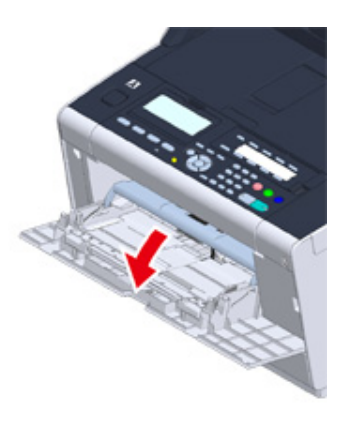

**2** A közepénél fogva húzza ki a papírtámaszt.

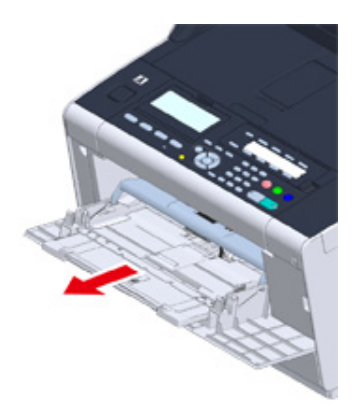

#### **3** Hajtsa ki a kiegészítő támaszt.

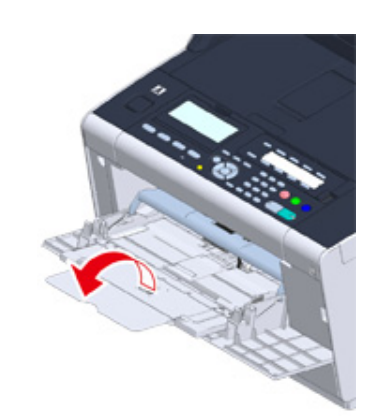

**4** Állítsa be a kézi adagoló papír vezetőt a betölteni kívánt papír szélességének megfelelő nagyságúra.

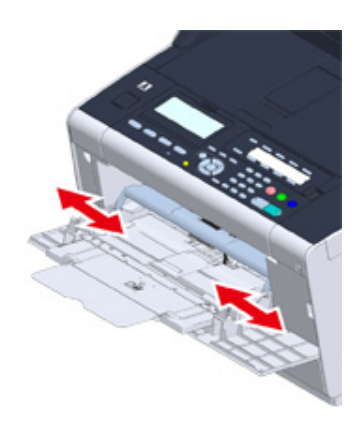

**5** Ellenőrizze, hogy a megfelelő helyzetben narad-e a papíradagoló görgő. Ha leesett a papíradagoló görgő, akkor nyomja felfelé és rögzítse azt.

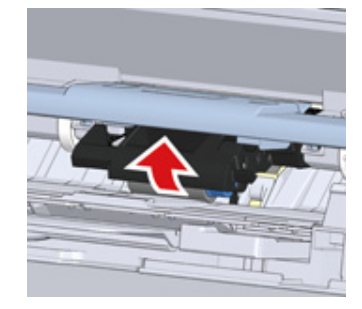

**6** Helyezze be a papírt a nyomtatható oldallal felfelé úgy, hogy a széle érintse a papíradagoló elejét.

 $\bigcirc$ 

Ne töltsön be több papírt a " $\nabla$ " jelnél.

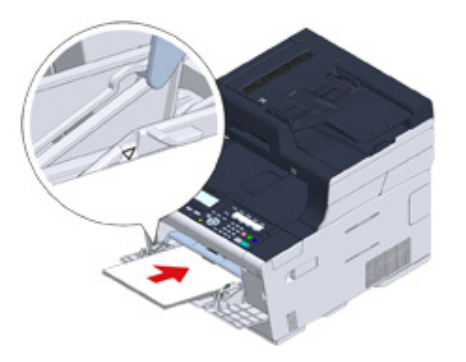

# $\bigcirc$

Ha a nyomtató energiatakarékos módban üzemel, a módból való kilépéshez nyomja meg az  $\bigodot$ (Energiatakarékos) gombot a módból történő visszalépéshez.

- **7** Állítsa be a [Paper Size (Papírméret)], [Media Type (Médiatípus)] és a [Media Weight (Média súlya)] értékeket a papírbeállítás képernyőn.
- **8** Nyomja meg a [Close (Bezárás)] gombot.

# $\bigcirc$

- Ne töltsön be különböző méretű, típusú és súlyú papírokat.
- Egy lap hozzáadásakor vegye ki a többfunkciós tálcában lévő lapokat, fogja össze az egész köteget, majd igazítsa egy vonalba a széleiket a betöltéshez.
- A többfunkciós tálcába csak nyomtatásra való papírt tegyen.

#### **Papírtárolás**

A minőség megőrzése érdekében a papírt a következő körülmények között tárolja.

- szekrényben vagy más száraz, sötét helyen;
- sík felületen;
- Hőmérséklet: 20°C
- Páratartalom: 50% (relatív páratartalom);

Ne tároljon papírt az alább feltüntetett helyeken:

- közvetlenül a padlón;
- ahol a papír közvetlen napfénynek van kitéve;
- külső fal belső része közelében;
- egyenetlen felületen;
- ahol statikus elektromosság keletkezhet;
- ahol a hőmérséklet szélsőségesen megnövekszik és gyorsan változik
- A készülék, légkondicionáló berendezés, fűtőtest vagy vezeték mellett

#### $\bigcirc$

- A papírt csak közvetlenül használat előtt bontsa ki.
- A papírcsomagot ne hagyja sokáig kibontva. Ha így tesz, nyomtatási problémák adódhatnak.
- A nyomtatási hordozótól, környezeti, tárolási feltételektől függően előfordulhat, hogy romlik a nyomtatás minősége vagy felcsavarodik a hordozó

# **Dokumentum elhelyezése**

Ez a fejezet ismerteti a dokumentum elhelyezését a készüléken.

- Az elhelyezhető [dokumentumok](#page-78-0)
- • [Beállítás az automatikus dokumentumadagolóban](#page-79-0)
- • [Beállítás a dokumentumüvegen](#page-81-0)

#### <span id="page-78-0"></span>**Az elhelyezhető dokumentumok**

#### **• A dokumentum elhelyezésének helye**

Másoláskor, beolvasáskor vagy faxoláskor tegye a dokumentumot az automatikus dokumentumadagolóba vagy a dokumentumüvegre.

#### **• Automata dokumentumadagoló**

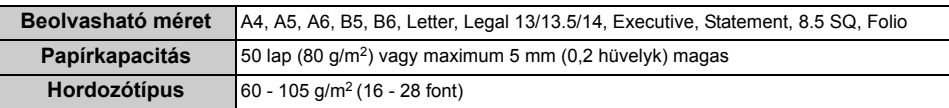

#### **• Dokumentumüveg**

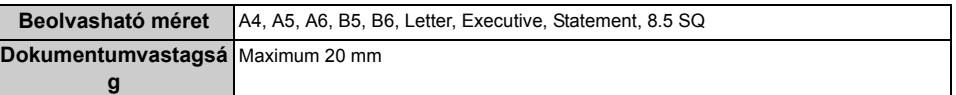

# $\overline{\mathscr{L}}$

A6 méret esetén kétoldalas beolvasás nem végezhető.

# $\odot$

Az olyan dokumentumokat, melyeken ragasztó, tinta, vagy javítófesték van, a behelyezés előtt először ellenőrizze, hogy már teljesen megszáradtak-e.

**• Az automatikus dokumentumadagolóba nem tekető dokumentumok**

Nem lehet a következő dokumentumokat az automatikus dokumentumadagolóba tenni. Helyezzen dokumentumot a dokumentumüvegre.

- Lyukakat vagy szakadásokat tartalmazó dokumentumok
- Meghajtott vagy sérült dokumentumok
- Összehajtási vonalakkal rendelkező, erősen felcsavarodott vagy összetekert dokumentumok.
- Nedves dokumentumok
- Sztatikus elektromosság miatt összeragadt dokumentumok
- Indigós hátoldalú dokumentumok
- Ruhaanyag, fémlemezek és írásvetítő film
- Tűzött, gemkapcsos, ragasztószalagos dokumentumok vagy öntapadó jegyzettel ellátott dokumentumok
- Egymásra illesztett vagy ragasztott dokumentumok
- Fényes dokumentumok
- Bevonatos dokumentumok
- Még nedves a festék vagy a jaívítófesték a dokumentumokon

Mindig tartsa szem előtt a következőket, hogy elkerülje a dokumentumüveg sérülését.

- A vastag dokumentumokat másoláskor ne nyomja a dokumentumüvegre.
- A kemény dokumentumokat óvatosan helyezze el.
- Ne helyezzen be éles kinyúlásokat tartalmazó dokumentumot.

#### **• A beolvasható terület**

Nem olvashatóak be a szabványos papír széleitől számított 2 mm-es területen beül található a szövegek és képek.

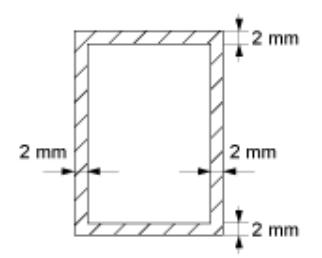

#### <span id="page-79-0"></span>**Beállítás az automatikus dokumentumadagolóban**

 $\bigcirc$ 

Ne mozgassa az automatikus dokumentumadagolóban lévő dokumentum köteget.

ElőforduIhat, hogy az automatikus dokumentumadagoló adagológörgője leesik és a dokumentumok betöltésének az útjába kerül.

**1** Nyissa fel az automatikus dokumentumadagoló fedelét.

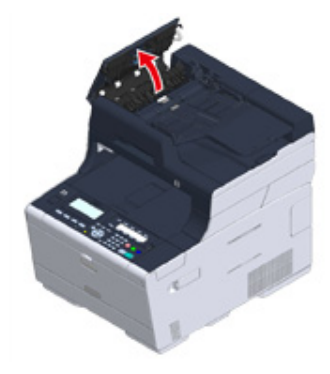

**2** Nyomja a dokumentumadagoló hengert az automatikus dokumentumadagolóba.

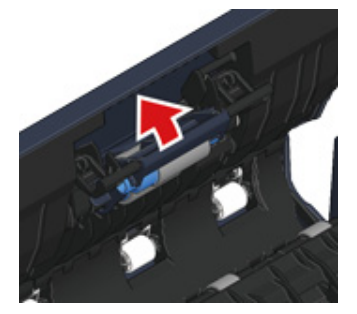

#### **3** Hajtsa le az automatikus dokumentumadagoló fedelét.

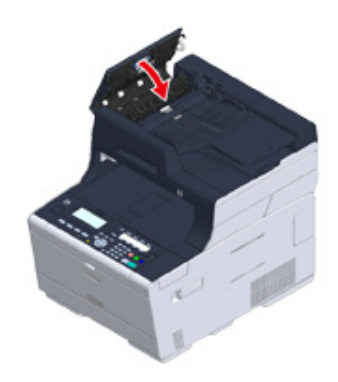

**4** Helyezze a dokumentumot az írásos oldallal felfelé az automatikus dokumentumadagolóba.

Ha a [Direction (Irány)] beállítása [Landscape (Fekvő)], akkor állítsa be úgy a dokumentumot, hogy bal élét húzza be először az ADF.

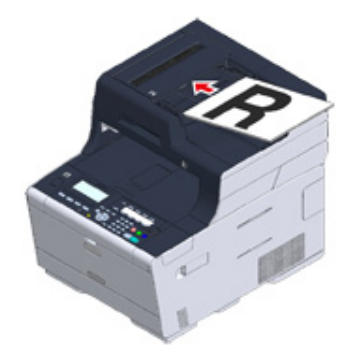

Ha a [Direction (Irány)] beállítása [Portrait (Álló)], akkor állítsa be úgy a dokumentumot, hogy az elejét húzza be először az ADF.

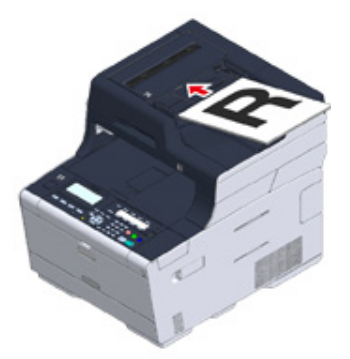

**5** Állítsa be a dokumentumterelőt a dokumentum szélességének megfelelően.

# $\odot$

- Ha gyakran jelentkezik dokumentumadagolási probléma az automatikus dokumentumadagolóból történő küldés során, akkor csökkentse a dokumentumlapok számát.
- Mérettől függetlenül legfeljebb 50 lapos dokumentumok (80 g/m<sup>2</sup>) és 5 mm magas köteg tölthető be.
- Ha felcsavarodtak az automatikus dokumentumadagolóba töltött dokumentumok, akkor dokumentum szélességének megfelelően állítsa be a dokumentumvezetőket.

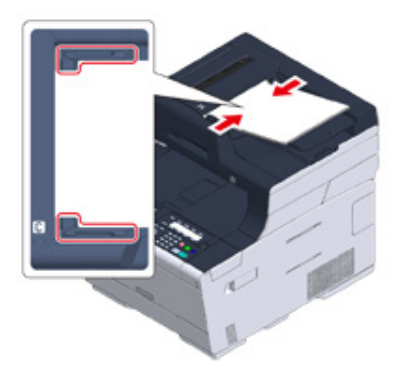

#### <span id="page-81-0"></span>**Beállítás a dokumentumüvegen**

- **1** Nyissa fel a dokumentumüveg fedelet.
- **2** Helyezzen egy dokumentumot nyomtatott oldallal lefelé a dokumentumüvegre.

Ha a [Direction (Irány)] beállítása [Portrait (Álló)], akkor igazítsa a dokumentum elejét az üveg bal felső sarkához.

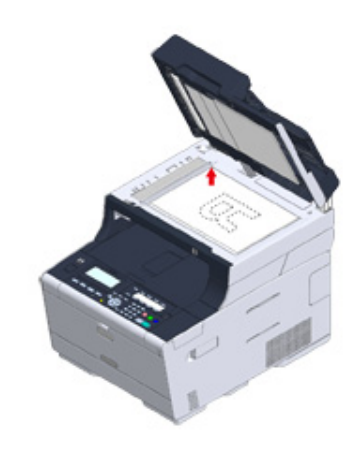

Ha a [Direction (Irány)] beállítása [Landscape (Fekvő)], akkor igazítsa a dokumentum jobb szélét az üveg bal felső sarkához.

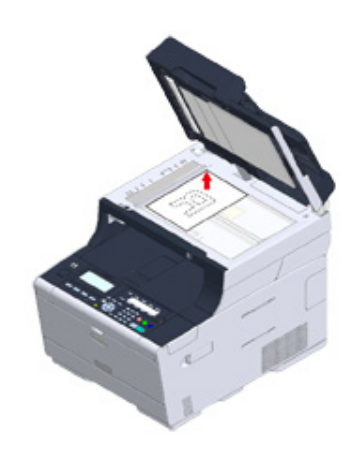

# $\bigcirc$

Ne nyomja meg erővel a dokumentumüveget.

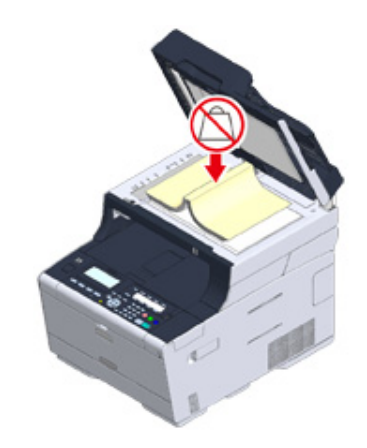

**3** Csukja be a dokumentumüveg fedelét óvatosan.

# $\bigcirc$

Ne zárja le túl nagy erővel a dokumentum fedelet.

ElőforduIhat, hogy az automatikus dokumentumadagoló adagológörgője leesik és a dokumentumok betöltésének az útjába kerül.

Ha leesett a az automatikus dokumentumadagoló görgője, akkor hajtsa fel, majd le az automatikus dokumentumadagoló fedelét.

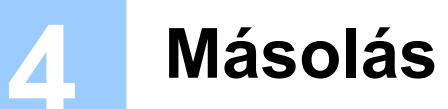

**[Másolás](#page-83-0)**

**[A másolás megszakítása](#page-84-0)**

**[A másolatok számának meghatározása](#page-85-0)**

# <span id="page-83-0"></span>**Másolás**

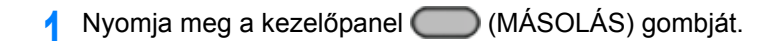

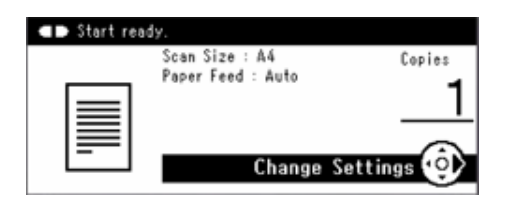

- **2** Helyezzen dokumentumot az automatikus dokumentumadagolóba vagy a dokumentumüvegre.
- **3** Szükség szerint adja meg a másolási beállítást.
	- Användbara funktioner (Szakértői útmutató)
	- För en bättre yta (Szakértői útmutató)
	- Färginställningar (Szakértői útmutató)
	- Avancerad kopieringsinställning (Szakértői útmutató)
- **4** Nyomja meg a <sup>●</sup> (MONÓ) vagy a <sup>●</sup> (SZÍNES) gombot.

# <span id="page-84-0"></span>**A másolás megszakítása**

A másolás elkészültéről tájékoztató üzenet megjelenéséig megszakíthatja a másolást.

**1** Nyomja meg a (STOP) gombot a dokumentum beolvasásakor.

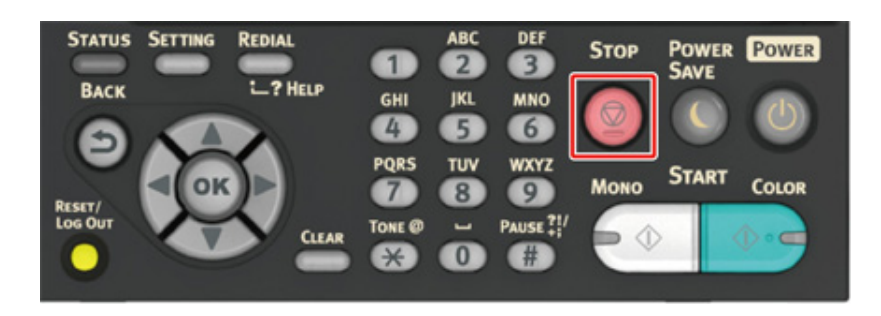

# <span id="page-85-0"></span>**A másolatok számának meghatározása**

- **1** Nyomja meg a kezelőpanel (MÁSOLÁS) gombját.
- **2** Helyezzen dokumentumot az automatikus dokumentumadagolóba vagy a dokumentumüvegre.
- **3** Írja be a kívánt példányszámot a számbillentyűzet használatával.

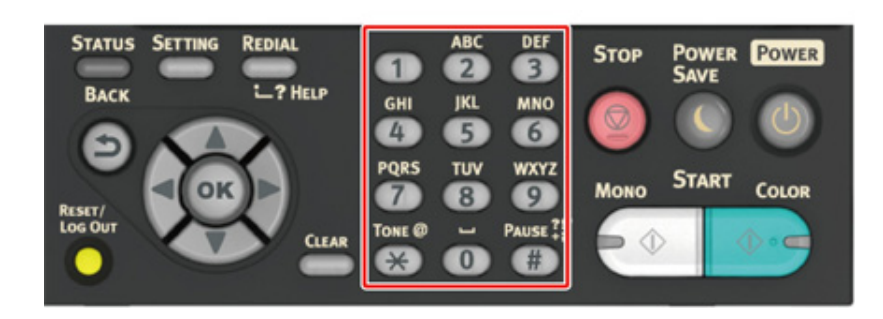

# $\overline{\mathscr{L}}$

- A másolatok számát 1 és 99 között lehet beállítani.
- Ha hibás értéket adott meg, nyomja meg a (TÖRLÉS) gombot, majd adja meg a helyes értéket.
- Nyomja meg a  $\bullet$  (MONÓ) vagy a  $\bullet$  (SZÍNES) gombot.

# $\blacksquare$

ô Az egyes készletek rendezése oldalsorrendben (Rendezés) (Szakértői útmutató)

# **5 Beolvasás**

**[Beolvasott adatok elküldése e-mail mellékletként](#page-87-0) [Beolvasott adatok mentése megosztott mappába](#page-89-0) [A beolvasás megszakítása](#page-92-0)**

# <span id="page-87-0"></span>**Beolvasott adatok elküldése e-mail mellékletként**

E rész ismerteti a beolvasott adatok e-mail mellékletként történő küldésének menetét.

- • [A Beolvasás e-mailbe funkció használata el](#page-87-1)őtt
- • [E-mail cím beírása e-mail küldéshez](#page-88-0)

#### <span id="page-87-1"></span>**A Beolvasás e-mailbe funkció használata előtt**

Ha az [Easy Setup (Egyszerű beállítás)] > [E-mail Setting (E-mail beállítás)] menüpont használatával állította be a készüléket, akkor hagyja ki beolvasást a Beolvasás e-mailbe funkció használata előtt. Ha nincsenek az adatok beállítva, akkor a következő eljárás segítségével végezze el azok beállítását.

- **1** ["A Beállítási adatainak ellen](#page-40-0)őrzése" következő lépéseinek elvégzésével ellenőrizze az e-mail használatával kapcsolatos adatokat.
- **2** Nyomja meg a kezelőpanel (BEÁLLÍTÁS) gombját.
- 3 Nyomja meg a ▼ gombot a [Easy Setup (Könnyű beállítá)] menüpont kiválasztására, majd nyomja meg az (K) (OK) gombot.
- **4** Írja be a rendszergazdai jelszót, majd nyomja meg az [Enter (Enter)] gombot.

# $\overline{\mathscr{L}}$

A gyári alapértelmezett jelszó "999999". Ha a készülék telepítését követően megváltoztatták a jelszót, akkor a frissített jelszót írja.

- 5<sup>1</sup> Nyomja meg a ▼ gombot az [E-mail Setting (E-mail beállítás)] menüpont kiválasztására, majd nyomja meg a  $\blacktriangleright$  gombot.
- **6** Nyomja meg a [Next (Tovább)] gombot.
- **7** Az 1. lépésben ellenőrzött adatok beírását a képernyőn megjelen<sup>ő</sup> útmutatások szerint végezze.

ெ

P E-mail beállítás (Szakértői útmutató)

#### <span id="page-88-0"></span>**E-mail cím beírása e-mail küldéshez**

**1** Nyomja meg a kezelőpanel (BEOLVASÁS) gombját.

- **2** Helyezzen dokumentumot az automatikus dokumentumadagolóba vagy a dokumentumüvegre.
- **3** Ellenőrizze, hogy az [E-mail (E-mail)] menüpont van-e kiválasztva, majd nyomja meg az (ok) gombot.

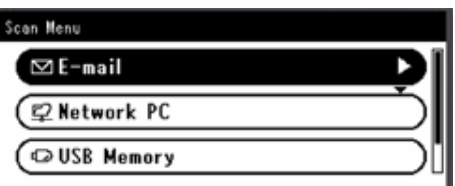

- **4** Ellenőrizze, hogy a [Add Destination (Cél hozzáadása)] menüpont van-e kiválasztva, majd nyomja meg az (K) (OK) gombot.
- **5** Ellenőrizze, hogy a [To (To)] menüpont van-e kiválasztva, majd nyomja meg az <sup>(ok</sup>) (OK) gombot.

A [Cc (Cc)] vagy [Bcc (Bcc)] kiválasztására többször nyomja meg a ▼ gombot, majd nyomja meg az (OK) gombot.

- **6** Nyomja meg a ▼ gombot a [Manual Input (Kézi bevitel)] menüpont kiválasztására, majd nyomja meg az (K) (OK) gombot.
- **7** Írjon be egy e-mail címet.

A név legfeljebb 80 karakterből állhat.

- **8** Ha szükséges, adja meg a beolvasási beállításokat is.
- **0** Nyomja meg a  $\circ$  (MONÓ) vagy a  $\circ$  (SZÍNES) gombot.
- 0
- Címzett Címjegyzékből vagy Csoportlistából való megadása (Szakértői útmutató) o
- ô Adjon meg egy címzettet Egyérintéses gomb használatával (Szakértői útmutató)
- o Címzett LDAP-kiszolgáló keresésével való megadása (Szakértői útmutató)

# <span id="page-89-0"></span>**Beolvasott adatok mentése megosztott mappába**

E rész ismerteti a beolvasott adatoknak egy hálózaton létrehozott megosztott mappába történő mentésének a menetét.

- • [Megosztott mappa létrehozása számítógépen](#page-89-1)
- • [Cél rögzítése \(profil\)](#page-90-0)
- • [A Beolvasás megosztott mappába funkció használata](#page-91-0)

## <span id="page-89-1"></span>**Megosztott mappa létrehozása számítógépen**

 $\bigcirc$ 

Ha a következő lépések végrehajtásával egy megosztott mappát hoz létre, akkor az összes olyan felhasználó akinek a számlája be van állítva a számítógépén hozzáférhet a megosztott mappához.

Hozzon létre megosztott mappát a számítógépen, ahol a beolvasott dokumentumot menti.

- **1** Kattintson a Windows tálcán a [Start (Start)] gombra, majd kattintson a jobb egérgombbal a [Computer (Számítógép)] lehetőségre, majd kattintson a [Properties (Tulajdonságok)] lehetőségre.
- **2** Ellenőrizze a [Computer name (Számítógépnév)] értékét. A cél készüléken való rögzítésekor ellenőrzött számítógépnév szükséges. Írja le.
- **3** Zárja be az ablakot.
- **4** Hozzon létre a számítógépen egy mappát, ahol a dokumentumokat menti.
- **5** Az egér jobb gombjával kattintson a létrehozott mappára, majd kattintson a [Properties (Tulajdonságok)] lehetőségre.
- **6** Kattintson a [Sharing (Megosztás)] fülre, majd kattintson a [Advanced Sharing (Speciális megosztás)] lehetőségre.
- **7** Jelölje be az [Share this folder (Mappa megosztása)] jelölőnégyzetet, majd kattintson az [Permissions (Engedélyek)] lehetőségre.
- **8** Jelölje be az [Allow (Engedélyezés)] jelölőnégyzetet a [Change (Módosítás)] elemnél a [Permissions for Everyone (Mindenki engedélyei)] lehetőségnél, majd kattintson az [OK (OK)] gombra.
- **9** Kattintson az [OK (OK)] gombra.

#### <span id="page-90-0"></span>**Cél rögzítése (profil)**

Hozzon létre egy megosztott mappát célként regisztráljon a készülék esetében.

Maximum 50 profil regisztrálható.

- **1** Nyomja meg a kezelőpanel (BEÁLLÍTÁS) gombját.
- **2** Nyomia meg a ▼ gombot a [Profile (Profil)] menüpont kiválasztására, majd nyomja meg az (ok) (OK) gombot.

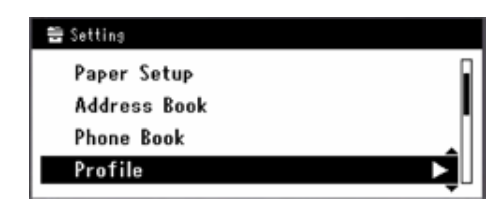

- **Nyomja meg a ▼ gombot a regisztrálandó profilszám kiválasztására, majd** nyomja meg az (ok) (OK) gombot.
- **4** Ellenőrizze, hogy a [Register (Regisztrálás)] menüpont van-e kiválasztva, majd nyomja meg az  $\bullet$  (OK) gombot.
- Ellenőrizze, hogy profilnév ki van-e választva, majd nyomja meg a ▶ gombot.
- **6** Írjon be egy profilnevet.
- Válassza ki a [Enter (Beírás)] műveletet, majd nyomja meg az <sup>(ok</sup>) (OK) gombot.
- **Nyomja meg a ▼ gombot a [Target URL (Cél URL-cím)] menüpont** kiválasztására, majd nyomja meg az  $\blacktriangleright$  gombot.
- **9** Adja meg a célszámítógép nevét és a megosztott mappa nevét "\\célszámítógép neve \megosztott mappa neve" formátumban. Példa: \\PC1 \megosztás

# $\overline{\mathscr{L}}$

Ha a hálózatban nincs DNS szerver, a számítógépet (a célszámítógép nevét) nem tudja a neve alapján meghatározni. Ilyenkor a beállításhoz használja a számítógép IP-címét.

Példa: \\192.168.0.3 \megosztás

- **10** Válassza ki a [Enter (Beírás)] műveletet, majd nyomja meg az <sup>(ok</sup>) (OK) gombot.
- **Nyomia meg a ▼ gombot a [User Name (Felhasználónév)] menüpont** kiválasztására, majd nyomja meg az  $\blacktriangleright$  gombot.
- **12** Írjon be egy felhasználónevet.

# $\bigcirc$

- Ha engedélyezve van a tartománykezelés, akkor írja be "Felhasználónév2@tartománynév" adatot.
- Ha engedélyezve van a tartománykezelés, de a "Felhasználónév2@tartománynév" beírása ellenére sem tud kapcsolatot létesíteni, akkor törölje a "@tartománynév" adatot. Kövesse az OKI webhelyén található Szakértői kézikönyv útmutatásait, e készülék weboldalának elérésére válassza ki a [Admin Setup (Admin beállítás)] > [Network Menu (Hálózati menü)] menüpontot, majd a [NBT/NetBEUI (NBT/NetBEUI)], [Workgroup name (Munkacsoport név)] kiválasztásával állítsa be NetBIOS tartománynevet. A tartománynév tekintetében kérdezze meg a hálózati rendszergazdát.
- **13** Válassza ki a [Enter (Beírás)] műveletet, majd nyomja meg az <sup>(ak</sup>) (OK) gombot.
- **Nyomja meg a ▼ gombot [Password (Jelszó)] menüpont kiválasztására,** majd nyomja meg a  $\blacktriangleright$  gombot.
- **15** Írjon be jelszót.
- **16** Válassza ki a [Enter (Beírás)] műveletet, majd nyomja meg az <sup>(ok</sup>) (OK) gombot.
- **Nyomja meg a ▼ gombot a [File Name (Fájlnév)], menüpont kiválasztására,** majd nyomja meg a  $\blacktriangleright$  gombot.
- **18** Írja be a beolvasási fájl nevét.
	- Ha a fájlnév végéhez adja a "#n" tagot, akkor egy sorszám automatikusan a küldendő fájl nevéhez adódik.
	- $\cdot$  Ha a fájlnév végéhez adja a "#d" tagot, akkor egy dátum automatikusan a küldendő fájl nevéhez adódik.
- Válassza ki a [Enter (Beírás)] műveletet, majd nyomja meg az <sup>(ax</sup>) (OK) gombot.
- **20** Ha szükséges, állítsa be az egyéb elemeket is.
- **21** Nyomja meg az (OK) gombot a beállítás meghatározására.

#### <span id="page-91-0"></span>**A Beolvasás megosztott mappába funkció használata**

A beolvasott adatok PDF, JPEG, TIFF vagy XPS fájllá kerülnek átalakításra, majd a megosztott mappába küldésre. A gyári alapértelmezett érték a PDF.

A Beolvasás megosztott mappába funkció használata előtt, csatlakoztassa a készüléket a hálózathoz és hozzon létre a számítógépen egy megosztott mappát.

- ô [Helyi hálózati/USB-kábel csatlakoztatása](#page-34-0)
- o [Megosztott mappa létrehozása számítógépen](#page-89-1)

## $\overline{\mathscr{L}}$

Az alábbi eljárás az alapértelmezett gyári beállításokat használja.

- **1** Nyomja meg a kezelőpanel (BEOLVASÁS) gombját.
- **2** Helyezzen dokumentumot az automatikus dokumentumadagolóba vagy a dokumentumüvegre.
- **3** Nyomja meg a  $\blacktriangledown$  gombot a [Shared Folder (Megosztott mappa)] menüpont kiválasztására, majd nyomja meg az (K) (OK) gombot.
- **4** Ellenőrizze, hogy a [Select Profile (Profil kijelölés)] van-e kijelölve, majd nyomja meg az (OK) gombot.
- **5** Nyomja meg a  $\blacktriangledown$  gombot egy profil kiválasztására, majd nyomja meg az  $\blacktriangledown$ (OK) gombot.
- **6** Nyomja meg a (MONÓ) vagy a **start (SZÍNES)** gombot.

# <span id="page-92-0"></span>**A beolvasás megszakítása**

A beolvasás zajlását jelző üzenet megjelenése közben megszakíthatja a beolvasást.

**1** Nyomja meg a kezelőpanel (STOP) gombját.

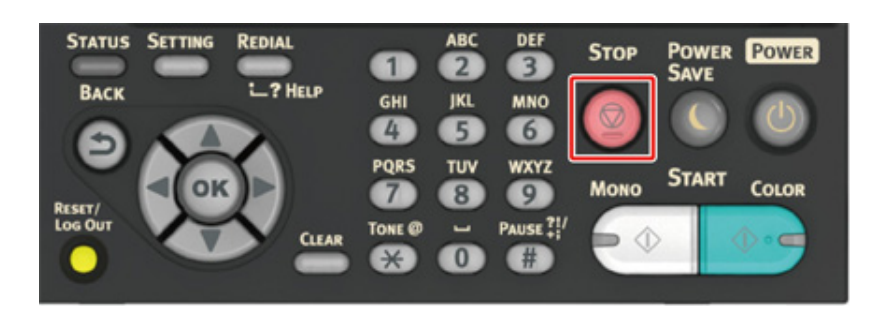

# **6 Nyomtatás**

**Számítógépről történő [nyomtatás \(Windows\)](#page-94-0) [Nyomtatás számítógépr](#page-97-0)ől (Mac OS X) [Nyomtatási feladat megszakítása](#page-99-0) [Az egyes nyomtató-illeszt](#page-100-0)őprogramok képernyői és funkciói**

# <span id="page-94-0"></span>**Számítógépről történő nyomtatás (Windows)**

- • [A Windows operációs rendszerhez való PCL nyomtató-illeszt](#page-94-1)őprogram esetén
- • [A Windows operációs rendszerhez való PS nyomtató-illeszt](#page-95-0)őprogram esetén

#### <span id="page-94-1"></span>**A Windows operációs rendszerhez való PCL nyomtatóillesztőprogram esetén**

- **1** Nyissa meg a nyomtatni kívánt fájlt.
- **2** Válassza ki a [Nyomtatás] lehetőséget a [Fájl] menüben.
- **3** Válassza ki a nyomtató-illesztőprogramot.

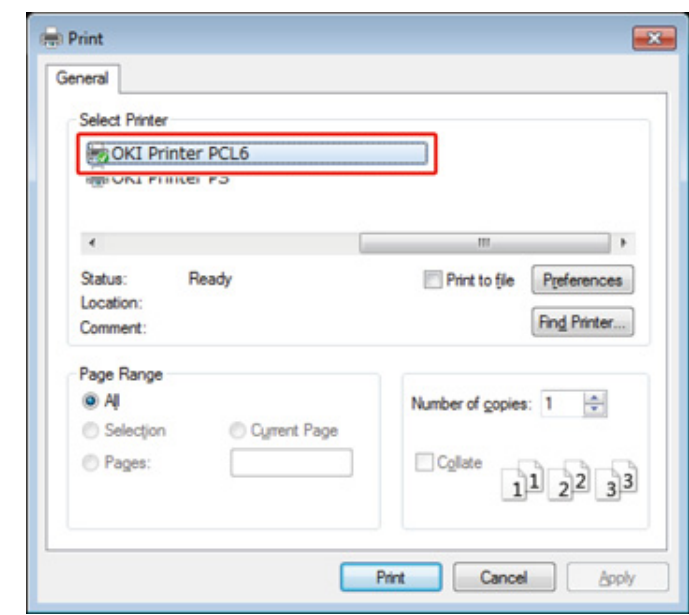

**4** Kattintson az [Beállítások] lehetőségre.

Az igényeinek megfelelően változtassa meg mindegyik lapon a beállításokat.

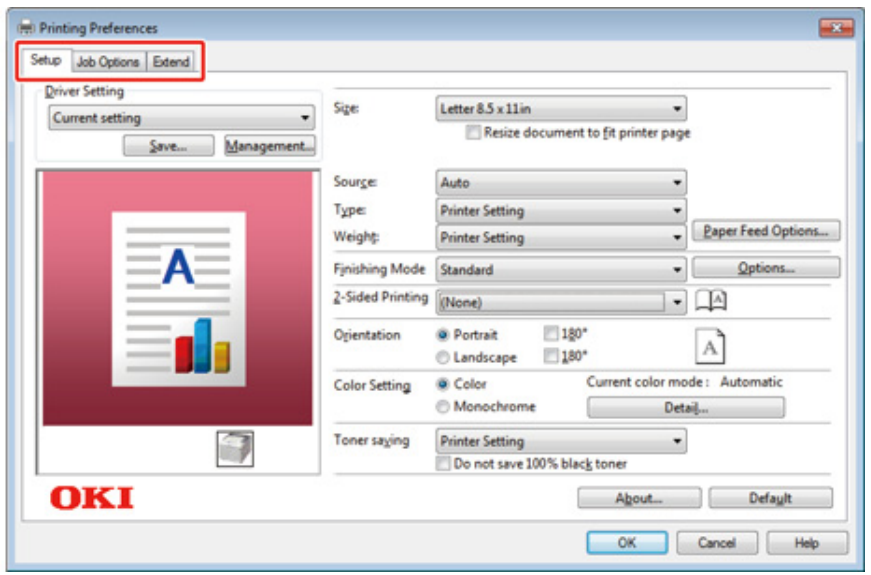

- Kattintson az [OK] gombra.
- Kattintson a [Nyomtatás] lehetőségre a [Nyomtatás] képernyőn.

#### <span id="page-95-0"></span>**A Windows operációs rendszerhez való PS nyomtatóillesztőprogram esetén**

- Nyissa meg a nyomtatni kívánt fájlt.
- Válassza ki a [Nyomtatás] lehetőséget a [Fájl] menüben.
- Válassza ki a PS nyomtató-illesztőprogramot.
- Kattintson az [Beállítások] lehetőségre.

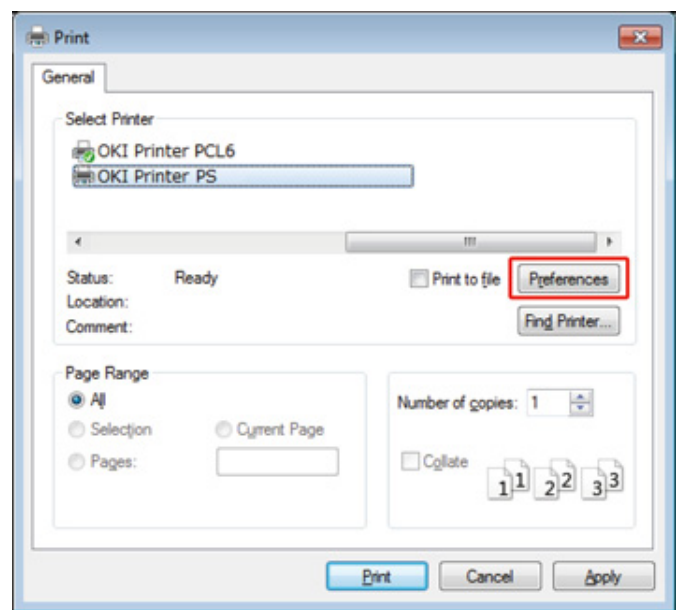

**5** Az igényeinek megfelelően változtassa meg mindegyik lapon a beállításokat.

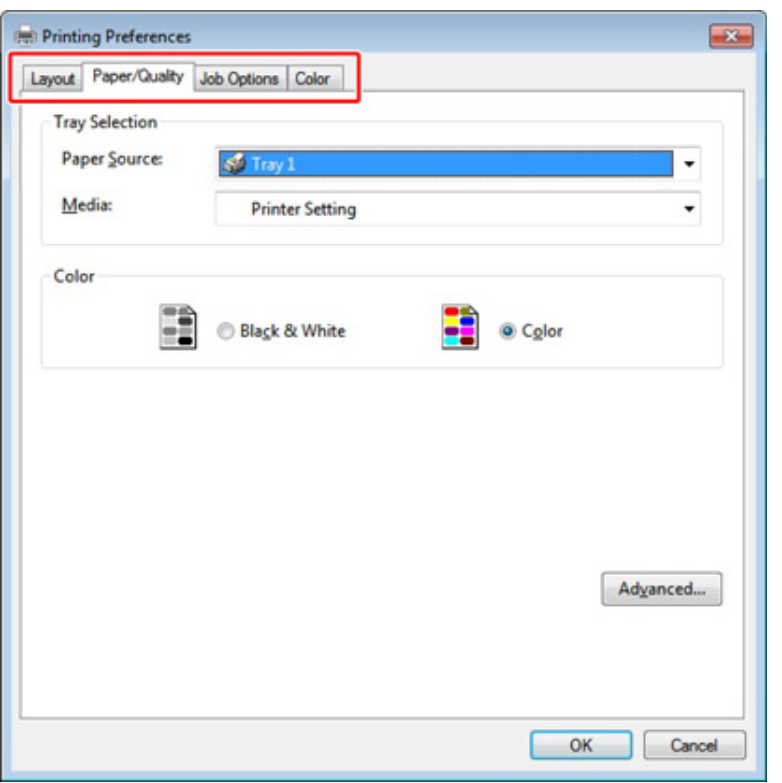

- **6** Kattintson az [OK (OK)] gombra.
- **7** Kattintson a [Nyomtatás] lehetőségre a [Nyomtatás] képernyőn.

# <span id="page-97-0"></span>**Nyomtatás számítógépről (Mac OS X)**

• [Mac OS X operációs rendszer esetén](#page-97-1)

## <span id="page-97-1"></span>**Mac OS X operációs rendszer esetén**

A nyomtató-illesztőprogrammal beállíthatja a papírméretet, a papírtálcát, a papírsúlyt és a papírtípust.

- **1** Nyissa meg a nyomtatni kívánt fájlt.
- **2** Válassza ki a [Nyomtatás] lehetőséget a [Fájl] menüben.

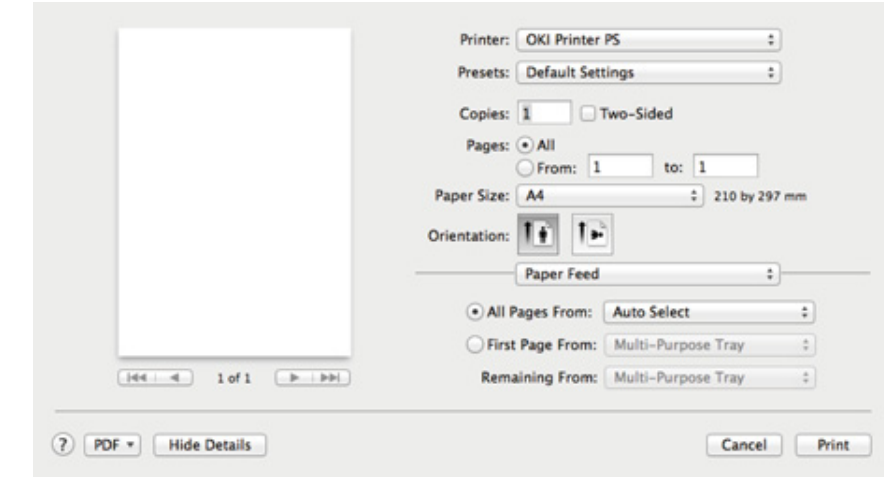

- **3** Válassza ki a készüléket a [Printer (Nyomtató)] listában.
- **4** Válassza ki a papírméretet [Paper Size (Papírméret)].
- **5** Az igényeinek megfelelően változtassa meg mindegyik panelen a beállításokat.

# $\overline{\mathscr{L}}$

Ha a beállítás részletei nem jelennek meg a nyomtatási párbeszédpanelen Mac OS X 10.8.5 – 10.11 esetén, akkor kattintson a párbeszédpanel alján lévő [Show Details (Részletek megjelenítése)] gombra.

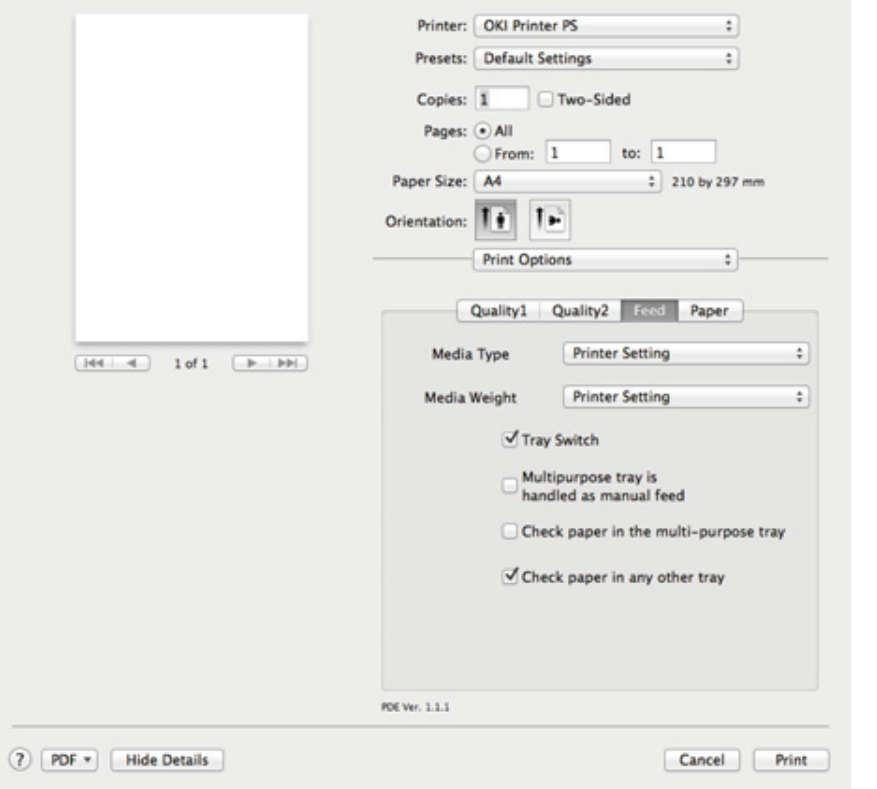

# **6** Kattintson a [Nyomtatás] gombra.

# <span id="page-99-0"></span>**Nyomtatási feladat megszakítása**

Egy folyamatban lévő nyomtatási feladat törléséhez nyomja meg a kezelőpanel (LEÁLLÍTÁS) gombját.

Megszakíthatja a nyomtatási feladatot a kezelőpanel nyomtatási feladat listájáról való törlésével.

# $\bigcirc$

- Nem szakítható meg e készüléken már nyomtatásra kész oldalak nyomtatása.
- Ha a kezelőpanel sokáig azt jelzi, hogy éppen nyomtatás zajlik, törölje a nyomtatási feladatot a számítógépen.
- **1** Nyomja meg a kezelőpanel (NYOMTATÁS) gombját.
- **2** Ellenőrizze, hogy a [Job List (Feladat listák)] menüpont van-e kiválasztva, majd nyomja meg az  $\infty$  (OK) gombot.
- <sup>3</sup> Nyomja meg a ▼ gombot egy törlendő feladat kiválasztására, majd nyomja meg az (OK) gombot.
- **4** Ellenőrizze, hogy a [Delete (Törlés)] menüpont van-e kiválasztva, majd nyomja meg az (o (OK) gombot.
- **5** Nyomja meg a  $\blacktriangleleft$  vagy  $\blacktriangleright$  gombot a konfigurációs képernyő [Yes (Igen)] válaszának kiválasztására, majd nyomja meg az (OK) gombot.

# <span id="page-100-0"></span>**Az egyes nyomtató-illesztőprogramok képernyői és funkciói**

E rész ismerteti az egyes nyomtatóillesztő-programok képernyőit és funkcióit.

- • [Windows PCL nyomtató-illeszt](#page-100-1)őprogram
- • [Windows PS nyomtató-illeszt](#page-102-0)őprogram
- • [Mac OS X PS nyomtató illeszt](#page-104-0)őprogram

## <span id="page-100-1"></span>**Windows PCL nyomtató-illesztőprogram**

#### **• [Beállítás] lap**

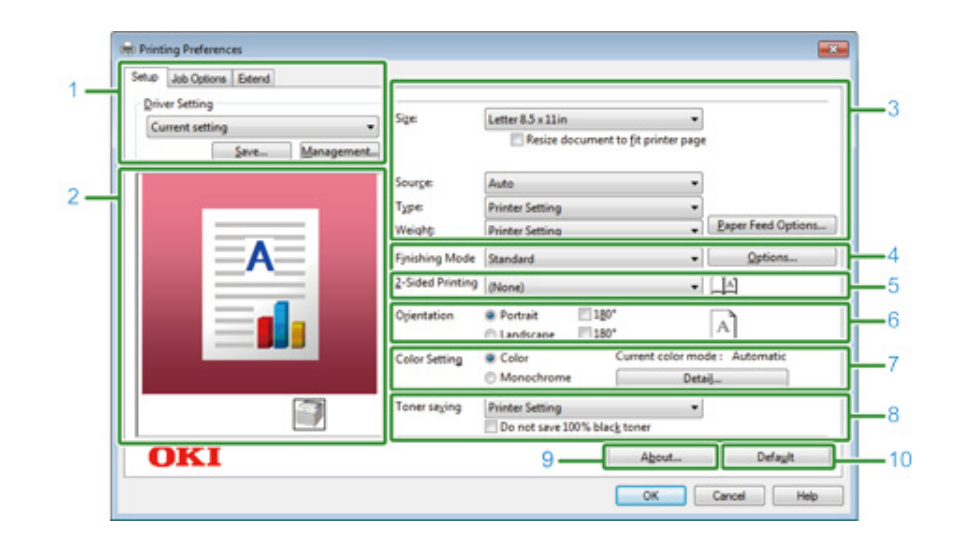

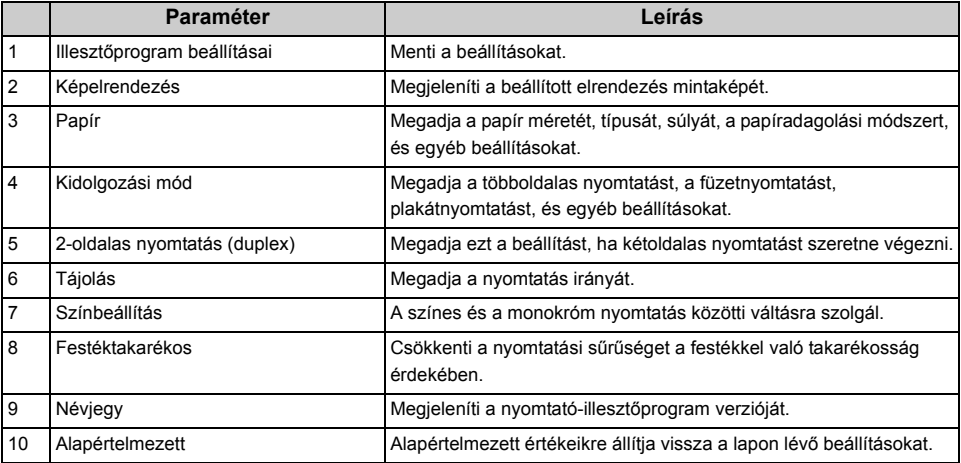

#### **• [Feladatbeállítások] lap • [Kiterjesztés] lap**

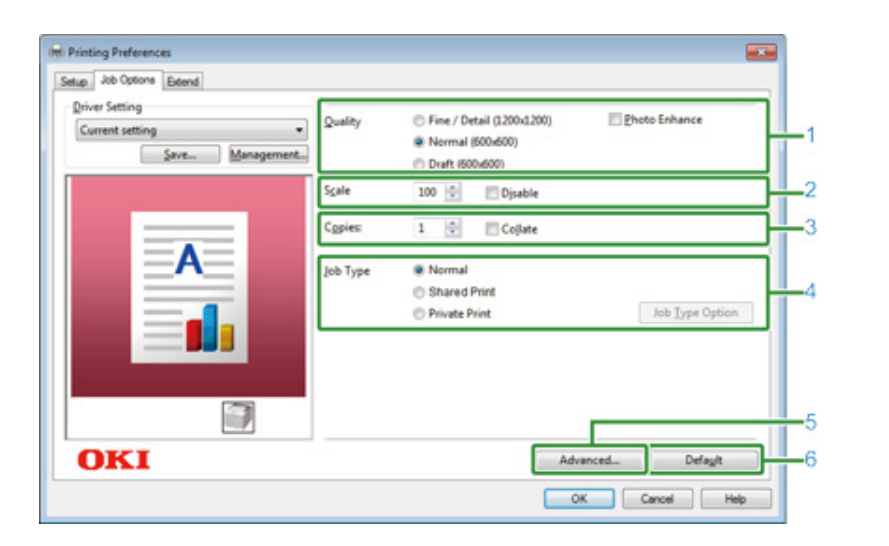

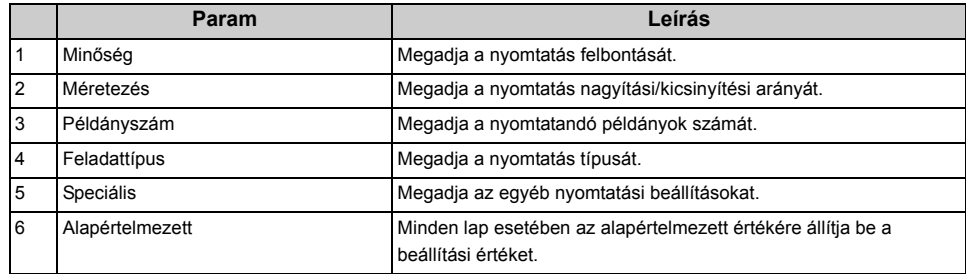

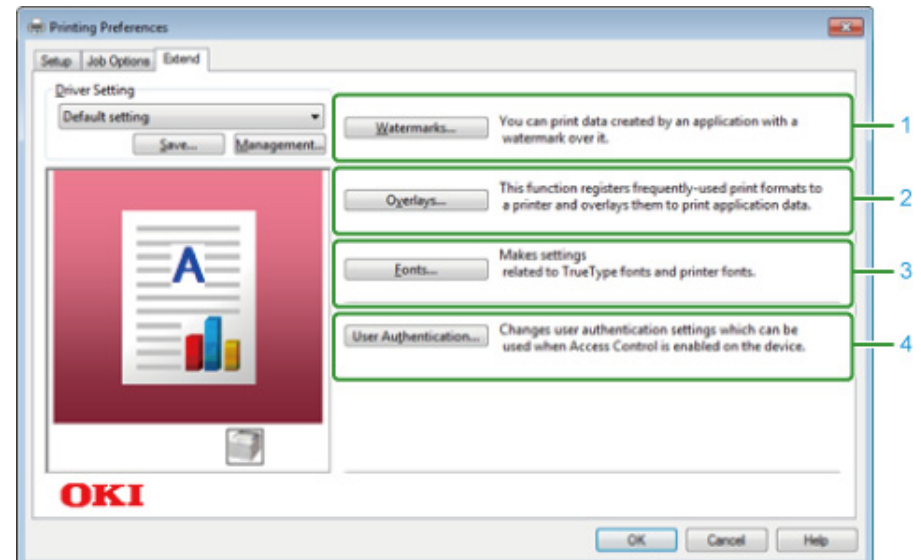

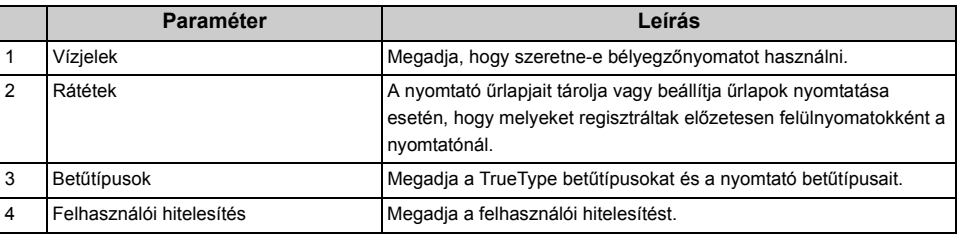

# <span id="page-102-0"></span>**• [Papír/Minőség] lap Windows PS nyomtató-illesztőprogram**

#### **• [Elrendezés] lap**

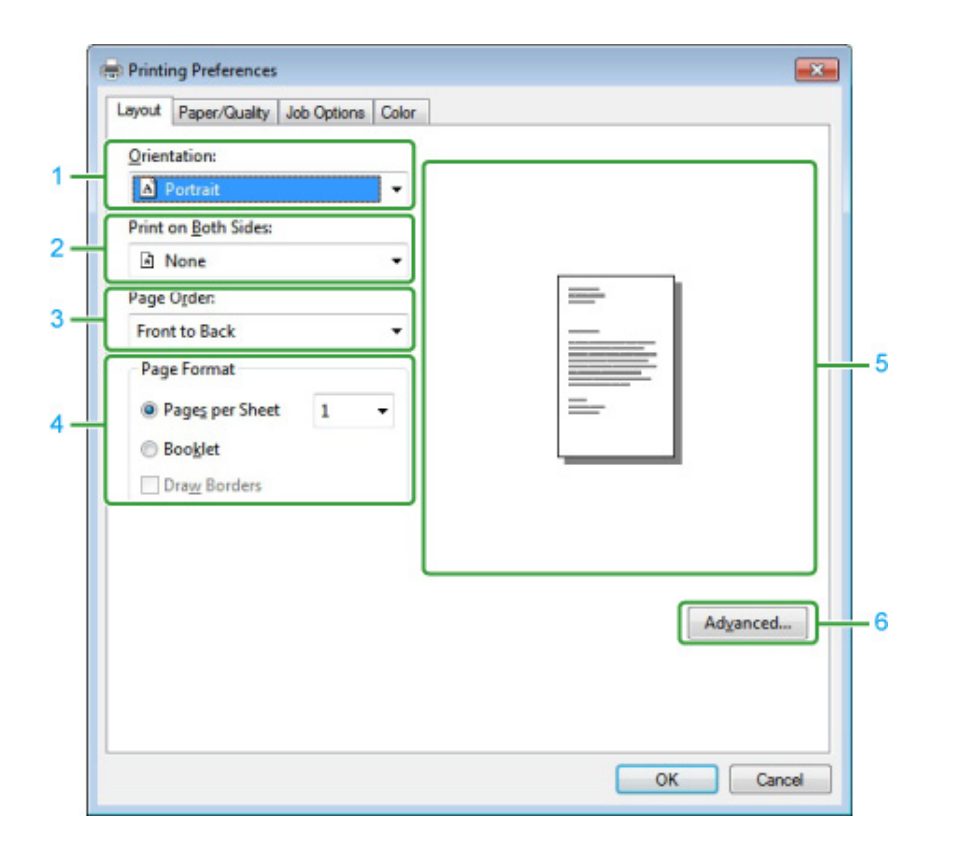

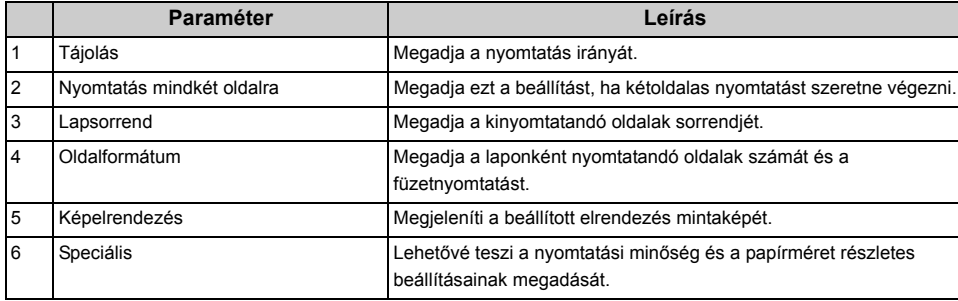

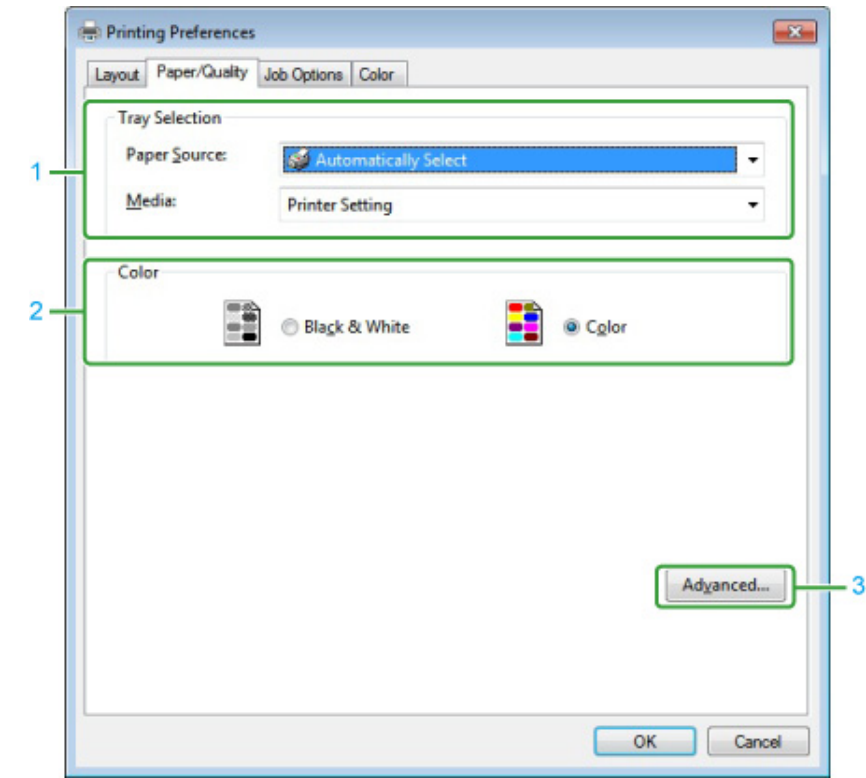

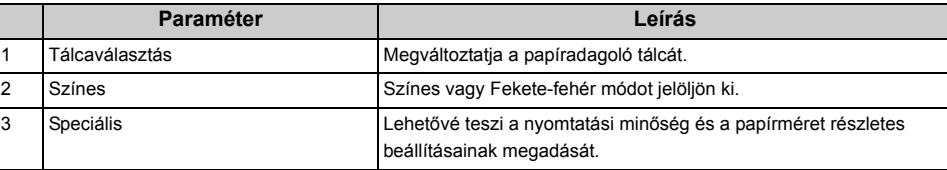

#### **• [Feladatbeállítások] lap**

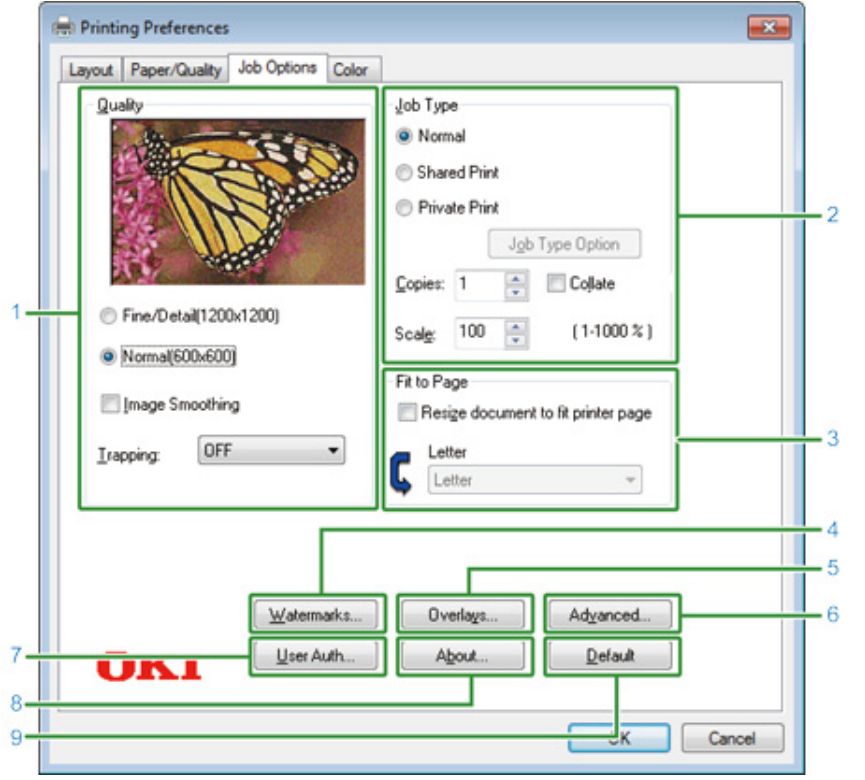

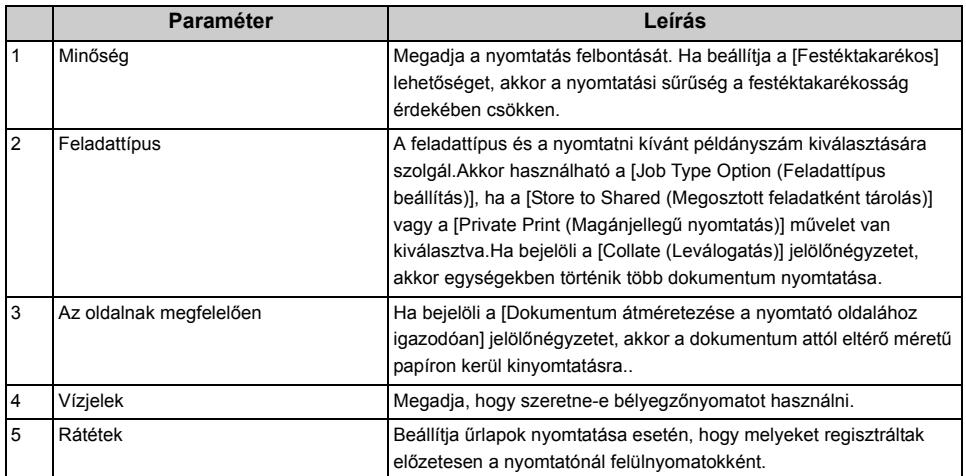

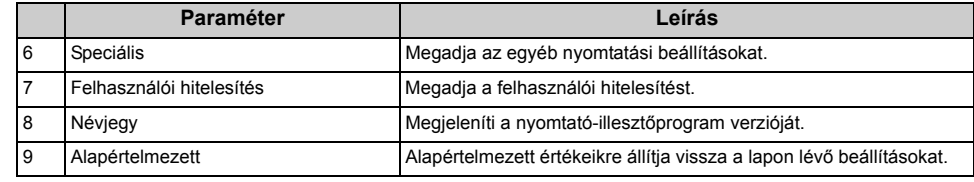

#### **• [Szín] lap**

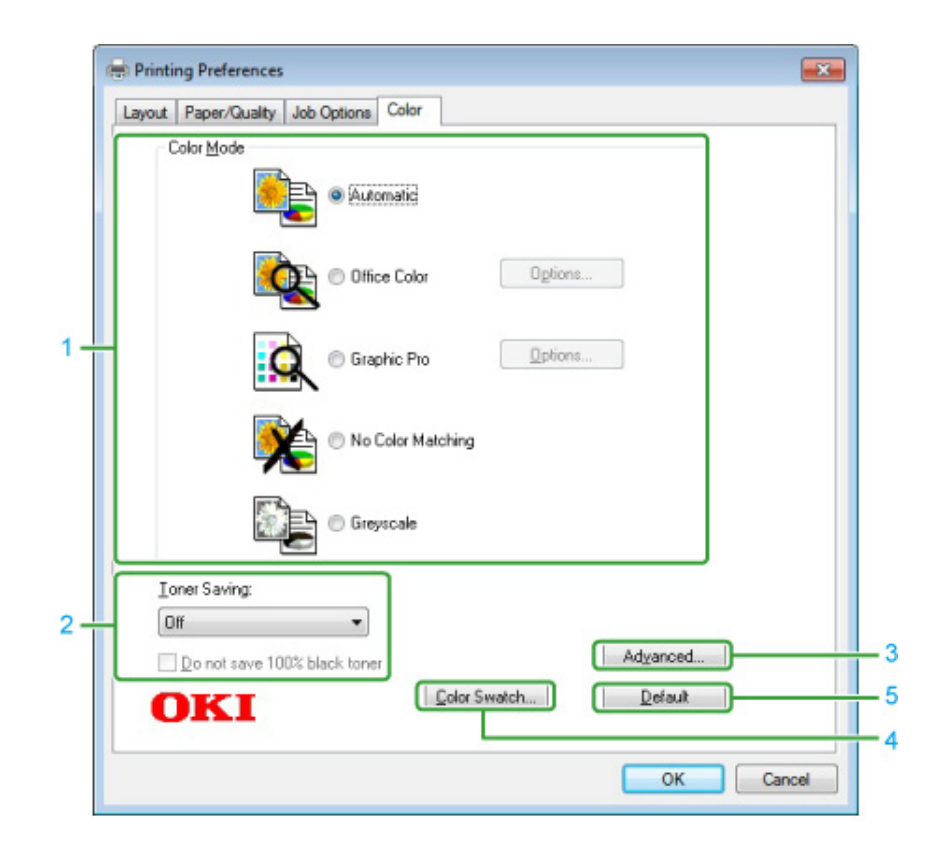

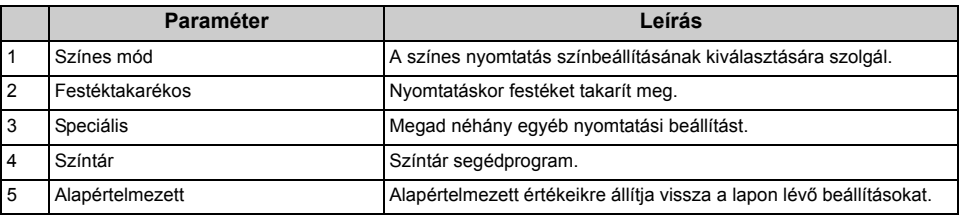

#### <span id="page-104-0"></span>**Mac OS X PS nyomtató illesztőprogram**

#### **• [Elrendezés] panel**

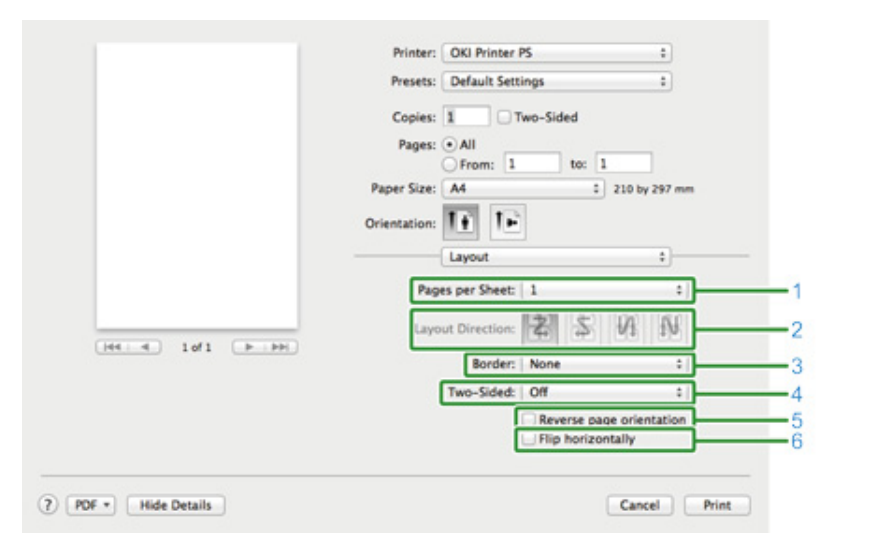

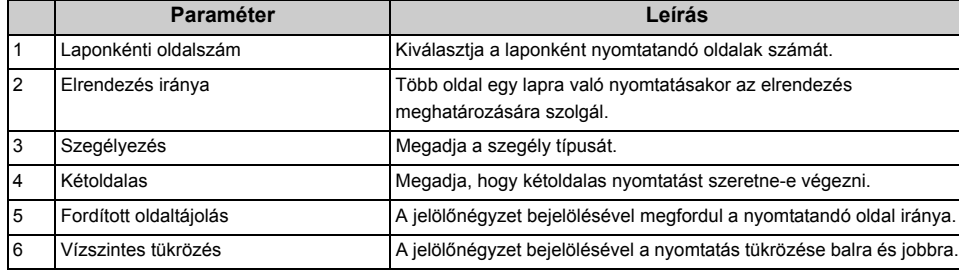

#### **• [Színmegfeleltetés] panel**

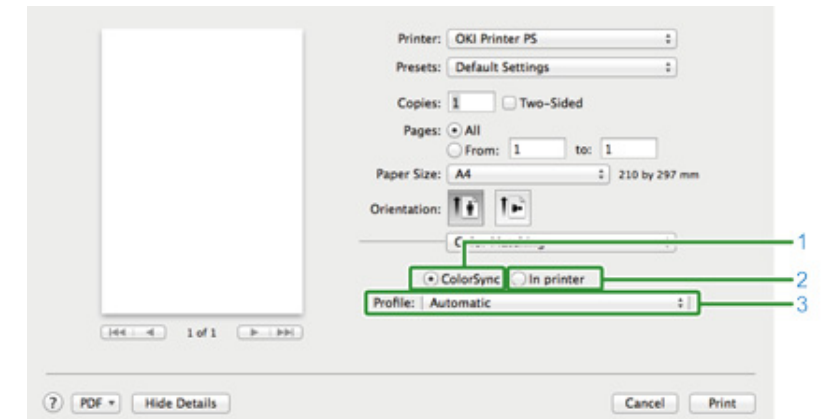

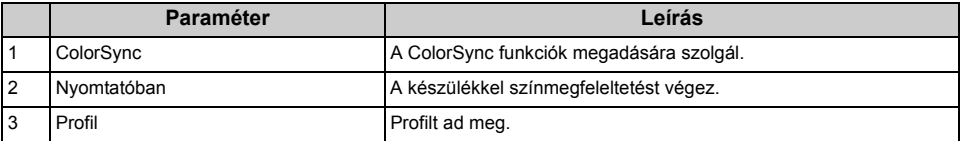

#### **• [Papírkezelés] panel**

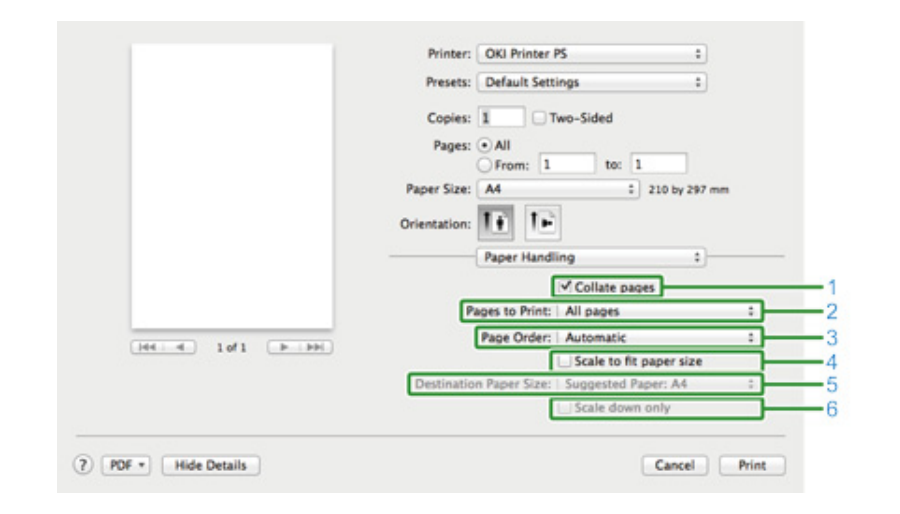

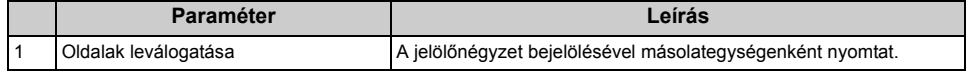

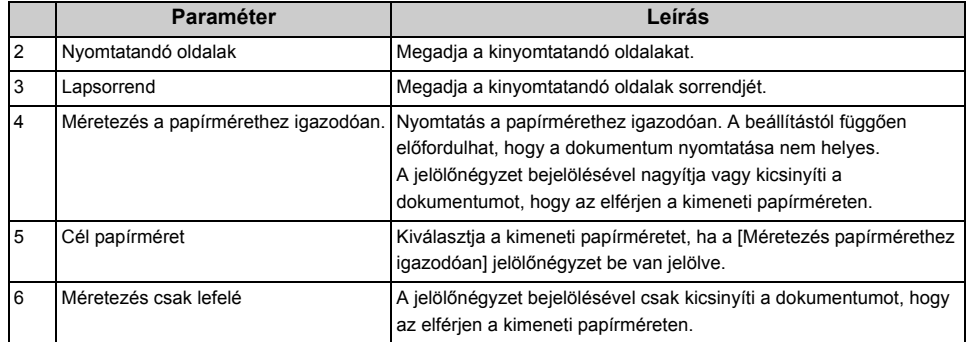

#### **• [Papíradagolás] panel**

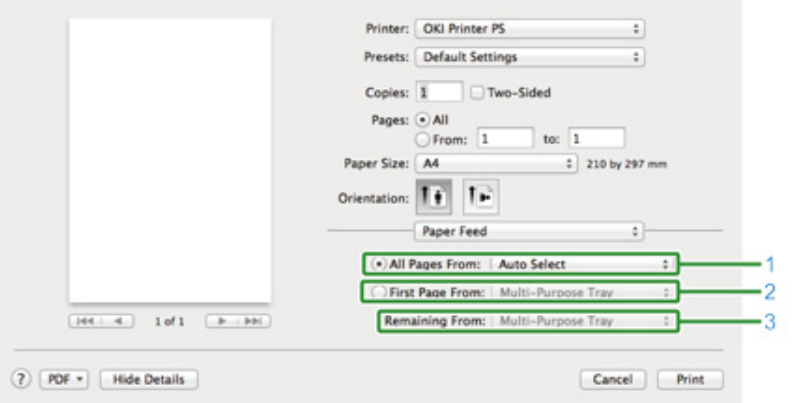

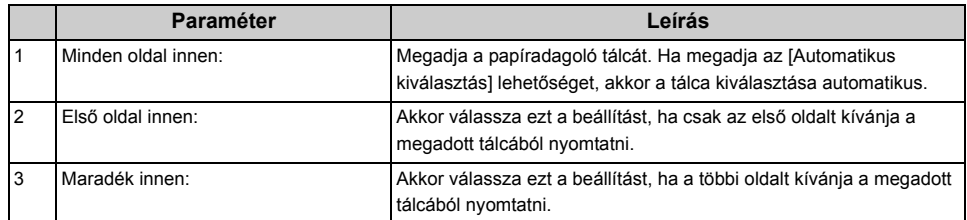

#### **• [Fedőlap] panel**

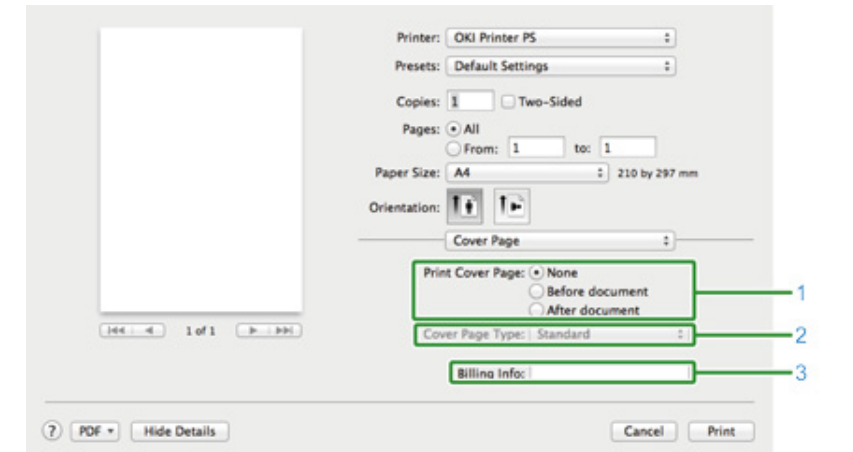

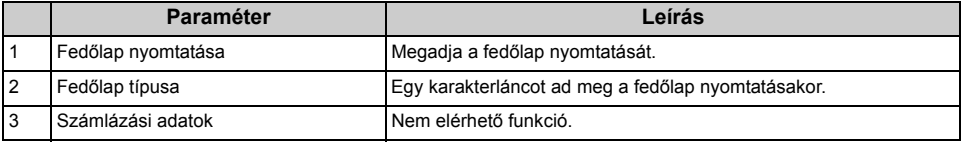

**• [Szín] panel • [Nyomtatási beállítások] lap**

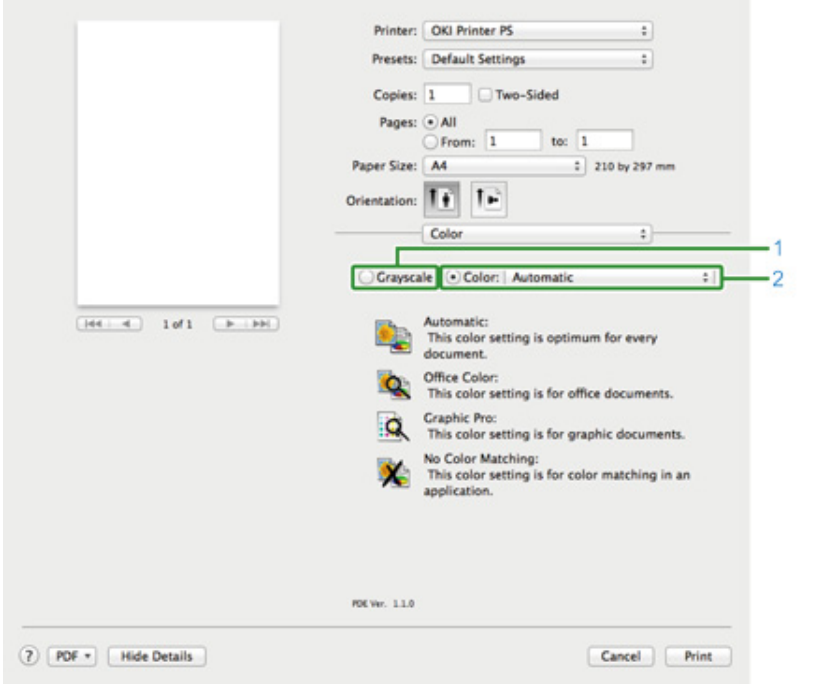

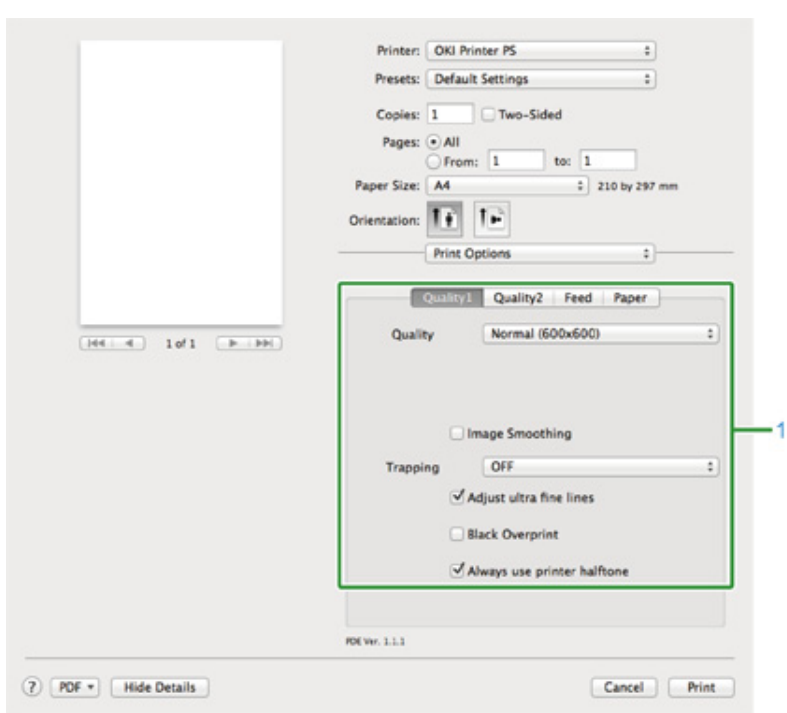

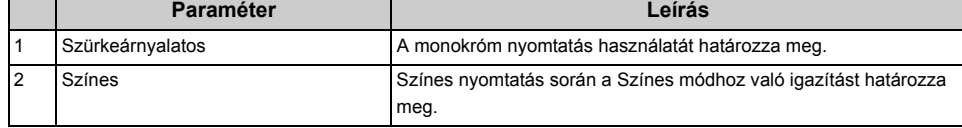

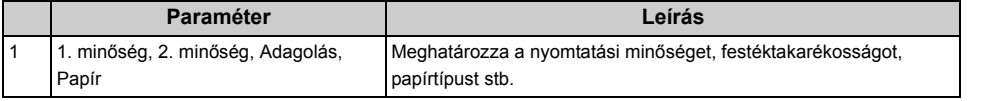

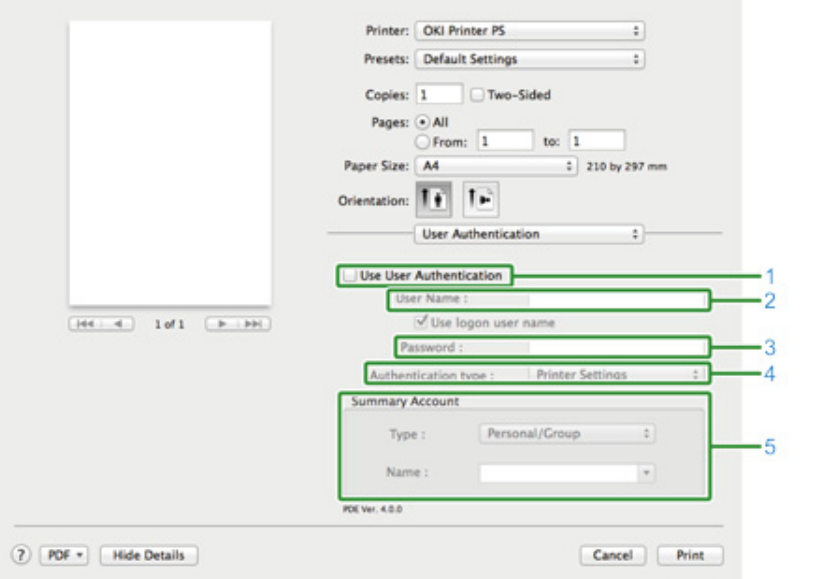

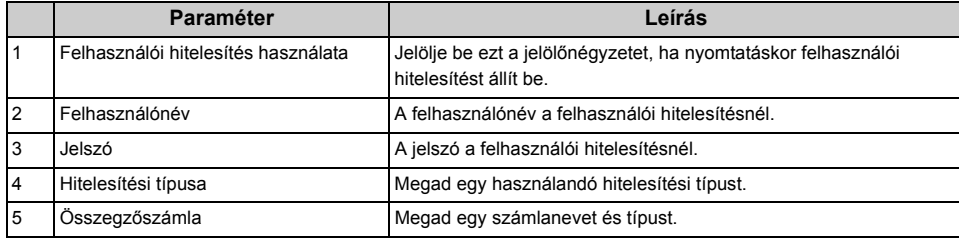

#### **• [Felhasználói hitelesítés] panel • [Secure Print (Biztonságos nyomtatás)] panel**

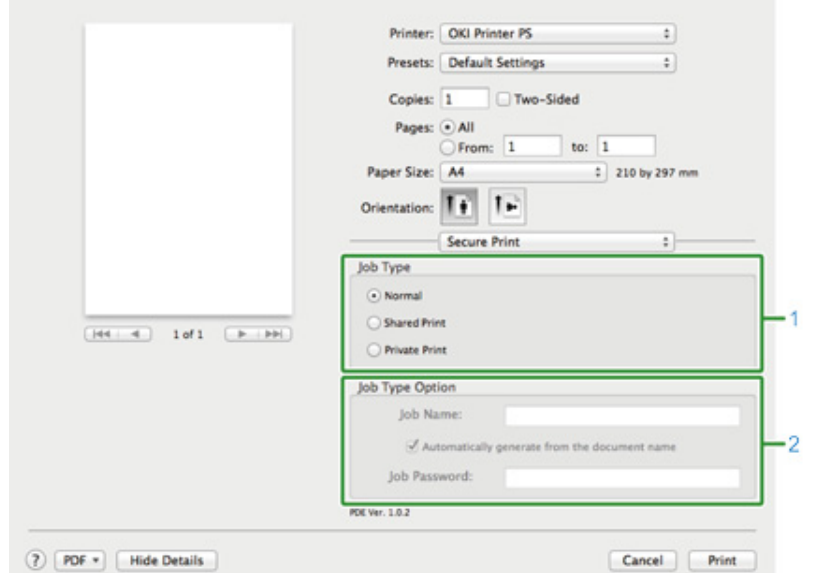

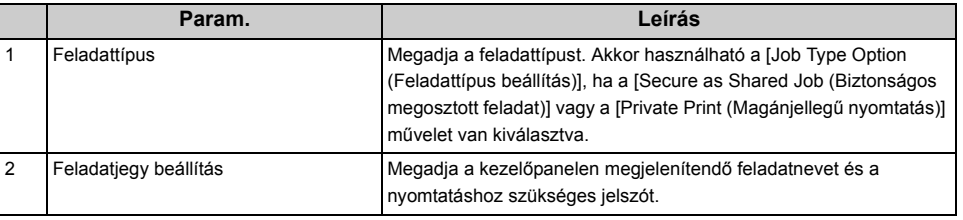
#### **• [Fogyóeszközök szintje] lap**

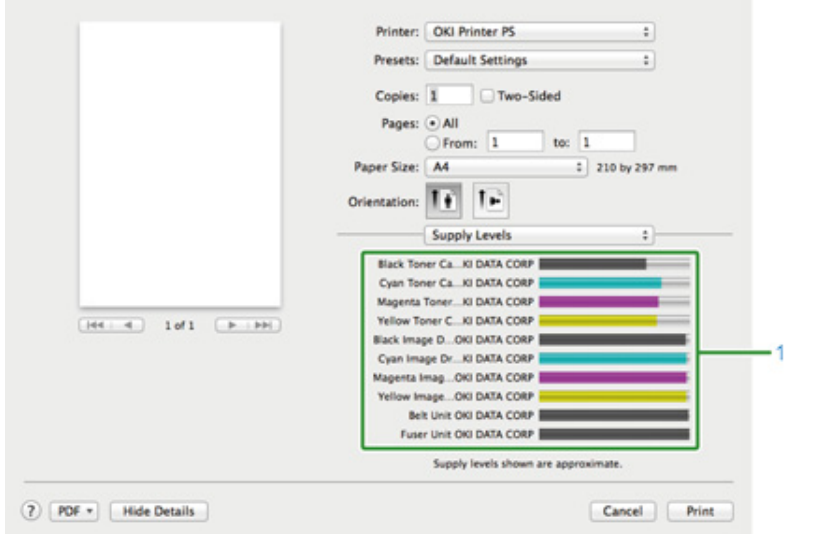

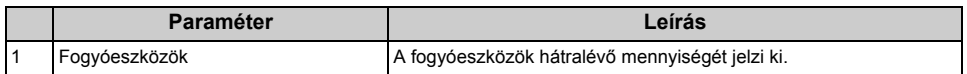

# **7 Fax**

**[A fax funkciók alapm](#page-110-0)űveletei [Beállítás fogadáshoz](#page-112-0)**

## <span id="page-110-0"></span>**A fax funkciók alapműveletei**

E rész a fax küldés fogadás alapműveleteit ismerteti.

- • [Faxszám beírása egy fax elküldéséhez](#page-110-1)
- • [Faxátvitel megszakítása](#page-111-0)

#### <span id="page-110-1"></span>**Faxszám beírása egy fax elküldéséhez**

- **1** Nyomja meg a kezelőpanel (FAX) gombját.
- **2** Helyezzen dokumentumot az automatikus dokumentumadagolóba vagy a dokumentumüvegre.
- **3** Ellenőrizze, hogy a [Fax (Fax)] menüpont van-e kiválasztva, majd nyomja meg az <sup>(ok</sup>) (OK) gombot.

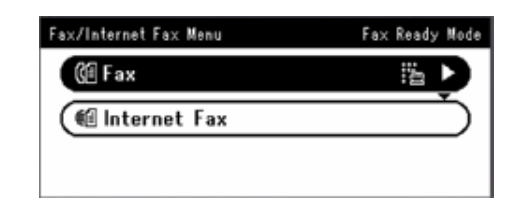

- **4** Ellenőrizze, hogy a [Add Destination (Cél hozzáadása)] menüpont van-e kiválasztva a kezdőképernyőn, majd nyomja meg a  $\blacktriangleright$  gombot.
- 5<sup>1</sup> Nyomja meg a ▼ gombot a [Manual Dial (Kézi tárcs.)] menüpont kiválasztására, majd nyomja meg az (OK) gombot.
- **6** Írja be a cél telefonszámát, majd nyomja meg az [OK (OK)] gombot.
- **7** Szükség szerint módosítsa a beállításokat.

#### $\overline{\mathscr{Q}}$

- A következőek a egy fax küldésének az alapbeállításai. [Scan Size (Beolvasási méret)]: A4 vagy Letter [Felbontás]: Normális [Sűrűség]: 0
- Az érintőpanel (BEÁLLÍTÁS) > [Admin Setup (Admin beállítás)] gombjának megnyomásával változtathatja meg az alapértelmezett beállításokat.
- Fax beállítás (Szakértői útmutató)

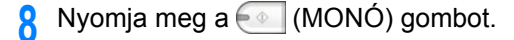

#### <span id="page-111-0"></span>**Faxátvitel megszakítása**

- • [Megszakítás küldés közben](#page-111-1)
- • [Fenntartott faxátvitel megszakítása](#page-111-2)

#### <span id="page-111-1"></span>**Megszakítás küldés közben**

Visszavonhatja a faxátvitelt, ha megjelenik egy üzenet, és a lapolvasás foylamatban van.

#### **1** Nyomja meg a (STOP) gombot.

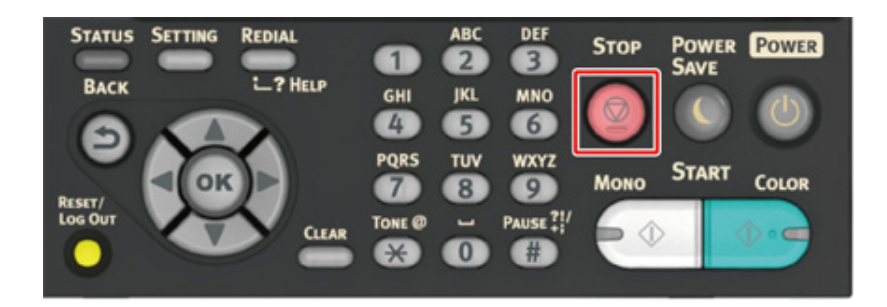

#### <span id="page-111-2"></span>**Fenntartott faxátvitel megszakítása**

#### $\bigcirc$

A sugárzás kiválasztása esetén a sugárzott feladat kerül megszakításra.

- **1** Nyomja meg a kezelőpanel (FAX) gombját.
- **2** Ellenőrizze, hogy a [Fax (Fax)] menüpont van-e kiválasztva, majd nyomja meg az (OK) gombot a kezdőképernyő kiválasztására.
- <sup>2</sup> Nyomja meg a ▼ gombot a [Fax Job View/Cancel (Fax-munka nézet/Törlés)] menüpont kiválasztására, majd nyomja meg az (ok) gombot.
- **4** Nyomja meg a ▼ gombot egy törlendő feladat kiválasztására, majd nyomja meg az (OK) gombot.
- Ellenőrizze a feladatot, majd nyomja meg a ▶ gombot.
- 6<sup>2</sup> Nyomja meg a ▼ gombot a [Delete Reserved Tx (Fenntartott fax törlése)], menüpont kiválasztására, majd nyomja meg az (M) (OK) gombot.
- **Nyomja meg a ◀ vagy ▶ gombot a konfigurációs képernyő [Yes (Igen)]** válaszának kiválasztására, majd nyomja meg az (OK) gombot.

## $\bigcirc$

A sugárzás kiválasztása esetén a sugárzott feladat kerül megszakításra.

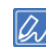

Az éppen küldés alatt álló fax a lista elején jelenik meg.

## <span id="page-112-0"></span>**Beállítás fogadáshoz**

E rész a faxfogadás különböző beállításait ismerteti.

- • [A fogadási mód beállítása](#page-112-1)
- • [DRD](#page-113-0)
- Várakozási idő beállítása a bejövő hívás beérkezésétő[l számítva a fogadás megkezdéséig](#page-114-0)  [\(Válasz várakozási ideje\)](#page-114-0)

#### <span id="page-112-1"></span>**A fogadási mód beállítása**

- A [Fax Ready Mode (Faxolási mód)] gyári alapértelmezés szerint van beállítva.
- A környezetének megfelelően végezze a beállítás változtatását.
- [Fax Ready Mode (Faxolási mód)] : Akkor válassza ki e módot, ha csupán faxolásra akarja használni a készüléket.
- [Tel/Fax Ready Mode (Telefonálási/faxolási mód)] : Akkor válassza e módot, ha a készülék automatikus észlelésének igénybevételével akar telefonhívásokat és faxokat fogadni.
- [Ans/Fax Ready Mode (Üzenetrögzítő/fax mód)] : Akkor válassza e módot, ha egy külső telefonkészülék üzenetrögzítés és a készülék fax funkcióját akarja használni.
- [Tel Ready Mode (Telefonálási/fax mód)] : Akkor válassza e módot, ha e készülékhez csatlakoztatott külső telefonkészüléket karja használni.
- [DRD (DRD)]: Akkor használja e funkciót, ha a telefontársaság által biztosított megkülönböztető csengőérzékelés (DRD) funkciót akarja használni. Lásd ["DRD"](#page-113-0).
- **1** Ellenőrizze, hogy a készülék be van-e kapcsolva.
- **2** Nyomja meg a kezelőpanel (BEÁLLÍTÁS) gombját.

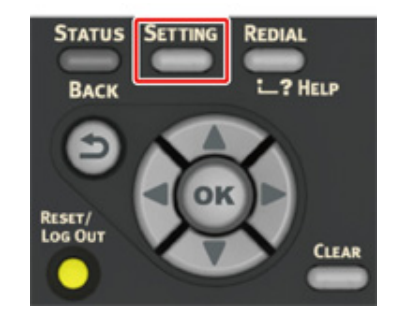

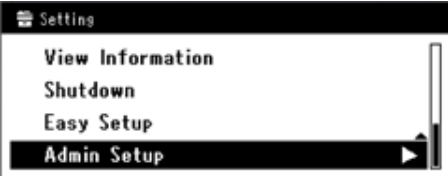

**4** Adja meg a rendszergazdai jelszót.

# $\overline{\mathscr{L}}$

Az "admin" és "999999" a gyári beállítás szerinti rendszergazdanév és jelszó.

- Válassza ki a [Enter (Beírás)] műveletet, majd nyomja meg az  $\bullet$  (OK) gombot.
- **Nyomja meg a ▼ gombot a [User Install (Felhasználó létrehozása)]** menüpont kiválasztására, majd nyomja meg az (ok) (OK) gombot.
- **Nyomia meg a ▼ gombot a [Reception Mode (Vételi mód)] menüpont** kiválasztására, majd nyomja meg az (K) (OK) gombot.
- **Nyomja meg a ▼ gombot a vételi mód kiválasztására, majd nyomja meg az** (OK) gombot.
- **9** Annyiszor nyomja meg a gombot, amíg meg nem jelenik a kezdőképernyő.

#### <span id="page-113-0"></span>**DRD**

E mód lehetővé teszi, hogy a készülék felismerje az egyedi csengést, ha ez a telefonvonalon engedélyezve lett. Ebben a módban működve a készülék felismeri a feladó DRD-típusát. A készülék csak akkor válaszol, ha ez megegyezik a regisztrált DRD-típussal.

Többféle típusú DRD csengetés áll rendelkezésre. Különbözik a csengés BE és csengés KI idő hossza. Mindez függ az országkódtól. Kérjük, hogy állítsa be az országkódot és DRDtípust az Önnek megfelelő DRD csengési mintához. Legfeljebb 4 DRD-típust regisztrálhat.

Országkód: kivéve Új-Zéland, Ausztrália és Hongkong (A megadott minta az amerikai DRD rendszer felel meg.)

1. típus : 2 mp BE - 4 mp KI ismétlődve

2. típus : 0,8 mp BE - 0,4 mp KI - 0,8 mp BE - 4 mp KI ismétlődve

```
3. típus : 0,4 sec BE - 0,2 mp KI - 0,4 mp BE - 0,2 mp KI - 0,8 mp BE - 4 mp KI ismétlődve
```

```
4. típus : 0,3 sec BE - 0,2 mp KI - 1 mp BE - 0,2 mp KI - 0,3 mp BE - 4 mp KI ismétlődve
```
Országkód: Új-Zéland (A megadott minta Új-Zéland DRD rendszerének felel meg.)

- 1. típus : 0,4 mp BE 0,2 mp KI 0,4 mp BE 2 mp KI ismétlődve
- 2. típus : 0,4 mp BE 2,6 mp KI ismétlődve

```
3. típus : 0,4 sec BE - 0,2 mp KI - 0,4 mp BE - 0,2 mp KI - 0,4 mp BE - 1,4 mp KI ismétlődve
```
4. típus : 0,4 mp BE - 0,8 mp KI - 0,4 mp BE - 1,4 mp KI ismétlődve

Országkód: Ausztrália (A megadott minta Ausztrália DRD rendszerének felel meg.)

```
1. típus : 0,4 mp BE - 0,2 mp KI - 0,4 mp BE - 2 mp KI ismétlődve
```

```
2. típus : 0,2 sec BE - 0,4 mp KI - 0,2 mp BE - 0,4 mp KI - 0,2 mp BE - 1,6 mp KI ismétlődve
```
Országkód: Hongkong (A megadott minta Hongkong DRD rendszerének felel meg.)

1. típus : 1,2 mp BE - 3 mp KI ismétlődve

2. típus : 0,4 sec BE - 0,2 mp KI - 0,4 mp BE - 0,2 mp KI - 0,8 mp BE - 0,4 mp KI ismétlődve

3. típus : 0,5 mp BE - 0,5 mp KI -1 mp BE - 0,5 mp KI - 0,5 mp BE - 3 mp KI ismétlődve

#### <span id="page-114-0"></span>**Várakozási idő beállítása a bejövő hívás beérkezésétől számítva a fogadás megkezdéséig (Válasz várakozási ideje)**

1 csengetés a gyári alapbeállítás.

Változtassa meg az értéket, ha nem fogadhatóak faxok.

- **1** Nyomja meg a kezelőpanel (BEÁLLÍTÁS) gombját.
- **2** Többször nyomja meg a ▲ gombot az [Admin Setup (Admin beállítás)] menüpont kiválasztására, majd nyomja meg az (OK) gombot.
- **3** Írja be a rendszergazda jelszót.
	-

Az "admin" és "999999" a gyári beállítás szerinti rendszergazdanév és jelszó.

- Válassza ki a [Enter (Beírás)] műveletet, majd nyomja meg az <sup>(\*</sup> (OK) gombot.
- **5** Nyomja meg a ▼ gombot a [Fax Setup (Fax beállítás)] menüpont kiválasztására, majd nyomia meg az (OK) gombot.
- **6** Nyomja meg a ▼ gombot az [Other Settings (Egyéb beállítások)] menüpont kiválasztására, majd nyomja meg az (N) (OK) gombot.
- **Nyomja meg a ▼ gombot a [Ring Response (Csengetés válasz)] menüpont** kiválasztására, majd nyomja meg az (ok) gombot.
- **8** Nyomja meg a ▼ gombot a várakozási kiválasztására, majd nyomja meg az (OK) gombot.
- **9** Annyiszor nyomja meg a **4** gombot, amíg meg nem jelenik a kezdőképernyő.

# **8 Karbantartás**

#### **[Fogyóeszközök cseréje](#page-116-0)**

#### **[A készülék egyes alkatrészeinek tisztítása](#page-129-0)**

Azt ismerteti e rész hogyan végezze úgy a készülék karbantartását, hogy kényelmes legyen a készülék használata és hosszú az élettartama.

# <span id="page-116-0"></span>**Fogyóeszközök cseréje**

E rész ismerteti a fogyóeszközök cseréjét.

• [Óvintézkedések fogyóeszköz csere során](#page-116-1)

• [A henger és a festékkazetta cseréje egyszerre](#page-125-0)

• [A festékkazetták cseréje](#page-117-0)

• [A henger cseréje](#page-121-0)

# <span id="page-116-1"></span>**Óvintézkedések fogyóeszköz csere során**

Csere során tartsa be az alábbi óvintézkedéseket.

# NIGYÁZAT!

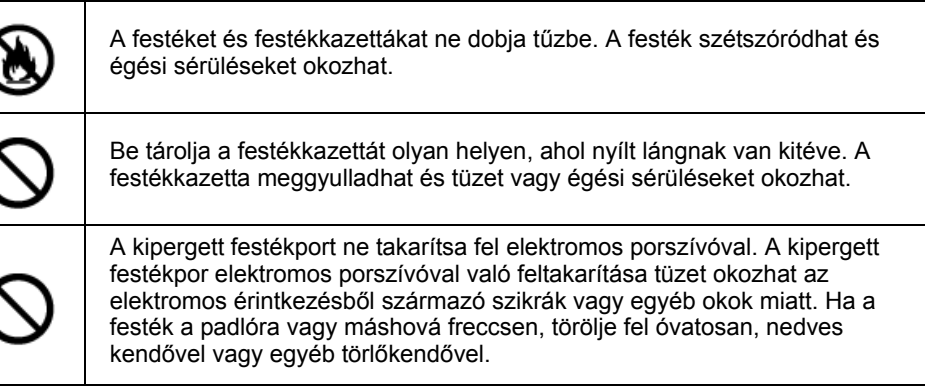

# **AFIGYELEM!**

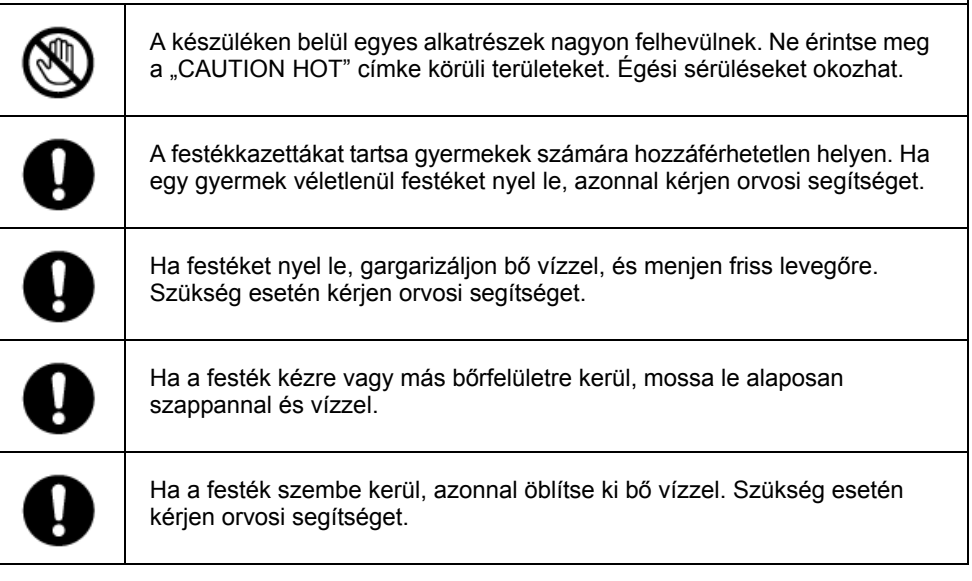

### **AFIGYELEM!** q Ha festéket nyel le, köpje ki. Szükség esetén kérjen orvosi segítséget. Papírelakadás elhárítása vagy a festékkazetta cseréje közben ügyeljen arra, hogy kezeit és ruházatát ne szennyezze be a festék. Ha a ruhájára I festékpor kerül, mossa le hideg vízzel. Ha a festék forró vízzel történő lemosás vagy egyéb módszerek miatt felmelegszik, akkor foltot hagy az anyagban, és eltávolítása lehetetlenné válik. Ne szerelje szét a hengert és a festékkazettát. Ilyenkor belélegezheti a  $\mathbb{R}$ szétszórt festéket, illetve a festék bepiszkolhatja kezét és ruházatát. A használt festékkazettákat tárolja úgy, hogy zacskóba helyezi őket, ügyelve arra, hogy ne szórja szét a festéket.

## $\bigcirc$

- A termékek optimális teljesítménye érdekében eredeti Oki Data fogyóeszközöket használjon.
- Az eredeti Oki Data fogyóeszközöktől eltérő fogyóeszközök használata miatt bekövetkező problémák szervizelése díjköteles, függetlenül a jótállástól, illetve a karbantartási szerződéstől. (Noha a nem eredeti fogyóeszközök nem mindig okoznak problémákat, különösen óvatosan járjon el, ha ilyeneket használ.)

#### <span id="page-117-0"></span>**A festékkazetták cseréje**

Ha "[SZÍN] Kevés a festék" üzenet jelenik meg a kijelzőn (ahol a "[SZÍN]" C (cián), M (magenta), Y (sárga) vagy K (fekete)), akkor készüljön fel a festékkazetta cseréjére.

Amikor megjelenik a "[COLOR (SZÍN)] Kifogyott a festék" üzenet és a nyomtatás leáll, cserélje ki a festékkazettát.

# $\overline{\mathscr{Q}}$

Ha kifogyott cián (kék), magenta (piros) vagy sárga kazettából a festék, akkor a [Monokróm] vagy [Szürkeárnyalatos] beállítással még végezhet fekete-fehér nyomtatást. Ennek ellenére minél hamarabb cserélje ki a kiürült festékkazettát, mert ha így használja a nyomtatót, károsodhat a fényérzékeny henger.

## $\bigcirc$

- Mivel a nyomtatás minősége a csomagolás megbontása után egy év elteltével romlani kezd, legyen kéznél új festékkazetta.
- Ha használat közben cseréli ki a festékkazettát/fényhengert, akkor nem helyesen számolja ki a festékfogyasztást.
- Ha a "[COLOR (SZÍN)] Kifogyott a festék" üzenet megjelenése után hajtja fel és le a kimeneti tálcát, akkor tud nyomtatni. Cserélje ki a festékkazettát, ellenkező esetben károsodhat a fényhenger.
- Ha a festékkazettát a festék kifogyása előtt szereli ki, kiömölhet a festékpor.

#### **1** Készítse elő az új festékkazettákat.

**2** Fogja meg a fogantyút (B) és teljesen hajtsa fel a lapolvasó egységet (a).

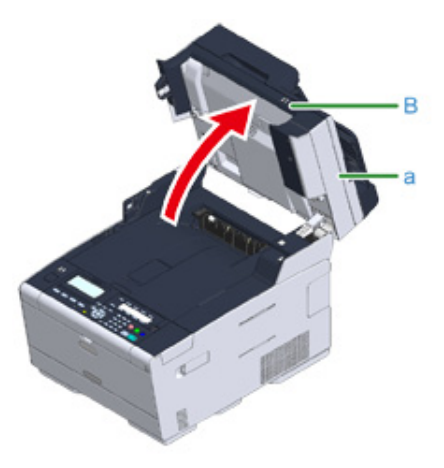

**3** Nyomja meg az (A) gombot, majd teljesen hajtsa fel a kimeneti tálcát (b).

## **AFIGYELEM!**

#### **Égési sérüléseket okozhat.**

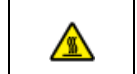

A beégető egység rendkívül forró. Ne érintse meg.

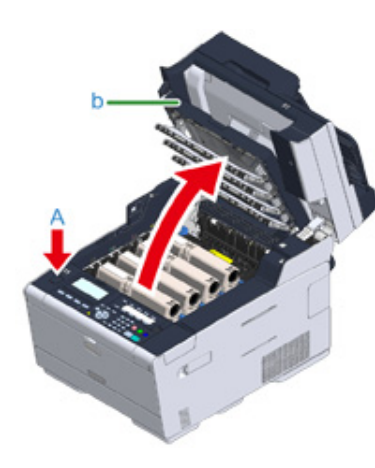

- **4** Az üres tonerkazettát a címkéje színe alapján azonosíthatja.
- **5** Fogja meg a festékkazetta kék karja végét (c), majd addig fordítsa maga felé, amíg a vége egy vonalba nem kerül a kazetta rögzítőfülével.

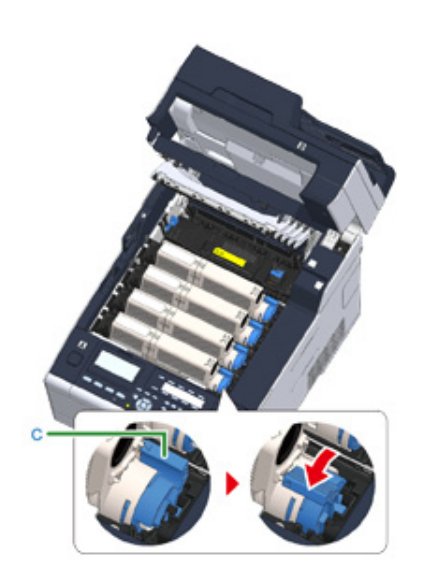

**6** Emelje meg a kazetta (d) jobb oldalát és vegye ki a készülékből.

# **AVIGYÁZAT!**

#### **Égési sérüléseket okozhat.**

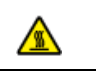

Ne dobja tűzbe a használt festékkazettákat. Felrobbanhatnak, és a bennük lévő festék szétrepülve égési sérülésekett okozhat.

# $\bigcirc$

A fogyóeszközök kivétele során ügyeljen arra, hogy ne üsse azokat a LED-fejhez.

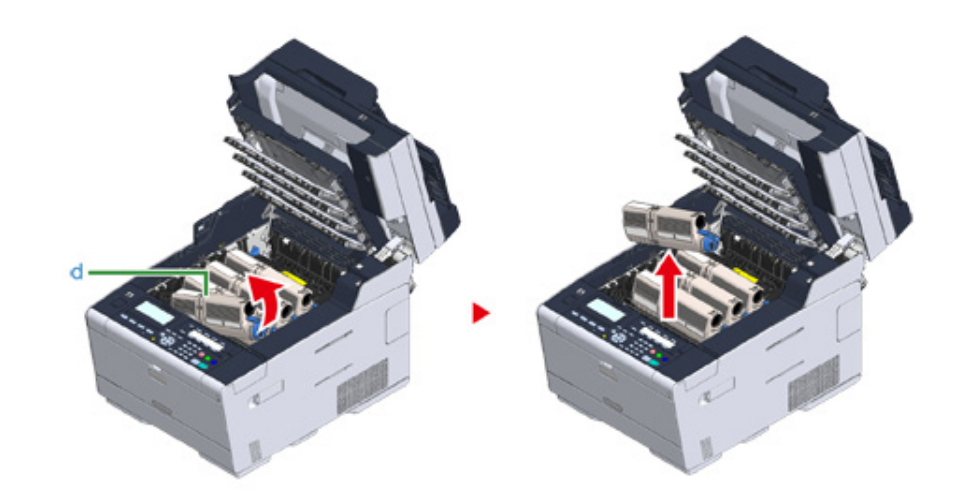

**7** Csomagolja ki az új festékkazettát.

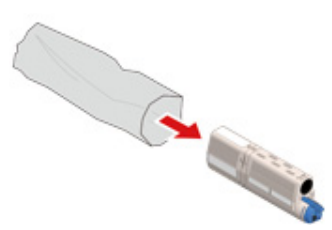

**8** Rázogassa meg néhányszor függőlegesen és vízszintesen a kazettát.

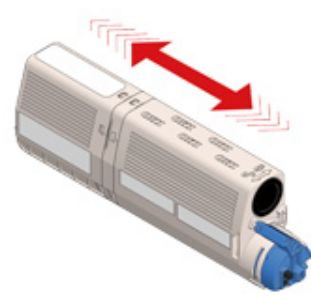

**9** Vegye le a szalagot (e) a festékkazettáról.

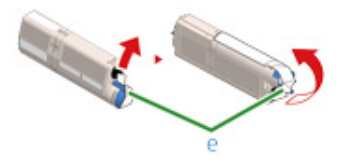

**10** Az új festékkazetta (d) bal oldalán lévő mélyedést (f) a fényhenger kiálló részéhez (g) igazítva helyezze be a festékkazettát úgy, hogy a festékkazettán és a fényhengeren lévő színcímke egymás mellé kerüljön. Majd finom mozdulattal illessze be a kazetta jobb oldalát.

 $\bigcirc$ 

A festékkazetta behelyezése előtt mindig vegye le a szalagot.

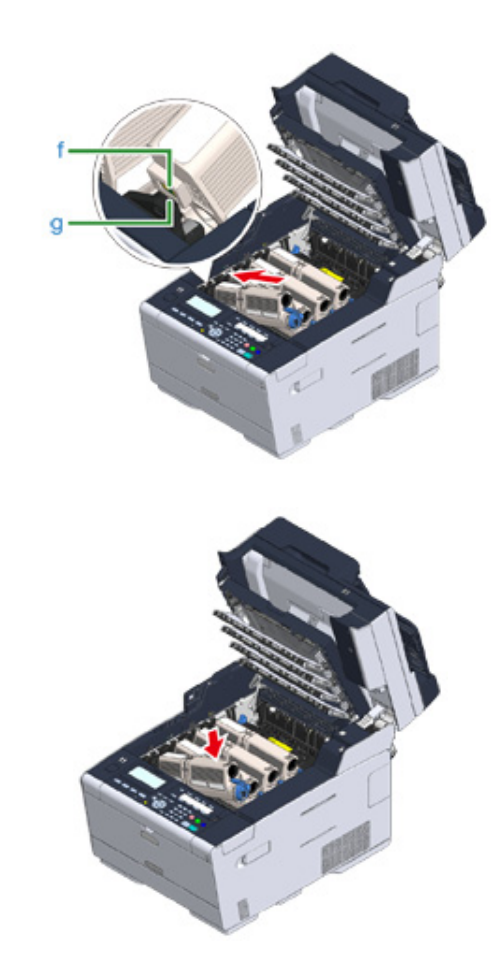

**11** Fogja meg a festékkazetta kék karja végét (c), majd addig fordítsa előrefelé, amíg a vége egy vonalba nem kerül a kazetta rögzítőfülével.

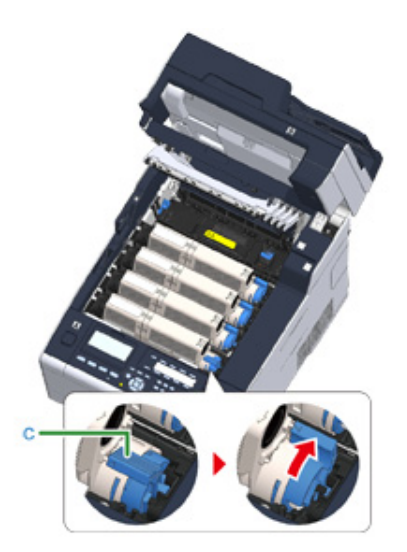

# $\bigcirc$

- Ha a kék kar elfordítása nélkül nyitja ki a kimeneti tálcát, akkor festékkazettának a fényhengerbe tételekor, akkor az hibás működést okozhat. Ügyeljen arra, hogy addig fordítsa el a kék kart, amíg a vége egy vonalba nem kerül a festékkazetta hátoldalán található rögzítőfüllel.
- Ha a festékkazetta nincs megfelelően rögzítve, annak a nyomtatási minőség láthatja kárát.

**12** Puha papírkendővel finoman törölje meg a LED-nyomtatófej lencséjét.

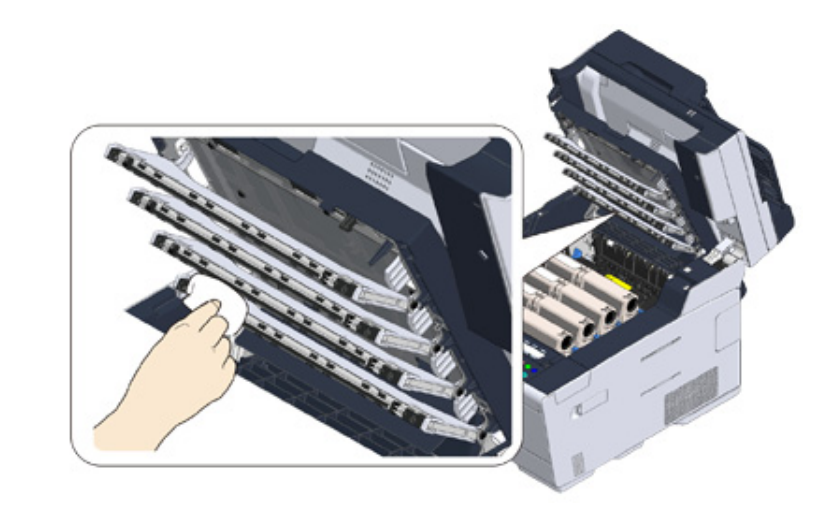

# $\bigcirc$

Ne használjon oldószert, például metilalkoholt vagy hígítót. Ezek az anyagok károsíthatják a LED fejet.

**13** Lassan hajtsa le a kimeneti tálcát (b), majd nyomja meg a rögzítéshez a kimeneti tálca közepét.

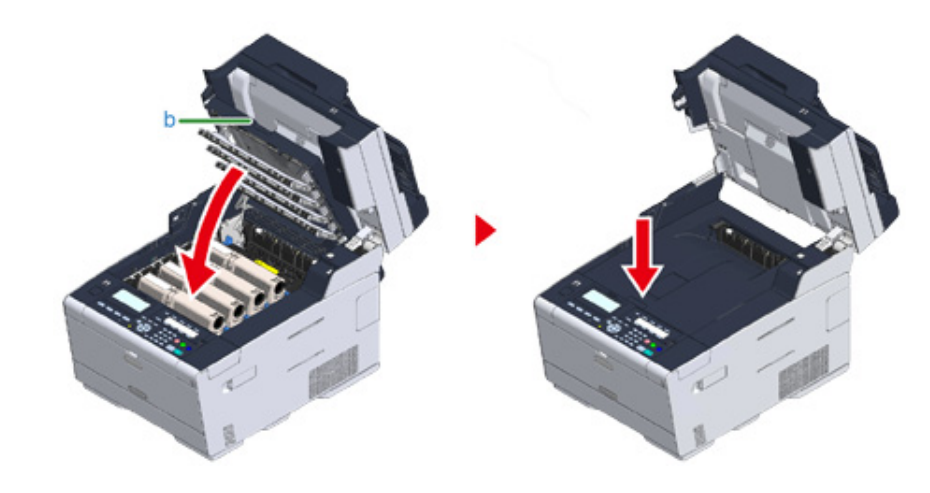

**14** Fogja meg a fogantyút (B) a lapolvasó egység (a) lehajtásához.

### $\bigcirc$

Ne hajtsa le túl nagy erővel a lapolvasót. ElőforduIhat, hogy az automatikus dokumentumadagoló adagológörgője leesik és a dokumentumok betöltésének az útjába kerül.

Ha leesett a az automatikus dokumentumadagoló görgője, akkor hajtsa fel, majd le az automatikus dokumentumadagoló fedelét.

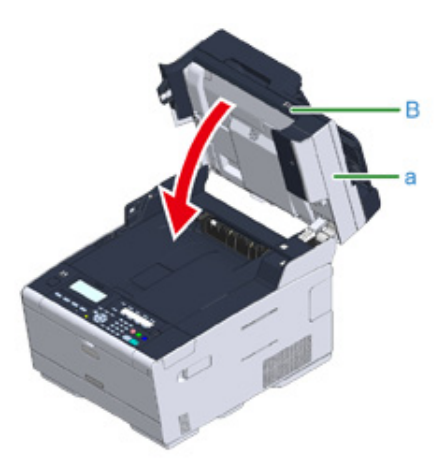

**15** Gondoskodjon a festékkazetták újrahasznosításáról.

#### $\mathbb{Z}$

Ha a használt festékkazettákat hulladékkezelnie kell, helyezze polietilén zacskóba vagy más tárolóba, és mindenképpen kövesse a helyi kormányzat előírásait, illetve utasításait.

#### <span id="page-121-0"></span>**A henger cseréje**

Ha a "[SZÍN] fényhenger élettartama vége közeledik" üzenet jelenik meg a kijelzőn, készítse elő a csere fényhengert. Ha folytatja a nyomtatást, akkor "[SZÍN] fényhenger élettartama" üzenet jelenik meg a kijelzőn és a nyomtatás leáll.

Amikor megjelenik a "Tegyen be egy új hengert" üzenet és a nyomtatás leáll, cserélje ki a hengert.

A4 papír (egyoldalas nyomtatás) használata esetén a henger becsült élettartama 30 000 oldal. A becslés szokásos felhasználási körülményekből indul ki (alkalmanként három oldal nyomtatása). Ha egyszerre csak egy oldalt nyomtat, azzal körülbelül a felére csökkenti a henger élettartamát.

A nyomtatási körülményektől függően a nyomtatható oldalak tényleges száma a fenti becslés felénél kevesebb is lehet.

#### $\odot$

- A hengerrel nyomtatható oldalak tényleges száma függ a használat módjától. A nyomtatási körülményektől függően a fenti becslés felénél kevesebb is lehet.
- A nyomtatási minőség a festékkazetta kicsomagolását követő 1 év után romolhat. Cserélje ki újra a festékkazettát.
- Bár a kimeneti tálca fel- és lehajtása némileg meghosszabbíthatja a fényhenger élettartamát, a "Tegyen be új fényhengert" üzenet megjelenése után rövid időn belül célszerű a cserét elvégezni.
- Amikor a kezelőpanelen a (BEÁLLÍTÁS) gombot > [Admin Setup (Admin beállítás)] > [Manage Unit (Kezelés)] > [System Setup (Rendszer beállítása)] > [Near Life Status (Élettartam vége állapot)] menüpont beállítása [Disable (Tilt)], akkor a "[COLOR] fényhenger élettartama vége felé jár." üzenet nem jelenik meg.
- A termékek optimális teljesítménye érdekében eredeti Oki Data fogyóeszközöket használjon.
- Az eredeti Oki Data fogyóeszközöktől eltérő fogyóeszközök használata miatt bekövetkező problémák szervizelése díjköteles, függetlenül a jótállástól, illetve a karbantartási szerződéstől. (Noha a nem eredeti fogyóeszközök nem mindig okoznak problémákat, különösen óvatosan járjon el, ha ilyeneket használ.)

Ez a szakasz ismerteti a henger cseréjét akkor, ha a festékkazettát továbbra is használni szeretné.

#### ⋒

- Ha már használatban lévő festékkazetták mellé szerel be új fényérzékeny hengert, helytelen lesz a festékkazettákban lévő festék mennyiségének jelzése. Előfordulhat, hogy a cserét követően hamarosan "[SZÍN] fényhenger élettartama vége közeledik" vagy a "[SZÍN] fényhenger élettartama" üzenet jelenik meg.
- Különösen óvatosan járjon el a henger (a zöld színű henger) kezelésekor, mivel az törékeny.
- Ne tegye ki a hengert közvetlen napfénynek és erős (körülbelül 1500 luxnál erősebb) fénynek. A hengert még beltéri megvilágítás esetén se hagyja elöl 5 percig és annál hosszabban.

#### $\overline{\mathscr{L}}$

Beállíthatja, hogy mikor jelenjen meg a "[COLOR] Fényhenger élettartama lejár." üzenet. Nyomja meg a kezelőpanelen a (BEÁLLÍTÁS) > [Admin Setup (Admin beállítás)] > [User Install (Felhasználó létrehozása)] > [Drum Near Life Timing (A henger az élettartama végén van)] gombokat a beállítás megváltoztatására. 500 és 3 000 (500-as lépésekben) közötti érték áll rendelkezésre.

- **1** Készítsen elő egy új fényhengert.
- **2** Fogja meg a fogantyút (B) és teljesen hajtsa fel a lapolvasó egységet (a).

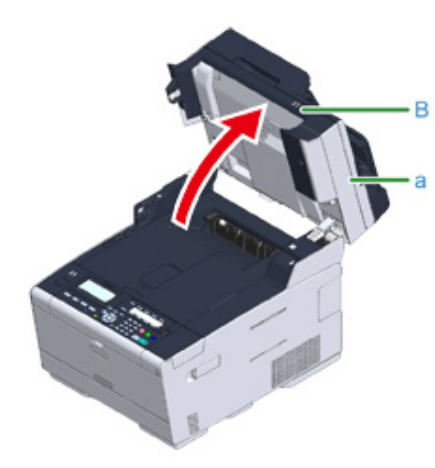

**3** Nyomja meg az (A) gombot, majd teljesen hajtsa fel a kimeneti tálcát (b).

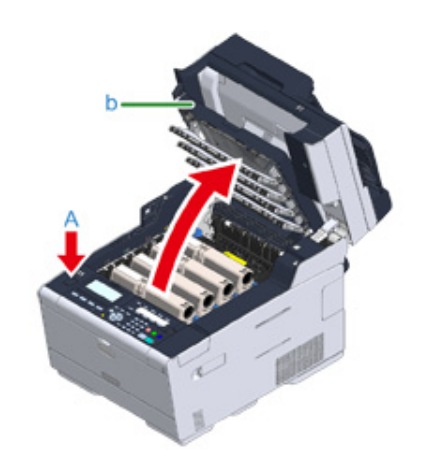

**4** A címkéjének színe alapján azonosítsa az élettartama végét elért fényhengert.

**5** Vegye ki a fényhengert (c) a készülékből, és fényhengert a fényhengert egy sík felületre.

 $\bigcirc$ 

A fogyóeszközök kivétele során ügyeljen arra, hogy ne üsse azokat a LED-fejhez.

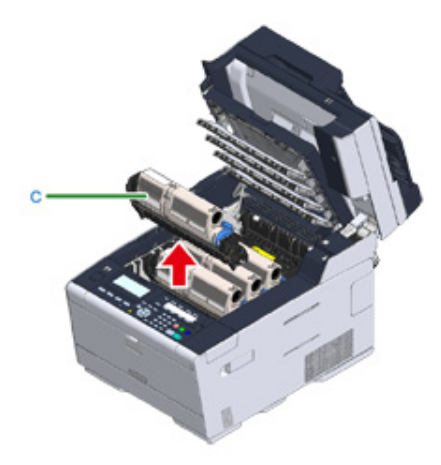

**6** Fogja meg a festékkazetta kék karjának a végét (d), majd addig fordítsa maga felé, amíg a vége egy vonalba nem kerül a kazetta rögzítőfülével.

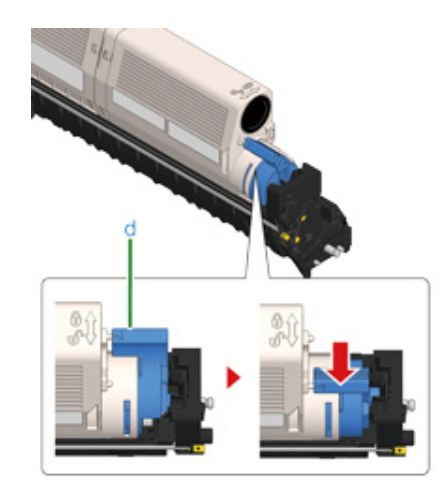

**7** Emelje meg a festékkazetta (e) jobb oldalát, majd vegye ki a fényhengerből.

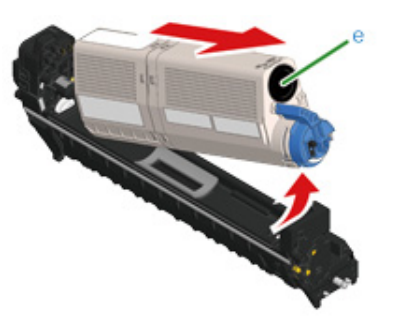

- **8** Csomagolja ki az új fényhengert, és helyezze sík felületre.
- **9** Vegye ki a szárítószer csomagot.

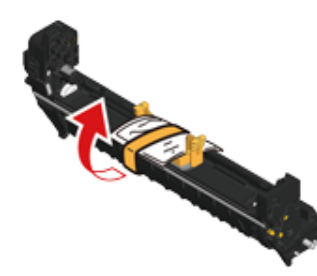

**10** Távolítsa el a festékfedelet.

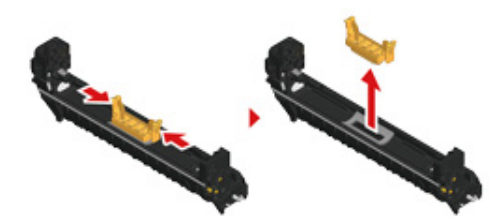

11 Tegye be a 7. lépésben kivett festékkazettát (e) a bal oldalán lévő mélyedést (f) a fényhenger kiálló részéhez (g) igazítva, hogy a festékkazettán és a

fényhengeren lévő színcímke egymás mellé kerüljön. Majd finom mozdulattal illessze be a kazetta jobb oldalát.

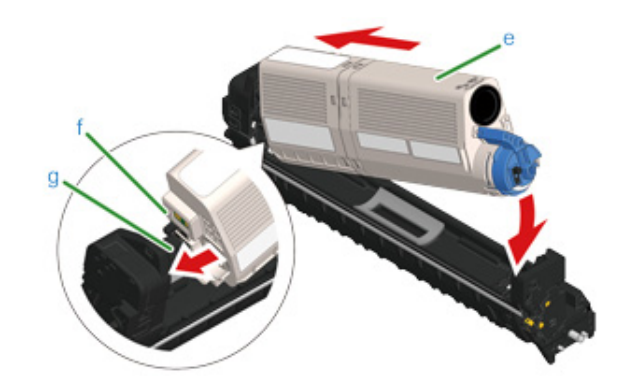

**12** Fogja meg a festékkazetta kék karjának a végét (d), majd addig fordítsa előrefelé, amíg a vége egy vonalba nem kerül a kazetta rögzítőfülével.

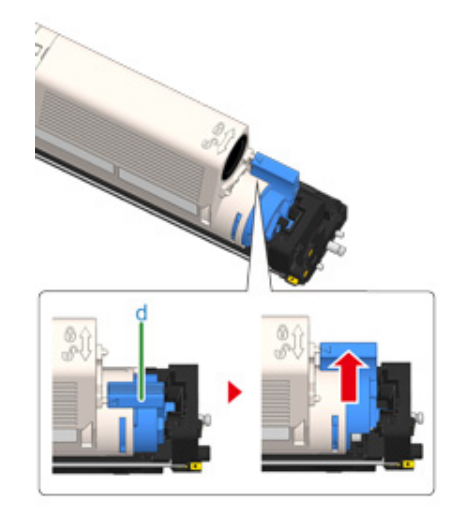

# $\bigcirc$

Ha a kék kar elfordítása nélkül nyitja ki a kimeneti tálcát, akkor festékkazettának a fényhengerbe tételekor, akkor az hibás működést okozhat. Ügyeljen arra, hogy addig fordítsa el a kék kart, amíg a vége egy vonalba nem kerül a festékkazetta hátoldalán található rögzítőfüllel.

<sup>1</sup>3 Ellenőrizze az új fényhenger színcímkéjét, majd helyezze a hengert a készülékbe.

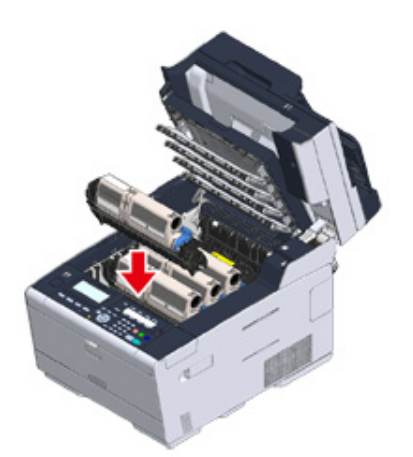

**14** Lassan hajtsa le a kimeneti tálcát (b), majd nyomja meg a rögzítéshez a kimeneti tálca közepét.

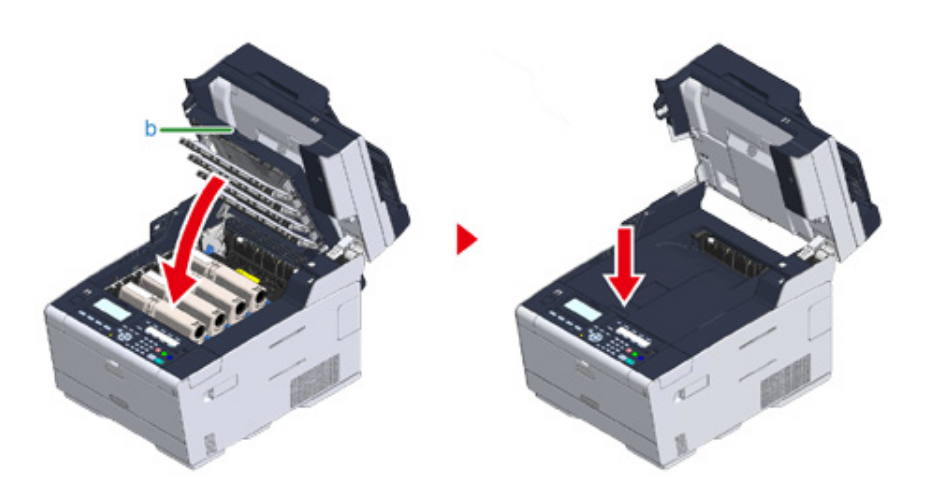

**15** Fogja meg a fogantyút (B) a lapolvasó egység (a) lehajtásához.

# $\bigcirc$

Ne hajtsa le túl nagy erővel a lapolvasót. ElőforduIhat, hogy az automatikus dokumentumadagoló adagológörgője leesik és a dokumentumok betöltésének az útjába kerül.

Ha leesett a az automatikus dokumentumadagoló görgője, akkor hajtsa fel, majd le az automatikus dokumentumadagoló fedelét.

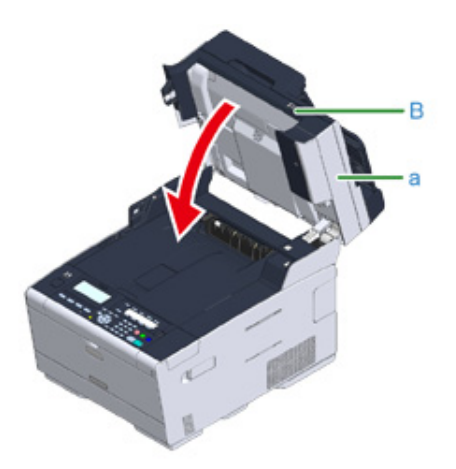

**16** Szelektív hulladékként helyezze el a fényhengert.

# $\varrho_{\!\scriptscriptstyle \nu}$

Ha mindenképpen szelektív hulladékként kell elhelyeznie a fényhengert, akkor tegye műanyagzacskóba vagy hasonló csomagolásba, majd a helyi hulladékkezelési rendeleteknek és irányelveknek megfelelően ártalmatlanítsa.

A

#### <span id="page-125-0"></span>**A henger és a festékkazetta cseréje egyszerre**

Ez a szakasz ismerteti a henger és a festékkazetta újra cserélését egyidejűleg.

- $\bigcirc$
- Különösen óvatosan járjon el a henger (a zöld színű henger) kezelésekor, mivel az törékeny.
- Ne tegye ki a hengert közvetlen napfénynek és erős (körülbelül 1500 luxnál erősebb) fénynek. Ne hagyja magára a hengert több mint 5 percen át, még akkor sem, ha fekete papírral le van takarva.
- **1** Cserélje ki újra a hengert és a festékkazettát.
- **2** Fogja meg a fogantyút (B) és teljesen hajtsa fel a lapolvasó egységet (a).

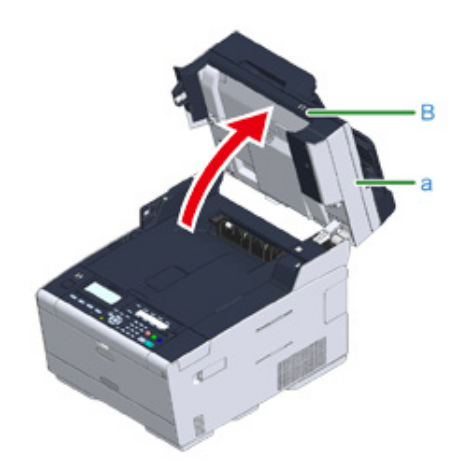

**3** Nyomja meg az (A) gombot, majd teljesen hajtsa fel a kimeneti tálcát (b).

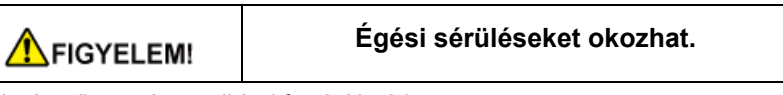

A beégető egység rendkívül forró. Ne érintse meg.

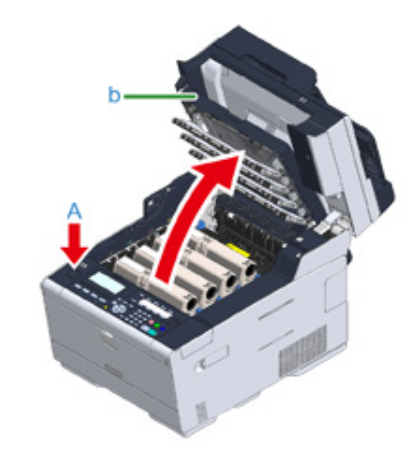

- **4** Az üres tonerkazettát a címkéje színe alapján azonosíthatja.
- **5** Vegye ki a fényhengert (c) a készülékből, és tegye a fényhengert egy sík felületre.

# $\bigcirc$

A fogyóeszközök kivétele során ügyeljen arra, hogy ne üsse azokat a LED-fejhez.

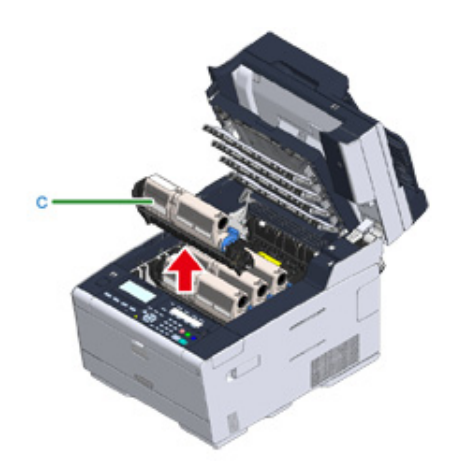

# **AVIGYÁZAT!**

**Égési sérüléseket okozhat.**

A használt fényérzékeny hengert vagy festékkazettát ne dobja tűzbe. Felrobbanhatnak, és a bennük lévő festék szétrepülve égési sérülésekett okozhat.

**6** Csomagolja ki az új fényhengert, és helyezze sík felületre.

**7** Vegye ki a szárítószer csomagot.

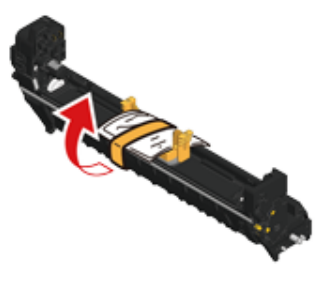

**8** Távolítsa el a festékfedelet.

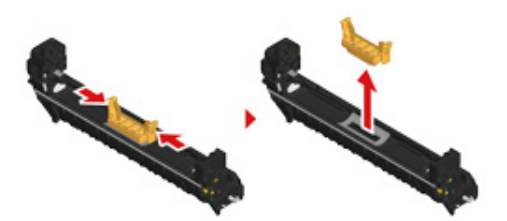

**9** Csomagolja ki az új festékkazettát.

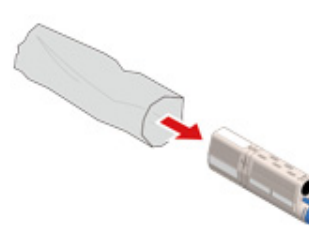

**10** Rázogassa meg néhányszor függőlegesen és vízszintesen a kazettát.

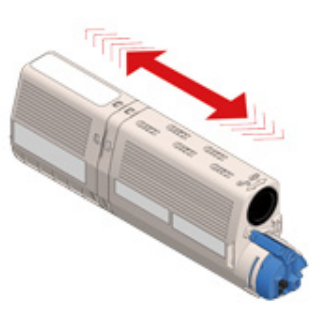

**11** Vegye le a szalagot (d) a festékkazettáról.

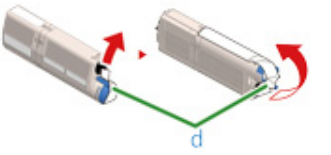

**12** Az új festékkazetta (e) bal oldalán lévő mélyedést (f) a fényhenger kiálló részéhez (g) igazítva úgy tegye be a festékkazettát, hogy a festékkazettán és

⚠

a fényhengeren lévő színcímke egymás mellé kerüljön. Majd finom mozdulattal illessze be a kazetta jobb oldalát.

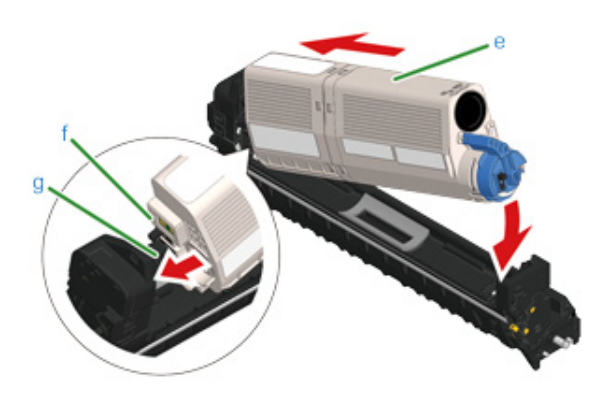

# $\overline{\mathscr{L}}$

A telepítési módszert illetően lásd "[A festékkazetták cseréje](#page-117-0)" című rész.

**13** Fogja meg a festékkazetta kék karjának a végét (h), majd addig fordítsa előrefelé, amíg a vége egy vonalba nem kerül a kazetta rögzítőfülével.

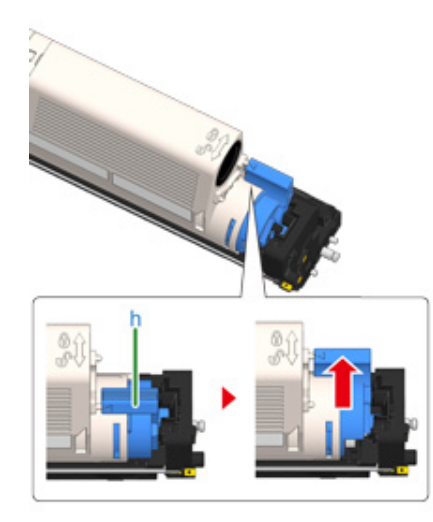

## $\bigcirc$

Ha a kék kar elfordítása nélkül nyitja ki a kimeneti tálcát, akkor festékkazettának a fényhengerbe tételekor, akkor az hibás működést okozhat. Ügyeljen arra, hogy addig fordítsa el a kék kart, amíg a vége egy vonalba nem kerül a festékkazetta hátoldalán található rögzítőfüllel.

**14** Ellenőrizze az új fényhenger színcímkéjét, majd helyezze a hengert a készülékbe.

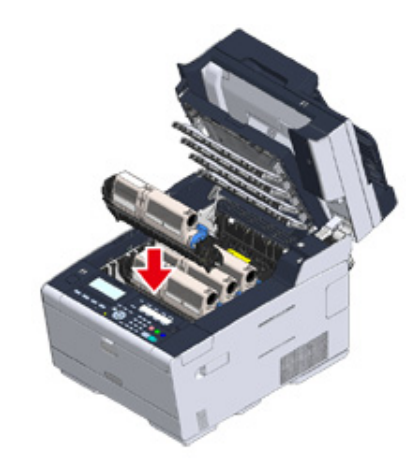

**15** Lassan hajtsa le a kimeneti tálcát (b), majd nyomja meg a rögzítéshez a kimeneti tálca közepét.

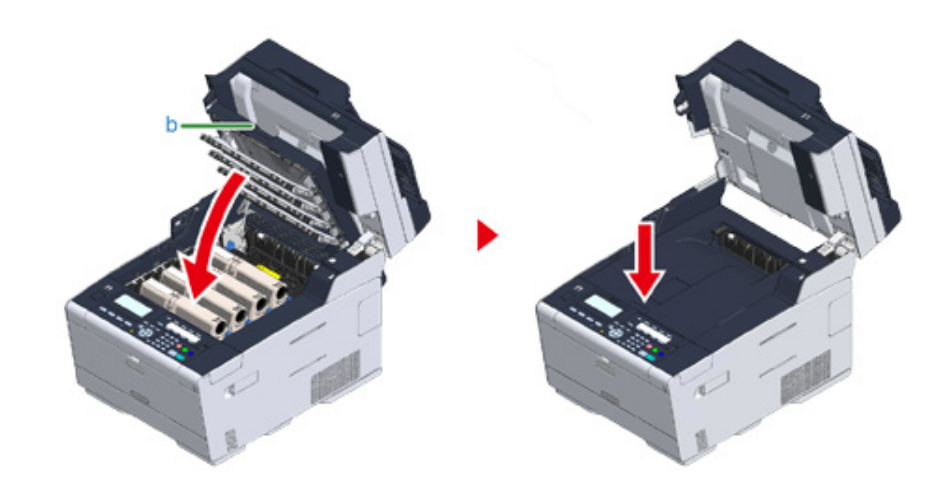

**16** Fogja meg a fogantyút (B) a lapolvasó egység (a) lehajtásához.

## $\bigcirc$

Ne hajtsa le túl nagy erővel a lapolvasót. ElőforduIhat, hogy az automatikus dokumentumadagoló adagológörgője leesik és a dokumentumok betöltésének az útjába kerül.

Ha leesett a az automatikus dokumentumadagoló görgője, akkor hajtsa fel, majd le az automatikus dokumentumadagoló fedelét.

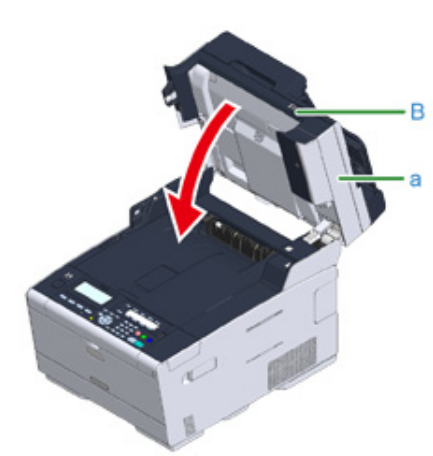

**17** Hasznosítsa újra a fényhengereket és a festékkazettákat.

# $\overline{\mathscr{L}}$

Ha mindenképpen szelektív hulladékként kell elhelyeznie a fényhengert, akkor tegye műanyagzacskóba vagy hasonló csomagolásba, majd a helyi hulladékkezelési rendeleteknek és irányelveknek megfelelően ártalmatlanítsa.

# <span id="page-129-0"></span>**A készülék egyes alkatrészeinek tisztítása**

Ez a rész ismerteti a készülék és alkatrészei tisztításának menetét.

- • [A dokumentumüveg tisztítása](#page-129-1)
- • [A LED-fej tisztítása](#page-130-0)

#### <span id="page-129-1"></span>**A dokumentumüveg tisztítása**

A nyomatok képminőségének megóvása érdekében a dokumentumüveget havonta egyszer tisztítsa meg.

 $\odot$ 

Ne használjon benzint, hígítót vagy alkoholt. Ezek az anyagok károsíthatják a készülék műanyag alkatrészeit.

**1** Nyissa fel a dokumentumüveg fedelet.

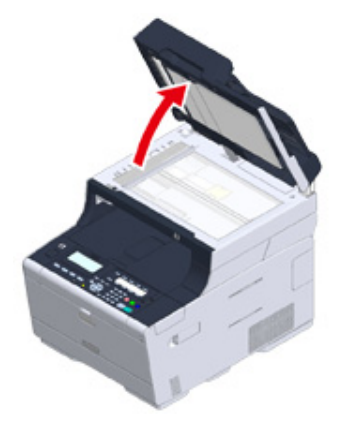

**2** Finoman törölje át a dokumentumtartó lemezt (a) és dokumentumüveget (b) egy enyhén megnedvesített és jól kicsavart kendővel.

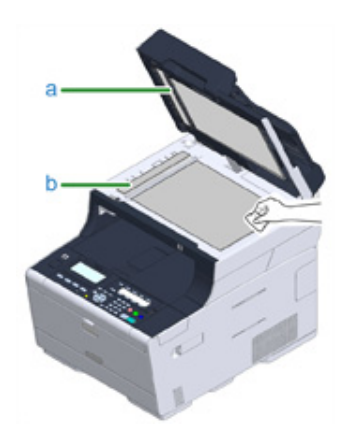

# $\overline{\mathscr{Q}}$

Ha a dokumentumüveg felülete és a dokumentumtartó lemez nagyon szennyezett, törölje le óvatosan puha, előzőleg semleges tisztítószerrel megnedvesített és jól kicsavart törlőkendővel, majd törölje le ismét puha, előzőleg vízzel megnedvesített és jól kicsavart törlőkendővel.

#### **3** Csukja le a dokumentumüveg fedelét.

### $\odot$

Ne hajtsa le túl nagy erővel a dokumentumfedelet.ElőforduIhat, hogy az automatikus dokumentumadagoló adagológörgője leesik és a dokumentumok betöltésének az útjába kerül.

Ha leesett a az automatikus dokumentumadagoló görgője, akkor hajtsa fel, majd le az automatikus dokumentumadagoló fedelét.

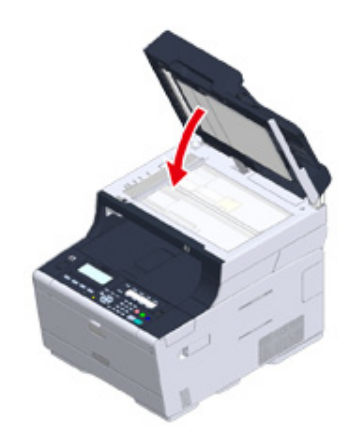

#### <span id="page-130-0"></span>**A LED-fej tisztítása**

Ha a nyomaton függőleges fehér vonalak jelennek meg, a képek fokozatosan elhalványodnak vagy a betűk szélei elmosódottak, tisztítsa meg a LED-nyomtatófejet.

 $\bigcirc$ 

- Ne használjon oldószereket, mint pl. metil-alkoholt, vagy hígítókat, mert ezek károsíthatják a LED fejet.
- Ne tegye ki a hengert közvetlen napfénynek és erős (körülbelül 1500 luxnál erősebb) fénynek. A hengert még beltéri megvilágítás esetén se hagyja elöl 5 percig és annál hosszabban.
- **1** Fogja meg a fogantyút (B) és teljesen hajtsa fel a lapolvasó egységet (a).

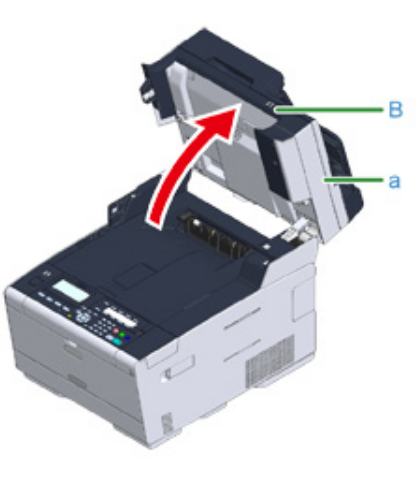

**2** Nyomja meg az (A) gombot, majd teljesen hajtsa fel a kimeneti tálcát (b).

## **AFIGYELEM!**

**Égési sérüléseket okozhat.**

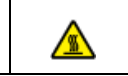

A beégető egység rendkívül forró. Ne érintse meg.

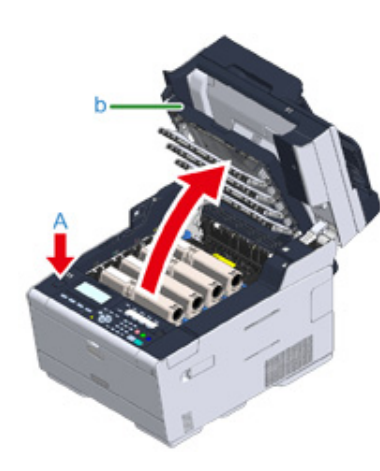

**3** Puha papírkendővel finoman törölje meg a LED fej négy lencséjét.

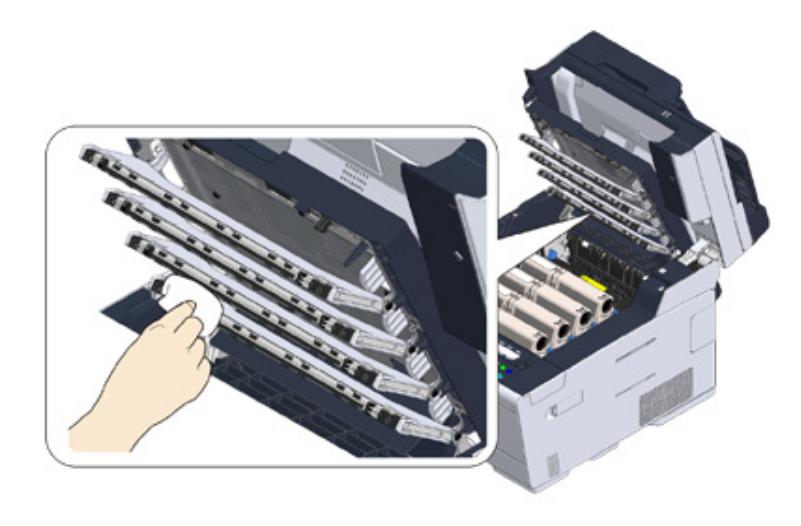

**4** Lassan hajtsa le a kimeneti tálcát (b), majd nyomja meg a rögzítéshez a kimeneti tálca közepét.

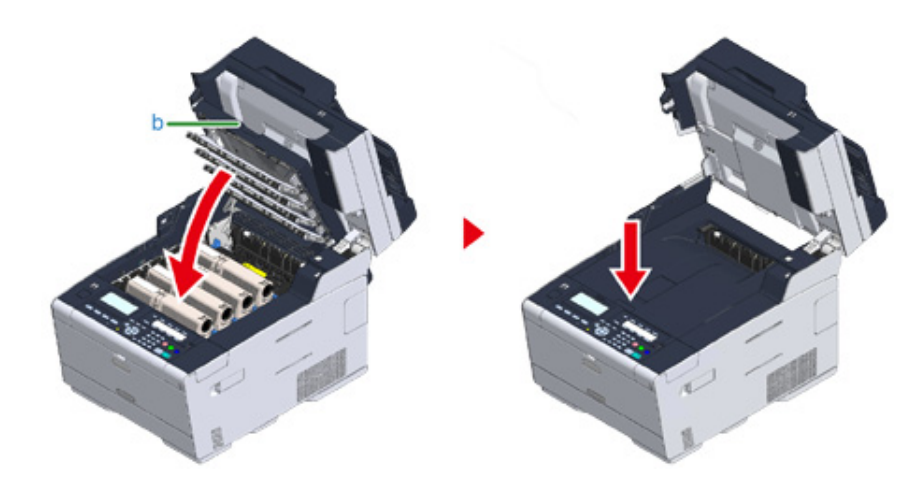

**5** Fogja meg a fogantyút (B) a lapolvasó egység (a) lehajtásához.

# $\bigcirc$

Ne hajtsa le túl nagy erővel a lapolvasót. ElőforduIhat, hogy az automatikus dokumentumadagoló adagológörgője leesik és a dokumentumok betöltésének az útjába kerül.

Ha leesett a az automatikus dokumentumadagoló görgője, akkor hajtsa fel, majd le az automatikus dokumentumadagoló fedelét.

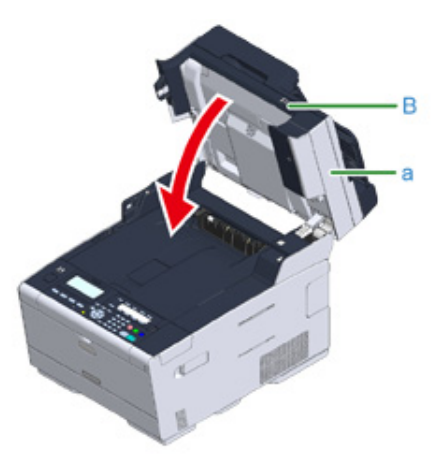

# **9 Hibaelhárítás**

**[Ha papírelakadás történik](#page-133-0) [Ha elakad egy dokumentum](#page-153-0) [Másolási problémák](#page-156-0) [Nyomtatási problémák](#page-158-0) [Beolvasási problémák](#page-160-0) [Faxolási problémák](#page-161-0) A kezelő[panelen hibaüzenet jelenik meg](#page-163-0)**

## <span id="page-133-0"></span>**Ha papírelakadás történik**

E rész ismerteti a papírelakadás esetén szükséges teendőket. Ellenőrizze a vezérlőpanelen a hibakódot és nézze meg a megfelelő oldalt.

- • [Ha a hibakód "370", "371" vagy "372"](#page-133-1)
- • [Ha a hibakód "380", "381", "382", "385", "389"](#page-138-0)
- $\cdot$  [Ha a hibakód "390"](#page-142-0)
- • [Ha a hibakód "391", "392" vagy "393"](#page-145-0)
- $\cdot$  [Ha a hibakód "409"](#page-147-0)

### <span id="page-133-1"></span>**Ha a hibakód "370", "371" vagy "372"**

**1** Ha dokumentumok vannak az automatikus dokumentumadagolóban vagy az üveglapon, akkor távolítsa el azokat.

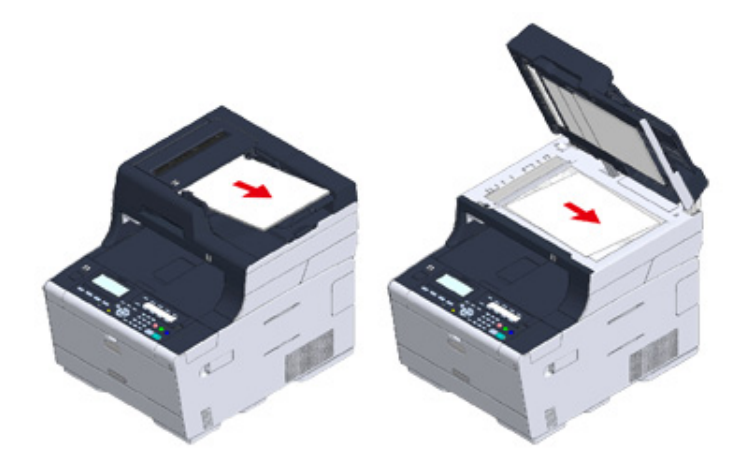

**2** Fogja meg a fogantyút (B) és teljesen hajtsa fel a lapolvasó egységet (a).

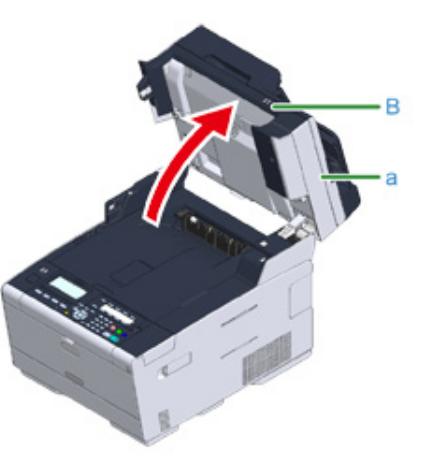

**3** Nyomja meg az (A) gombot, majd teljesen hajtsa fel a kimeneti tálcát (b).

# **AFIGYELEM!**

**Égési sérüléseket okozhat.**

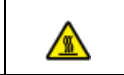

A beégető egység rendkívül forró. Ne érintse meg.

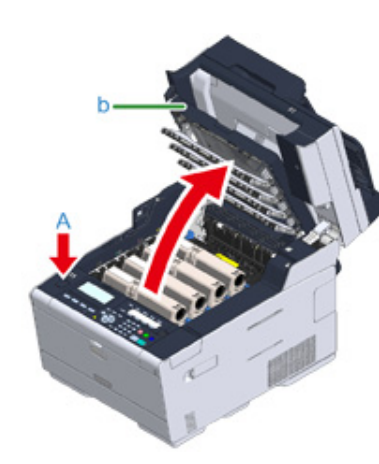

**4** Vegye ki a négy fényhengert a készülékből, és fényhengereket egy sík felületre.

## $\bigcirc$

A fogyóeszközök kivétele során ügyeljen arra, hogy ne üsse azokat a LED-fejhez.

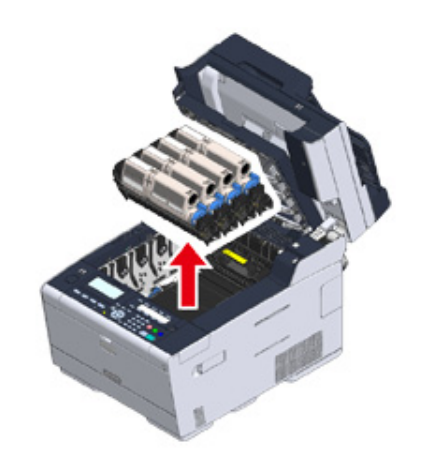

**5** Takarja le papírral a kiszerelt fényhengereket, hogy ne érje őket fény.

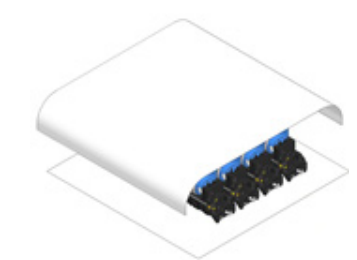

**6** A papír szélét lassan húzva távolítsa el az elakadt papírt.

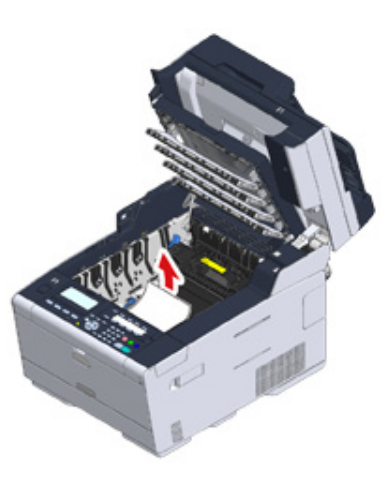

**7** Ha papírelakadás történik a beégető egységben, akkor nyomja meg beéget<sup>ő</sup> egység a papírelakadás kioldó karját (c), és lassan húzza maga felé az elakadt papírt.

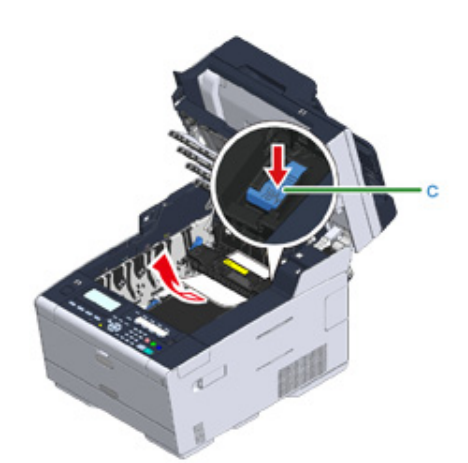

**8** Billentse maga felé a beégető egység két oldalán található egy-egy rögzítőkart (d).

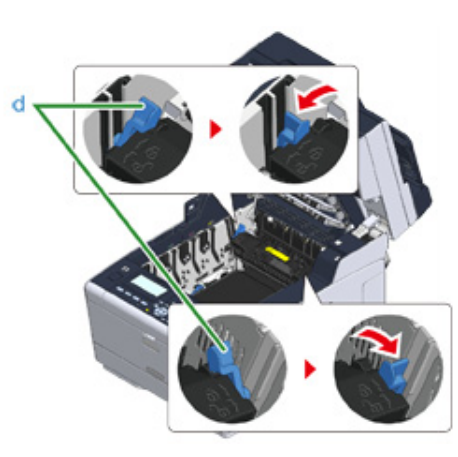

**9** Fogja meg a beégető egység fogantyúját és emelje ki a beégető egységet a készülékből.

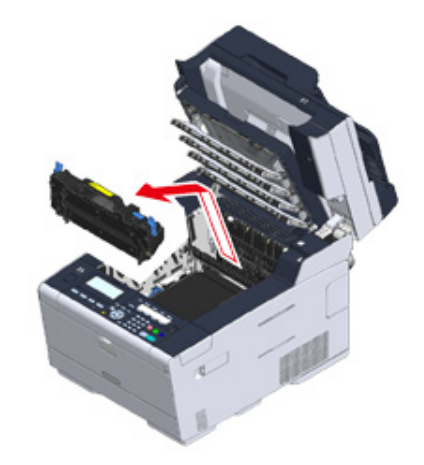

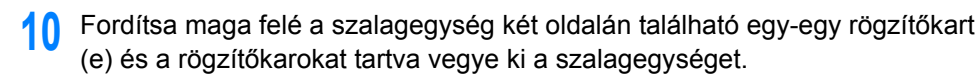

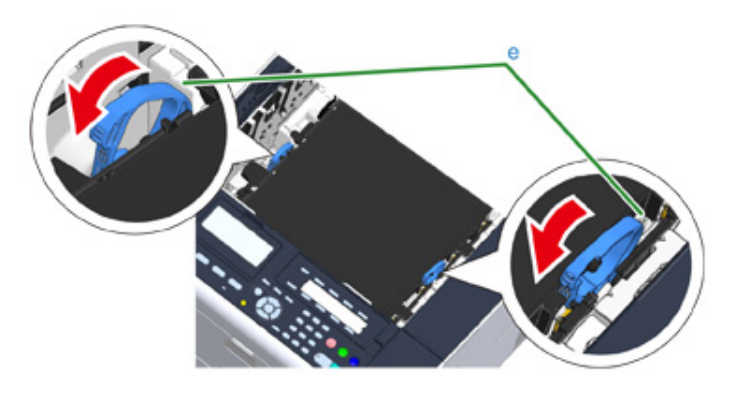

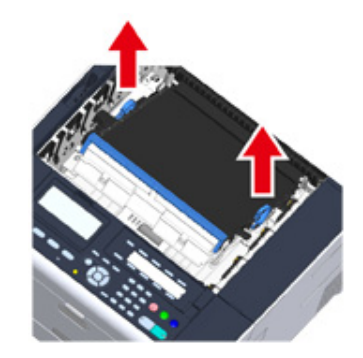

**11** A papír szélét lassan húzva távolítsa el az elakadt papírt.

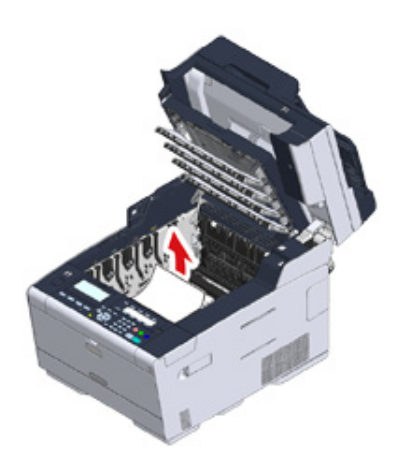

**12** Tartsa a szalagegység rögzítőkarjait és tegye a szalagegységet a készülékbe.

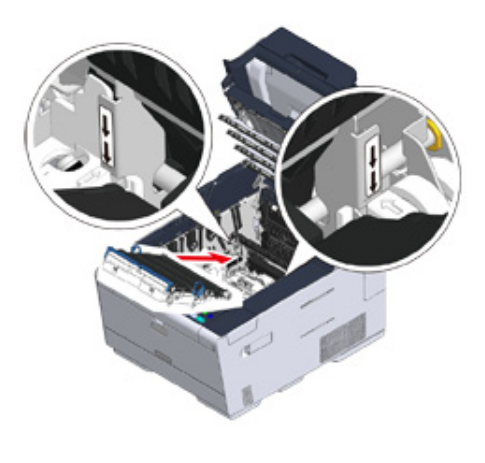

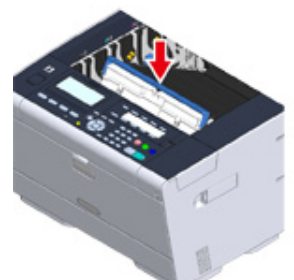

**13** Fordítsa előrefelé a szalagegység két oldalán található egy-egy rögzítőkart (e).

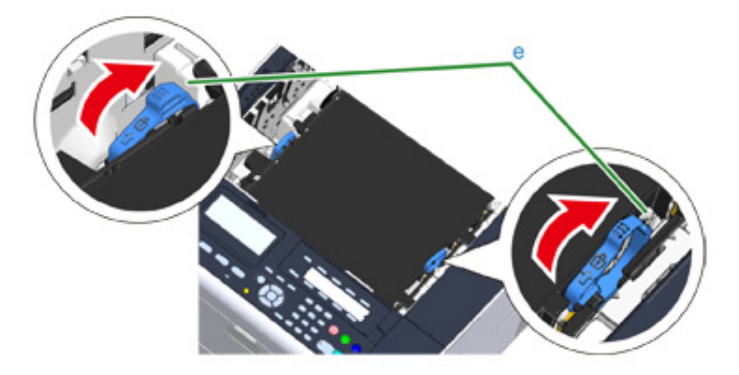

# A fogantyúnál fogva tegye a beégető egységet a készülékbe.

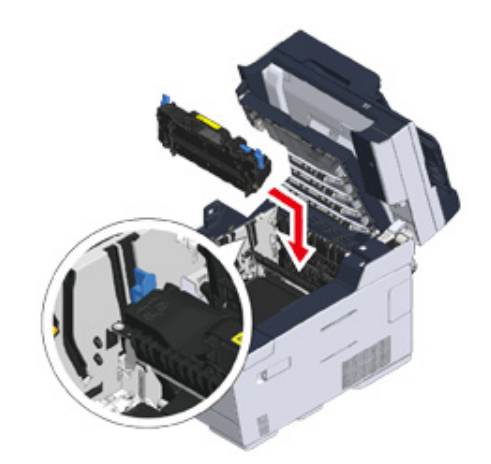

Fordítsa el a beégető egység két oldalán található egy-egy rögzítőkart (c).

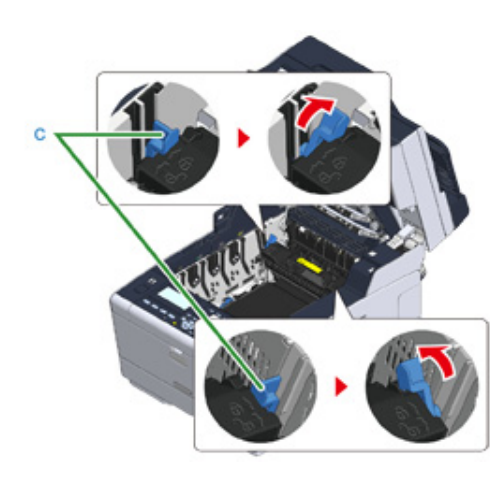

Tegye vissza a négy fényhengert a készülékbe

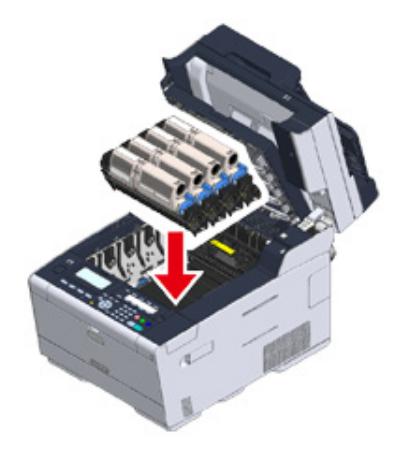

 Lassan hajtsa le a kimeneti tálcát (b), majd nyomja meg a rögzítéshez a kimeneti tálca közepét.

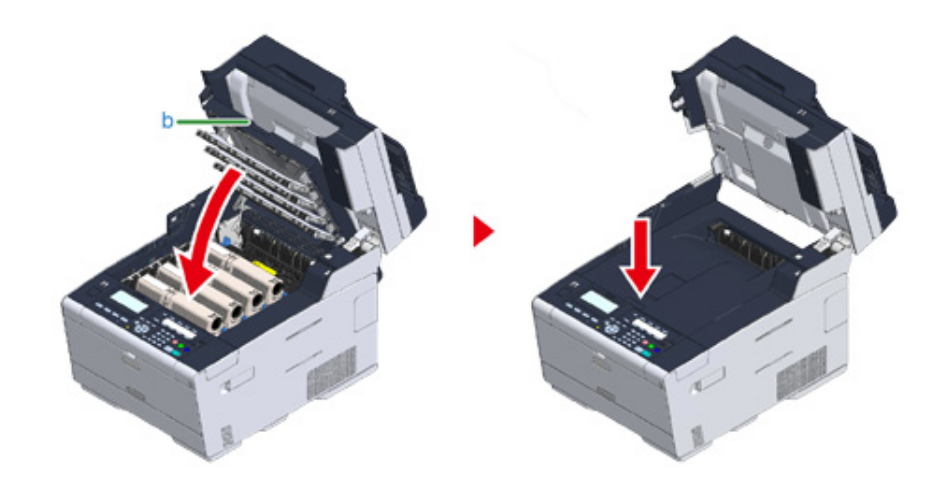

Fogja meg a fogantyút (B) a lapolvasó egység (a) lehajtásához.

## $\bigcirc$

Ne hajtsa le túl nagy erővel a lapolvasót. ElőforduIhat, hogy az automatikus dokumentumadagoló adagológörgője leesik és a dokumentumok betöltésének az útjába kerül.

Ha leesett a az automatikus dokumentumadagoló görgője, akkor hajtsa fel, majd le az automatikus dokumentumadagoló fedelét.

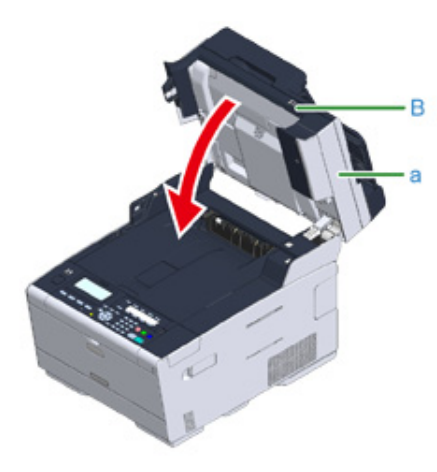

# <span id="page-138-0"></span>**Ha a hibakód "380", "381", "382", "385", "389"**

**1** Ha dokumentumok vannak az automatikus dokumentumadagolóban vagy az üveglapon, akkor távolítsa el azokat.

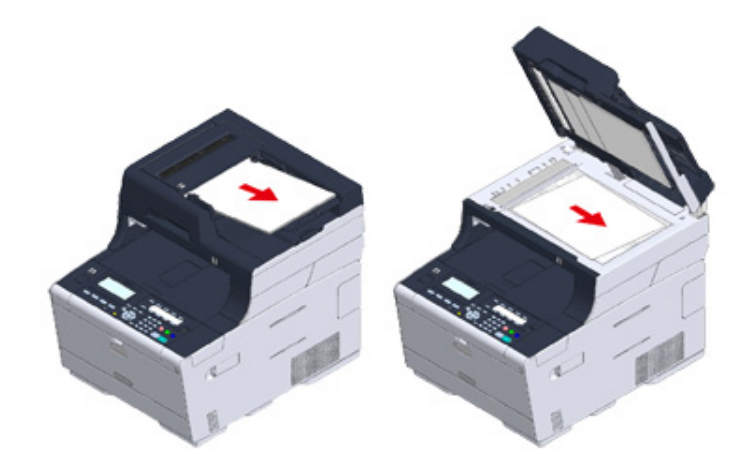

**2** Fogja meg a fogantyút (B) és teljesen hajtsa fel a lapolvasó egységet (a).

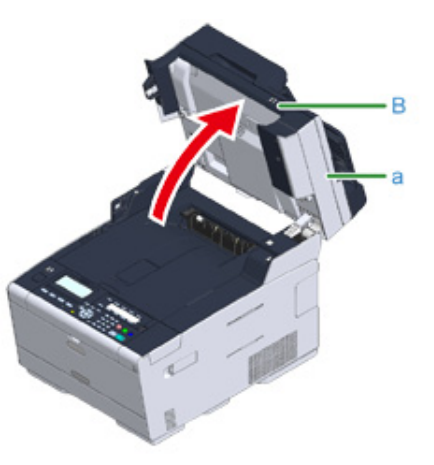

**3** Nyomja meg az (A) gombot, majd teljesen hajtsa fel a kimeneti tálcát (b).

# **AFIGYELEM!**

**Égési sérüléseket okozhat.**

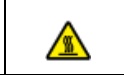

A beégető egység rendkívül forró. Ne érintse meg.

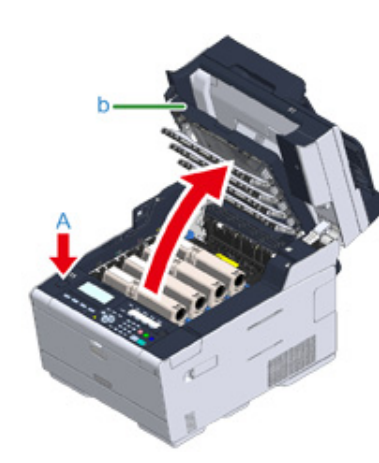

**4** Vegye ki a négy fényhengert a készülékből, és fényhengereket egy sík felületre.

## $\bigcirc$

A fogyóeszközök kivétele során ügyeljen arra, hogy ne üsse azokat a LED-fejhez.

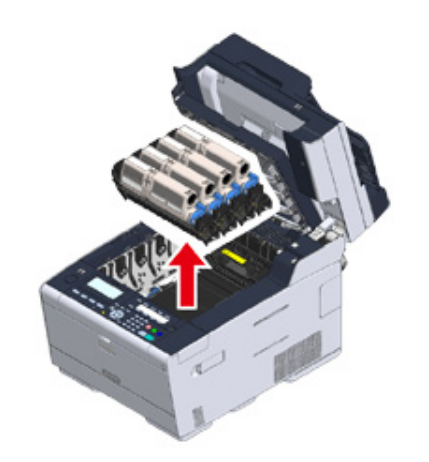

**5** Takarja le papírral a kiszerelt fényhengereket, hogy ne érje őket fény.

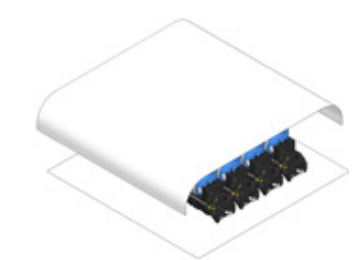

**6** A papír szélét lassan húzva távolítsa el az elakadt papírt.

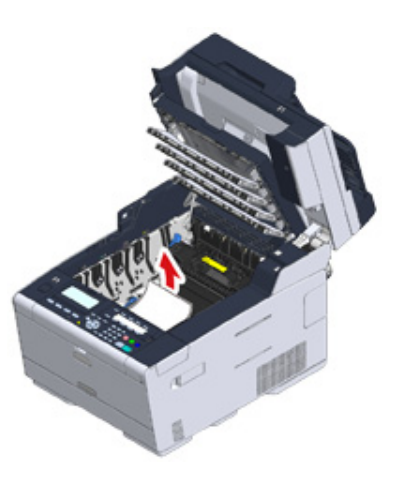

**7** Ha papírelakadás történik a beégető egységben, akkor nyomja meg beéget<sup>ő</sup> egység a papírelakadás kioldó karját (c), és lassan húzza maga felé az elakadt papírt.

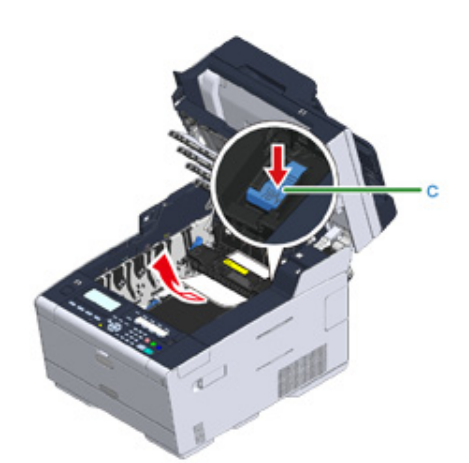

**8** Billentse maga felé a beégető egység két oldalán található egy-egy rögzítőkart (d).

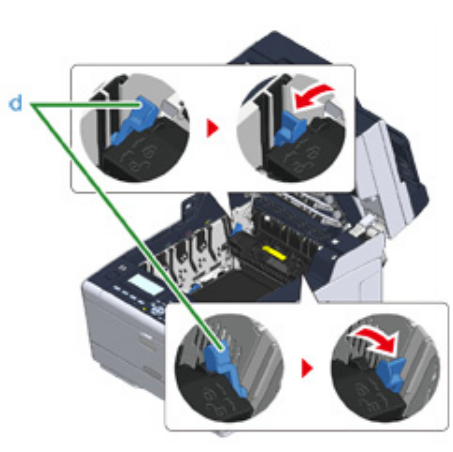

**9** Fogja meg a beégető egység fogantyúját és emelje ki a beégető egységet a készülékből.

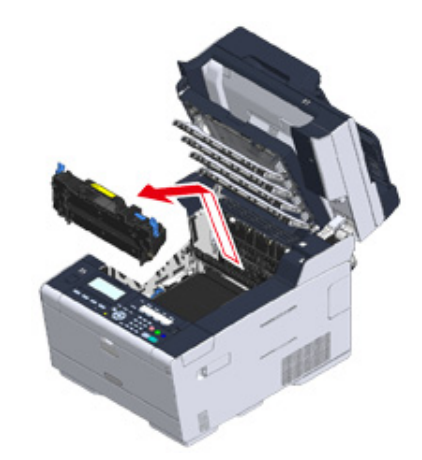

**10** Ellenőrizze, hogy nem maradtak-e papírdarabok a készülék belsejében.

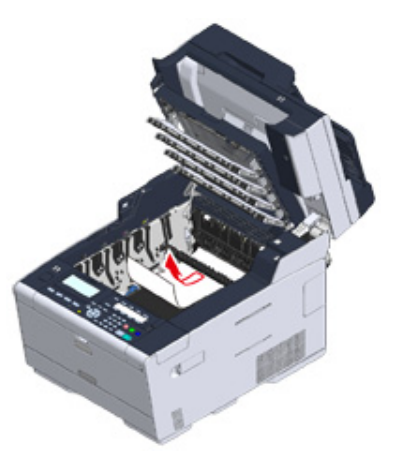

## A fogantyúnál fogva tegye a beégető egységet a készülékbe.

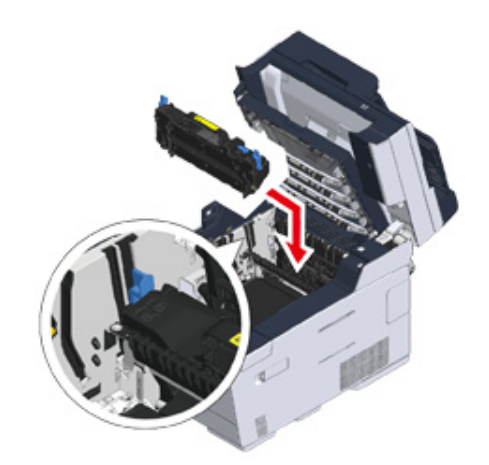

Fordítsa el a beégető egység két oldalán található egy-egy rögzítőkart (d).

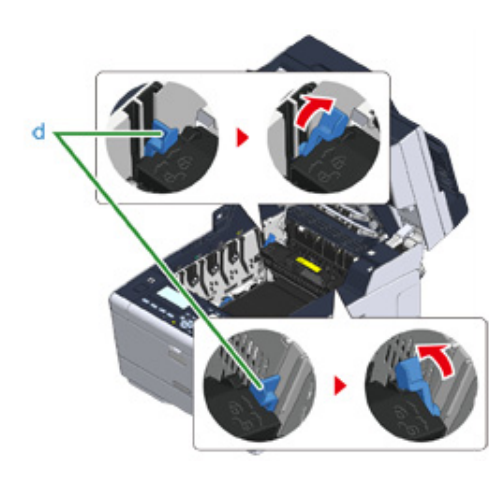

Tegye vissza mind a négy fényhengert a készülékbe.

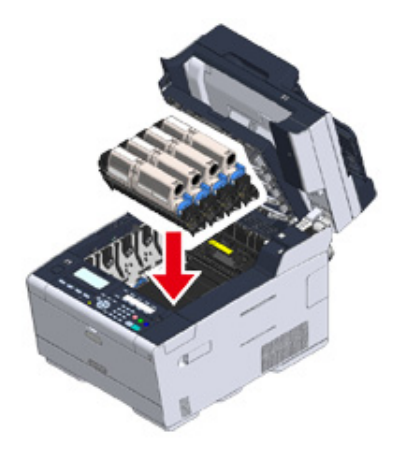

 Lassan hajtsa le a kimeneti tálcát (b), majd nyomja meg a rögzítéshez a kimeneti tálca közepét.

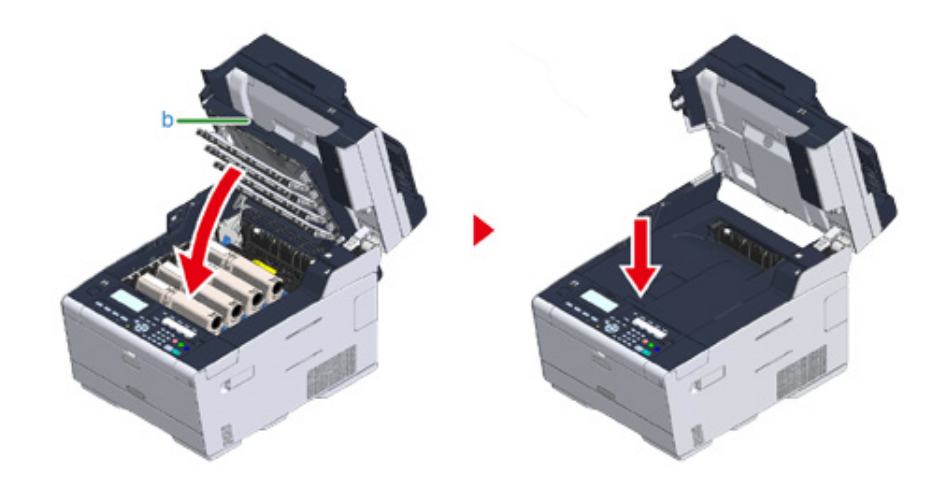

Fogja meg a fogantyút (B) a lapolvasó egység (a) lehajtásához.

## $\bigcirc$

Ne hajtsa le túl nagy erővel a lapolvasót. ElőforduIhat, hogy az automatikus dokumentumadagoló adagológörgője leesik és a dokumentumok betöltésének az útjába kerül.

Ha leesett a az automatikus dokumentumadagoló görgője, akkor hajtsa fel, majd le az automatikus dokumentumadagoló fedelét.

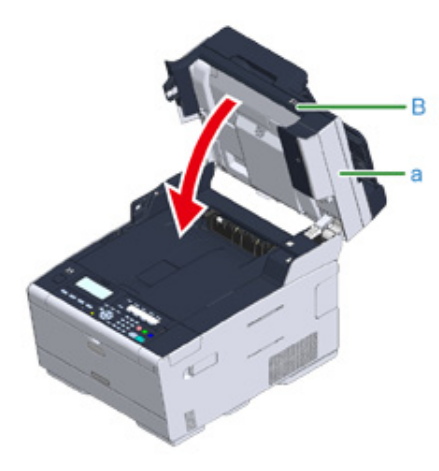

## <span id="page-142-0"></span>**Ha a hibakód "390"**

**1** Ha dokumentumok vannak az automatikus dokumentumadagolóban vagy az üveglapon, akkor távolítsa el azokat.

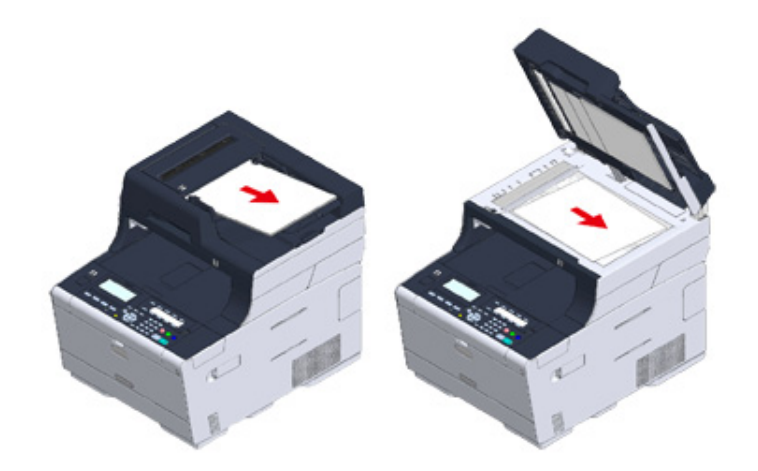

**2** Ha papírt tett a többcélú tálcába, akkor vegye ki azt.

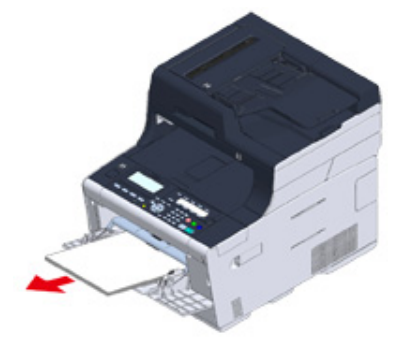

**3** Fogja meg a fogantyút (B) és teljesen hajtsa fel a lapolvasó egységet (a).

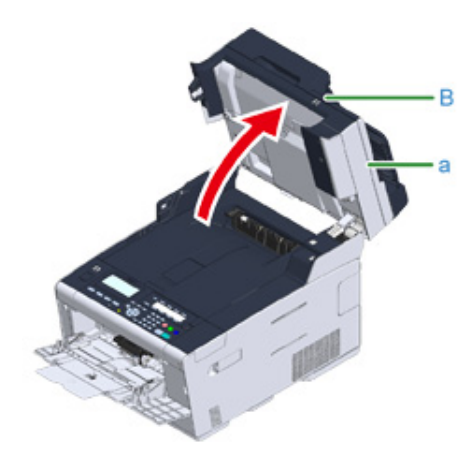

**4** Nyomja meg az (A) gombot, majd teljesen hajtsa fel a kimeneti tálcát (b).

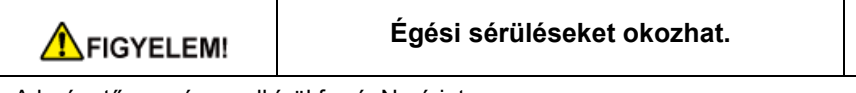

A beégető egység rendkívül forró. Ne érintse meg.

### $\bigcirc$

A fogyóeszközök kivétele során ügyeljen arra, hogy ne üsse azokat a LED-fejhez.

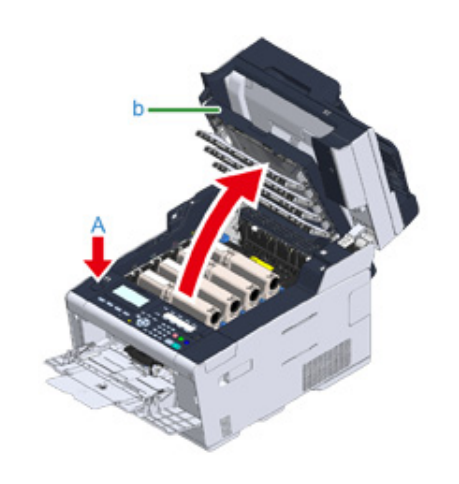

**5** Vegye ki a négy fényhengert a készülékből, és fényhengereket egy sík felületre.

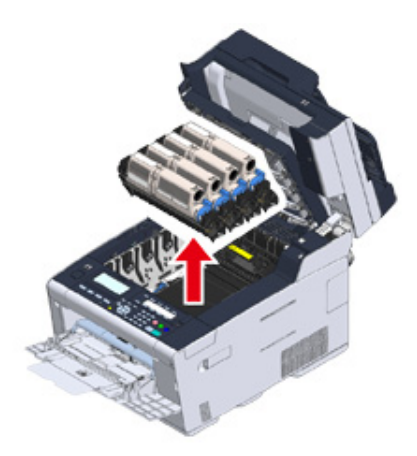

**6** Takarja le papírral a kiszerelt fényhengereket, hogy ne érje őket fény.

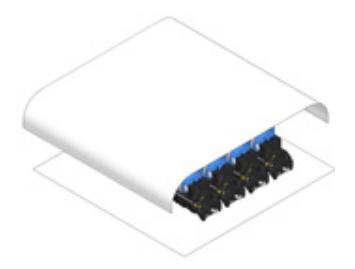

≞
**7** Nyissa fel a készülék belsejében található átlátszó fedelet (c), a papír szélét lassan húzva távolítsa el az elakadt papírt.

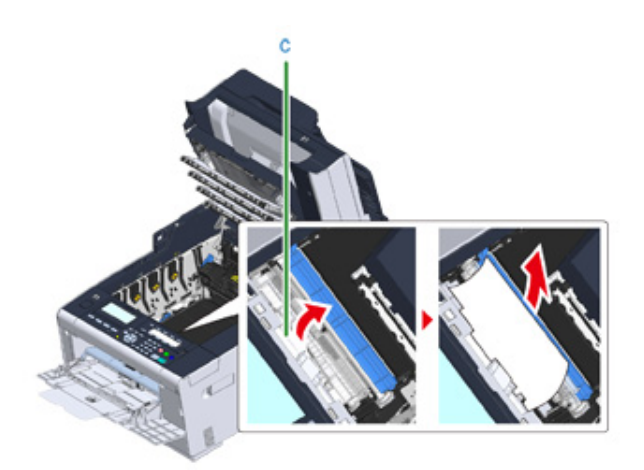

**8** Tegye vissza mind a négy fényhengert a készülékbe.

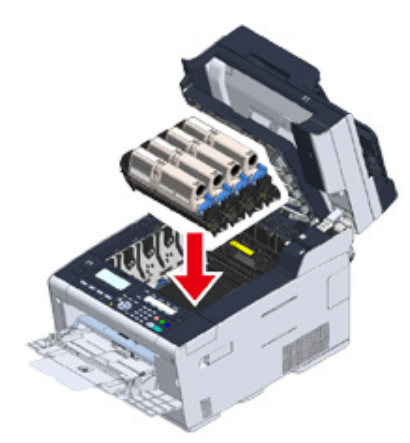

**9** Lassan hajtsa le a kimeneti tálcát (b), majd nyomja meg a rögzítéshez a kimeneti tálca közepét.

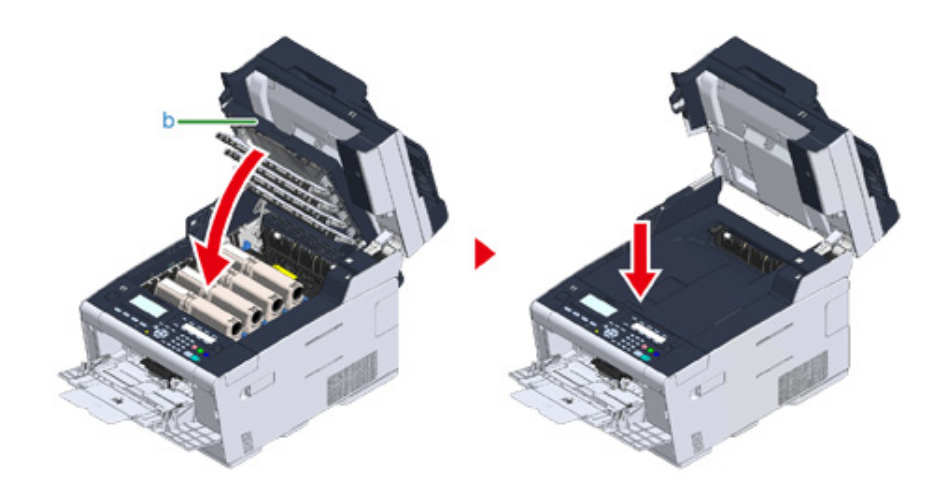

**10** Amikor papírt tesz a többfunkciós tálcába, akkor a nyomtatási oldallal felfelé fordítva tegye be a papírt.

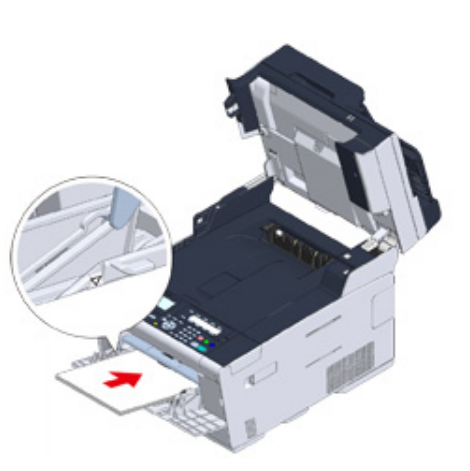

**11** Fogja meg a fogantyút (B) a lapolvasó egység (a) lehajtásához.

### $\bigcirc$

Ne hajtsa le túl nagy erővel a lapolvasót. ElőforduIhat, hogy az automatikus dokumentumadagoló adagológörgője leesik és a dokumentumok betöltésének az útjába kerül.

Ha leesett a az automatikus dokumentumadagoló görgője, akkor hajtsa fel, majd le az automatikus dokumentumadagoló fedelét.

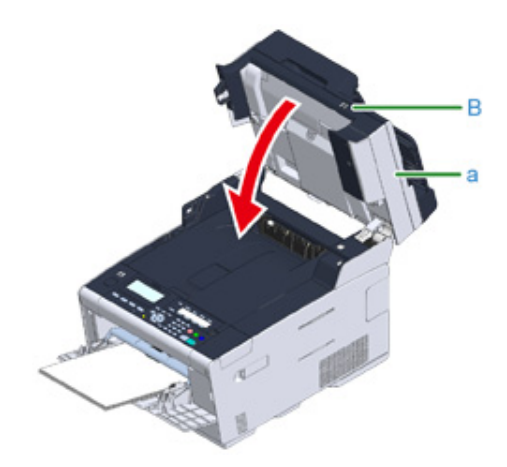

### **Ha a hibakód "391", "392" vagy "393"**

Papírelakadás történt a papírtálcából való adagolás közben.

 $\bigcirc$ 

Ha gyakran elakad a papír, tisztítsa meg a papíradagoló görgőket. Részletekért lásd "A papíradagoló görgők tisztítása (1./2./3. tálca) (Szakértői útmutató)" című rész.

A példában az 1. tálca leírása szerepel.

**1** Húzza ki a jelzett tálca kazettáját.

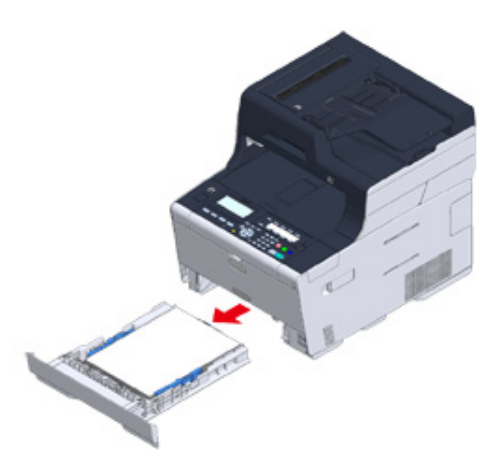

**2** Vegye ki az elakadt papírt.

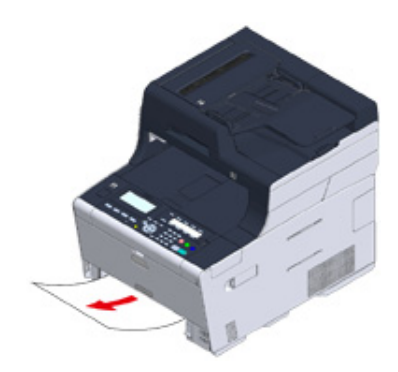

### $\bigcirc$

Ha nincs elakadt papír, ellenőrizze a papírvezetők és a papírütköző helyzetét a tálcában, és azt, hogy a papír megfelelően legyen betöltve.

**3** Tegye vissza a papírkazettát a készülékbe.

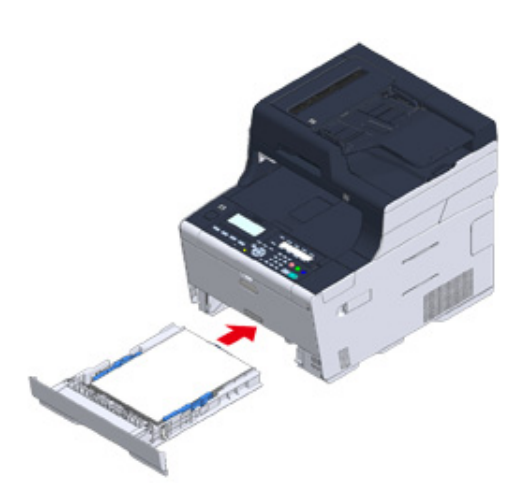

**4** Fogja meg a fogantyút (B) és teljesen hajtsa fel a lapolvasó egységet (a).

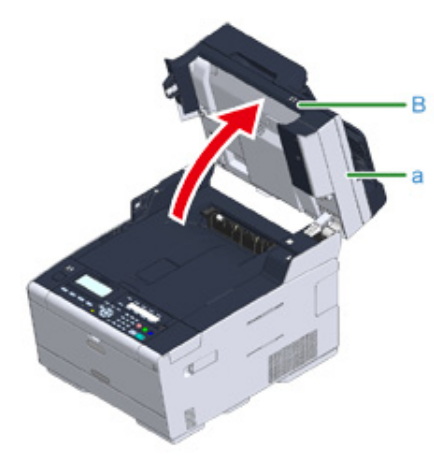

**5** Nyomja meg az (A) gombot, majd teljesen hajtsa fel a kimeneti tálcát (b).

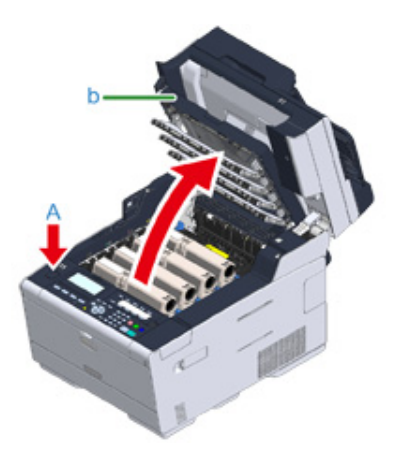

**6** Lassan hajtsa le a kimeneti tálcát (b), majd nyomja meg a rögzítéshez a kimeneti tálca közepét.

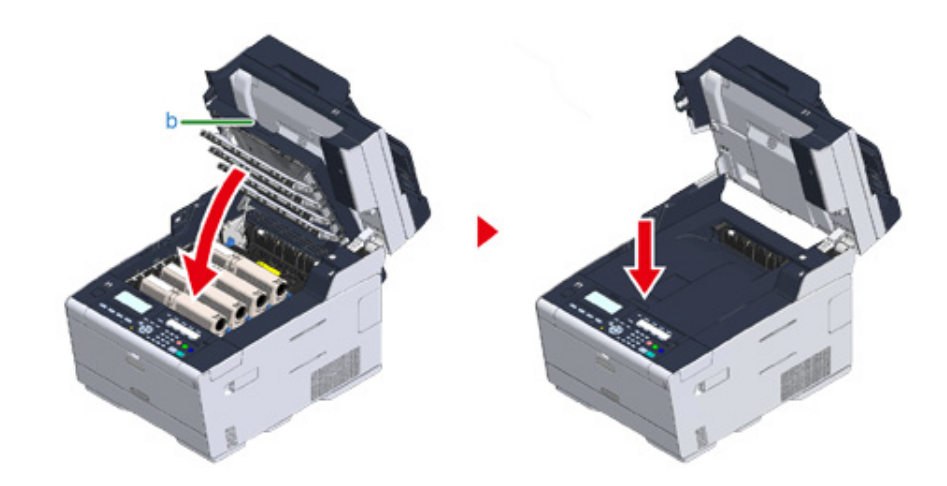

**7** Fogja meg a fogantyút (B) és hajtsa le a lapolvasó egységet (a).

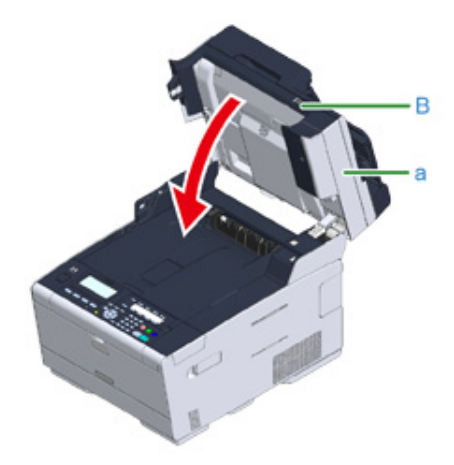

### $\bigcirc$

Ne hajtsa le túl nagy erővel a lapolvasót. ElőforduIhat, hogy az automatikus dokumentumadagoló adagológörgője leesik és a dokumentumok betöltésének az útjába kerül.

Ha leesett a az automatikus dokumentumadagoló görgője, akkor hajtsa fel, majd le az automatikus dokumentumadagoló fedelét.

### $\overline{\mathscr{L}}$

A kimeneti tálca fel- és lehajtása indítja a nyomtatást.

### Ha a hibakód "409"

**1** Hajtsa le a hátsó kimeneti tálcát (b).

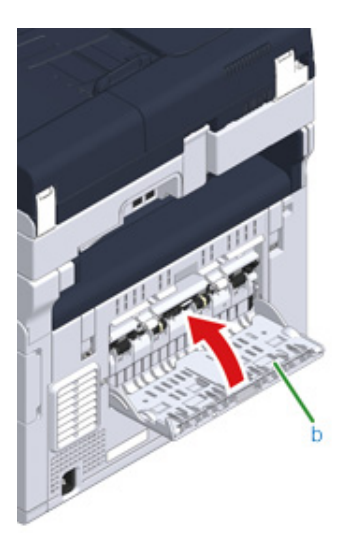

**2** Fogja meg a fogantyút (B) és teljesen hajtsa fel a lapolvasó egységet (c).

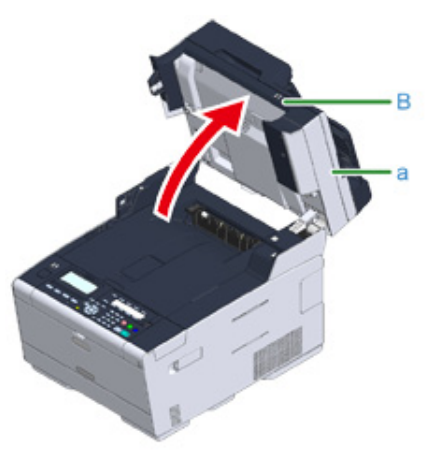

**3** Nyomja meg az (A) gombot, majd teljesen hajtsa fel a kimeneti tálcát (d).

### **AFIGYELEM!**

**Égési sérüléseket okozhat.**

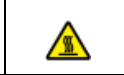

A beégető egység rendkívül forró. Ne érintse meg.

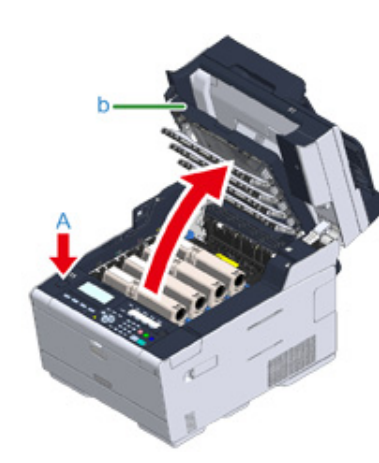

**4** Vegye ki a négy fényhengert a készülékből, és fényhengereket egy sík felületre.

### $\bigcirc$

A fogyóeszközök kivétele során ügyeljen arra, hogy ne üsse azokat a LED-fejhez.

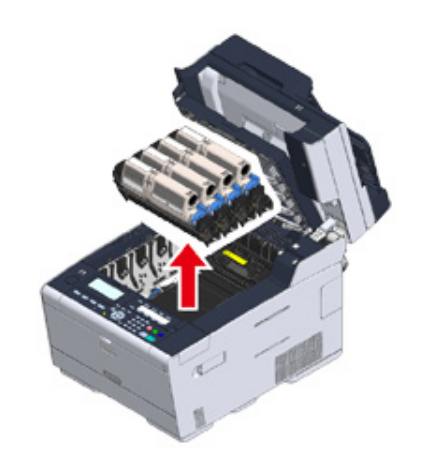

**5** Takarja le papírral a kiszerelt fényhengereket, hogy ne érje őket fény.

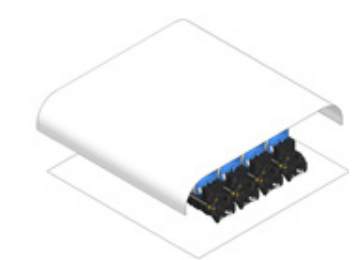

**6** A papír szélét lassan húzva távolítsa el az elakadt papírt.

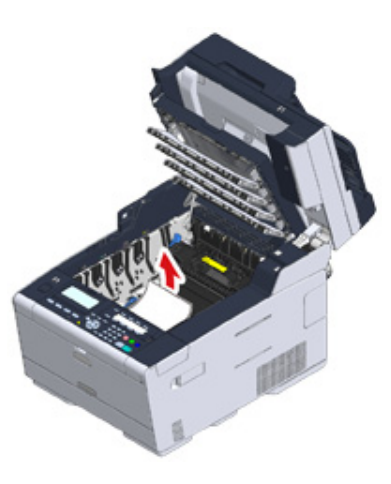

**7** Ha papírelakadás történik a beégető egységben, akkor nyomja meg beéget<sup>ő</sup> egység a papírelakadás kioldó karját (e), és lassan húzza maga felé az elakadt papírt.

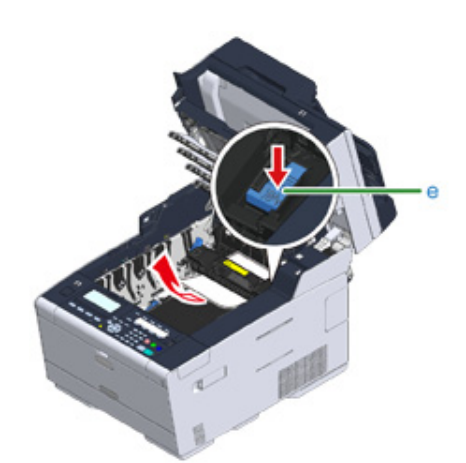

**8** Billentse maga felé a beégető egység két oldalán található egy-egy rögzítőkart (f).

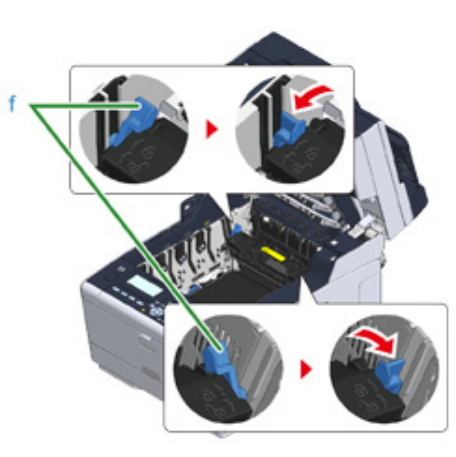

**9** Fogja meg a beégető egység fogantyúját és emelje ki a beégető egységet a készülékből.

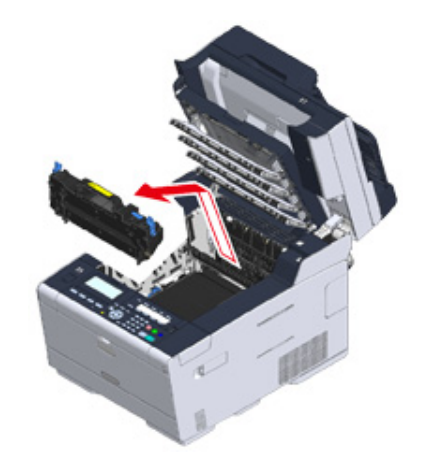

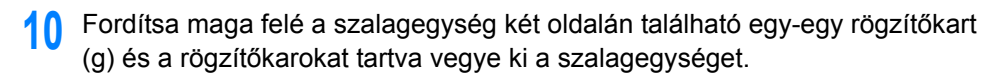

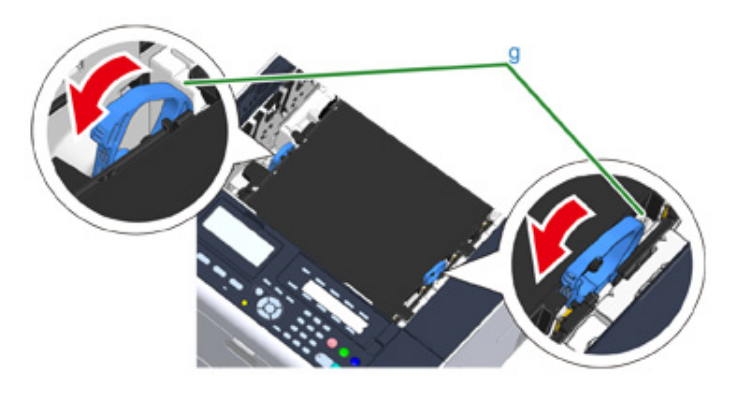

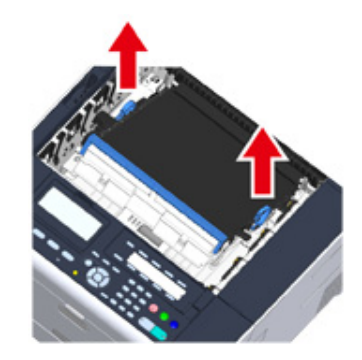

**11** A papír szélét lassan húzva távolítsa el az elakadt papírt.

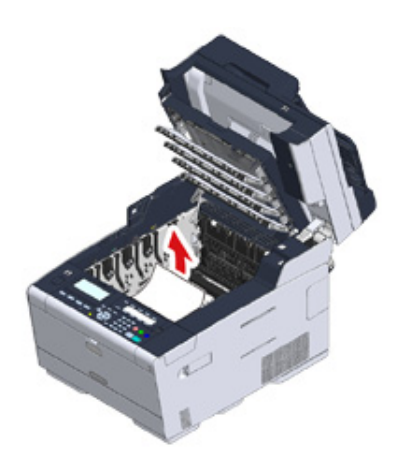

**12** Tartsa a szalagegység rögzítőkarjait és tegye a szalagegységet a készülékbe.

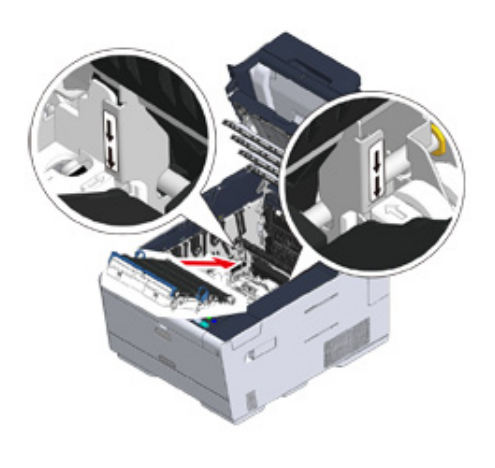

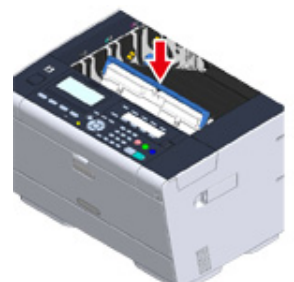

**13** Fordítsa előrefelé a szalagegység két oldalán található egy-egy rögzítőkart (g).

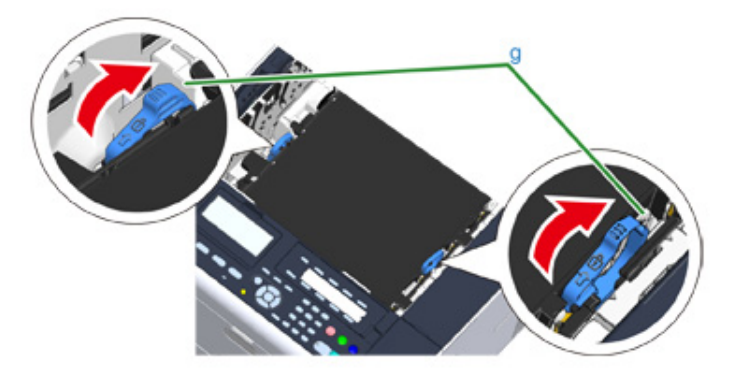

## A fogantyúnál fogva tegye a beégető egységet a készülékbe.

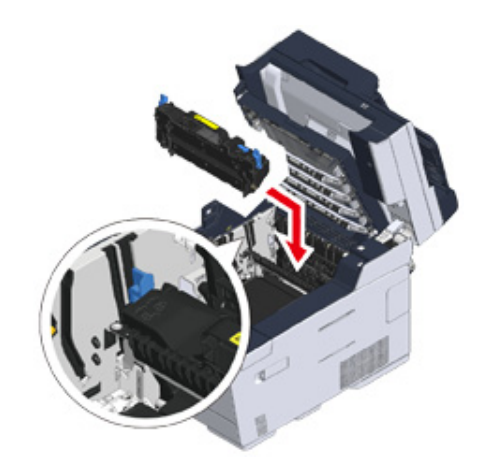

Fordítsa el a beégető egység két oldalán található egy-egy rögzítőkart (f).

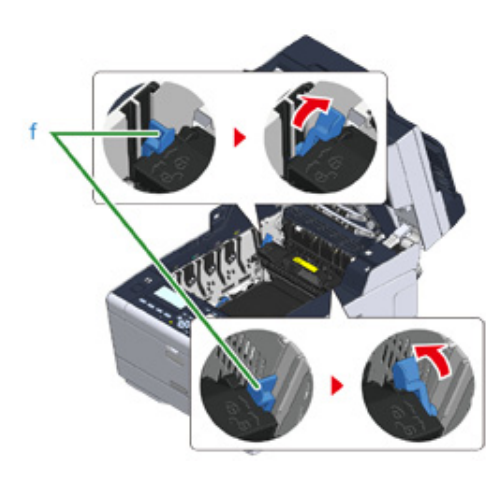

Tegye vissza mind a négy fényhengert a készülékbe.

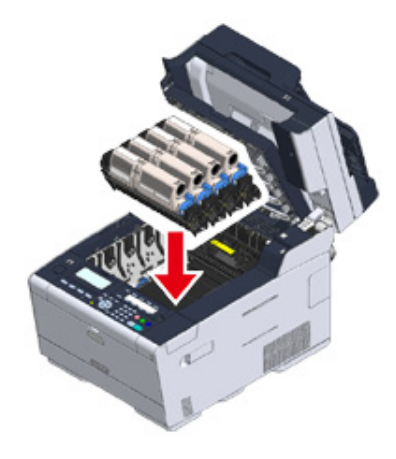

 Lassan hajtsa le a kimeneti tálcát (b), majd nyomja meg a rögzítéshez a kimeneti tálca közepét.

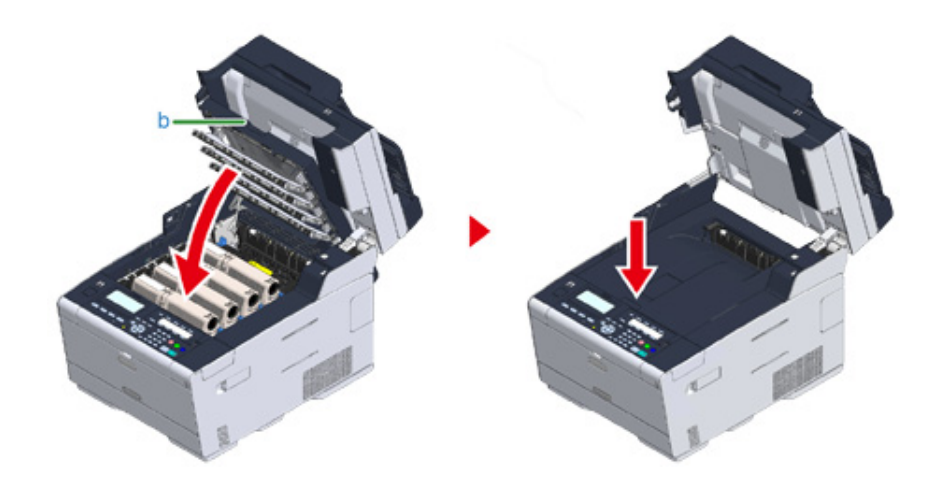

Fogja meg a fogantyút (B) és hajtsa le a lapolvasó egységet (c).

### $\bigcirc$

Ne hajtsa le túl nagy erővel a lapolvasót. ElőforduIhat, hogy az automatikus dokumentumadagoló adagológörgője leesik és a dokumentumok betöltésének az útjába kerül.

Ha leesett a az automatikus dokumentumadagoló görgője, akkor hajtsa fel, majd le az automatikus dokumentumadagoló fedelét.

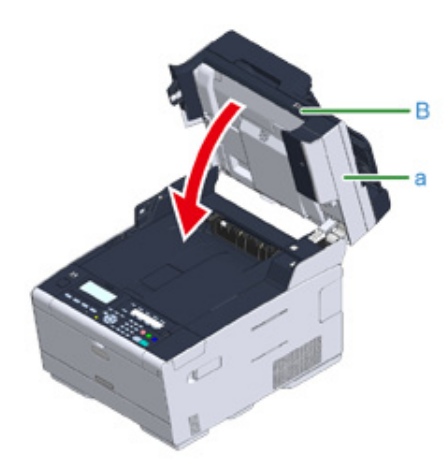

### **Ha elakad egy dokumentum**

E rész ismerteti a dokumentum elakadás esetén szükséges teendőket.

- • [Ha egy dokumentum látható a papír útvonalán](#page-153-0)
- • [Ha nem látható egy dokumentum a papír útvonalán](#page-154-0)

### <span id="page-153-0"></span>**Ha egy dokumentum látható a papír útvonalán**

**1** Hajtsa fel az automatikus dokumentumadagoló fedelét (a).

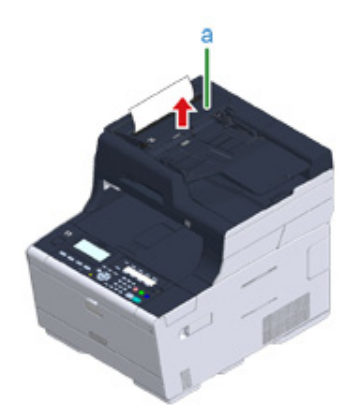

**2** Húzza ki a dokumentumot felfelé.

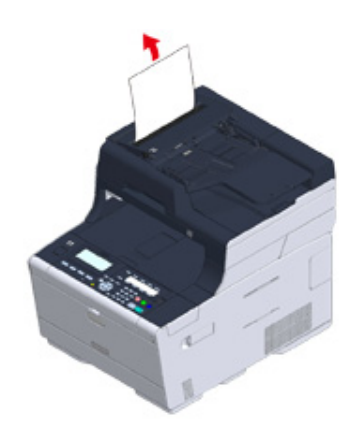

### $\bigcirc$

A dokumentum elakadás okozhatnak a dokumentumokra ragasztott felragasztható jegyzetlapok.

Az ADF használata esetén távolítsa el a felragasztható jegyzetlapokat és címkéket a dokumentumról. Ha nem lehetséges a címkék eltávolítása, akkor a dokumentumüveget használja.

**3** Hajtsa le az automatikus dokumentumadagoló fedelét (a).

Távolítsa el a dokumentumot a dokumentumtálcáról, majd zárja le az ADF fedelet. Ha nem így tesz, a dokumentum elszakadhat vagy meghajtódhat.

### <span id="page-154-0"></span>**Ha nem látható egy dokumentum a papír útvonalán**

**1** Hajtsa fel az automatikus dokumentumadagoló fedelét (a).

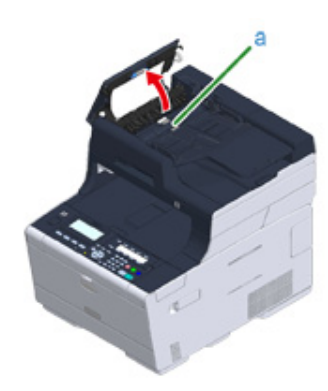

**2** Távolítsa el az elakadt dokumentumot. Ha az elakadt dokumentumot nem tudja kivenni, lépjen tovább a 4. lépésre.

### $\bigcirc$

Ne próbálja kierőltetni a dokumentumot.

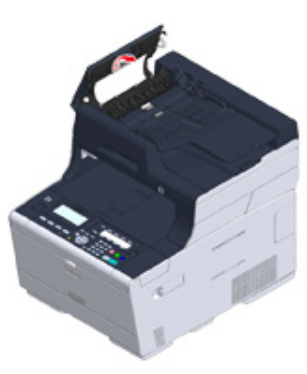

**3** Ha az az elakadt dokumentumot ki tudta venni, folytassa a 8. lépéssel.

**4** Nyissa ki a belső fedelet (b).

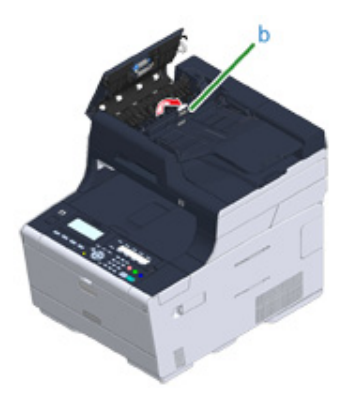

**5** Ha látszik az elakadt dokumentum széle, finoman húzza ki.

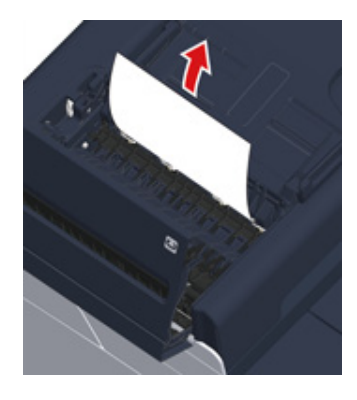

**6** Ha az elakadt dokumentum a dokumentumtálca (c) alatt látható, akkor emelje fel a dokumentumtálcát és óvatosan húzza ki a dokumentumot.

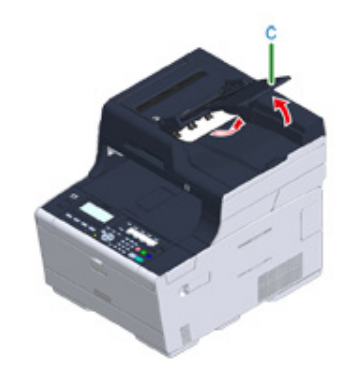

**7** Ha az az elakadt dokumentumot ki tudta venni, zárja be a belső fedélt.

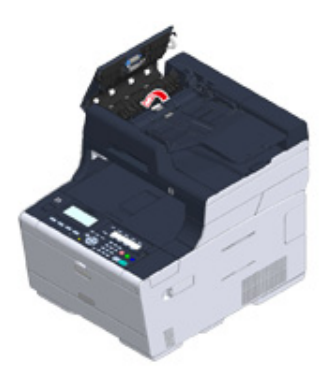

**8** Hajtsa le lassan az automatikus dokumentumadagolót. Távolítsa el a dokumentumot a dokumentumtálcáról, majd zárja le az ADF fedelet. Ha nem így tesz, a dokumentum elszakadhat vagy meghajtódhat.

### $\boxed{\varnothing}$

Ha másolás közben hiba történik, a másolás megszakításra kerül.

### **Másolási problémák**

E rész ismerteti a másolási funkcióval kapcsolatos problémákat.

### $\overline{\mathscr{L}}$

Ha az alábbi megoldásokkal nem tudja a problémát megoldani, forduljon a kereskedőhöz.

#### • [Nem tud másolni](#page-156-0)

### <span id="page-156-0"></span>**Nem tud másolni**

#### **• Nem lehet másolni**

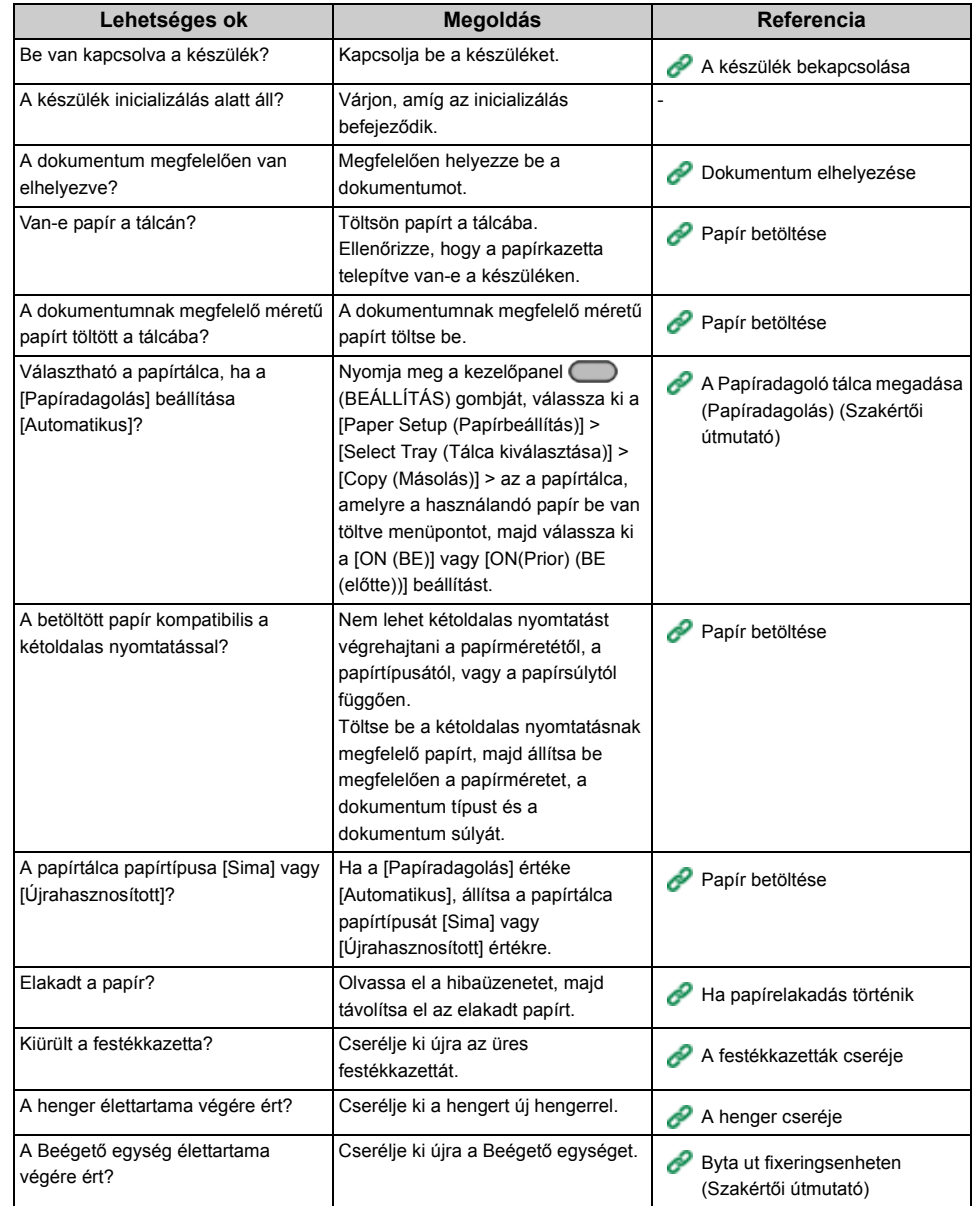

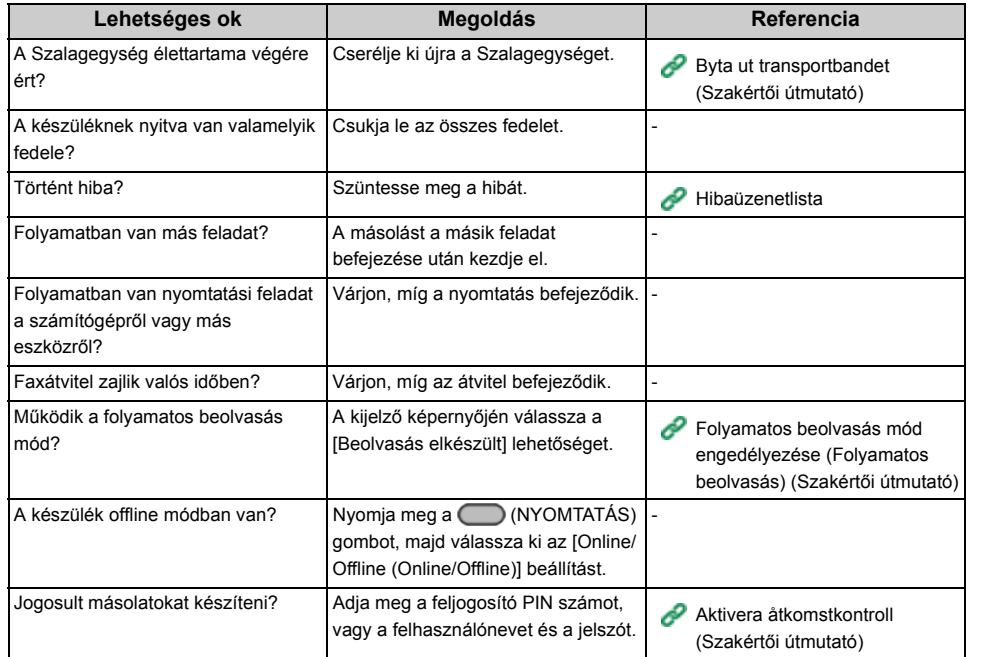

### **• Nem lehet a másolási arányokat változtatni**

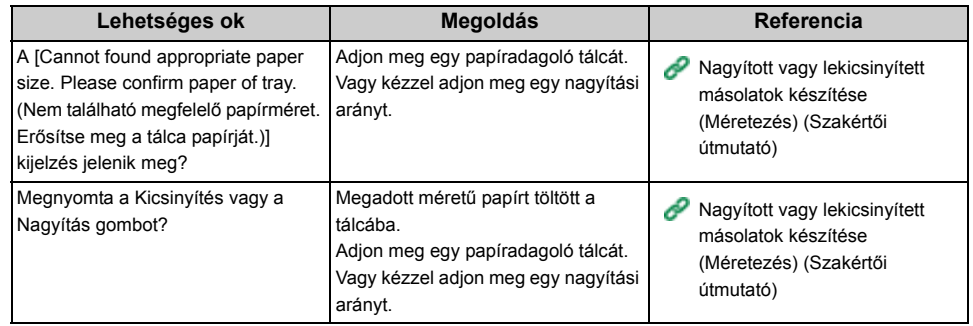

#### **• Nem lehet eltérő méretű dokumentumokat másolni**

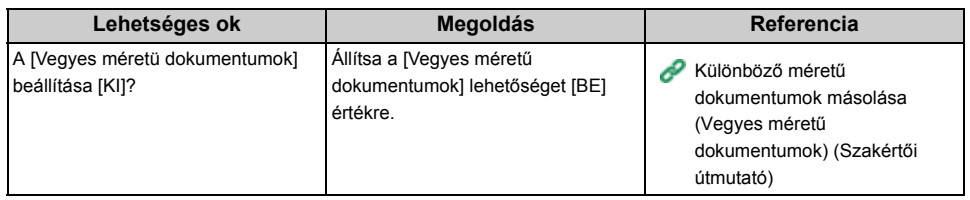

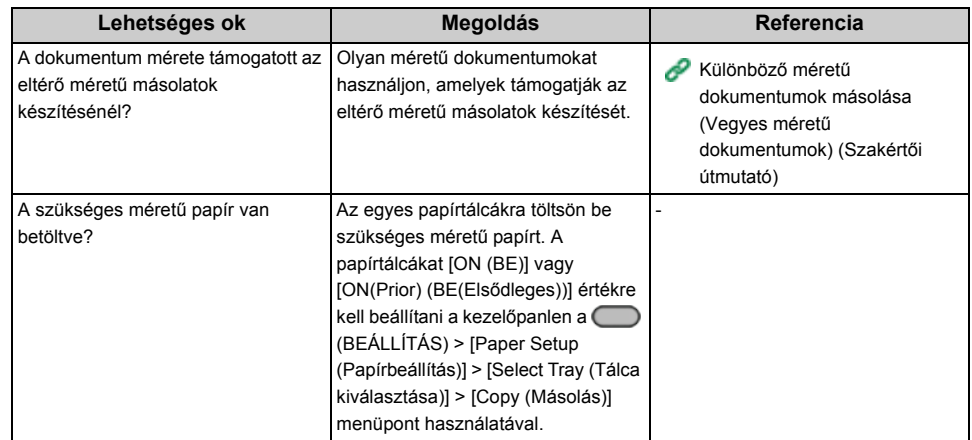

### **• Nem lehet másolatokat rendezni**

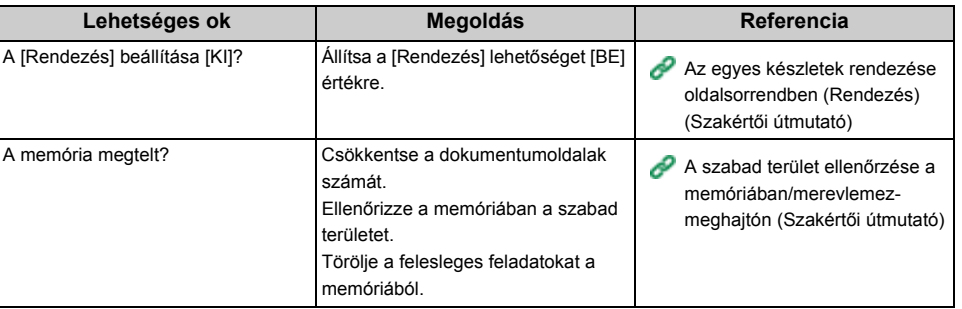

### **Nyomtatási problémák**

E rész ismerteti a számítógépből történő nyomtatás esetén jelentkező problémákat.

### $\overline{\varphi}$

- Ha az alábbi megoldásokkal nem tudja a problémát megoldani, forduljon a kereskedőhöz.
- Az alkalmazások által okozott problémákkal kapcsolatban kérje az alkalmazás gyártójának segítségét.

#### • [Nem lehet nyomtatni](#page-158-0)

### <span id="page-158-0"></span>**Nem lehet nyomtatni**

#### **• Windows és Mac OS X operációs rendszeren egyaránt előforduló problémák**

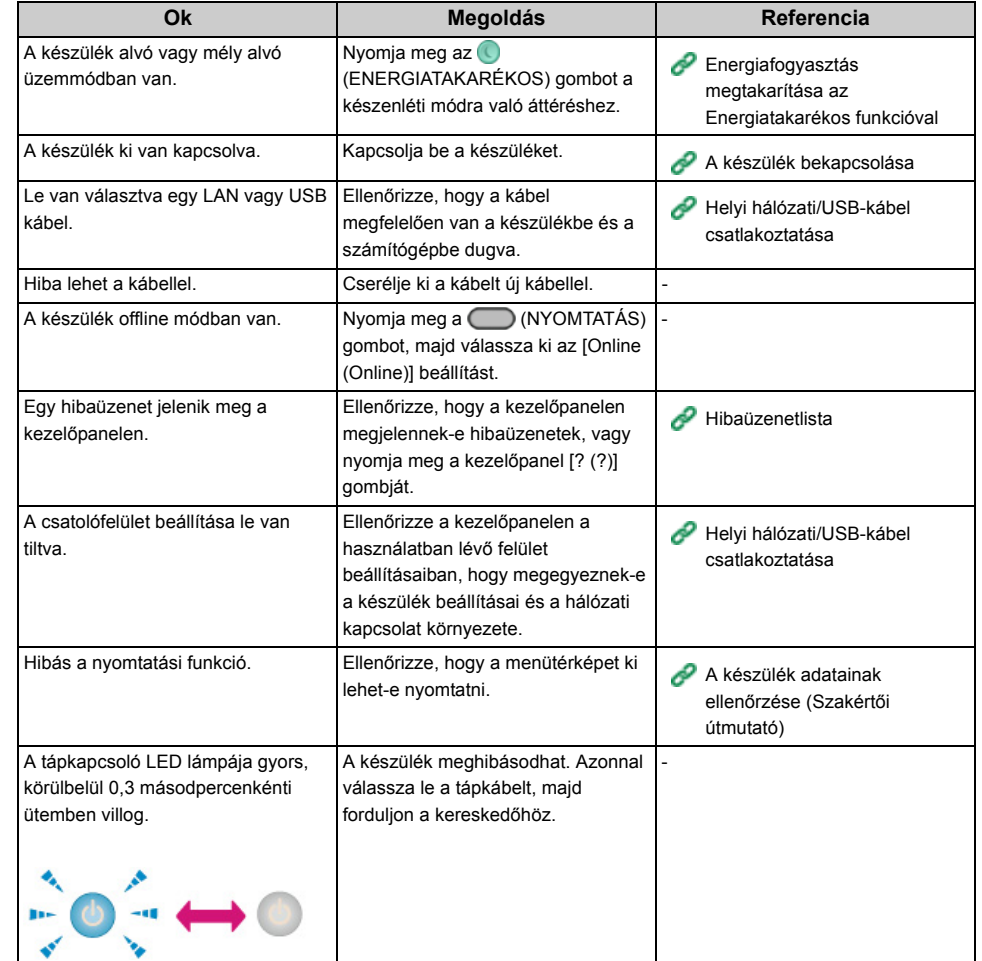

#### **• Windows operációs rendszer esetén**

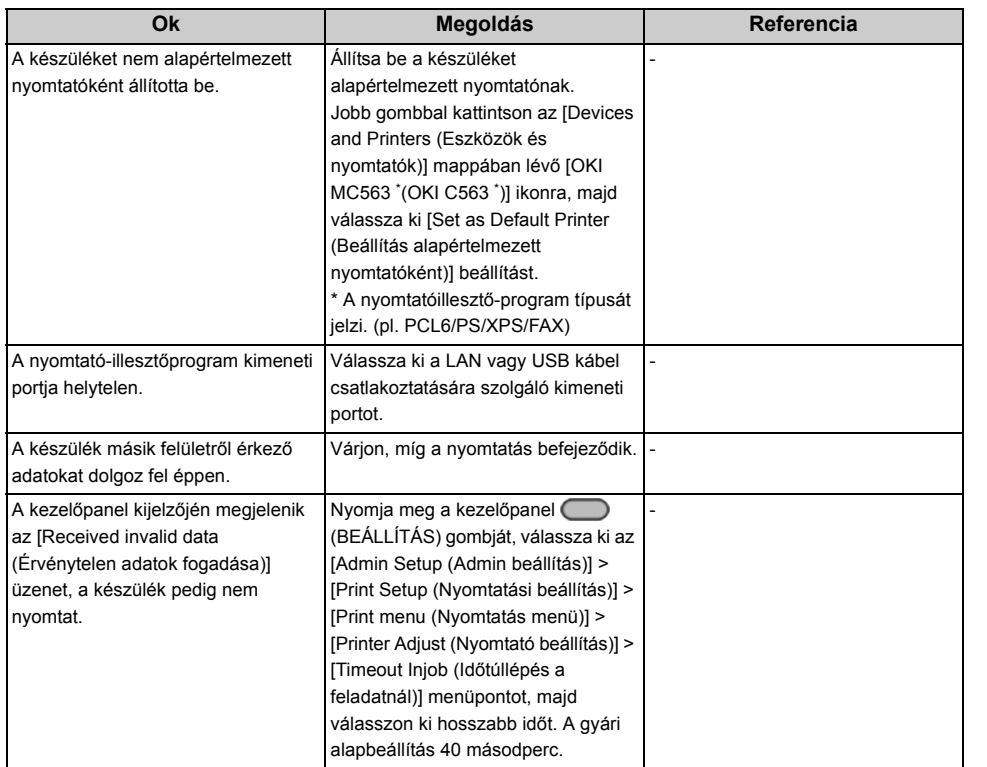

### **Beolvasási problémák**

E rész ismerteti a beolvasási funkcióval kapcsolatos problémákat.

### $\overline{\mathscr{L}}$

Ha az alábbi megoldásokkal nem tudja a problémát megoldani, forduljon a kereskedőhöz.

#### • [Nem lehet beolvasni](#page-160-0)

### <span id="page-160-0"></span>**Nem lehet beolvasni**

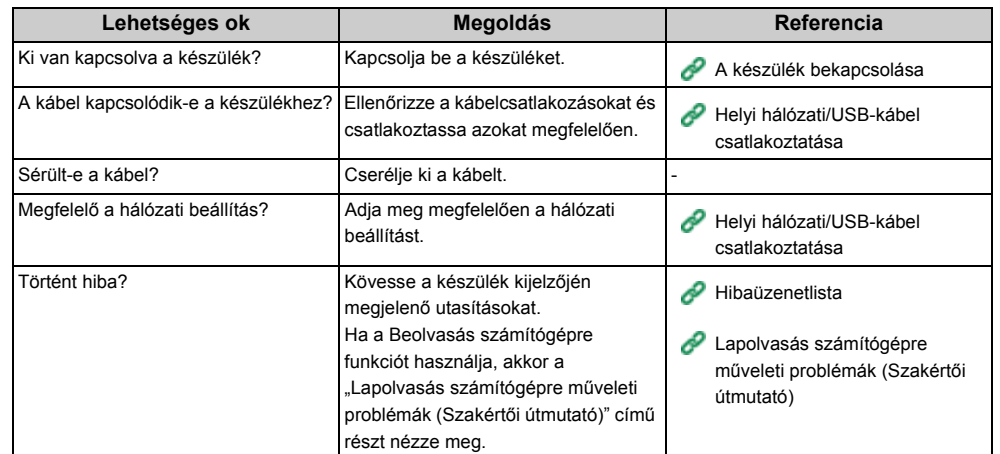

### **Faxolási problémák**

E rész ismerteti a fax funkcióval kapcsolatos problémákat.

### $\overline{\mathscr{L}}$

Ha az alábbi megoldásokkal nem tudja a problémát megoldani, forduljon a kereskedőhöz.

#### • [Nem lehet faxot küldeni](#page-161-0)

• [Nem lehet faxot fogadni](#page-162-0)

### <span id="page-161-0"></span>**Nem lehet faxot küldeni**

#### **• Nem lehet faxot küldeni**

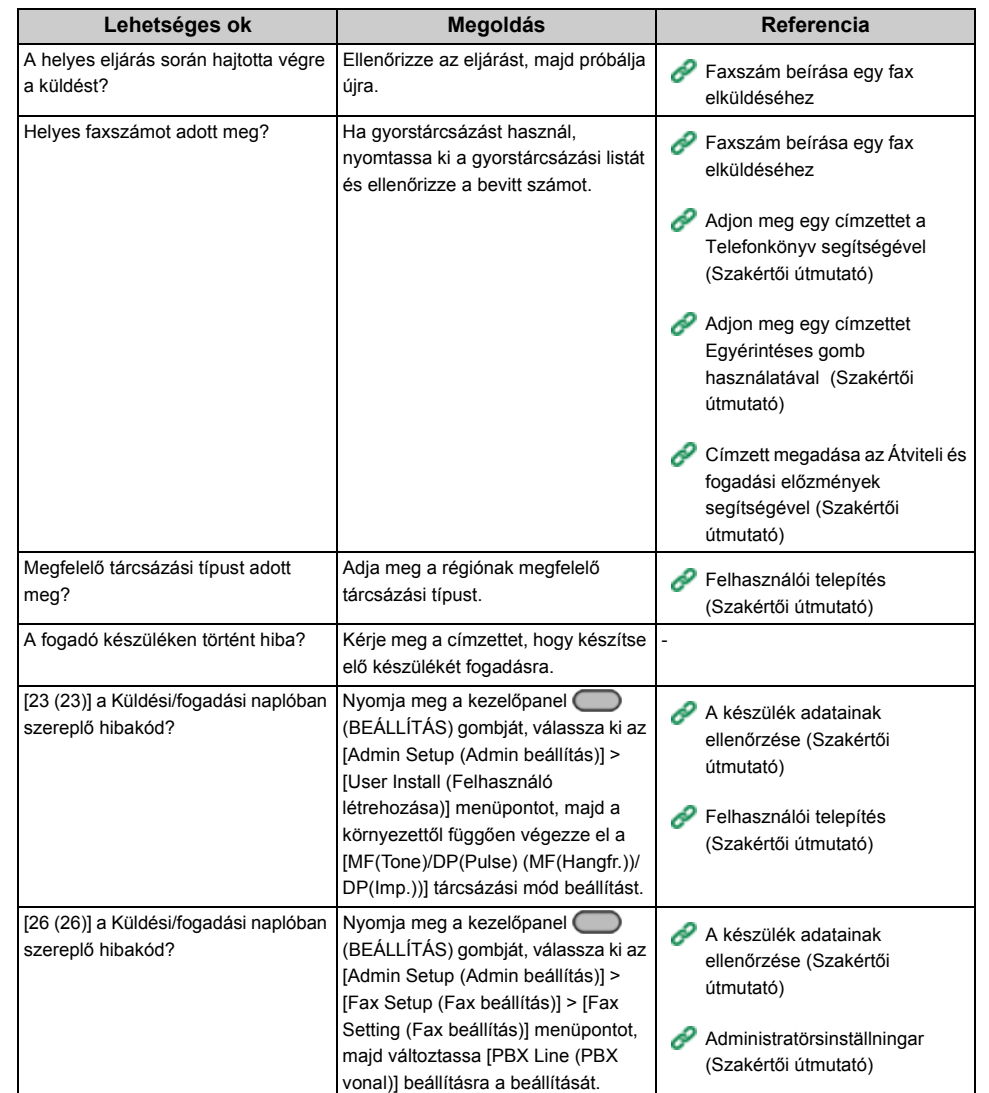

#### **• Nem lehet dokumentumot folyamatosan elküldeni**

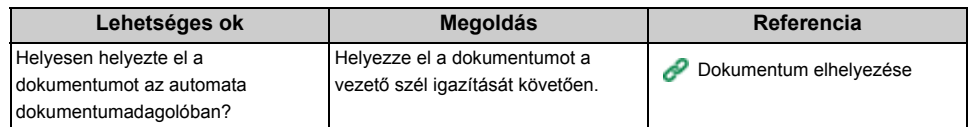

### **• Tárcsázás után, a**  $\boxed{\circ}$  **(MONÓ) gomb megnyomása esetén, nem tud a készülék faxot küldeni**

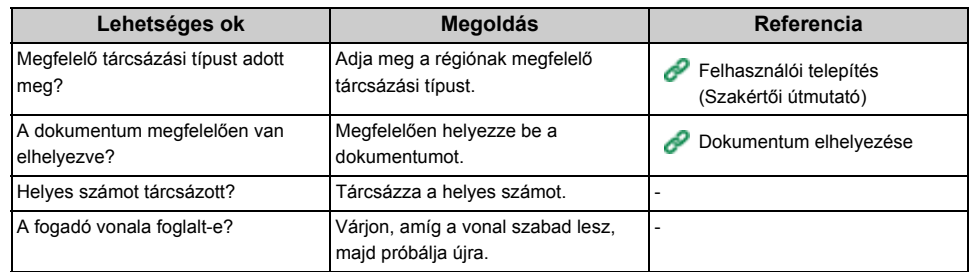

#### **• Nem lehet kézzel faxot küldeni**

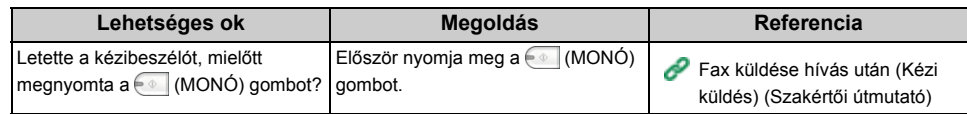

#### **• Memóriából való átvitel közben nem lehet dokumentumot beolvasni**

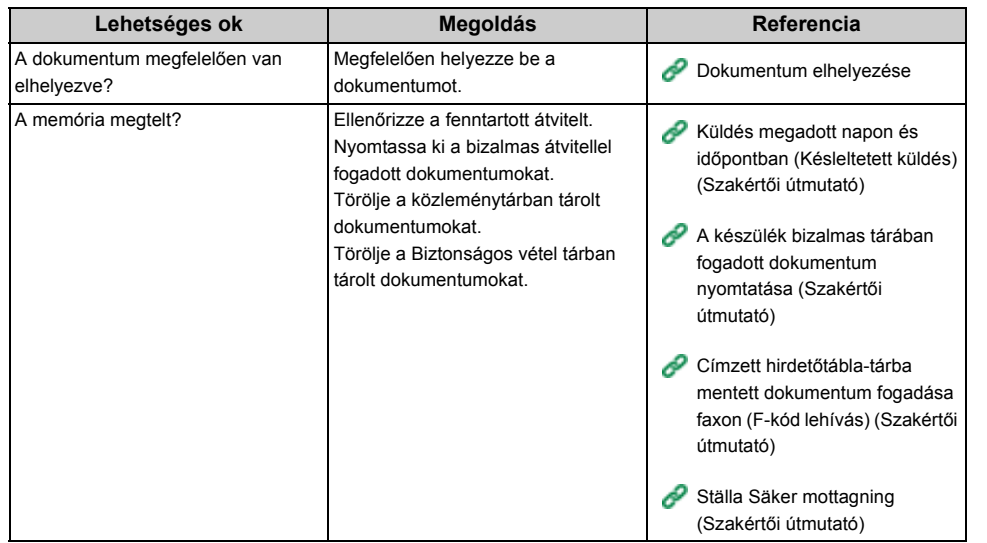

### <span id="page-162-0"></span>**Nem lehet faxot fogadni**

#### **• Nem lehet faxot fogadni**

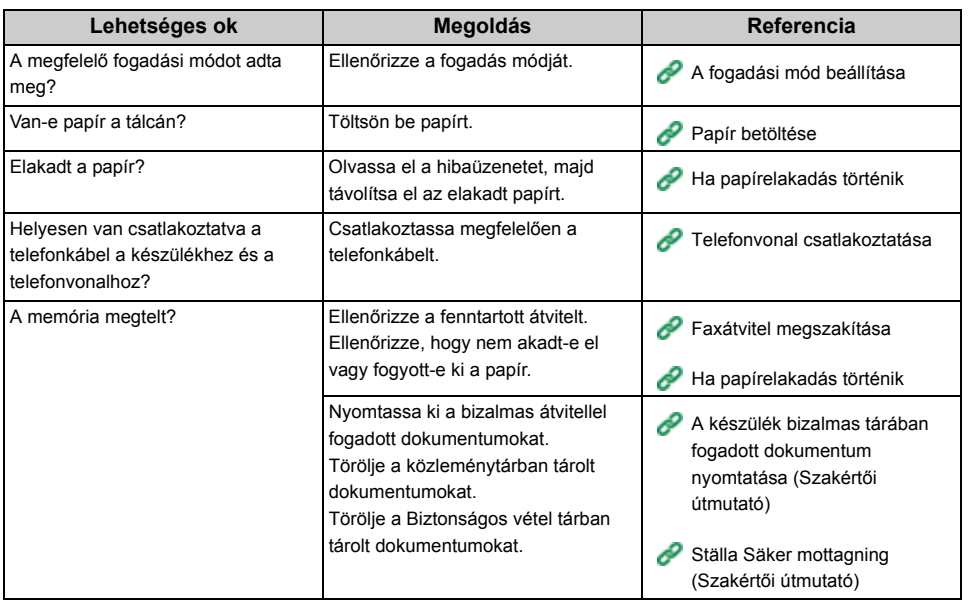

#### **• Nem lehet kézzel faxot fogadni**

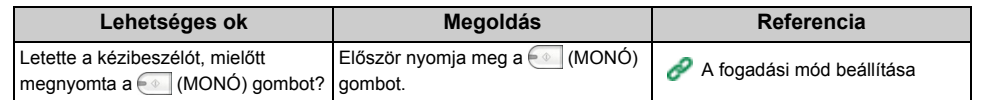

#### **• Az F-kód lekérdezéses fogadás nem érhető el**

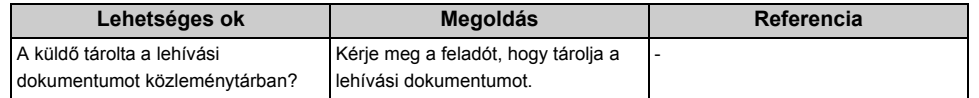

### **A kezelőpanelen hibaüzenet jelenik meg**

Ha hiba történik e készülékben, akkor hibaüzenet és/vagy hibakód (3 számjegyből álló szám) jelenik meg a kezelőpanelen, és továbbá villog vagy folyamatosan világít a kezelőpanel (ÁLLAPOT) jelzőfénye.

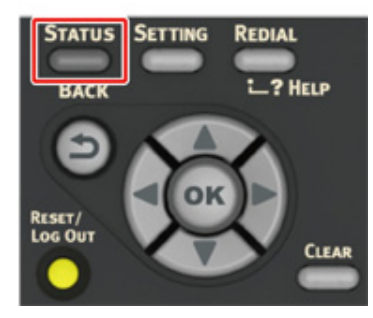

• [Hibaüzenetlista](#page-163-0)

#### <span id="page-163-0"></span>**Hibaüzenetlista**

Várjon egy pillanatot. Hálózat inicializálása ...

A hálózatot éppen inicializáljákThe network is being initialized. Várjon egy kicsit, amíg a készülék csatlakozik a hálózathoz.

#### Fájlrendszer ellenőrzése

A flash memória fájlrendszerének ellenőrzése folyik. Várjon egy kis ideig.

#### Ellenőrzés szükséges. PU Flash hiba

Kapcsolja ki a készüléket, majd újra be. Ha továbbra is fennáll a hiba, akkor forduljon a kereskedőhöz.

#### Ellenőrzés szükséges. PU kommunikációs hiba

Kapcsolja ki a készüléket, majd újra be. Ha továbbra is fennáll a hiba, akkor forduljon a kereskedőhöz.

#### Offline mód

Nyomja meg a kezelőpanel [Print (Nyomtatás)] > [Online (Online)] gombját. Az (ALLAPOT) gomb kijelzője kialszik, amikor a készülék Online módra tér át.

#### Adat található.

Az adatokat továbra sem mutatja ki a régész. Várjon egy keveset, ha nem tűnik el az üzenet, ellenőrizze az adatokat.

#### Adattörlés.

A feladatot törölték vagy a felhasználó beazonosíthatatlan. Várjon egy kis ideig.

#### Bemelegedés.

A készülék éppen beállítja a beégetőmű hőmérsékletét. Várjon egy kis ideig.

Előkész. ...

Színregisztráció és sűrűség. Várjon egy kis ideig.

#### Várjon egy pillanatot. Karbantartás végzése.

A gépen lévő programokat éppen frissítik.

Ne kapcsolja ki a nyomtatót, amíg frissítés folyik.

A készülék automatikusan újraindul, miután a frissítés befejeződött.

#### Kevés a festék.

A festék azt jelenti, hogy a képernyő alacsony . Készítsen elő egy új festékkazettát.

#### Selejtezze le a teljes festéketCserélje új Toner Cartridge-ra.

A hulladékfesték-tartó megtelt. Cserélje ki újra a festékkazettát.

C: Ciánkék (kék), M: Bíborvörös (vörös)

#### C Nem ajánlott festék.

Az optimális C (cian, kék) színű festékkazetta nincs telepítve. Használja a azonos mintákat, akár papírra is, hogy illeszkedjenek.

#### M Nem ajánlott festék.

Az optimális M (cian, kék) színű festékkazetta nincs telepítve. Használja a azonos mintákat, akár papírra is, hogy illeszkedjenek.

#### Y Nem ajánlott festék.

Optimális Y (Yellow) festékkazetta nincs telepítde. Használja a azonos mintákat, akár papírra is, hogy illeszkedjenek.

#### K Nem ajánlott festék.

Optimális K (Yellow) festékkazetta nincs telepítde. Használja a azonos mintákat, akár papírra is, hogy illeszkedjenek.

#### Postscript hiba

PostScript hiba történt. Ellenőrizze az adatokat.

#### Fényhenger élettartama lejár

A képernyőn jelzett fényhenger élettartama lejár. Készítsen elő egy új fényhengert. C: Ciánkék (kék), M: Bíborvörös (vörös), Y: Sárga, K: Fekete

#### Beégető egység élettartama lejár

A beégető egység élettartama lejár. Helyezzen készenlétbe egy új beégető egységet.

#### Átviteli egység élettartama vége felé jár.

A szalagegység élettartama lejár. Helyezzen készenlétbe egy új szalagegységet.

#### Cserélje ki a Beégető egységet.

A beégető egység elérte élettartama végét. Cserélje ki a beégető egységet egy újra.

#### Cserélje ki a Szalagegységet.

A szalagegység elérte élettartama végét.

Cserélje ki a szalagegységet egy újra.

#### Kifogyott a festék

A képernyőn jelzett festékpatron üres. Cserélje ki újra az üres festékkazettát. C: Ciánkék (kék), M: Bíborvörös (vörös), Y: Sárga, K: Fekete

#### Nincs festékkazetta betéve.

A képernyőn jelzett színes festékpatron nincs telepítve. Helyezzen be új festékkazettát. C: Ciánkék (kék), M: Bíborvörös (vörös), Y: Sárga, K: Fekete

#### Tegyen be új fényhengert. Henger-élettartam.

A képernyőn jelzett fényhenger élettartama lejár. Újra cserélje ki a kazettát. C: Ciánkék (kék), M: Bíborvörös (vörös), Y: Sárga, K: Fekete

#### [TRAY] Üres.

Nincs papír a jelzett tálcára töltve. Töltsön be papírt.

#### A Fájlrendszer tele van.

A fájlrendszer memóriája megtelt. Törölje a felesleges fájlokat.

#### Írásvédett a fájlrendszer.

A fájlrendszer írásvédett.

Forduljon a készülék rendszergazdájához.

#### Memória-túlcsordulás

Elégtelen memóriahiba történt a kötegelt nyomtatás során. Megadja a nyomtatandó példányok számát.

#### Memória-túlcsordulás

A PC-Fax fogadás során memória megtelt hiba történt. Nyomja meg a [Close (Bezárás)] gombot.

#### Hozzáférés korlátozási hiba

A nemengedélyezet feladat el lett küldve, vagy egy meghatalmazás nélküli felhasználó próbált faxot nyomtatni vagy elküldeni. Az adatok törlődtek. Vegye fel a kapcsolatot a rendszergazdával a készülék használata érdekében.

#### Fájl törlés

Megtörténik a tárolt dokumentum fájlok törlése. Várjon egy kis ideig.

#### A törölt adattár megtelt

A törlendő titkos fájlok megteltek. Törölje a fájlokat.

#### Megtörtént a lejárt mentett fájlok törlése.

Automatikusan megtörténik azon magánjellegű fájlok törlése, melyek tárolási ideje lejárt.

#### Lemez olvasási/írási hiba

A fájlrendszerben hiba történt. Nyomja meg az [Close (Bezárás)] lehetőséget.

#### Villogási hiba

Hiba történt a gyári program frissítése során. Vegye fel a kapcsolatot a rendszergazdával.

#### Érvénytelenek a fogadott nyomtatási adatok.

Érvénytelen nyomtatási adat vagy számítóépes fax átviteli adatok érkeztek. Az üzenet törléséhez nyomja meg a [Close (Bezárás)] gombot.

Ha magánjellegű nyomtatást végzett, az adatok törlődtek, mert nem voltak teljesek. Nyomtassa ki újra.

#### A fogadott adatok törlődtek, mivel a Feladat típusa korlátozott.

Olyan adatok érkeztek, melyeknek feladattípusa nincs meghatározva az elfogadható feladattípus beállításokban. Az adatok feldolgozás nélkül törlődtek.

Válasszon egy az elfogadható feladattípus beállításokban meghatározot feladattípust a nyomtató-illesztőprogram [Job Type (Feladattípus)]-ának, és nyomtassa újra.

[Az egyes nyomtató-illeszt](#page-100-0)őprogramok képernyői és funkciói

#### Papírkérelem a többcélú tálcában.

"Tegyen papírt a többcélú tálcába. Tegyen be A4 (vagy más) méretű papírt.A nyomtatás törléséhez a [Mégse] gombot nyomja meg." üzenet kiválasztása. A nyomtatáshoz töltse be a kívánt papírt a többcélú tálcába, majd nyomja meg az [Start (Start)] gombot.A nyomtatási feladat törléséhez a [Cancel (Mégse)] gombot nyomja meg.

Tálcában lévő hordozó eltétés: 461, 462, 463, 464 Töltsön be [MEDIA\_SIZE] [MEDIA\_TYPE] papírt [TRAY] esetén.

Az adagolt papír mérete és típusa nem egyezik a képernyőn jelzettel. Használja ugyanazt, az alkalmazásban kijelölt méretű és típusú papírt.

Tálcában lévő hordozó eltétés: 460 Töltsön be [MEDIA\_SIZE] [MEDIA\_TYPE] papírt [TRAY] esetén.

A többfunkciós tálcába betöltött papír mérete és típusa nem egyezik a képernyőn jelzettel. Ellenőrizze, hogy a többfunkciós tálcába betöltött papír mérete és típusa egyezik-e azzal, ami az alkalmazásban lett kijelölve.

#### Várjon egy pillanatot. Hálózati konfiguráció írása ...

A nyomtató hálózati beállításai módosultak. Az új beállítások el lettek tárolva. Várjon egy kis ideig.

#### Várjon egy pillanatot. Hálózat inicializálása ...

A nyomtató hálózati beállításai inicializálódnak. Várjon egy kis ideig.

Töltsön be papírt [TRAY] esetében. : 490, 491, 492, 493, 494 Töltsön be [MEDIA\_SIZE] papírt

Nincs papír a jelzett tálcára töltve. Töltsön be kijelzett méretű papírt.

#### [TRAY] bezárása szükséges: 440, 441, 430, 431, 432, 433

A tálca nincs felszerelve. Helyezze be a papírkazettát. Ha a kazetta már be lett helyezve, húzza ki, majd helyezze vissza újra.

#### Memória túlcsordulás: 420

Az adat túl bonyolult. A memória megtelt hiba történt a feldolgozás során. Csökkentse a nyomtatott adatok térfogatát.

#### Tegyen be új K festékkazettát. 414, 415, 416, 417

Megtelt a festékkazetta elhasznált-festék gyűjtóje. Az előlap nyitása és zárása esetén egy ideig folytatódik a nyomtatás, de előfordulhat, hogy károsodik a fényhenger. Cserélje ki, amint lehet újra a festékkazettát. C: Ciánkék (kék), M: Bíborvörös (vörös)

#### [COLOR] festék kifogyott: 410, 411, 412, 413

A megjelölt kazettából kifogyott a festék.

Az előlap nyitása és zárása esetén egy ideig folytatódik a nyomtatás, de előfordulhat, hogy károsodik a fényhenger. Cserélje ki, amint lehet újra a festékkazettát.

C: Ciánkék (kék), M: Bíborvörös (vörös), Y: Sárga, K: Fekete

#### C Nem ajánlott festék. Hiba: 552, 556, 616, 622

A telepített C (cian, kék) színű festékkazetta nem optimális.

Javasoljuk, hogy használjon optimáls festékkazettát.

M Nem ajánlott festék. Hiba: 551, 555, 615, 621

Az telepített M (magenta, vörös) színű festékkazetta nincs telepítve. Javasoljuk, hogy használjon optimáls festékkazettát.

#### Y Nem ajánlott festék. Hiba: 550, 554, 614, 620

Optimális Y ( sárga ) festékkazetta nincs telepítve. Javasoljuk, hogy használjon optimáls festékkazettát.

#### K Nem ajánlott festék. Hiba: 553, 557, 617, 623

Optimális K (Black) festékkazetta nincs telepítde.

Javasoljuk, hogy használjon optimáls festékkazettát.

#### [COLOR] festékkazetta nincs betéve: 610, 611, 612, 613

A képernyőn jelzett színes festékpatron nincs telepítve. Helyezzen be új festékkazettát. C: Ciánkék (kék), M: Bíborvörös (vörös), Y: Sárga, K: Fekete

#### Ellenőrizze a [COLOR] festékkazettát: 540, 541, 542, 543

Egy festékkazetta érzékelő hiba történt a képernyőn jelzett fényhengerben. Vegye ki, majd tegye vissza a fényhengert. Ha az üzenet nem múlik el, akkor telepítse le a festékkazettát, és telepítse újra. Ha nincs telepítve festékkazetta, akkor telepítse. C: Ciánkék (kék), M: Bíborvörös (vörös), Y: Sárga, K: Fekete

#### Papírméret hiba. Nyissa ki a lapolvasó egységet és a kimeneti tálcát, majd ellenőrizze a papírméretet. Hiba: 400

Papítméret hiba történt a jelzett tálcán. Ellenőrizze, hogy a tálcába tett papír mérete egyezik-e a kezelőpanelen beállított [Paper Size (Papírméret)] adattal. A beállított papírméretnek és tájolásának megfelelően töltsön be papírt. Ha helytelen a kezelőpanelen végzett beállítás, akkor először törölje a nyomtatást, állítsa be a helyes papírméretet a kezelőpanel [Paper Size (Papírméret)] gombjával, majd nyomtasson ismét.

Ellenőrizze, hogy a kazetta nem ad ki többszörös papírt egyszerr a nyomtatás megkezdését követően. Ha ez megtörténik, távolítsa el a papírt, majd töltse fel papírral megfelelően.

#### Papírelakadás: 390 Nyissa ki a lapolvasó egységet és a kimeneti tálcát.

Papírelakadás történt a többcélú tálcából induló papíradagolási úton.Szüntesse meg a papírelakadást. Ha az elakadt papír éle nem látható, akkor nyissa ki az elülső fedelet, és távolítsa el a papírt.

#### Papírelakadás: 391, 392, 393 Nyissa ki a lapolvasó egységet és a kimeneti tálcát.

Papírelakadás a papíradagolón keresztüli MP elakadt papír az MP tálcáról.

Húzza ki a kazettát, majd távolítsa el a papírt. Ha egyszerre több papírlapot adagol, akkor távolítsa el a papírlapot és töltse vissza újra a papírt.

Ellenőrizze, hogy a papírütközők a megfelelő helyre kerültek-e.

#### Papírelakadás: 380, 381, 382, 383, 385, 389 Nyissa ki a lapolvasó egységet és a kimeneti tálcát.

Papírelakadás történt a nyomtatóban. Hajtsa fel a kimeneti tálcát, majd vegye ki az elakadt papírt.

#### Papírelakadás: 370, 371, 372 Nyissa ki a lapolvasó egységet és a kimeneti tálcát.

Papírelakadás történt a készülékben. Hajtsa fel a kimeneti tálcát, majd vegye ki az elakadt papírt.

#### Tegyen be új fényhengert. Hiba: 350, 351, 352, 353

A képernyőn jelzett fényhenger élettartama lejár.

Újra cserélje ki a kazettát.

A Kimeneti tálca fel- és lehajtása esetén egy ideig folytatódik a nyomtatás. Azonban amint lehet, cserélje ki egy újra.

C: Ciánkék (kék), M: Bíborvörös (vörös), Y: Sárga, K: Fekete

#### Tegyen be új fényhengert. Hiba: 560, 561, 562, 563, 564, 565, 566, 567

A képernyőn jelzett fényhenger élettartama lejár.

Újra cserélje ki a kazettát.

C: Ciánkék (kék), M: Bíborvörös (vörös), Y: Sárga, K: Fekete

Tegyen be új fényhengert. A nyomtatás le van tiltva a fényhenger élettartamának alacsony küszöbe miatt. Hiba: 680, 681, 682, 683

A nyomtatás megállt, mivel képernyőn jelzett fényhenger élettartama lejár. A nyomtatáshoz cserélje ki egy új fényhengerre.

C: Ciánkék (kék), M: Bíborvörös (vörös), Y: Sárga, K: Fekete

#### Cserélje ki a Beégető egységet: 354

#### A beégető egység elérte élettartama végét.

Cserélje ki a beégető egységet egy újra.

A Kimeneti tálca fel- és lehajtása esetén egy ideig folytatódik a nyomtatás. A nyomtatási minőség fenntartása érdekében amilyen hamar csak lehet cserélje ki egy újra.

#### Cserélje ki a Szalagegységet:Hiba: 355

A szalagegység elérte élettartama végét.

Cserélje ki a szalagegységet egy újra.

A Kimeneti tálca fel- és lehajtása esetén egy ideig folytatódik a nyomtatás. A nyomtatási minőség fenntartása érdekében amilyen hamar csak lehet cserélje ki egy újra.

#### Cserélje ki a Szalagegységet: 356

Megtelt a szalagegység elhasznált festék gyűjtője. Cserélje ki a szalagegységet egy újra. A Kimeneti tálca fel- és lehajtása esetén egy ideig folytatódik a nyomtatás. A nyomtatási minőség fenntartása érdekében amilyen hamar csak lehet cserélje ki egy újra.

#### Ellenőrizze a [COLOR] festékkazettát: 544, 545, 546, 547

A képernyőn jelzett színes festékpatron nincs telepítve. Ellenőrizze, hogy a festékkazettán lévő kar teljesen el legyen fordítva, és a védőszalag el legyen távolítva. C: Ciánkék (kék), M: Bíborvörös (vörös), Y: Sárga, K: Fekete

#### Ellenőrizze a fényhengert. Hiba: 340, 341, 342, 343

Nincs megfelelően betéve a jelzett fényhenger. Vegye ki, majd tegye vissza a fényhengert. C: Ciánkék (kék), M: Bíborvörös (vörös), Y: Sárga, K: Fekete

#### Ellenőrizze a rögzítő egységet: 320

A rögzítő egység nincs megfelelően telepítve. Távolítsa el és telepítse újra a beégetőegységet.

#### Ellenőrizze a Szalagegységet: 330

A szalagegység nincs megfelelően telepítve. Távolítsa el és telepítse újra a szalagegységet.

#### Ellenőrizze a kimeneti tálcát: 310

A jelölt fedél nyitva van. Zárja be a fedőlapot. Hiba: 310 A kimeneti tálca.

#### Accensione/spegnimento

Kapcsolja ki a készüléket, majd újra be. Ha továbbra is fennáll a hiba, akkor forduljon a kereskedőhöz.

#### Ellenőrzés szükséges.

Kapcsolja ki a készüléket, majd újra be. Ha továbbra is fennáll a hiba, akkor forduljon a kereskedőhöz.

#### Törlés …

A törlés gomb meg lett nyomva a másolás alatt. A másolási feladatot törölték. Várjon egy kis ideig.

#### ADF-fedél nyitva

A lapolvasó ADF fedele nyitva van. Zárja be a fedőlapot.

#### Dokumentum elakadás Nyissa fel a lapolvasó egységet és az ADF-fedelet.

Papírelakadás az ADF beolvasónál. Nyissa ki az (ADF) fedőlapot, majd vegye ki az elakadt papírt.

#### Lámpahiba. Hívja a szervizt.

A lapolvasó könnyű súlya nagyon alacsony. Forduljon a kereskedőhöz.

#### Memoria USB piena

A beolvasás USB-pendrive-ra törölve lett, mivel az USB-pendrive tele van. Ellenőrizze az USB memóriájában a szabad területet.

#### Nem sikerült az írás

Az USB pendrive írásvédett. Oldja ki a védelmet.

#### Az USB memória nincs csatlakoztatva.

Az USB memóriát eltávolították a Scan To USB Memory mód végrejatása során. Csatlakoztassa az USB-memóriát, majd próbálja újra.

#### Csatlakoztatás számítógéphez nem sikerült.

Nem találtunk célszámítógépet a Scan to Computer összeomlásával. Ellenőrizze, hogy számítógépe be van kapcsolva és rögzíteni tud.

Az üzenet törléséhez nyomja meg a [Close (Bezárás)] lehetőséget.

Lapolvasás számítógépre műveleti problémák (Szakértői útmutató)

#### Kommunikációs hiba

Hiba történt a fac adatátvitel és a faxfogadás során.

#### **Telefon**

A külső telefon használatban van. A folyamatban lévő hívás befejezését követően használja az eszközt.

#### Fájlátviteli hiba

Egy olyan hiba, mint a kiszolgáló hibája, vagy a helyi hálózati kábel csatlakozásának bontása történt a Beolvasás megosztott mappába funkció használata során. Ellenőrizze a hálózati csatlakozást. Az üzenet törléséhez nyomja meg a [Close (Bezárás)] lehetőséget.

#### Ellenőrizze az SMTP beállításokat.

Nem lehet csatlakozni a nyomtatóhoz. Ellenőrizze a hálózati beállításokat.

#### Ellenőrizze a POP3 beállításokat.

Nem lehet csatlakozni a POP3 kiszolgáló . Ellenőrizze a hálózati beállításokat.

#### Nem sikerült az SMTP bejelentkezés.

Az SMTP-szerverre történő bejelentkezési kísérlet hitelesítési hibával végződött. Ellenőrizze a hálózati beállításokat.

#### SMTP Hitelesítés Nem támogatott

Az SMTP kiszolgáló nem támogatia a hitelesítési rendszert. Ellenőrizze a hálózati beállításokat.

#### Nem sikerült a POP3 bejelentkezés.

A POP3-kiszolgálóra történő bejelentkezési kísérlet hitelesítési hibával végződött. Ellenőrizze a hálózati beállításokat.

#### Nem sikerült a cél IP lekérdezése. Ellenőrizze a DHCP beállításokat.

A DHCP-szerver nem érzékelhető. Ellenőrizze a hálózati csatlakozást.

#### Ellenőrizze és texhe közzé a DNS.

Nem lehet csatlakozni a DNS-kiszolgálóhoz. Ellenőrizze a hálózati csatlakozást.

#### Ellenőrizze a Kiszolgáló beállításokat.

Nem lehet csatlakozni a fájlkiszolgálóhoz. Ellenőrizze a hálózati beállításokat.

#### Nem sikerült a bejelentkezés a kiszolgálón.

Nem sikerült csatlakozni a fájl szerverhez. Ellenőrizze a kiszolgáló beállításait.

#### Nem sikerült könyvtár beírása.

A csatlakozás az FTP kiszolgáló könyvtárához sikertelen volt. Ellenőrizze a kiszolgáló beállításait.

Nem sikerült az Adatátvitel típusának megváltoztatása.

A fájlátvitel nem sikerült, mivel a fájlátvitel típusát nem fogadta el az FTP-szerver. Módosítsa az FTP küldés típusát hinárisra"

#### Nincs fájlírási jogosultsága.

A Beolvasás megosztott mappába funkcióval küldött fájlok nem írhatók. Ellenőrizze a megosztott mappa hozzáférési jogait.

#### Tároló megtelt

Kevés a memória az FTP kiszolgálón. Törölje a szükségtelen fájlokat, és biztosítson szabad teret.

#### Változtassa meg a fájlnevet.

A megadott fájlnév nem fogadható el. Ellenőrizze az FTP-kiszolgáló beállításait, és módosítsa a fájl nevét.

#### A készülék kommunikációs protokollja nem támogatott.

A kiszolgáló nem támogatja a CIFS és FTP funkciót. Ellenőrizze a kiszolgáló beállításait.

#### Ellenőrizze a Hálózati megosztás nevét.

A hálózati megosztott mappa neve érvénytelen. Ellenőrizze a mappa nevét.

#### Helyezze be az USB memóriát.

Beolvasás USB-pendrive-ra vagy nyomtatás USB-pendrive-ról úgy, hogy USB-pendrive nem volt behelyezve. Helyezzen be USB-pendrive-ot.

#### [TRAY (TÁLCA)] hiányzik.

A kazetta a jelölt tálcában ki lett húzva. Helyezze be a papírkazettát.

#### Hozzáférés-korlátozási hiba Monokróm nyomtatás történt a színes nyomtatás korlátozása miatt.

Egy színes nyomtatási feladat egyszínű nyomtatási feladattá lett átalakítva illetéktelen felhasználó miatt. Lépjen kapcsolatba a rendszergazdával a színes nyomtatás miatt.

Hozzáférés-korlátozás hiba Adatok törlődek a színes nyomtatás korlátozása miatt.

Eg yszínes nyomtatási feladat törlődött illetéktelen felhasználó miatt. Lépjen kapcsolatba a rendszergazdával a színes nyomtatás miatt.

Hozzáférés korlátozási hiba Törlésre kerültek a jogosulatlan felhasználók.

Hozzáférés-korlátozás hiba adatok törlődtek a nyomtatási korlátozás miatt.

Távolítsa el a csatlakoztatott USB eszközt. Nem támogatott USB-eszköz van csatlakoztatva.

Nem támogatott USB eszköz van csatlakoztatva. Távolítsa el az USB eszközt.

#### Távolítsa el a csatlakoztatott USB eszközt. Nem ismerte fel az USB-eszközt.

A csatlakoztatott USB eszközt nem ismerte fel a nyomtató. Távolítsa el az USB eszközt.

Távolítsa el az USB-elosztót. USB elosztó csatlakoztatva van.

USB-elosztó van csatlakoztatva. Válassza le az USB elosztót. A készülék nem támogatja az USB elosztókat.

#### Ellenőrzés szükséges. SIP hiba

Kapcsolja ki a készüléket, majd újra be. Ha továbbra is fennáll a hiba, akkor forduljon a kereskedőhöz.

#### Feladatnapló-adatbázis hiba

Adatbázis-hozzáférési hiba történt a feladat napló írása vagy olvasása során. A készülék ki- és bekapcsolása megoldhatia a problémát.

Az üzenet törléséhez nyomja meg a [Close (Bezárás)] lehetőséget.

#### Feladatnapló puffere megtelt. (Törölje a régi naplókat.)

Megtörtént a régi naplók törlése, mivel megtelt a feladatnapló puffere.

#### Dekódolási hiba történt. Ellenőrizze a képadatokat.

Az erre a gépre küldött képadatokban hiba lépett fel. Ellenőrizze a kép adatait.

#### Hozzáférés megtagadva a számítógéphez. Ellenőrizze a számítógépet.

Sikertelen csatlakozás számítógéphez a Beolvasás számítógépre végrehajtása során. Ellenőrizze a beállításokat a számítógépén.

Lapolvasás számítógépre műveleti problémák (Szakértői útmutató)

#### Adattörlés.

Ez a készülék kifogyott a színes festékből. A nyomtatási adatok törlődnek. Várjon egy kis ideig.

#### PDF hiba

A PDF fájl megsérült. Ellenőrizze a fájlt.

#### Password non valida

Jelszóval védett e PDF-fájl. Írjon be egy jelszót a nyomtatáshoz.

Ez a dokumentum a nyomtatást érvényes tulajdonosi jelszóra korlátozza.

Jelszóval védett PDF-fájlok nem nyomtathatóak.Szüntesse meg a PDF-fájl védelmét a nyomtatás előtt.

Nem volt lehetséges kommunikálni az SNTP-kiszolgálóval.

Nem sikerült az aktuális időt lekérdezni az SNTP-szerverről. Ellenőrizze a kiszolgálót.

#### Az USB memória nincs csatlakoztatva.

Az USB-pendrive-ot eltávolították, miközben róla indítottak nyomtatást. Ne távolítsa el a(z) USB pendrive terméket.

#### Nem nyitható meg a fájl.

A megadott fájl nem elemezhető. Ellenőrizze a fájlt.

#### Nem lehet a fájlt olvasni.

Nem olvasható a fájl. Ellenőrizze az eszközt.

#### Zárja be a hátsó kimeneti tálcát. 581:Nem lehet kétoldalas nyomtatást végezni.

Nem sikerült a kétoldalas nyomtatás, mivel nyitva van a Hátsó kimeneti tálca. Zárja be a Hátsó kimeneti tálcát és próbálja újra.

#### Nyissa ki a kimeneti tálcát. 409:Hátsó kimeneti tálca hiba

A Hátsó kimeneti tálcát elmozdították a kétoldalas nyomtatás során. Zárja be a Hátsó kimeneti tálcát és vegye ki a készülék belsejében maradt elakadt papírt.

#### Kifogyott a festék

A megjelölt kazettából kifogyott a festék.

Cserélje ki újra az üres festékkazettát.

A várakozási időkorlát le van tiltva. Ha USB-porthoz van a nyomtató csatlakoztatva, akkor előfordulhat, hogy csak az USB-porton keresztül lehet kinyomtatni egy feladatot.

A várakozási időkorlát le van tiltva.

#### Si è verificato un overflow di memoria durante la prenotazione Tx del fax.

Elégtelen memóriahiba történt a Beolvasás faxra során.

#### Memória-túlcsordulás

Elégtelen memória hiba történt a fax fogadása során.

#### Az e-mail fogadása megszakításra került.

Törölve lett az e-mail fogadás, mivel nem támogatott az e-mail formátzma vagy túl nagy a mellékelt fájl. Ellenőrizze a mellékelt fájl formátumát és méretét.

#### Nem teljes a vezeték nélküli beállítás.

Hibás értékek lettek beállítva, vagy az elemek nem lettek beállítva a vezeték nélküli LAN beállításokban. Ellenőrizze a vezeték nélküli beállításokat.

#### Nem csatlakozik vezeték nélküli hozzáférési ponthoz.

Nem található vezeték nélküli LAN hozzáférési pont.

Győződjön meg arról, hogy a hozzáférési pont bekapcsolt állapotban van.

Válassza le és csatlakoztassa vissza a wireless LAN.

#### Nem sikerült a vezeték nélküli csatlakozás elindítása.

Kapcsolja ki a készüléket, ellenőrizze, hogy megfelelően van-e a vezeték nélküli helyi hálózati modul betéve, majd indítsa újra a készüléket. Ha továbbra is fennáll a hiba, akkor forduljon a kereskedőhöz.

Firmware-frissítési hiba.Próbálja újra. Ha a hálózat nem működik, próbálja meg USBről elvégezni a firmware frissítését.

Nem sikerült a firmware frissíteni. Frissítse újra.

Figyelem, ism. kelléka. észlelve Ugorjon a felhasználói kézikönyv "Hibaelhárítás" című részére a működés helyreállítása érdekében Hiba: 709

A készülékkel bármilyen fogyóeszközöket használhat, de viselnie kell a kockázatokat, ha nem eredeti fogyóeszközöket használ.

Ha nem eredeti fogyóeszközök használata miatt a készülék károsodik, illetve nem működik a műszaki jellemzőknek megfelelően, akkor erre a jótállás nem terjed ki.

A kockázatok elfogadásához és a működés helyreállításához;

- **(1) Kapcsolja ki a készüléket.**
- **(2) Nyomja meg és tartsa megnyomva a (TÖRLÉS) gombot és kapcsolja be a készüléket.**
- **(3) Indítás után engedje fel a (TÖRLÉS) gombot.**

Megjegyzés: Megtörténik e művelet rögzítése további utánanézés céljából.

#### [PAGES (OLDALAK)] oldal maradt.

A képernyőn jelzett fényhenger élettartama lejár. Újra cserélje ki a kazettát. C: Ciánkék (kék), M: Bíborvörös (vörös), Y: Sárga, K: Fekete

#### Henger-élettartam. A nyomtatási minőség nem garantálható.

A képernyőn jelzett fényhenger élettartama lejár. Újra cserélje ki a kazettát. C: Ciánkék (kék), M: Bíborvörös (vörös), Y: Sárga, K: Fekete

#### Adatfogadási időtúllépés.

Nem lehetett az adatokat fogadni egy bizonyos időszakban. Hosszabb adatfogadási időtúllépési értéket állítson be.

#### Ütközött az IPv4-cím. Változtassa meg az IPv4-címet.

Az ehhez a géphez rendelt IP-cím egy másik eszköznl másolatban megvan. Ellenőrizze az IP címeket, majd rendeljen hozzá másik IP-címet.

#### Kétoldalas nyomtatási hiba.

Kétoldalas nyomtatás nem használható a megadott papíronl.

Ellenőrizze a papír méretét és vastagságát.

Nyomja meg az [Close (Bezárás)] lehetőséget.

Változtasson nyelvet. A Panelműveletek le vannak liltva.

Módosult a megjelenés nyelve.

Várjon egy kis ideig.

A nyelv módosítása nem sikerült. Hiba száma: [CODE]

A kijelző nyelvének módosítása nem sikerült. Nyomja meg a főkapcsoló gombot a nyomtató kikapcsolásához, majd újra bekapcsolásához.

A belső adatbázis rendellenessége érzékelhető. Az adatokat le kell törölni. A [Format (Formátum)] megnyomása után az adatok törlődnek, és újra kell indítani a rendszert.

Az adatbázis már nem állítható vissza.

Az adatbázis törléséhez nyomja meg a [Format (Formátum)] gombot.

# **10 Kezelés/ Műszaki adatok**

**[A rendszergazdai jelszó módosítása](#page-174-0) [Energiafogyasztás megtakarítása az Energiatakarékos funkcióval](#page-175-1) Mű[szaki adatok](#page-179-0)** A készülék kezelését és műszaki jellemzőit ismerteti e rész.

### <span id="page-174-0"></span>**A rendszergazdai jelszó módosítása**

Saját védelme érdekében ajánlott a rendszergazdai jelszót megváltoztatni. 6 - 12 alfanumerikus karakter használatával állítsa be a rendszergazda jelszót. Ügyeljen arra, hogy ne felejtse el a jelszót.

- **1** Nyomja meg a kezelőpanel (BEÁLLÍTÁS) gombját.
- **2** Többször nyomja meg a ▲ gombot az [Admin Setup (Admin beállítás)] menüpont kiválasztására, majd nyomja meg az (ok) gombot.
- **3** Írja be a rendszergazda jelszót.

## $\overline{\mathscr{L}}$

Az "admin" és "999999" a gyári beállítás szerinti rendszergazdanév és jelszó.

- **4** Válassza ki a [Enter (Beírás)] műveletet, majd nyomja meg az <sup>(ak</sup>) (OK) gombot.
- **5** Nyomja meg többször a  $\blacktriangle$  vagy  $\nabla$  gombot, majd nyomja meg a [Manage] Unit (Kezelés)] gombot.
- **6** Nyomja meg többször a ▲ vagy ▼ gombot, majd nyomja meg az [Admin] Password (Rendszergazdai jelszó)] gombot.
- **7** Adja meg az új jelszót, majd nyomja meg az [OK] lehetőséget.
- **8** Adja meg ismét a jelszót.
- **9** Nyomja meg az [OK] gombot.

### <span id="page-175-1"></span><span id="page-175-0"></span>**Energiafogyasztás megtakarítása az Energiatakarékos funkcióval**

Három energiatakarékos móddal rendelkezik a készülék: Energiatakarékos, Alvó és Mély alvó.

Energiatakarékos módban kikapcsolódik a képernyő és világít vagy villog az energiatakarékosság jelzőfény.

Nyomja meg az (ENERGIATAKARÉKOS) gombot az Energiatakarékos módra való áttéréshez.

Ha a készülék adott ideig (gyári alapbeállítás szerint egy percig) üresjáratban van, akkor automatikusan áttér az Energiatakarékos módra.

Ha a készülék adott ideig (gyári alapbeállítás szerint 15 percig) Energiatakarékos módban van, akkor áttér az Alvás vagy Mély alvás módra.

### $\overline{\varphi}$

- Az Energiatakarékos módra való áttérés előtt, a készenléti idő változtatására vonatkozó részletekért, lásd "[A](#page-175-2)  Készenléti idő [beállítása az Energiatakarékos módra való áttérés el](#page-175-2)őtt".
- Az Alvó módra áttérési előtti készenléti idő megváltoztatására vonatkozó részletekért lásd "[Az Alvó módra áttérés](#page-176-0)  elő[tt állítsa be a készenléti id](#page-176-0)ő hosszát" című rész.

Nyomja meg az (ENERGIATAKARÉKOS) gombot az Energiatakarékos módból való visszatéréshez. A készülék akkor is visszatér az Energiatakarékos módból, ha adat érkezik egy számítógépről vagy más eszközről, illetve dokumentum betétele esetén.

- A Készenléti idő [beállítása az Energiatakarékos módra való áttérés el](#page-175-2)őtt
- Az Alvó módra áttérés elő[tt állítsa be a készenléti id](#page-176-0)ő hosszát
- • [Az Energiatakarékos funkció korlátozásai](#page-176-1)
- • [A készülék automatikus kikapcsolása \(Automatikus kikapcsolás\)](#page-177-0)
- A készenléti idő [beállítása az Automatikus kikapcsolás m](#page-178-0)űködésének megkezdése előtt

### <span id="page-175-2"></span>**A Készenléti idő beállítása az Energiatakarékos módra való áttérés előtt**

- **1** Nyomja meg a kezelőpanel (BEÁLLÍTÁS) gombját.
- Többször nyomja meg a ▲ gombot az [Admin Setup (Admin beállítás)] menüpont kiválasztására, majd nyomia meg az (OK) gombot.
- **3** Írja be a rendszergazda jelszót.

### $\overline{\varnothing}$

Az "admin" és "999999" a gyári beállítás szerinti rendszergazdanév és jelszó.

- Válassza ki a [Enter (Beírás)] műveletet, majd nyomja meg az (<sup>ok</sup> (OK) gombot.
- **5** Nyomja meg többször a  $\blacktriangle$  vagy  $\nabla$  gombot, majd nyomja meg a [Manage] Unit (Kezelés)] gombot.
- **6** Nyomja meg az [Energiatakarékos] lehetőséget.
- **7** Nyomja meg az [Energiatakarékossági idő] lehetőséget.
- **8** Válassza ki z átmeneti időt.

### <span id="page-176-0"></span>**Az Alvó módra áttérés előtt állítsa be a készenléti idő hosszát Az Energiatakarékos funkció korlátozásai**

- **1** Nyomja meg a kezelőpanel (BEÁLLÍTÁS) gombját.
- Többször nyomja meg a ▲ gombot az [Admin Setup (Admin beállítás)] menüpont kiválasztására, majd nyomia meg az (<sup>ok</sup>) (OK) gombot.
- **3** Írja be a rendszergazda jelszót.

### $\overline{\mathscr{L}}$

Az "admin" és "999999" a gyári beállítás szerinti rendszergazdanév és jelszó.

- Válassza ki a [Enter (Beírás)] műveletet, majd nyomja meg az (<sup>ok</sup>) (OK) gombot.
- Nyomja meg többször a ▲ vagy ▼ gombot, majd nyomja meg a [Manage] Unit (Kezelés)] gombot.
- **6** Nyomja meg az [Energiatakarékos] lehetőséget.
- **7** Nyomja meg az [Alvásba kerülési idő] lehetőséget.
- **8** Válassza ki z átmeneti időt.

<span id="page-176-1"></span>A következő esetekben nem tér át az Alvó módra a készülék.

- Ha hiba fordul elő a készülékben
- Egy késleltetett faxátvitel beállítása esetén
- Amikor újratárcsázásra vár egy faxátvitel

A következő esetekben nem tér át a Mély alvó módra a készülék.

- Engedélyezve van az IPSec
- TCP-kapcsolat van létrehozva

Példa: Ha a rendszer Telnet vagy FTP-kapcsolatot hozott létre.

Ha letelik az Energiatakarékos módból az Alvó vagy Mély alvó módba való belépés átmeneti időtartama és a kapcsolat megszakad, a készülék belép Alvó módba.

- E-mail fogadása engedélyezve van
- Engedélyezve van a vezeték nélküli helyi hálózat
- Engedélyezve van a Google Cloud Print szolgáltatás
- Engedélyezve van az LLTD
- IPv6 globális cím került hozzárendelésre

Mély alvó módban az alábbi protokollok segítségével nem lehet nyomtatni.

• NBT

Mély alvó módban a következő funkcióknál és protokolloknál nem végezhet keresést és nem adhat meg beállításokat.

• NBT

Mély alvó módban az alábbi, ügyfélfunkciókkal rendelkező protokollok nem működnek.

- E-mail riasztás\*2
- SNMP-csapda
- WINS\*1
- SNTP\*2
- \*1 A Mély alvó módban eltelt időbe nem tartoznak bele a WINS frissítések közti időtartamok.

Mély alvó módban nem történnek rendszeres WINS frissítések, ami miatt előfordulhat, hogy a WINS kiszolgálón rögzített nevek törlődnek.

\*2 A Mély alvó módban eltelt időbe nem tartoznak bele az e-mail riasztások értesítési időinek időközei, valamint az NTP kiszolgáló frissítési idejének időközei. **A készülék automatikus kikapcsolása (Automatikus** 

Olyan hálózati környezetben, ahol nagy számú csomag elküldésére kerül sor, a készülék automatikusan kilép a Mély alvó módból Alvó módba, és választ ad.

Ha pedig ugyanahhoz a hálózathoz Bonjour protokoll segítségével kereséseket végző terminál – például Mac vagy iPhone – is csatlakoztatva van, akkor a készülék automatikusan kilép a Mély alvó módból Alvó módba, és választ ad.

A készülék egy bizonyos időtartam eltelte után automatikusan Mély alvó módra tér át.

# <span id="page-177-0"></span>**kikapcsolás)**

A készülék Automatikus kikapcsolás funkcióval van ellátva, mely bizonyos idő elteltével automatikusan kikapcsolja a készüléket, ha azt nem használják.

Háromféle Automatikus kikapcsolás beállítás van és gyárilag be van állítva az [Auto Config (Autom. konf.)].

- [Auto Config (Autom. konf.)]: A következő feltételek kivételével bizonyos idő elteltével automatikusan kikapcsolódik a készülék.
	- A hálózati csatlakozóhoz LAN kábel van csatlakoztatva.
	- A VONAL csatlakozóhoz telefonkábel van csatlakoztatva.
	- A vezeték nélküli helyi hálózat engedélyezve van.
- [Enable (Engedélyezés)]: Ha bizonyos ideig nem használja a készüléket, akkor automatikusan kikapcsolódik a készülék.
- [Disable (Tilt)]: Letiltja az Automatikus kikapcsolás funkció működését. A készülék nem kapcsol ki automatikusan.

### $\bigcirc$

A következő esetekben nem kapcsolódik ki automatikusan a készülék.

- Ha hiba történik
- Ha fenntartott a késleltetett küldés
- Amikor újratárcsázásra vár egy faxátvitel

Az alábbi lépéseket kövesse az Automatikus kikapcsolás beállításának változtatására.

- **1** Nyomja meg a kezelőpanel (BEÁLLÍTÁS) gombját.
- Többször nyomja meg a ▲ gombot az [Admin Setup (Admin beállítás)] menüpont kiválasztására, majd nyomja meg az (a) (OK) gombot.
- **3** Írja be a rendszergazda jelszót.

### $\mathbb{Z}$

Az "admin" és "999999" a gyári beállítás szerinti rendszergazdanév és jelszó.

**4** Válassza ki a [Enter (Beírás)] műveletet, majd nyomja meg az <sup>(\*\*</sup>) (OK) gombot.

- **5** Nyomja meg többször a ▲ vagy ▼ gombot, majd nyomja meg az [User Install (Felhasználó létrehozása)] gombot.
- **6** Nyomja meg a [Tápell. beáll.] lehetőséget.
- **7** Nyomja meg az [Automatikus kikapcsolás] lehetőséget.
- 

<span id="page-178-0"></span>**A készenléti idő beállítása az Automatikus kikapcsolás működésének megkezdése előtt**

- Válassza az értéket.<br>**1** Nyomja meg a kezelőpanel ← (BEÁLLÍTÁS) gombját.<br>**1** Többször nyomja meg a ▲ gombot az [Admin Setup (Ad
	- **7öbbször nyomja meg a ▲ gombot az [Admin Setup (Admin beállítás)]** menüpont kiválasztására, majd nyomja meg az (ok) (OK) gombot.
	- **3** Írja be a rendszergazda jelszót.

Az "admin" és "999999" a gyári beállítás szerinti rendszergazdanév és jelszó.

- **4** Válassza ki a [Enter (Beírás)] műveletet, majd nyomja meg az <sup>(a)</sup> (OK) gombot.
- **5** Nyomja meg többször a ▲ vagy ▼ gombot, majd nyomja meg a [Manage Unit (Kezelés)] gombot.
- **6** Nyomja meg az [Energiatakarékos] lehetőséget.
- **7** Nyomja meg az [Automatikus kikapcsolási idő] lehetőséget.
- **8** Válassza ki z átmeneti időt.

### <span id="page-179-0"></span>**Műszaki adatok**

E rész ismerteti a készülék műszaki adatait.

- • [Általános jellemz](#page-179-1)ők
- Másoló mű[szaki adatok](#page-180-0)
- Fax mű[szaki adatok](#page-180-1)
- • [Lapolvasó m](#page-181-0)űszaki adatok
- Nyomtató mű[szaki jellemz](#page-181-1)ők
- • [Hálózati jellemz](#page-182-0)ők
- • [Vezeték nélküli helyi hálózat m](#page-183-0)űszaki adatai (választható)

### <span id="page-179-1"></span>**Általános jellemzők**

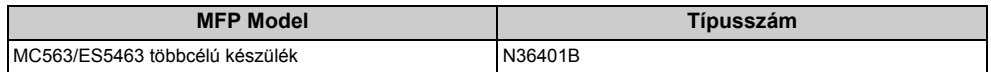

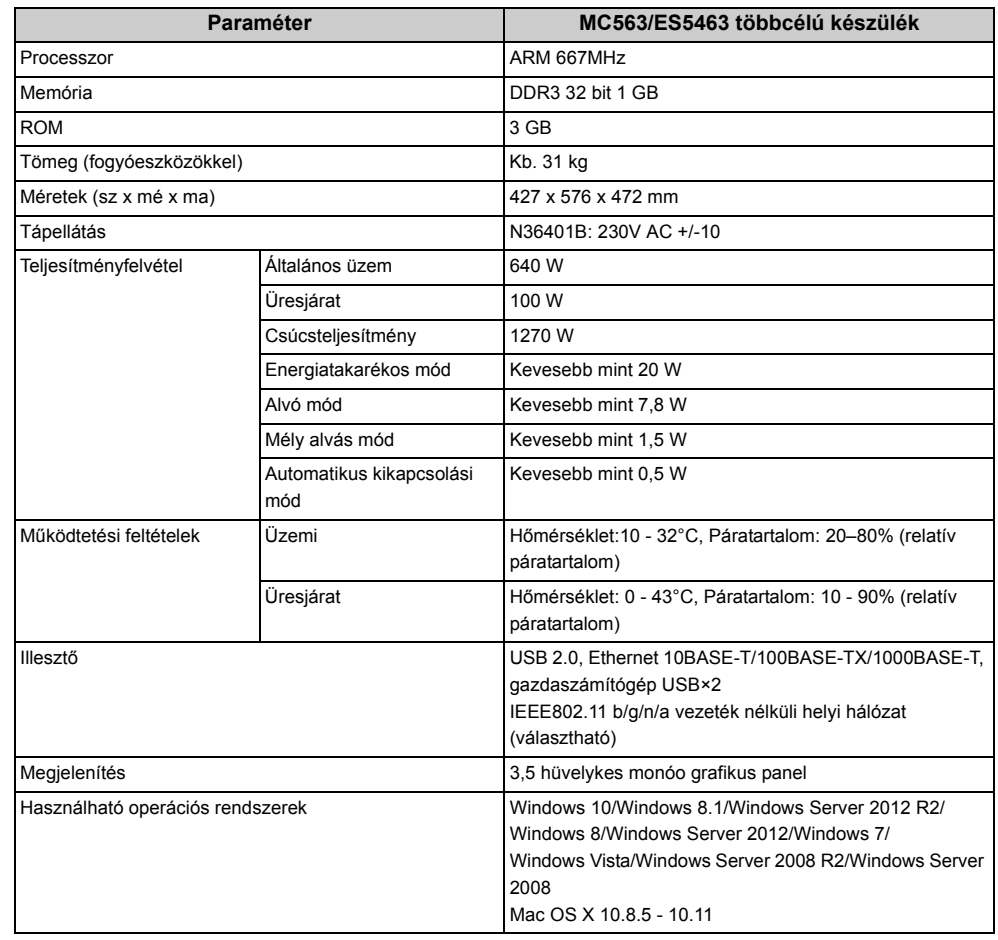
# **Másoló – műszaki adatok**

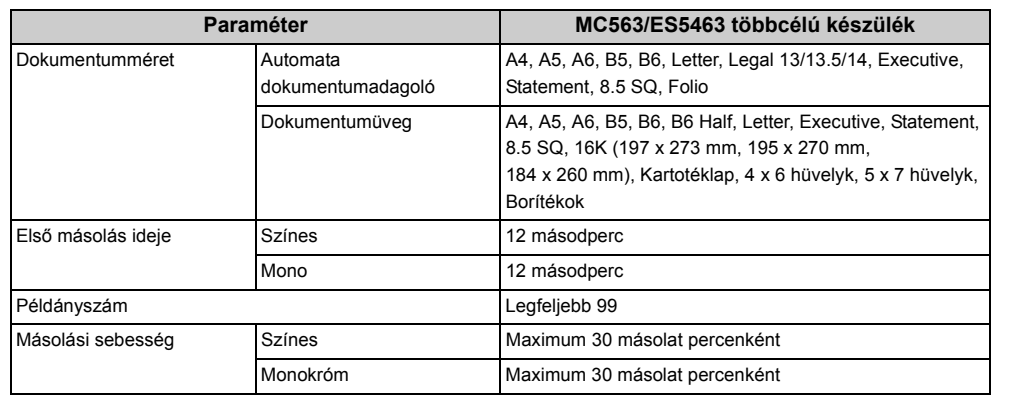

# **Fax – műszaki adatok**

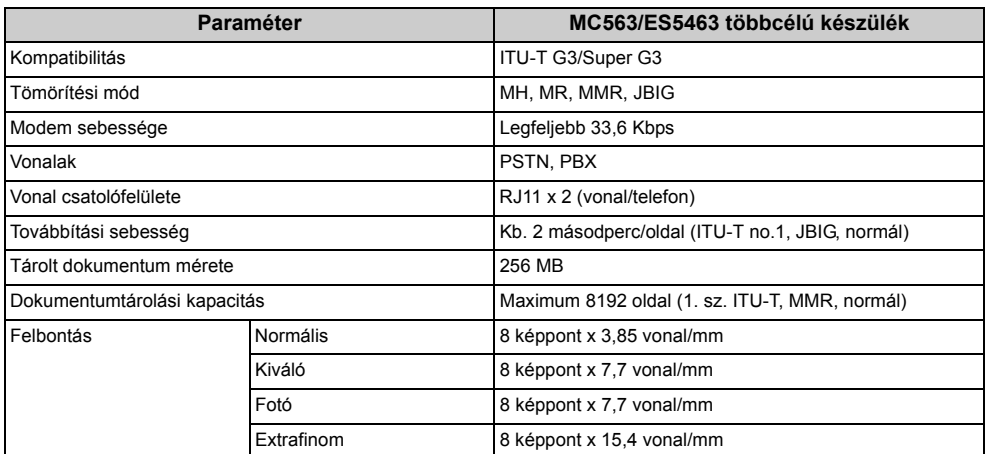

# **Lapolvasó – műszaki adatok**

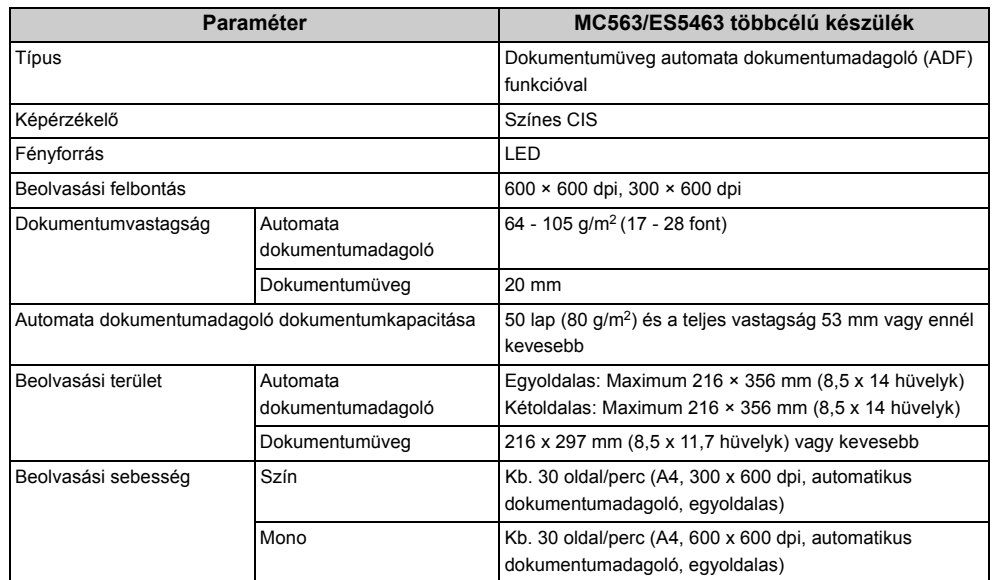

# **Nyomtató műszaki jellemzők**

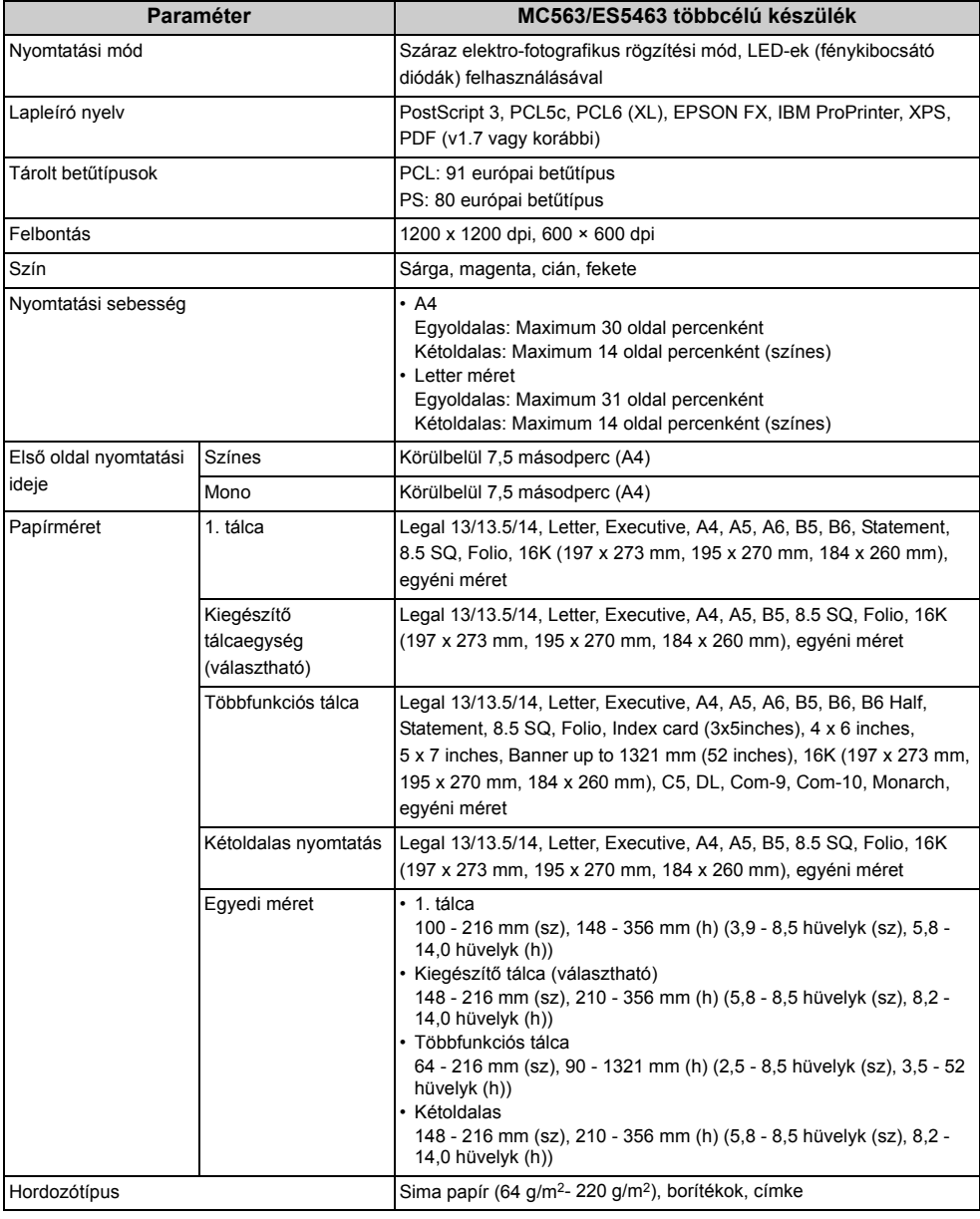

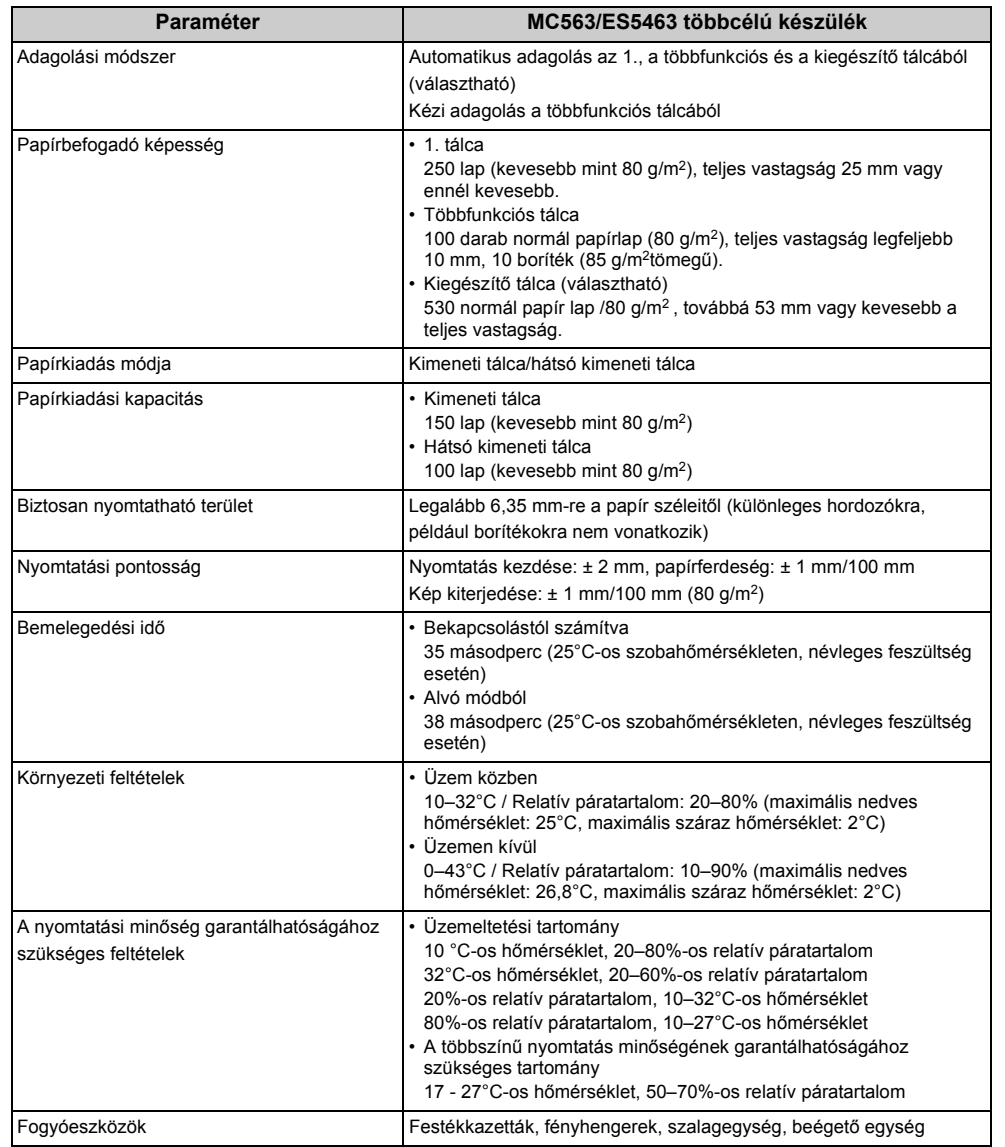

# **Paraméter MC563/ES5463 többcélú készülék Hálózati jellemzők**

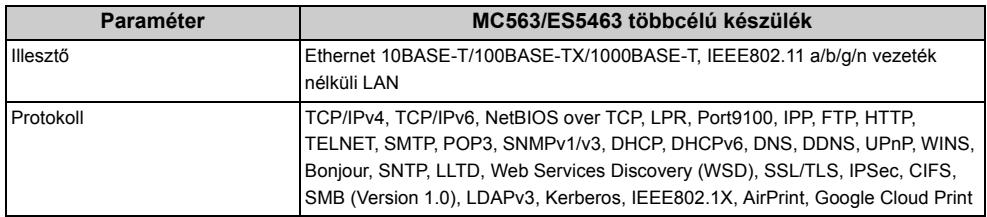

# **Vezeték nélküli helyi hálózat műszaki adatai (választható)**

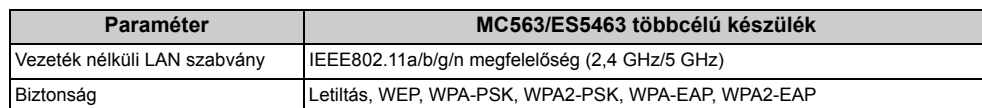

## **Előírás szerinti vezetéknélküli LAN utasítások**

- FCC Megfelelőségi nyilatkozat
- IC Megfelelőségi nyilatkozat
- Európai CE-jelölés és Megfelelőségi nyilatkozat.

## **FCC Megfelelőségi nyilatkozat**

## FCC FIGYELMEZTETÉS

A megfelelőségért felelős fél által kifejezetten jóvá nem hagyott módosítások és javítások semmissé tehetik a felhasználónak a készülék működtetésére vonatkozó felhatalmazását.

Megjegyzés: Ezt a készüléket letesztelték, és ez alapján az FCC-szabályok 15. része szerint megfelel a B osztályú digitális eszközökre vonatkozó korlátozásoknak. Ezeket a korlátozásokat úgy alakították ki, hogy ésszerű védelmet biztosítsanak a káros interferenciákkal szemben, lakókörnyezetben történő telepítés esetén. Ez a készülék rádiófrekvenciás energiát hoz létre, használ és bocsáthat ki, és ha nem az utasításoknak megfelelően telepítették és használták, akkor káros interferenciát idézhet elő a rádiókommunikációs eszközökben. Azonban nincsen arra garancia, hogy az interferencia nem fog létrejönni egy adott telepítésnél. Ha a készülék valóban káros interferenciát okoz a rádió- és tévéadások vételében, ami a készülék kikapcsolásával ellenőrizhető, akkor a felhasználó az alábbi intézkedések egyikével javíthat az interferencián:

- A vevőantenna elforgatása vagy áthelyezése.

- A készülék és a jelfogó közötti távolság megnövelése.

- A készüléknek a jelfogóétól eltérő, másik áramkörre kötött fali aljzathoz történő csatlakoztatása.

- Segítségért lépjen kapcsolatba a forgalmazóval vagy egy tapasztalt rádió/TV-szerelővel.

E távadó nem helyezhető el közös helyen ill. nem használható együtt más antennával vagy távadóval együtt.

## **IC Megfelelőségi nyilatkozat**

Ez az eszköz megfelel az FCC szabályok 15. részének, és az Industry Canada licenc alól kivont RSS szabványainak. Az üzemelésnek az alábbi feltételei vannak: (1) ez az eszköz

valószínűleg nem okoz interferenciát, és (2) ennek az eszköznek állnia kell minden interferenciát, beleértve azt az interferenciát, mely ezen eszköz nemkívánt működését eredményezi.

Le présent appareil est conforme aux la partie 15 des règles de la FCC et CNR d'Ubdustrie Canada applicables aux appareils radio exempts de licence. L'exploitation est autorisée aux deux conditions suivantes : (1) I'appareil ne doit pas produire de brouillage, et (2) I'utilisateur de I'appareil doit accepter tout brouillage radioélectrique subi, même si le brouillage est susceptible d'en compromettre le fonctionnement.

Ez a [B] osztályú digitális készülék megfelel a kanadai ICES-003 számú szabványnak.

Cet appareil numérique de la classe [B] est conforme à la norme NMB-003 du Canada.

## **Vigyázat (FCC/IC):**

Az 5,15 - 5,25 GHz-es hullámsáv használata kizárólag belső térre korlátozott.

La bande 5 150-5 250 MHz est restreints à une utilisation à l'intérieur.

E készülék megfelel egy szabályozatlan környezetre meghatározott FCC/IC expozíciós határértékeknek, továbbá megfelel az FCC Rádiófrekvenciás (RF) expozíciós irányelveknek és az RSS-102 IC Rádiófrekvenciás (RF) expozíciós irányelveknek. Úgy kell telepíteni és működtetni e készüléket, hogy emberi testtől legalább 20 cm-es távolságra legyen a sugárzási forrás.

Cet équipement est conforme aux limites d'exposition aux rayonnements énoncées pour un environnement non contrôlé et respecte les règles les radioélectriques (RF) de la FCC lignes directrices d'exposition et d'exposition aux fréquences radioélectriques (RF) CNR-102 de l'IC. Cet équipement doit être installé et utilisé en gardant une distance de 20 cm ou plus entre le dispositif rayonnant et le corps.

**Európai CE-jelölés és Megfelelőségi nyilatkozat.**

# $C \in \mathbb{C}$

Ez a készülék megfelel az Európai Unio 1999/5/EK számú irányelve alapvető követelményeinek.

Ezen termék telekommunikációs funkciója az alábbi EU és EFTA országokban használható: Ausztria, Belgium, Bulgária, Ciprus, Cseh Köztársaság, Dánia, Észtország, Finnország, Franciaország, Németország, Görögország, Magyarország, Izland, Írország, Olaszország, Lettország, Liechtenstein, Litvánia, Luxembourg, Málta, Hollandia, Norvégia, Lengyelország, Portugália, Románia, Szlovák Köztársaság, Szlovénia, Spanyolország, Svédország, Svájc, Törökország és Egyesült Királyság.

# **Contact Us**

## **OKI Systems (UK) Ltd.**

Blays House Wick Road Egham **Surrey** TW20 0HJ Tel: +44 (0) 1784 274300

Website: www.oki.com/uk

#### **OKI Systems (Ireland) Ltd**

A7 Calmount Park Ballymount Dublin 12 D12 TX94 Ireland

Tel: +353 (0) 1 4049590 Fax: +353 (0)1 4049591 Website: www.oki.com/ie

#### **OKI Systems (Czech and Slovak), s.r.o.**

Futurama Business Park - Sokolovská 651/136A 186 00 Praha 8 Czech Republic

Tel: +420 224 890158 Fax:+420 22 232 6621 Website: www.oki.cz, www.oki.sk

#### **Oki Systems (Deutschland) GmbH**

Hansaallee 187 40549 Düsseldorf

Tel: +49 (0) 211 / 5266-0 Fax: +49 (0) 211 59 33 45 Website: www.oki.de

Albania, Bosnia, Bulgaria, Croatia, Cyprus, Estonia, Greece, Israel, Latvia, Lithuania, Macedonia, Romania, Serbia, Slovenia

#### **CEE Export Group: OKI Systems (Poland) Sp. z o.o.**

Platinum Business Park 2, 3rd Floor ul. Domaniewska 42, 02-672 Warsaw Poland

Tel: +48 (0) 22 448 65 00 Fax: +48 (0) 22 448 65 0 Website: www.oki.pl

#### **Oki Systèmes (France) S.A.**

Zone Silic - Immeuble Osaka 21 rue du Jura CS 90277 94633 RUNGIS Cedex Paris Tél: Standard 0820 200 410  $(0.09)$ E/min depuis une ligne fixe\*) Hotline 01 76 54 21 50 (n° non surtaxé) Website: www.oki.fr

#### **OKI Systems (Magyarország) Kft.**

H-1133 Budapest, Váci út 76 Hungary Telefon: +36 1 814 8000 Telefax: +36 1 814 8009 Website: www.okihu.hu

#### **OKI Systems (Italia) S.p.A.**

via Milano, 11, 20084 Lacchiarella (MI) Tel: +39 (0) 2 900261  $Fax: +39(0)$  2 90026344 Website: www.oki.it

#### **OKI Systems (Polska) Sp. z o.o**

Platinium Business Park II, 3rd Floor ul. Domaniewska 42

02-672 Warsaw Poland Tel: +48 22 448 65 00 Fax: +48 22 448 65 01 Website: www.oki.pl E-mail: oki@oki.com.pl Hotline: 0800 120066 E-mail: tech@oki.com.pl

#### **OKI Europe Limited, Sucursal em Portugal**

Av. Quinta Grande 53 7º D Alfragide 2614-521 Amadora Portugal Tel: +351 21 470 4200 Fax: +351 21 470 4201 Website:www.oki.pt E-mail : oki@oki.pt

#### **Oki Service Serviço de apoio técnico ao**

**Cliente** Tel: 214 727 660 E-mail : okiserv@oki.pt

#### **OKI Systems Rus, LLC (Russia)**

Sector B, 3rd Floor, Svyatogor-4 Business Center10/4, Letnikovskaya str.115114, Moscow

Tel: +7 495 276 5060 Fax: +7 495 258 6070 e-mail: info@oki.ru Website: www.oki.ru

Technical support: Tel: +7 495 564 8421 e-mail: tech@oki.ru

### **Oki Systems (Österreich)**

Campus 21 Businesszentrum Wien Sued Liebermannstrasse A02 603 22345 Brun am Gebirge Tel: +43 223 6677 110 Service-Hotline: +43 (0) 2236/677 110-501 Website: www.oki.at

#### **OKI Europe Ltd. (Ukraine)**

Raisy Opkinoy Street,8 Building B, 2<sup>nd</sup> Floor. **Kiev 02002** Ukraine Tel: +380 44 537 5288 e-mail: event@oki.ua Website: www.oki.ua

#### **2. OKI Sistem ve Yazıcı Cözümleri Tic. Ltd. Sti.**

Harman sok Duran Is Merkezi, No:4, Kat:6, 34394, Levent tstanbul Tel: +90 212 279 2393 Faks: +90 212 279 2366 Web: www.oki.com.tr

#### **Oki Systems (Belgium)**

Medialaan 24 1800 Vilvoorde

Helpdesk: 02-2574620 Fax: 02 2531848 Website: www.oki.be

#### **OKI Systems (Danmark) a·s**

Herstedøstervej 27 2620 Albertslund Danmark

Adm.: +45 43 66 65 00 Fax: +45 43 66 65 90 E-mail: salg@oki.dk / support@oki.dk Website: www.oki.dk

#### **OKI Europe Limited, Sucursal en España**

Complejo Vega Norte. C/ Anabel Segura, 16. Edif. 3 – 4º Plta. 28.108, Alcobendas Madrid

Tel +34 91 343 16 20 Website: www.oki.es

#### **OKI Middle East, India and Sub Sahara Africa**

Building 7W A Office  $2008$ . Dubai Airport Free Zone PO Box 54604 Dubai, UAE Tel: +971 4 204 5810 Website: www.oki.com/me

#### **Oki Systems (Finland) Oy**

Vänrikinkuja 3 02600 Espoo Tel: +358 (0) 207 900 800 Fax: +358 (0) 207 900 809 Website: www.oki.fi

#### **Oki Systems (Holland) b.v.**

Neptunustraat 27-29 2132 JA Hoofddorp Helpdesk: 0800 5667654 Tel: +31 (0) 23 55 63 740 Fax:  $+31(0)$  23 55 63 750 Website: www.oki.nl

#### **Oki Systems (Norway) AS**

Tevlingveien 23 N-1081 Oslo Tel: +47 (0) 63 89 36 00

Telefax: +47 (0) 63 89 36 01 Website: www.oki.no Var vänlig kontakta din Återförsäljare i första hand, för

konsultation. I andra hand kontakta

#### **Oki Systems (Sweden) AB**

Box 1193 164 26 Kista Tel. +46 (0) 8 634 37 00 e-mail: info@oki.se Website: www.oki.se

#### **Oki Systems (Schweiz)**

Baslerstrasse 15 CH-4310 Rheinfelden

Support deutsch +41 61 827 94 81 Support français +41 61 827 94 82

Support italiano +41 061 827 9473 Tel: +41 61 827 9494 Website: www.oki.ch

**Oki Data Americas Inc.(United States • États-Unis)** 

2000 Bishops Gate Blvd. Mt. Laurel, NJ 08054 USA Tel: 1-800-654-3282 Fax: 1-856-222-5247 http://WWW.OKIPRINTINGSOLUTIONS.COM http://my.okidata.com

8505 Freeport Pkwy Suite 100 Irving, TX 75063

http://www.okidata.com 2067 Wineridge Place Suite C & D

Escondido, CA 92029 Phone: 760-781-5200

Toll Free: 800-264-1272 http://www.okidata.com/wide-format

#### **Oki Data Americas Inc.(Canada**   $\bullet$  Canadá)

4140B Sladeview Crescent Unit 7 & 8 Mississauga, Ontario Canada L5L 6A1

Tél: 1-905-608-5000 Téléc: 1-905-608-5040 http://WWW.OKIPRINTINGSOLUTIONS.COM

#### **Oki Data Americas Inc.(América Latina (OTRO))**

2000 Bishops Gate Blvd. Mt. Laurel, NJ 08054 USA

Tel (Español): 1-856-222-7496 1-856-222-5276 Fax: 1-856-222-5260 Email: LASatisfaction@okidata.com

#### **Oki Data de Mexico, S.A. de C.V.**

Mariano Escobedo #748, Piso 8 Col. Nueva Anzures C.P. 11590, México, D.F. Tel: 52-555-263-8780

Fax: 52-555-250-3501 http://WWW.OKIPRINTINGSOLUTIONS.COM

#### **Oki Data do Brasil Informática Ltda.**

Av. Alfredo Egídio de Souza Aranha, 100 - 5º Andar - Bloco C Chácara Santo Antonio - São Paulo, SP - Brasil CEP: 04726-170

Tel: 55-11-3543-5500 Fax: 55-11-3444-3501 email: okidata@okidata.com.br HTTP://www.okiprintingsolutions.com

#### **Argentina/Chile/Paraguay/Perú/ Uruguay**

## **Oki Data Americas, Inc.**

Sucursal Argentina Ugarte 3610 Piso 4°(1605) Olivos Buenos Aires, Argentina

TEL: +54 11 5288 7500 Fax: +54 11 5288 7599

#### **Colombia/Ecuador/Venezuela/ Centroamérica y Caribe Oki Data Americas, Inc.**

Sucursal Colombia Carrera 13 #97-51, Oficina 101 Bogotá Colombia

TEL: +57 1 704 5159

#### **Oki Data (Singapore) Pte. Ltd.**

438A Alexandra Road #02-11/12, Lobby 3, Alexandra Technopark Singapore(119967)

Tel: (65) 6221 3722 Fax: (65) 6594 0609 http://www.okidata.com.sg

#### **Oki Systems (Thailand) Ltd.**

1168/32 Lumpini Tower, 16th Floor, Rama IV Road, Tungmahamek, Sathorn Bangkok 10120

Tel: (662) 679 9235 Fax: (662) 679 9243/245 http://www.okisysthai.com

#### **Oki Data(Australia) Pty Ltd.**

Level1 67 Epping Road, Macquarie Park

NSW 2113, Australia

Tel: +61 2 8071 0000 (Support Tel: 1800 807 472) Fax: +61 2 8071 0010 http://www.oki.com.au

#### **OKI Data New Zealand**

Fax: (64) 9 477 0549 http://www.oki.co.nz/

Mid Valley City,

8 Antares Place Rosedale, Auckland, 0632 New Zealand Tel: (64) 9 477 0500

(Customer Support: 0800 778 800)

**2NL Data(S) P Ltd. Malavsia Rep Office** Suite 21.03, 21st Floor Menara IGB,

Lingkaran Syed Pura 59200, Kuala Lumpur, Malaysia Tel: (60) 3 2287 1177 Fax: (60) 3 2287 1166

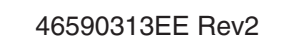